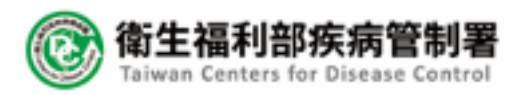

### 雲端都治APP 2.0系統程式及管理平台改版建置案 eDOT App 教育訓練

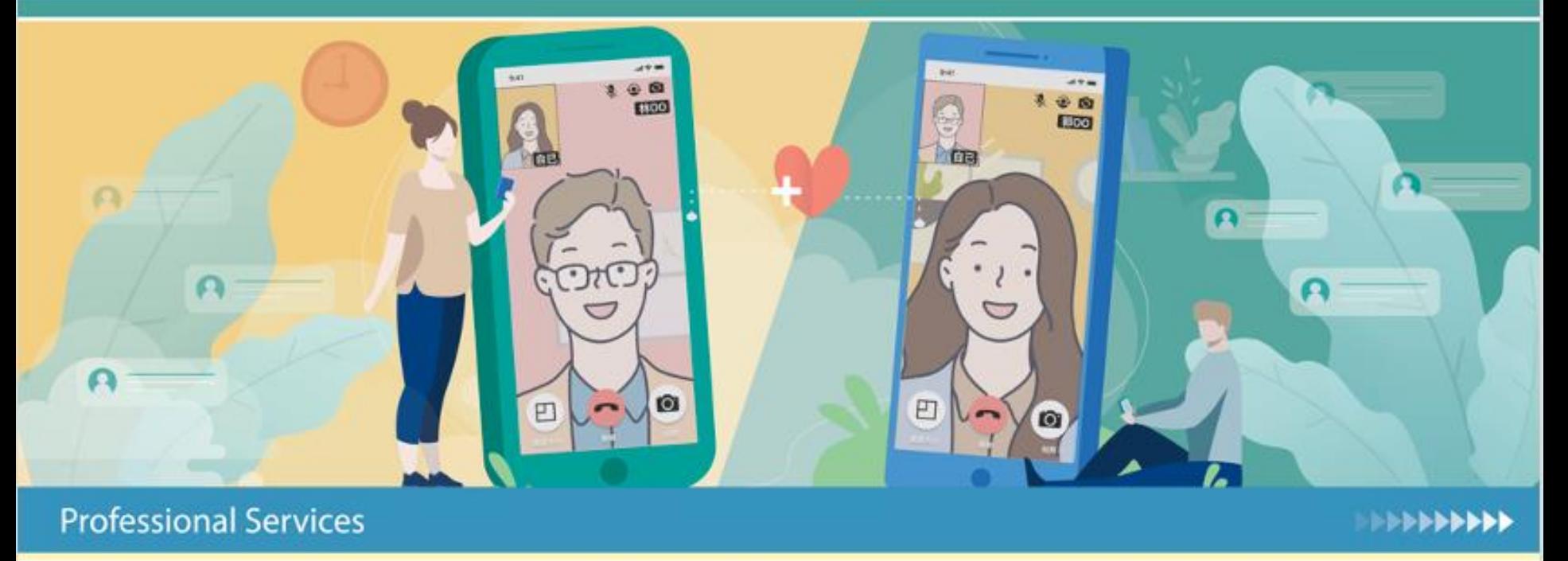

HORIZON 皓展資訊股份有限公司

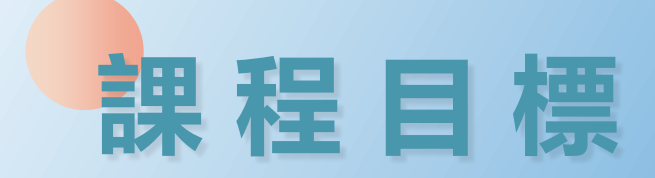

⚫ **了解雲端都治2.0系統** ⚫ **學習操作雲端都治2.0 eDOT App eDOT App 功能教學 eDOT App 問題討論**

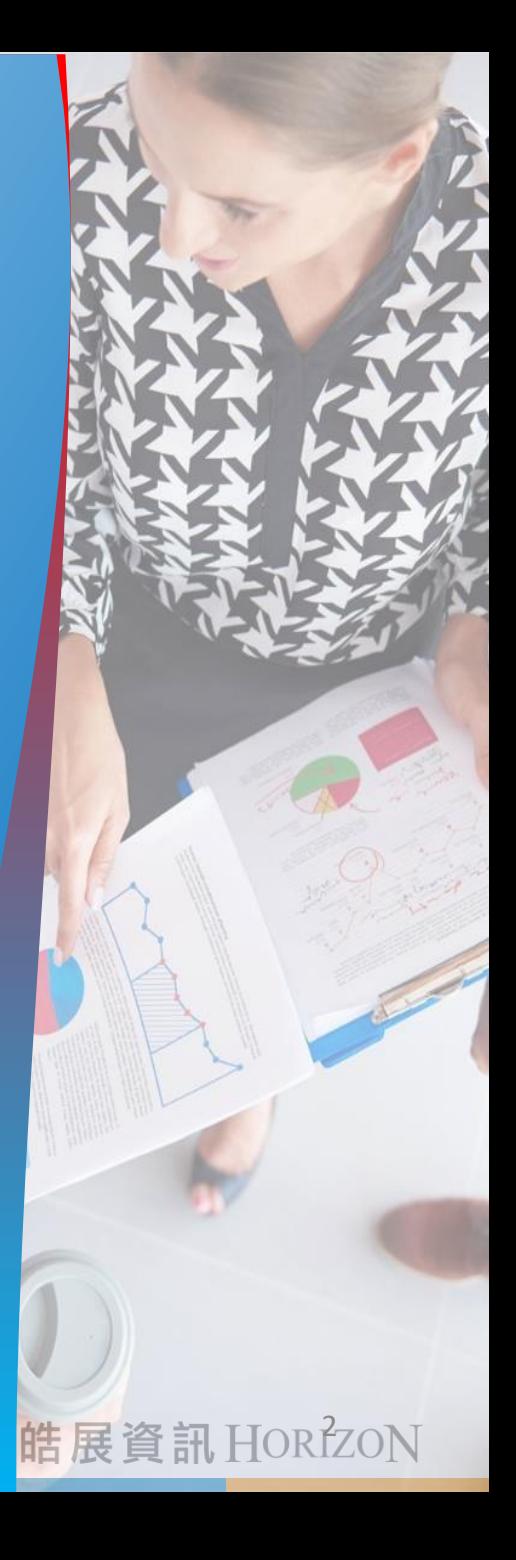

# **介紹雲端都治 2.0 系統**

## **雲端都治 2.0 eDOT App**

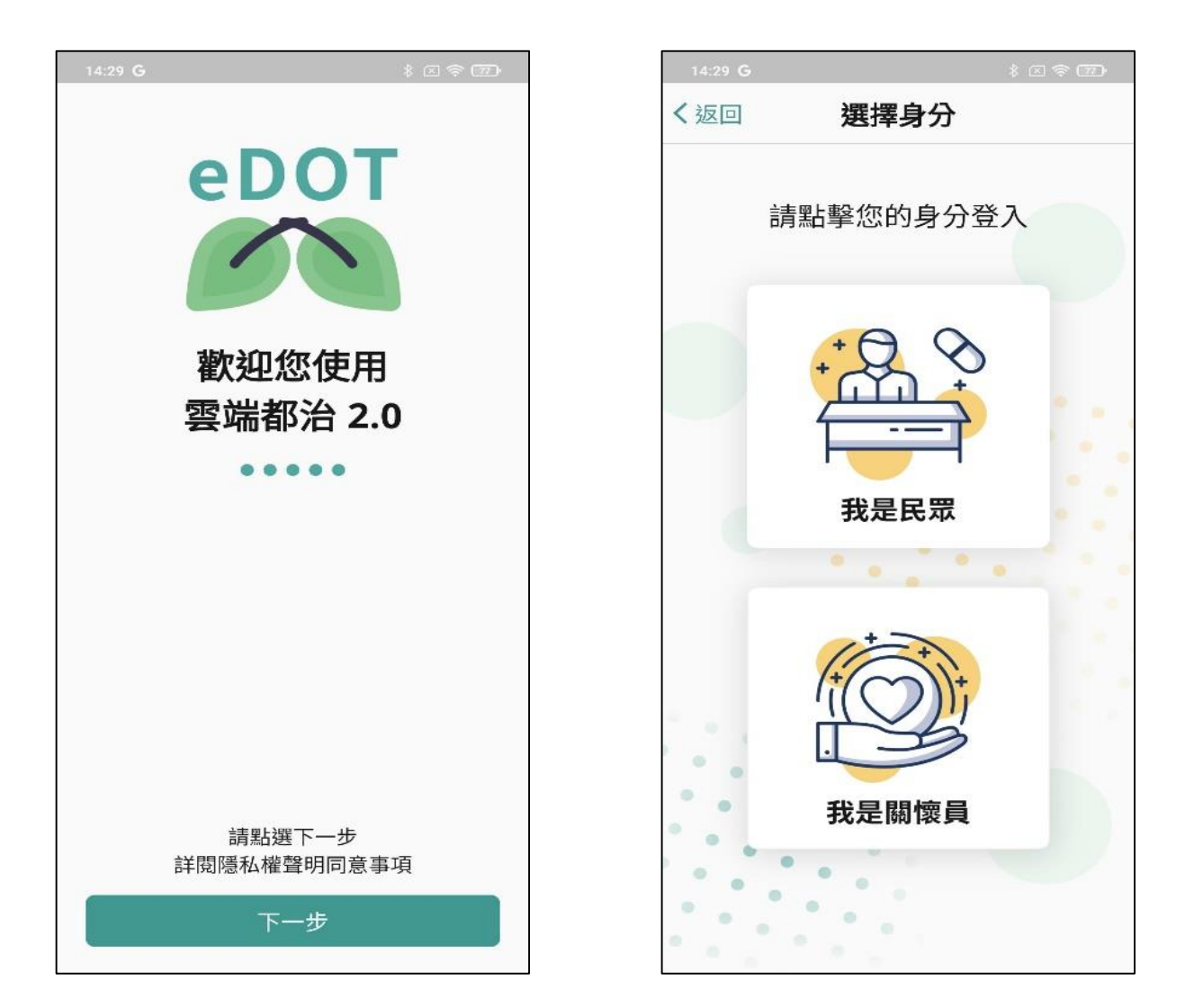

# **雲端都治 2.0 管理平台**

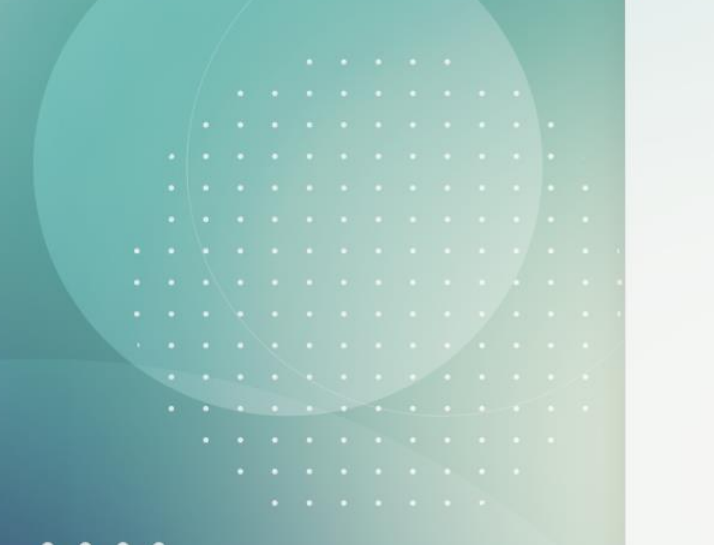

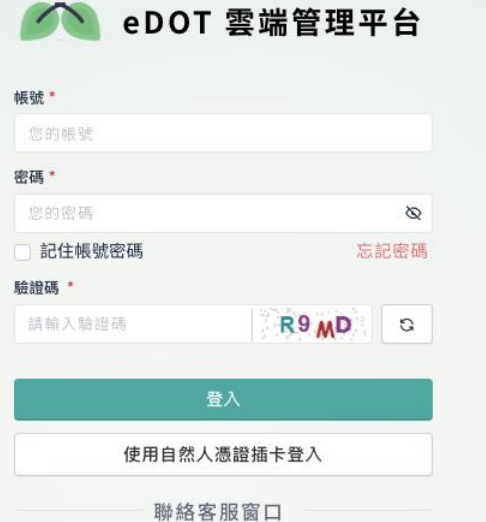

8 聯絡人:楊先生

7 時間: 週一至週五 早上8:30~下午5:30 © 電話: (02)2395-9825#3197 **◎ 服務信箱:cdctbapp@cdc.gov.tw** 

 $\bullet$ 

# eDOT App 功能教學

## **eDOT App 功能列表**

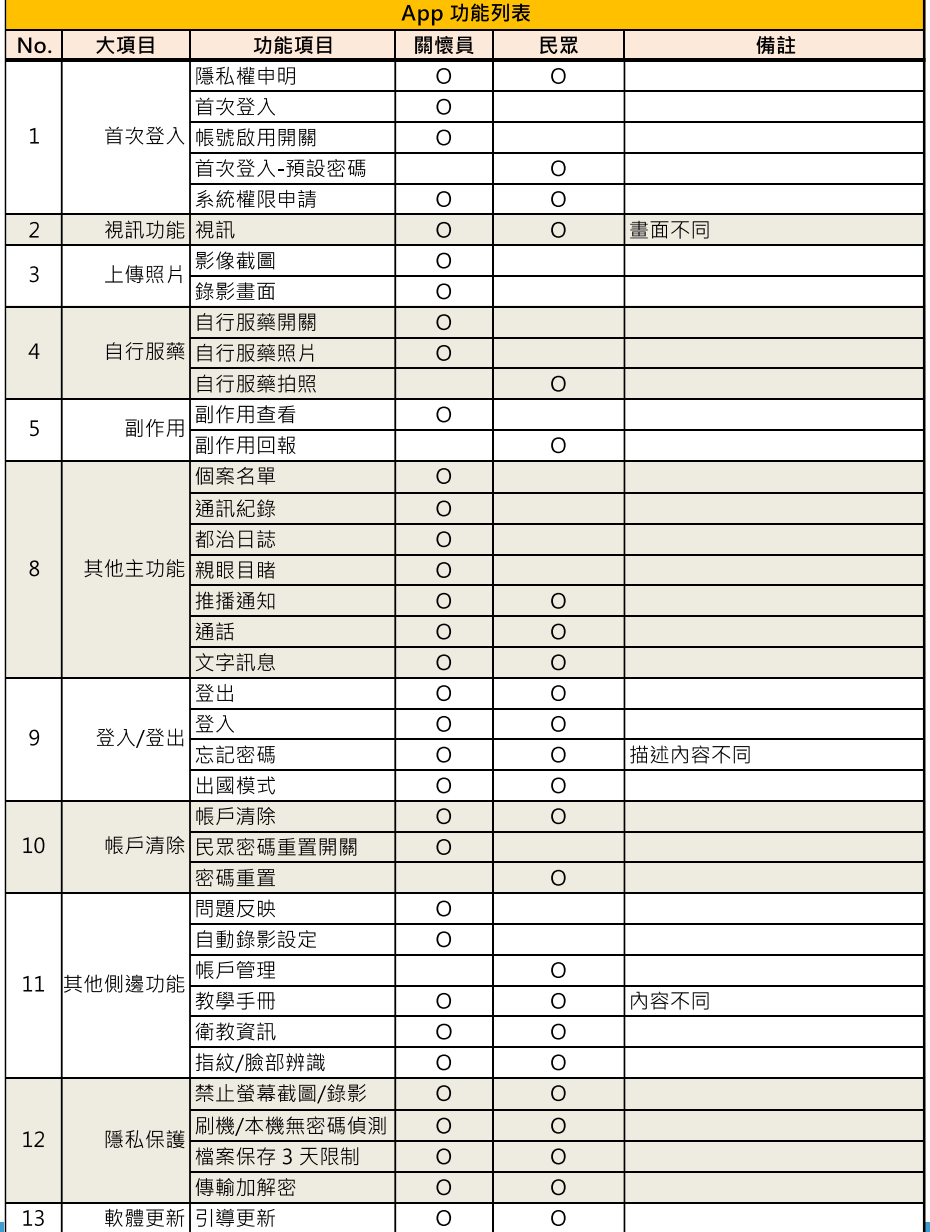

7

## **App 設定-允許項目清單**

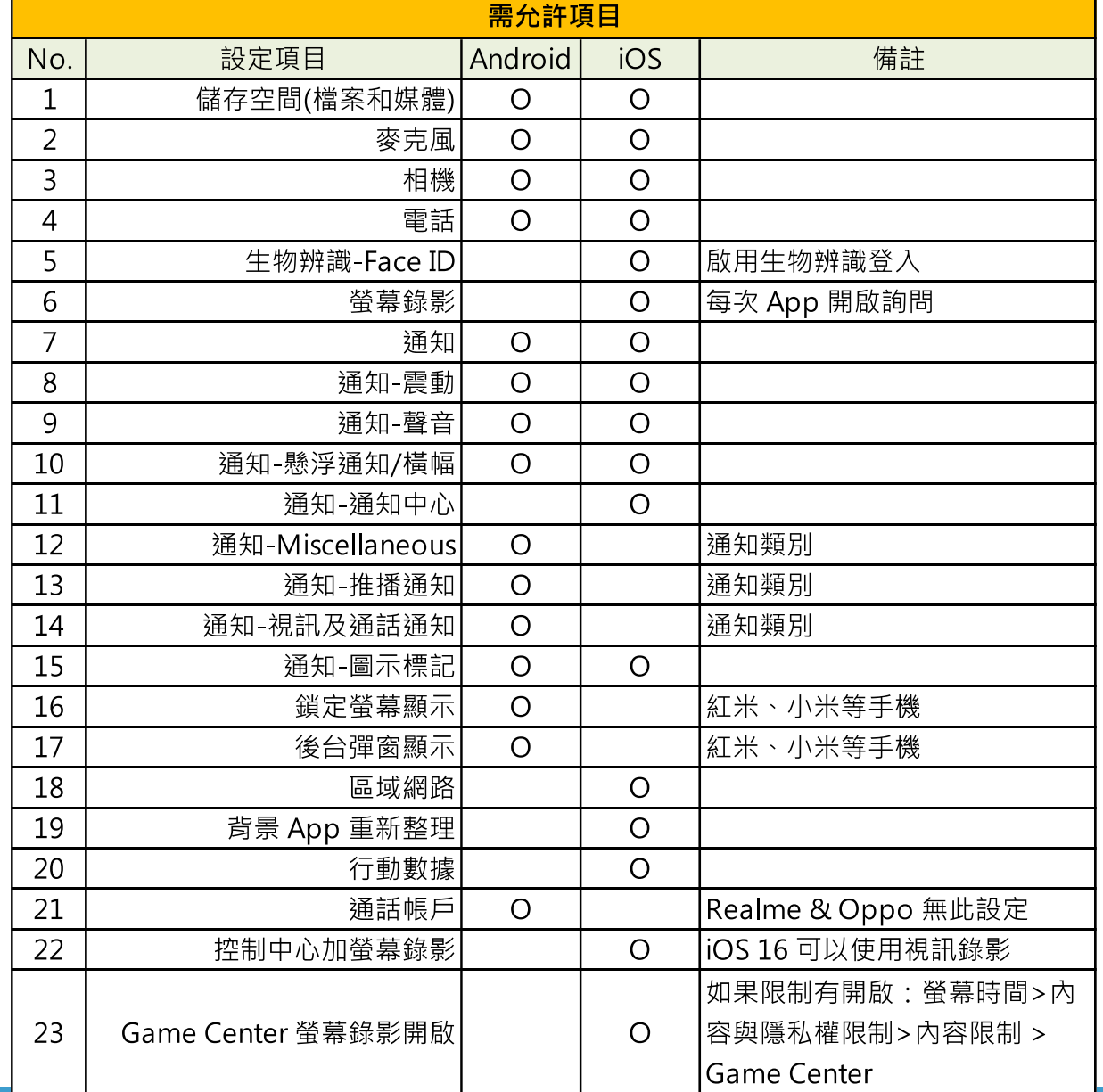

皓展資訊HORIZON

8

### **Android 權限設定 1**

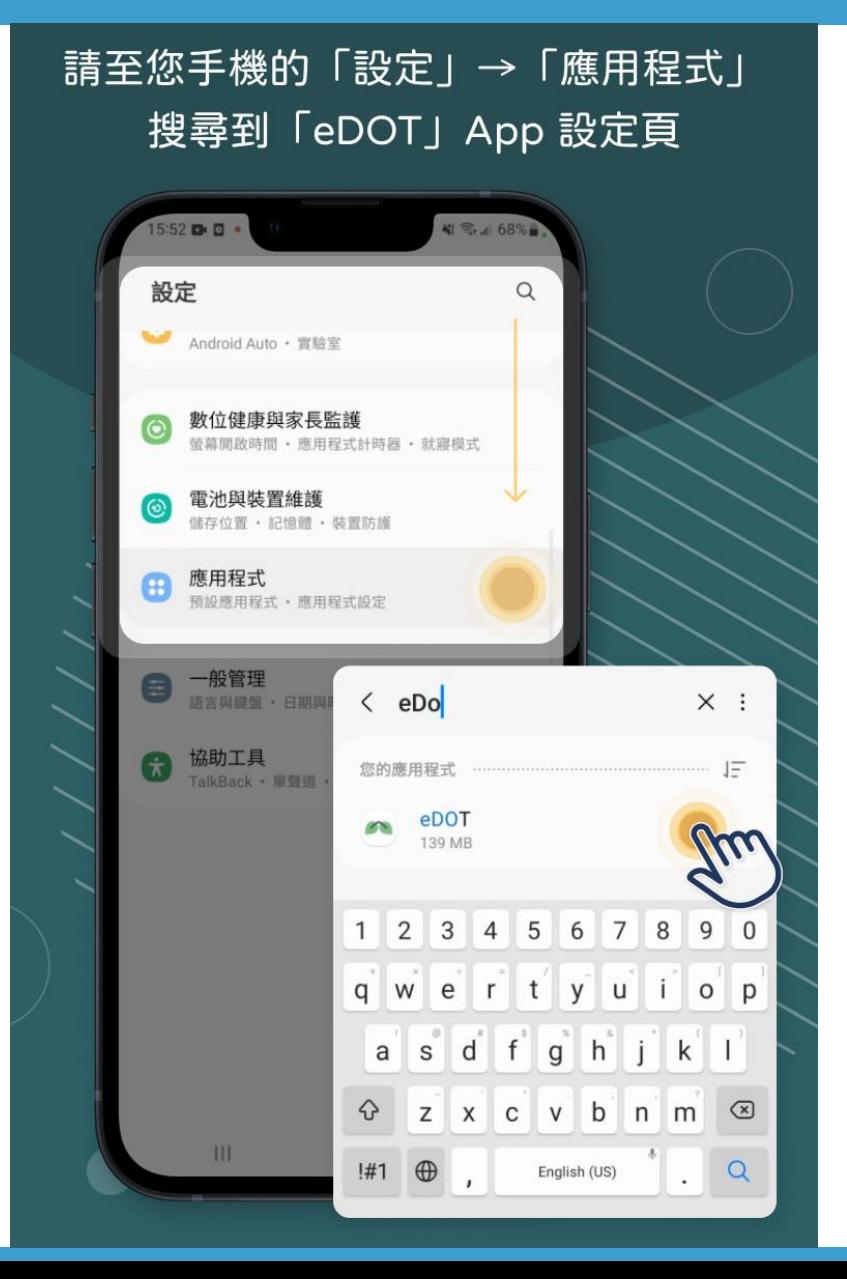

### **Android 權限設定 2 – 通知**

進入「eDOT 應用程式資訊」後 請點選通知設定進行權限設定

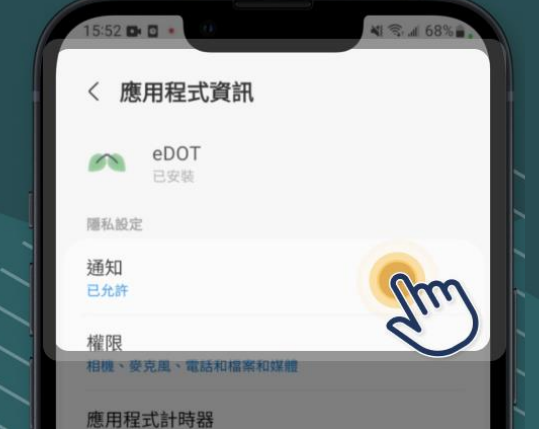

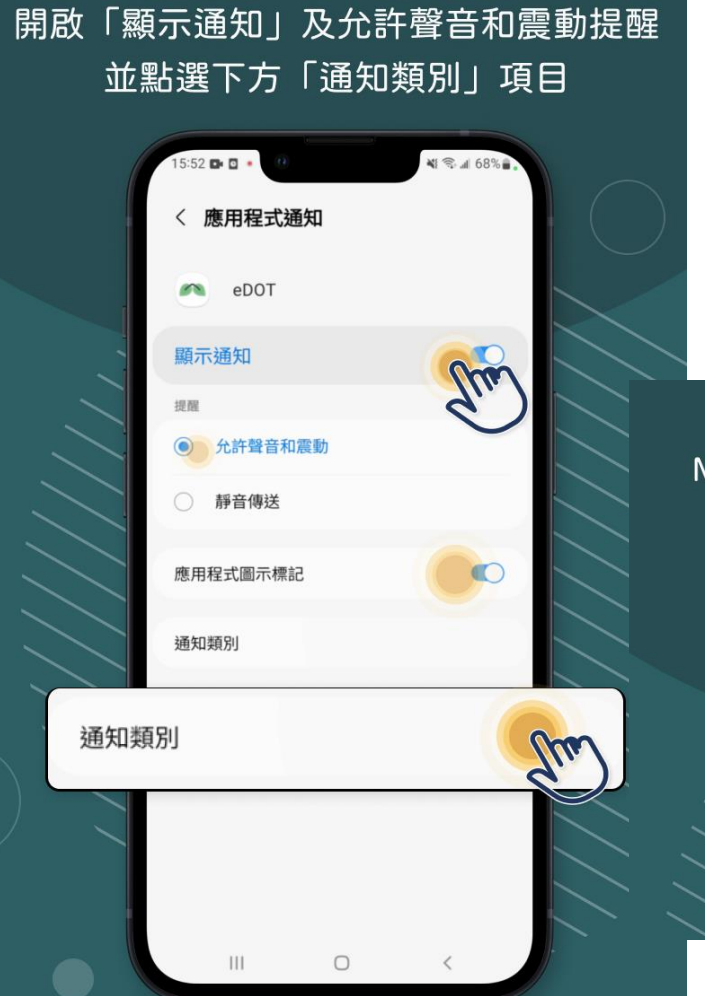

將推播通知、視訊及通話通知、 Viscellaneous 等功能選項開啟權限

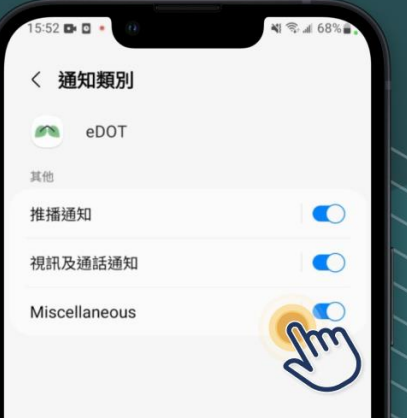

### **Android 權限設定 3**

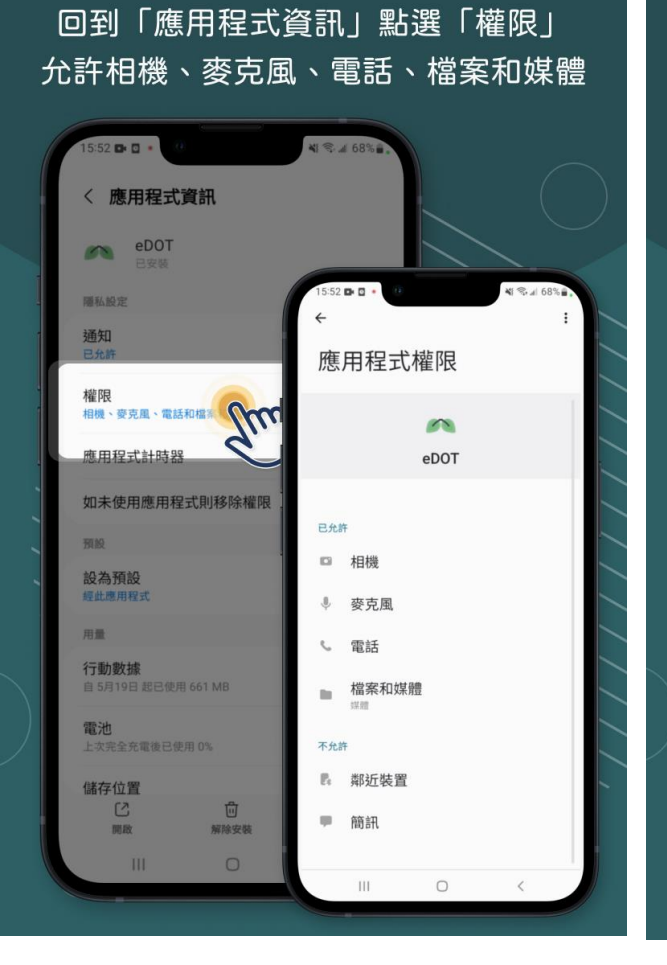

#### 回到「應用程式資訊」點選「電池」 請將設定選擇不受限制 4 % 4 68% 5:52 **D** 〈 應用程式資訊 eDOT **ION** 48 号 4 68  $52B - D$ 隱私設定 〈 使用詳情 通知 已允許 eDOT 權限 相機、要克風、電話和檔案和媒體 不受限制 允許此應用程式在背景無限耗用電量。如此可能 音降低電池使用時間。 應用程式計時器 最佳化 如未使用應用程式則移除權限 依據此應用程式的用量最佳化。推薦多數應用程 式使用 預設 受限 應用程式在背景執行時限制電池用量。應用程式 設為預設 可能無法如预期般確作自通知可能會延缓。 經此應用程式 用量 行動數據 電池 W 上次完全充電後已使用 0% 諸仔位置  $\mathbb{C}$ 立 max 解除安装  $\mathbb{C}$ Û  $\circledcirc$ 開放 解除安装 強制停止  $\circ$  $\mathbb{H} \mathbb{I}$  $\circ$  $\epsilon$

#### 當您啟用 App 時請允許電話帳戶權限 或至「通話帳戶」頁將權限開啟

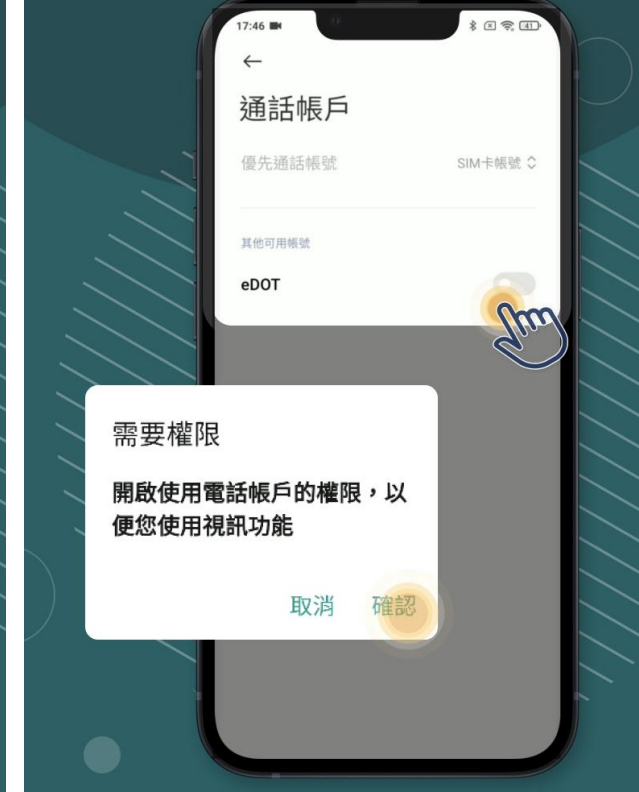

### **Android 權限設定 4-小米/紅米**

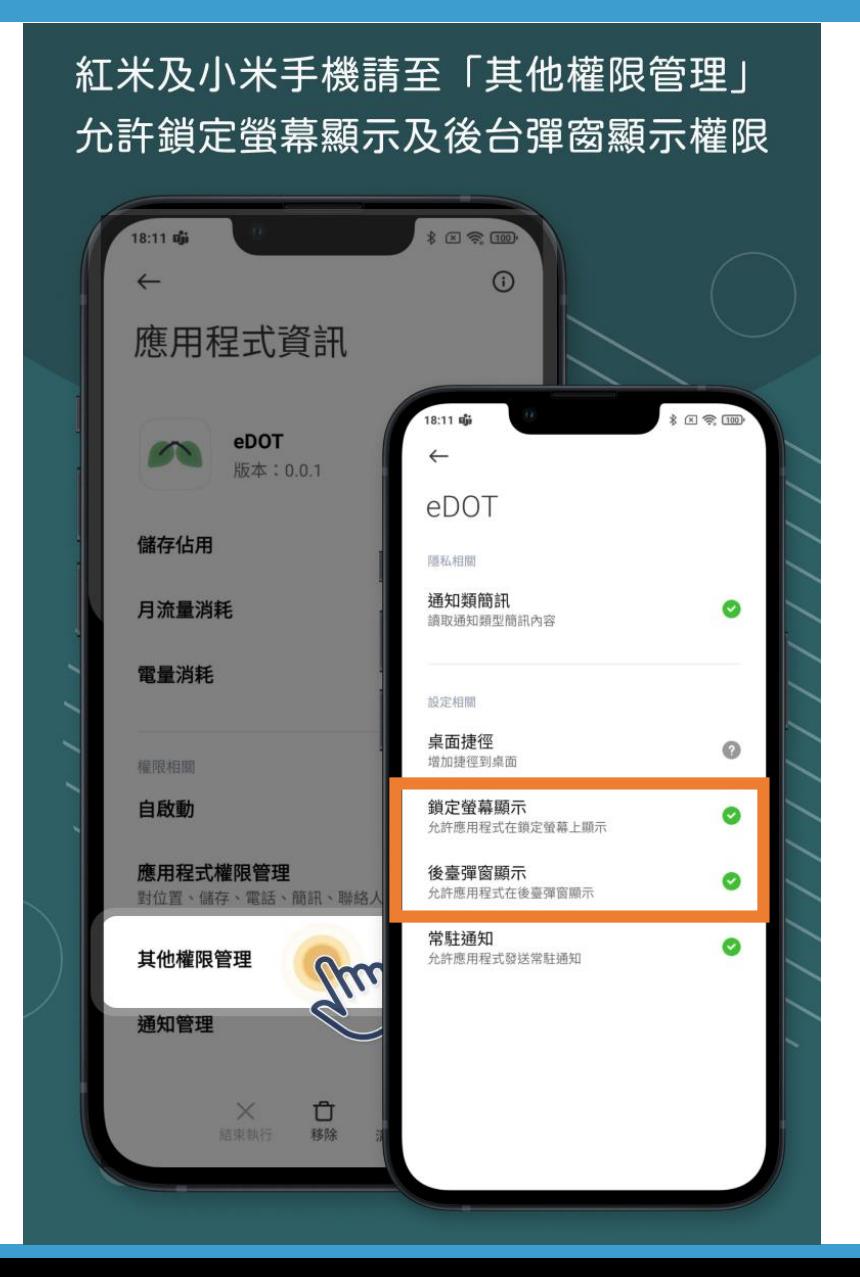

皓展資訊HORIZON

12

## iPhone 權限設定 1

#### 請至您手機的「設定」 搜尋到「eDOT」App 設定頁

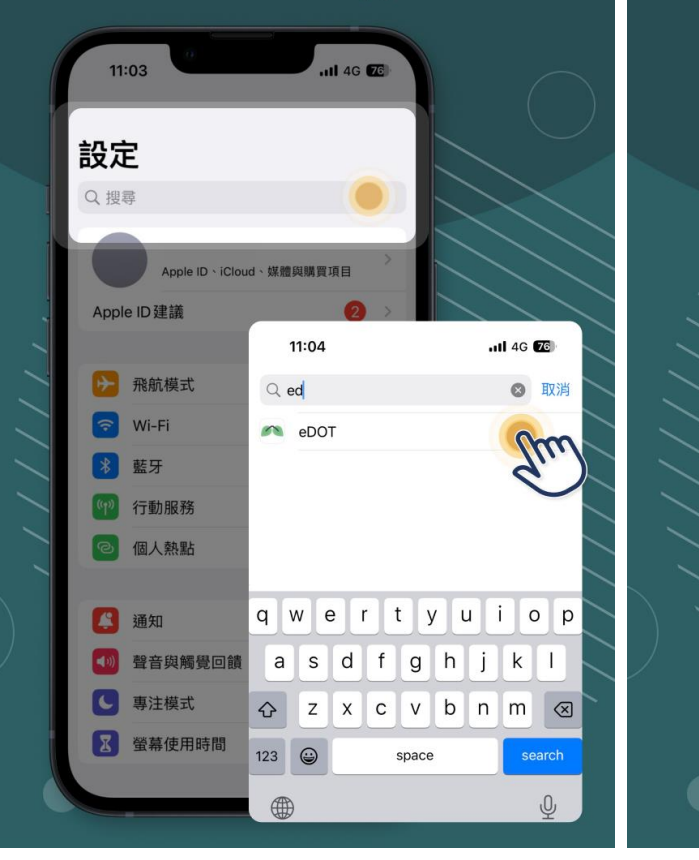

#### 允許麥克風、相機、背景App重新整理、 行動數據功能並進入通知設定

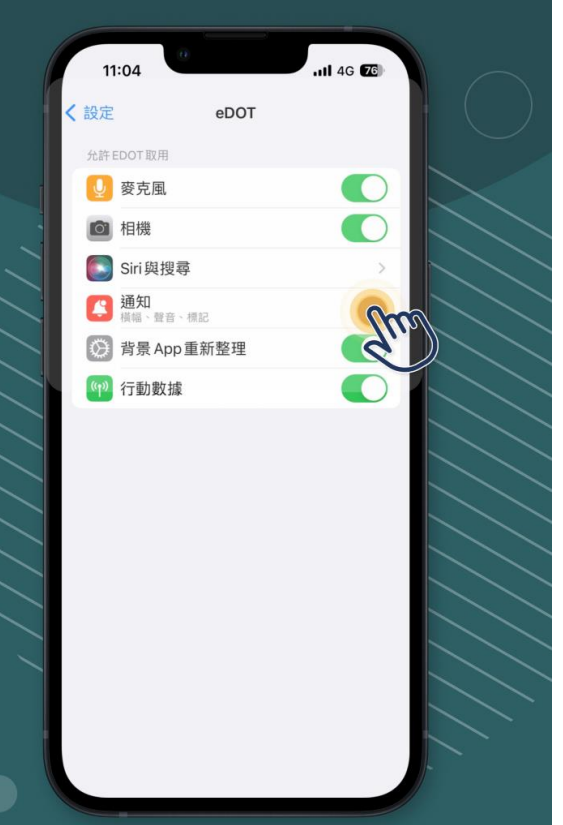

#### 允許通知後開啟鎖定畫面、通知中心 横幅、聲音、圖示標記等功能權限

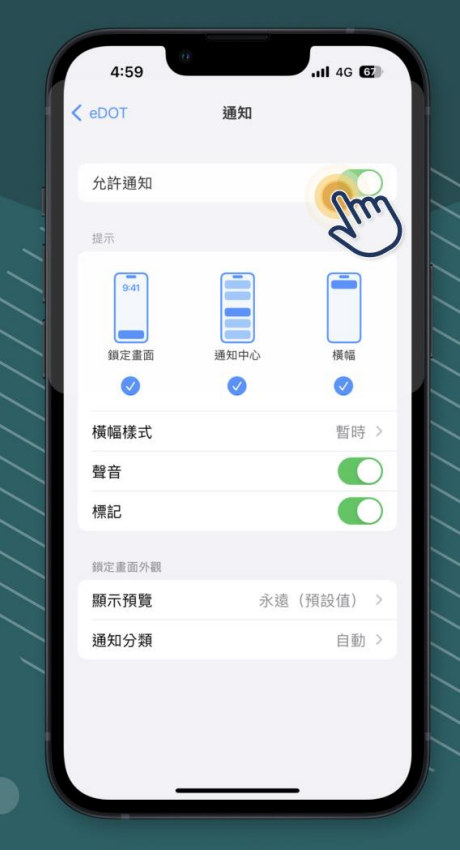

13

### **iPhone 權限設定 2**

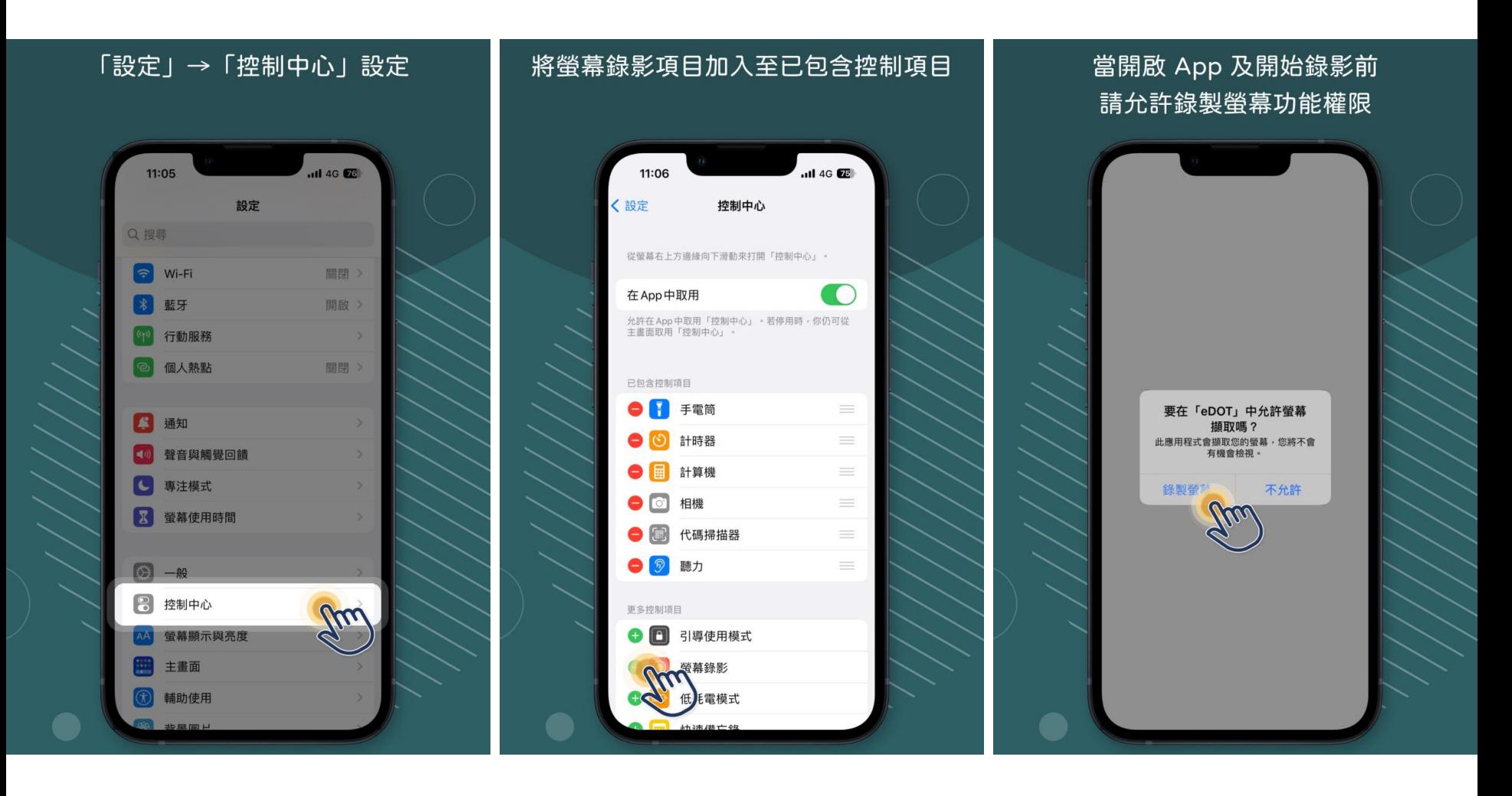

### **iPhone 權限設定 3**

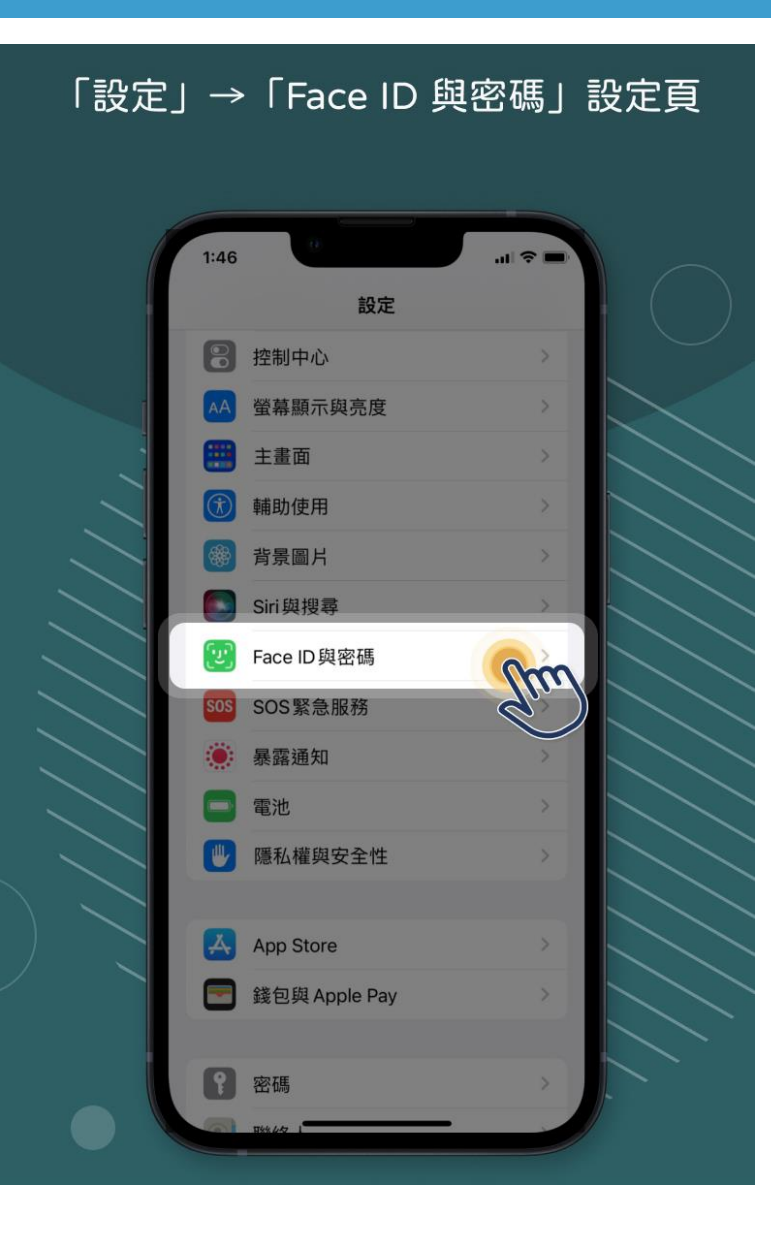

15

#### 有啟用指紋/臉部辨識,清單中會有eDOT  $1:46$  $\approx$  10. 〈設定 Face ID 與密碼  $\begin{bmatrix} 0 \\ 0 \end{bmatrix}$  $1:46$ <Face ID與密碼 其他 App 將FACE ID用於 解鎖 iPhone ◎ 玉山銀行  $\bigcirc$  $\overline{\bullet}$ iTunes與 App Store 6 富邦行動銀行  $\bigcirc$ 錢包與 Apple Pay 街街街口支付 密碼自動填寫 eDOT **GO** HAPPY GO 其他 App Home Bank iPhone可以辨識你獨有的3D臉部特<br>用 App和付款。關於Face ID與隱私  $\bigcirc$ **D** LINE  $\bullet$ **D** OneNote 設定另一種容貌 O  $\bullet$  P.C. 除了繼續學習你的外貌外 Face ID 這可以識別另一種容貌。 之前要求使用 Face ID 認證的 App 會顯示在此處。 重置 Face ID 螢幕注視 使用 Face ID 需要注視螢幕

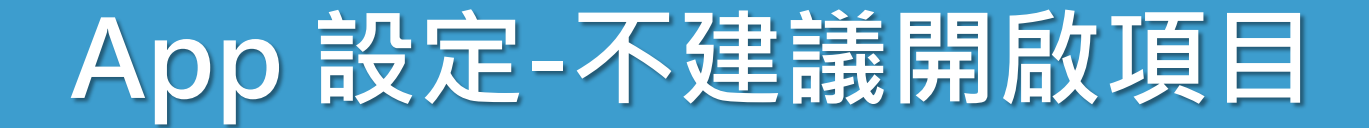

### 下列功能權限將可能影響 App 通知 而低電量時也會無法順利收到通知

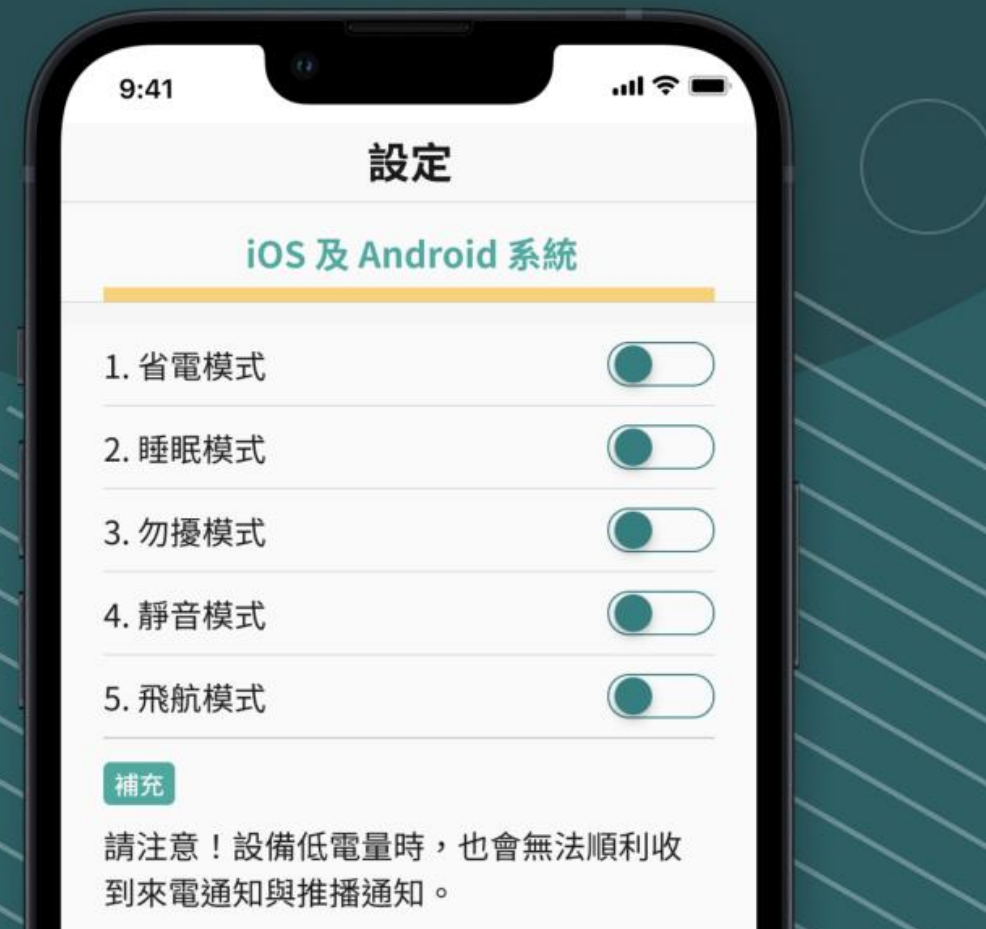

浩展資訊 HORIZON

16

## **eDOT App 共同規則-資訊安全**

- 1. 密碼輸入錯誤 5 次,鎖定帳號 15 分鐘
- 2. 離開 App 5 秒,自動登出。 • 包含結束視訊/通話
- 3. 無法螢幕截圖/錄影
- 4. 自動刪除檔案
	- 上傳完成的日期底下所有檔案 • 檔案超過 3 天

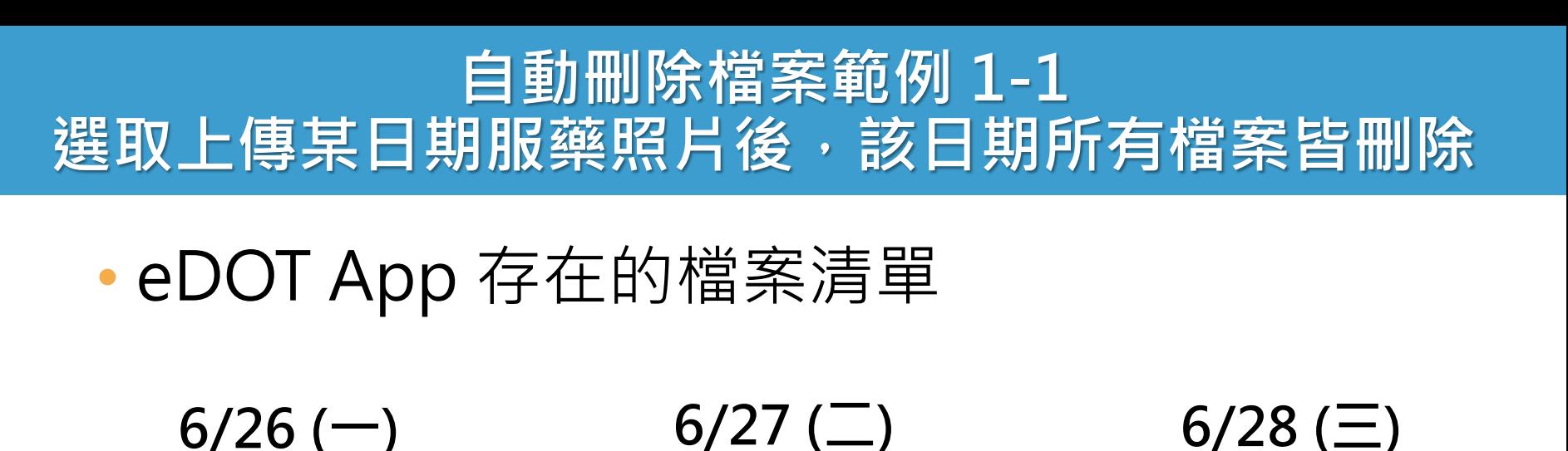

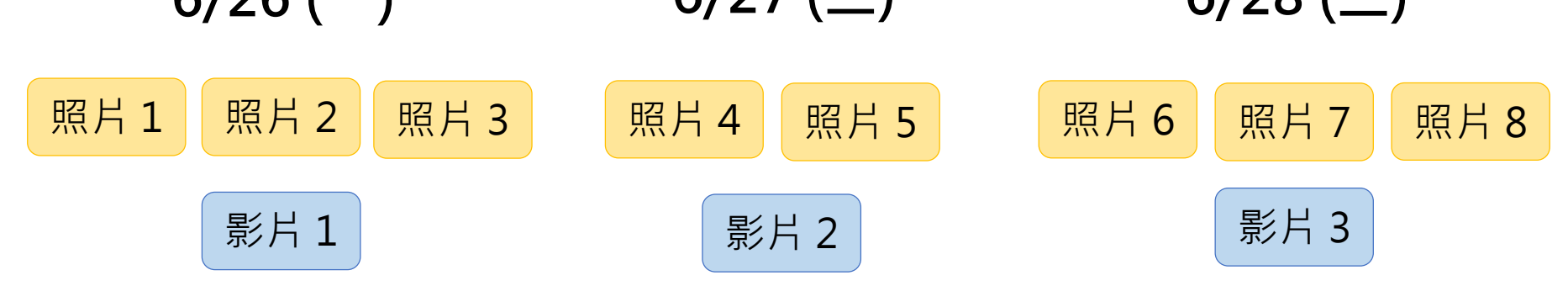

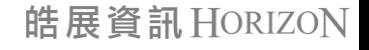

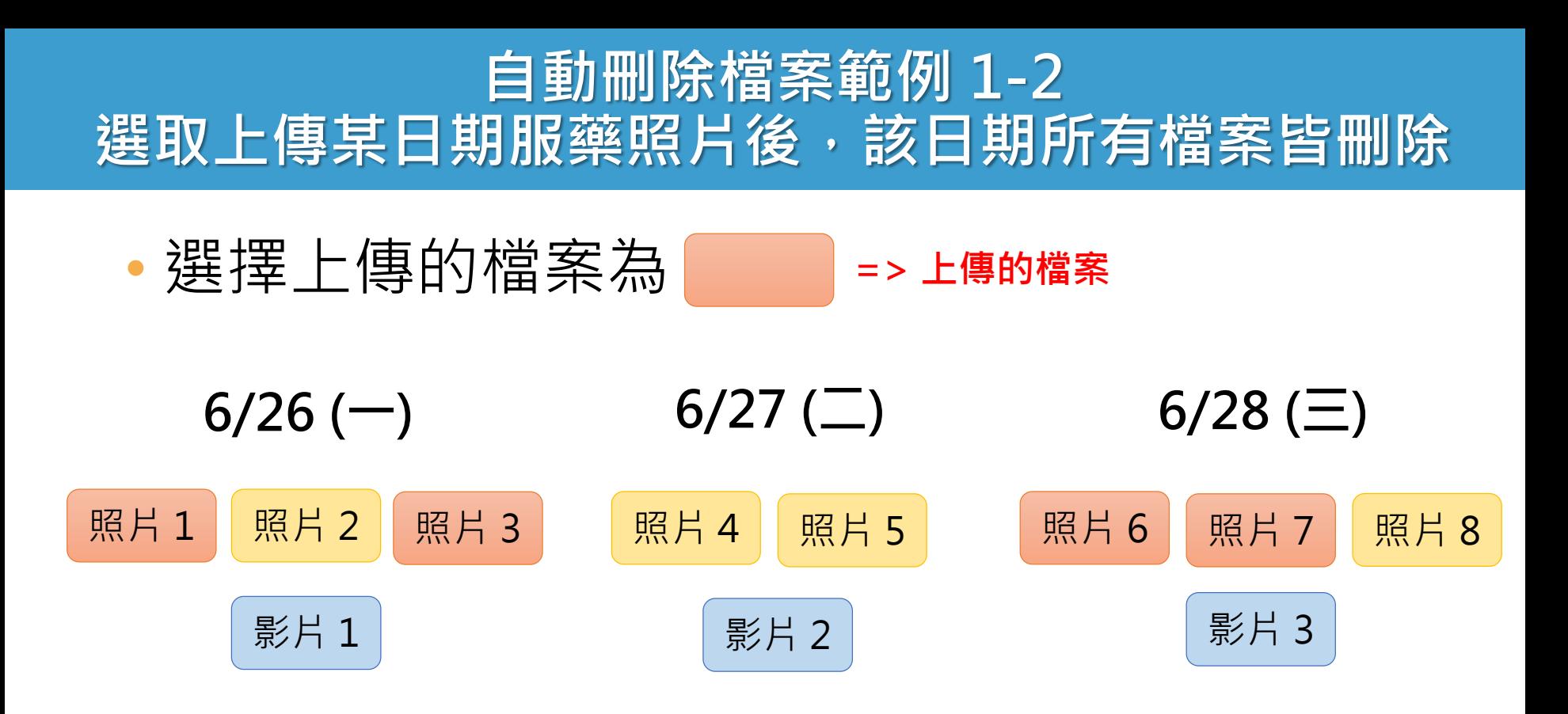

• 上傳成功後,被刪除的檔案有哪些?

### **自動刪除檔案範例 1-3 選取上傳某日期服藥照片後,該日期所有檔案皆刪除**

![](_page_19_Picture_1.jpeg)

![](_page_19_Figure_2.jpeg)

![](_page_19_Picture_3.jpeg)

• **6/26 (一) 與 6/28(三) 的檔案全部都會刪除**

20

![](_page_20_Picture_0.jpeg)

• 3 日之後

![](_page_20_Figure_2.jpeg)

![](_page_20_Picture_3.jpeg)

![](_page_20_Picture_4.jpeg)

# eDOT App 功能教學 關懷員

![](_page_22_Picture_0.jpeg)

![](_page_22_Figure_1.jpeg)

![](_page_23_Picture_0.jpeg)

![](_page_23_Picture_1.jpeg)

![](_page_23_Picture_2.jpeg)

![](_page_24_Picture_0.jpeg)

![](_page_24_Figure_1.jpeg)

![](_page_25_Picture_0.jpeg)

![](_page_25_Figure_1.jpeg)

![](_page_26_Picture_0.jpeg)

![](_page_26_Picture_1.jpeg)

![](_page_27_Picture_0.jpeg)

![](_page_27_Figure_1.jpeg)

![](_page_28_Picture_0.jpeg)

![](_page_28_Picture_1.jpeg)

29

![](_page_29_Picture_0.jpeg)

![](_page_29_Picture_1.jpeg)

30

### • 身在國外設定為**出國模式**

- 在國外使用國內模式, 會無法使用雲端都治 2.0 服務
- 當前模式 • 您好,目前為**XX**模式
- 右下角的按鈕:切換模式
	- 出國模式
	- 國內模式

![](_page_30_Picture_0.jpeg)

![](_page_30_Figure_1.jpeg)

![](_page_31_Picture_0.jpeg)

![](_page_31_Figure_1.jpeg)

**登入 1**

 $\Omega$ 

![](_page_32_Picture_1.jpeg)

- 密碼輸入**錯誤 5 次**, **鎖定帳號 15 分鐘**
- 小眼睛可顯示輸入內容

![](_page_32_Picture_4.jpeg)

![](_page_32_Picture_5.jpeg)

![](_page_33_Picture_0.jpeg)

![](_page_33_Picture_1.jpeg)

34

• 可使用**指紋/臉部辨識登入**

![](_page_34_Picture_0.jpeg)

![](_page_34_Picture_1.jpeg)

35

•客服聯繫資訊

![](_page_35_Picture_0.jpeg)

![](_page_35_Picture_1.jpeg)

• App 更新版本, 引導至 **App 新安裝檔位置** • 每次啟動 App 都會檢查版本

• **建議使用最新版本**, 避免無法順利使用服務 • 如:無法視訊、視訊不穩定
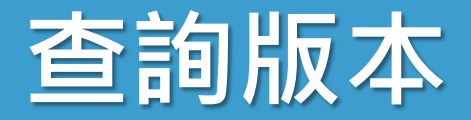

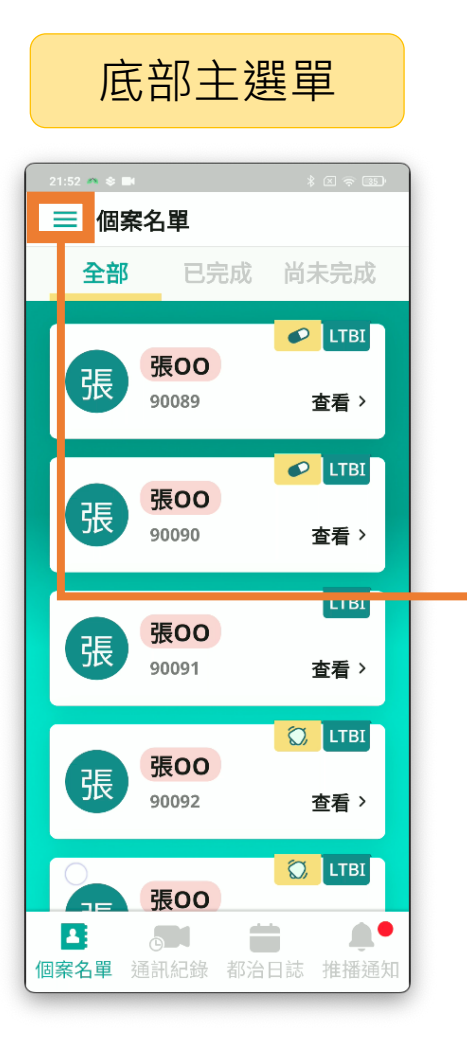

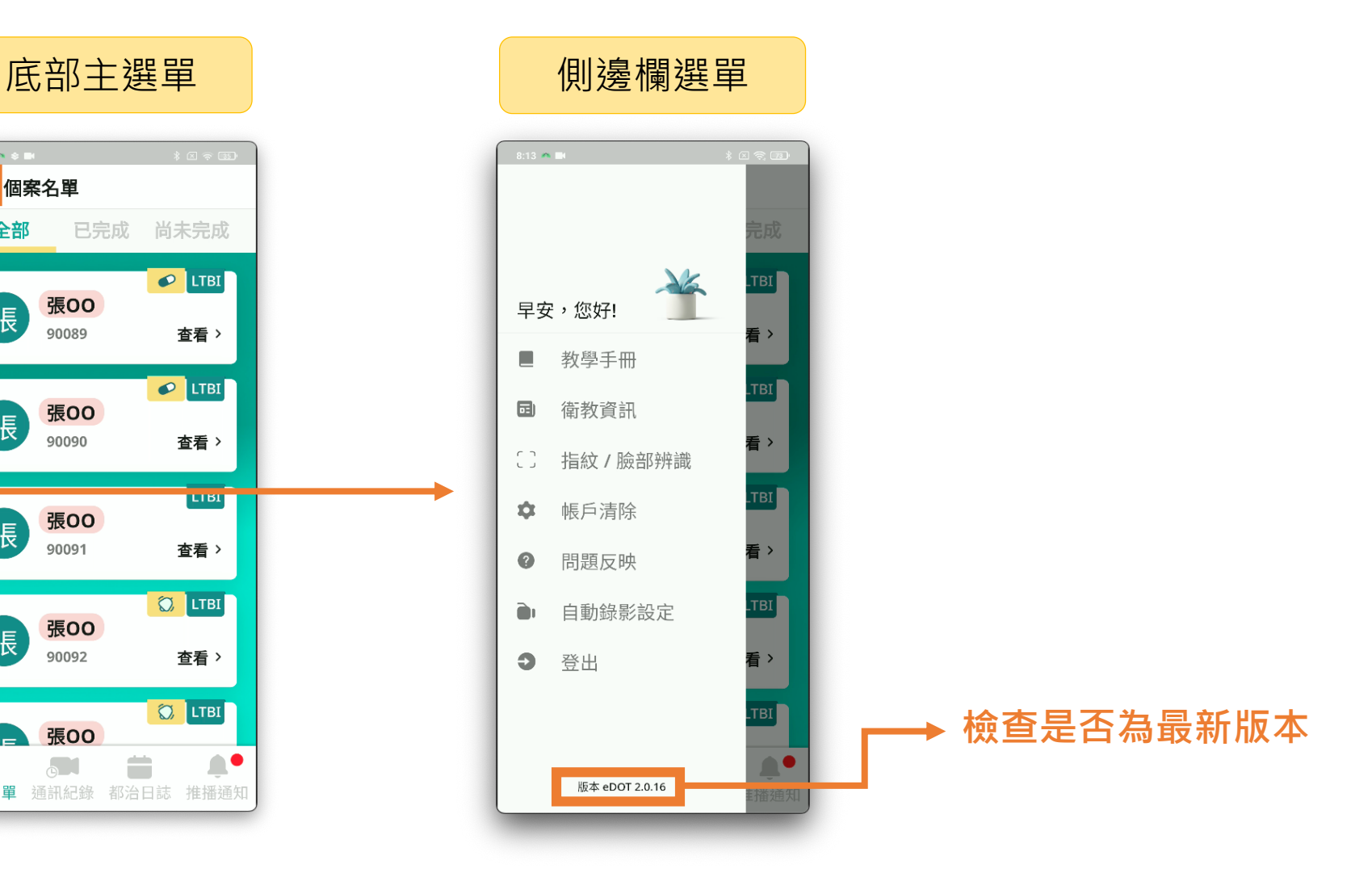

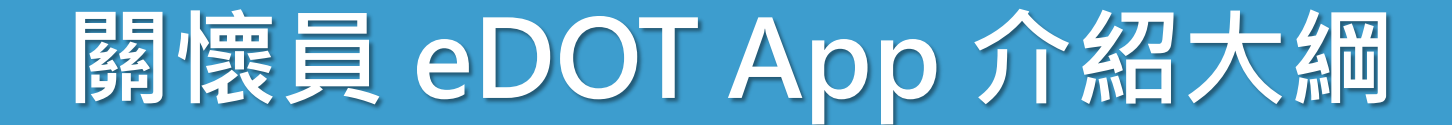

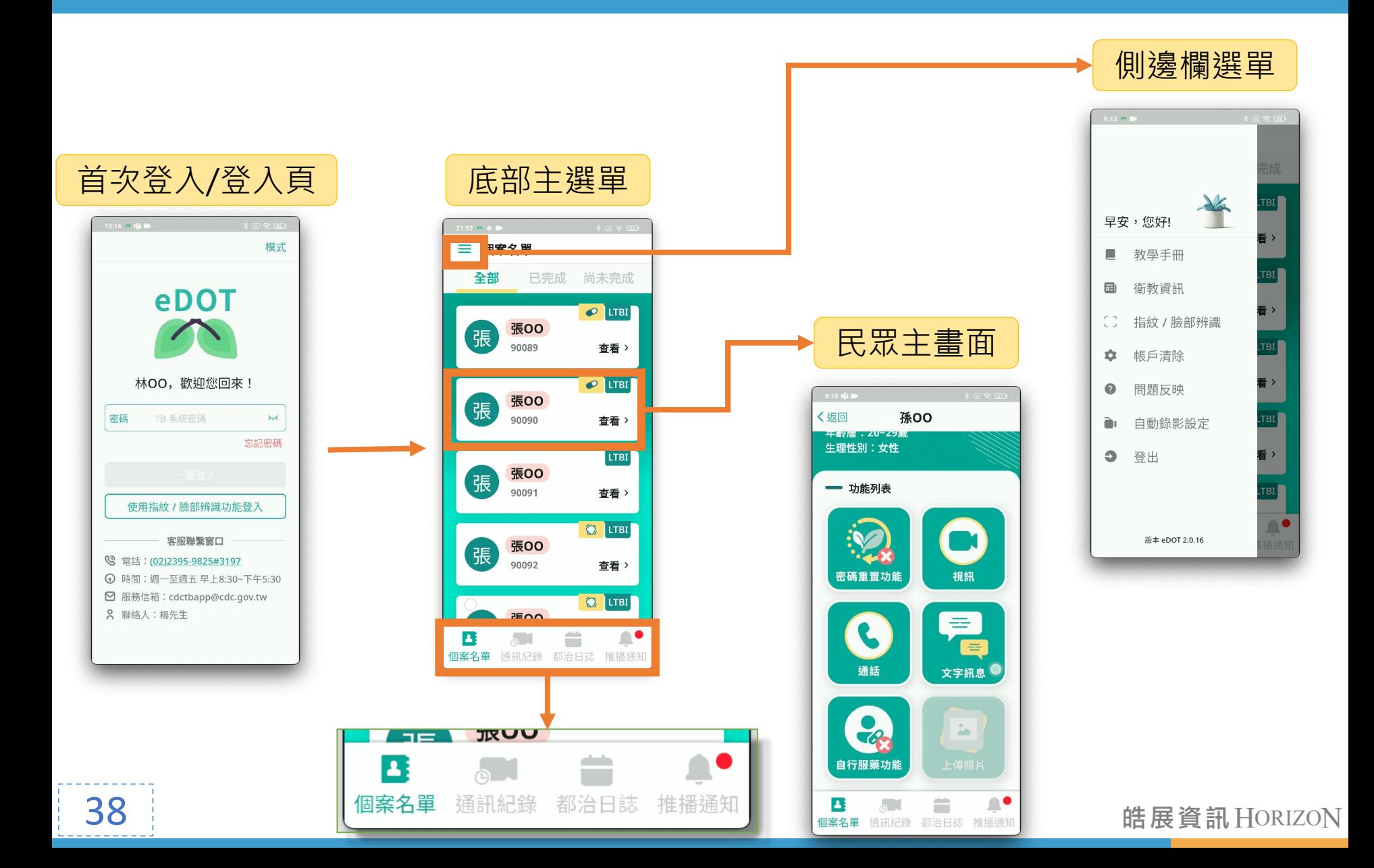

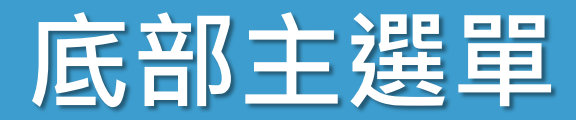

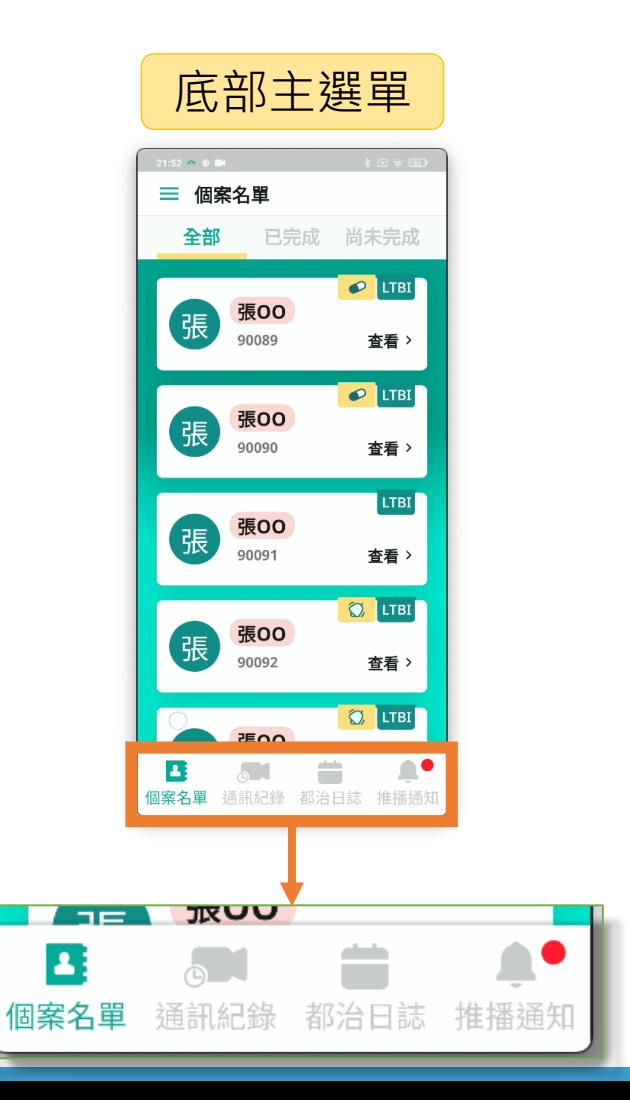

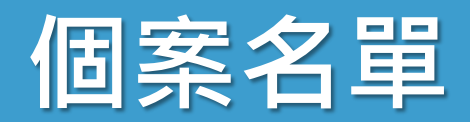

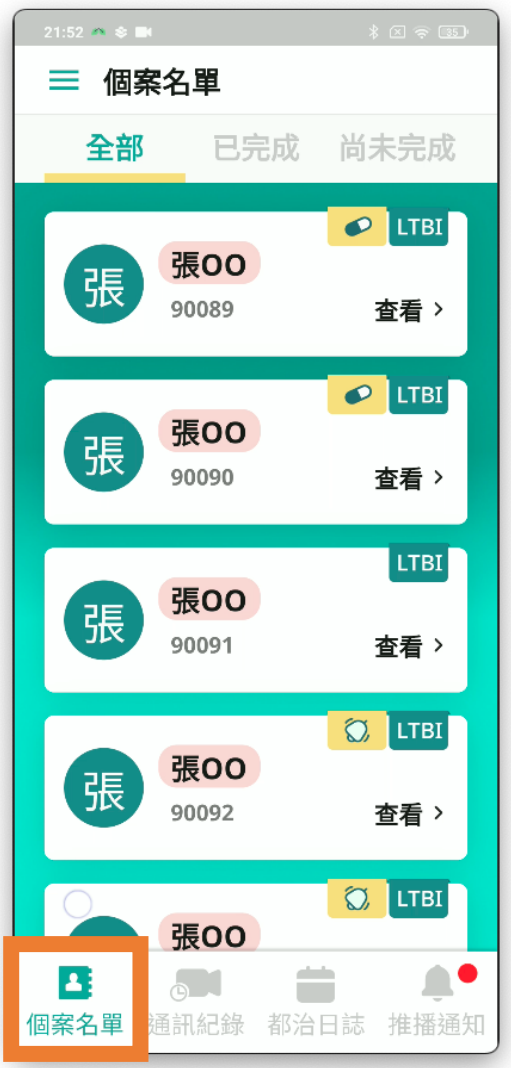

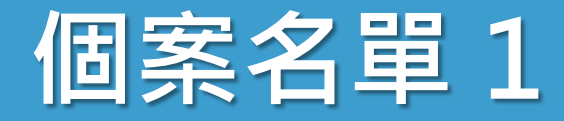

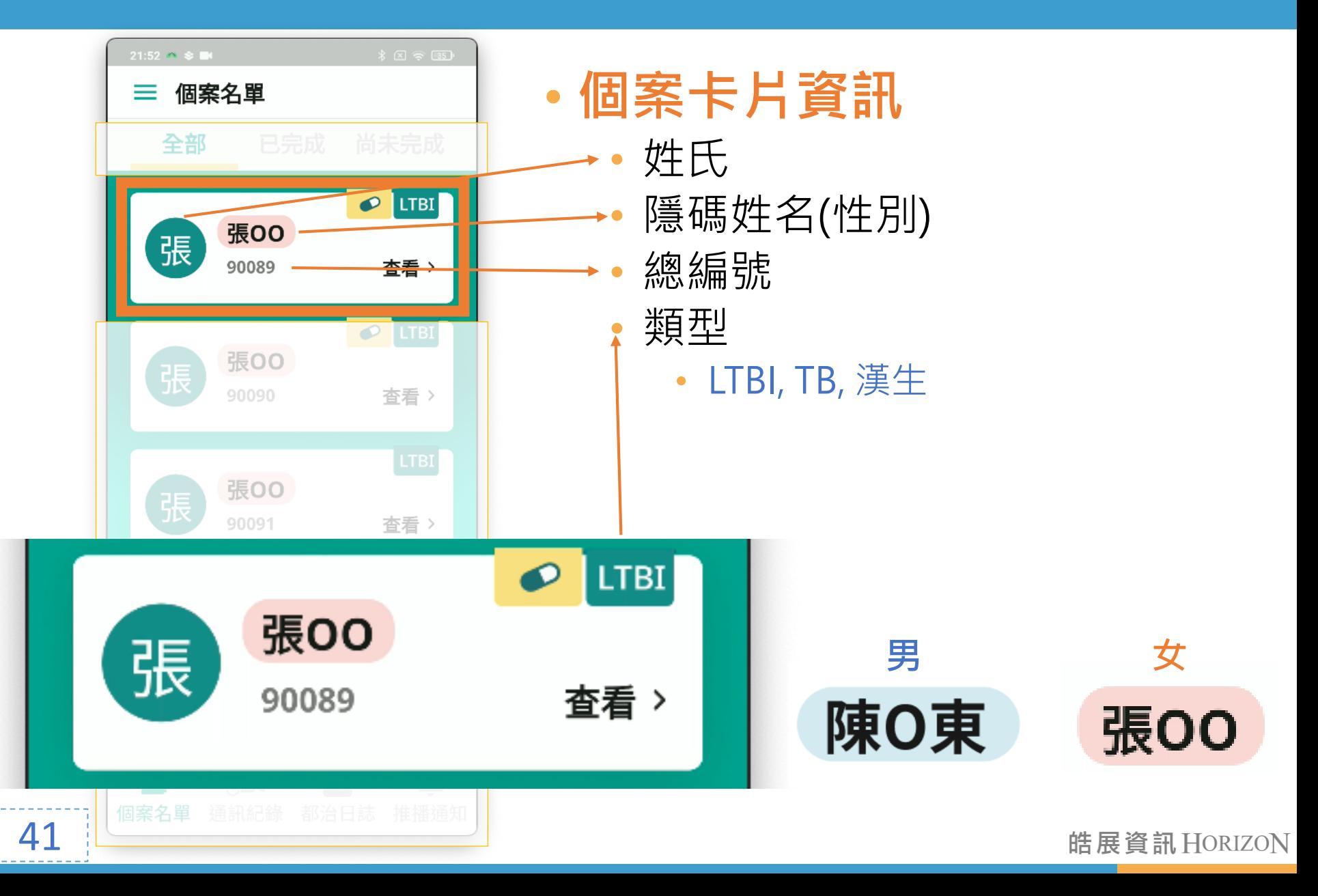

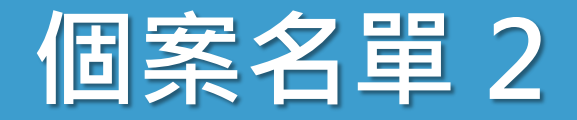

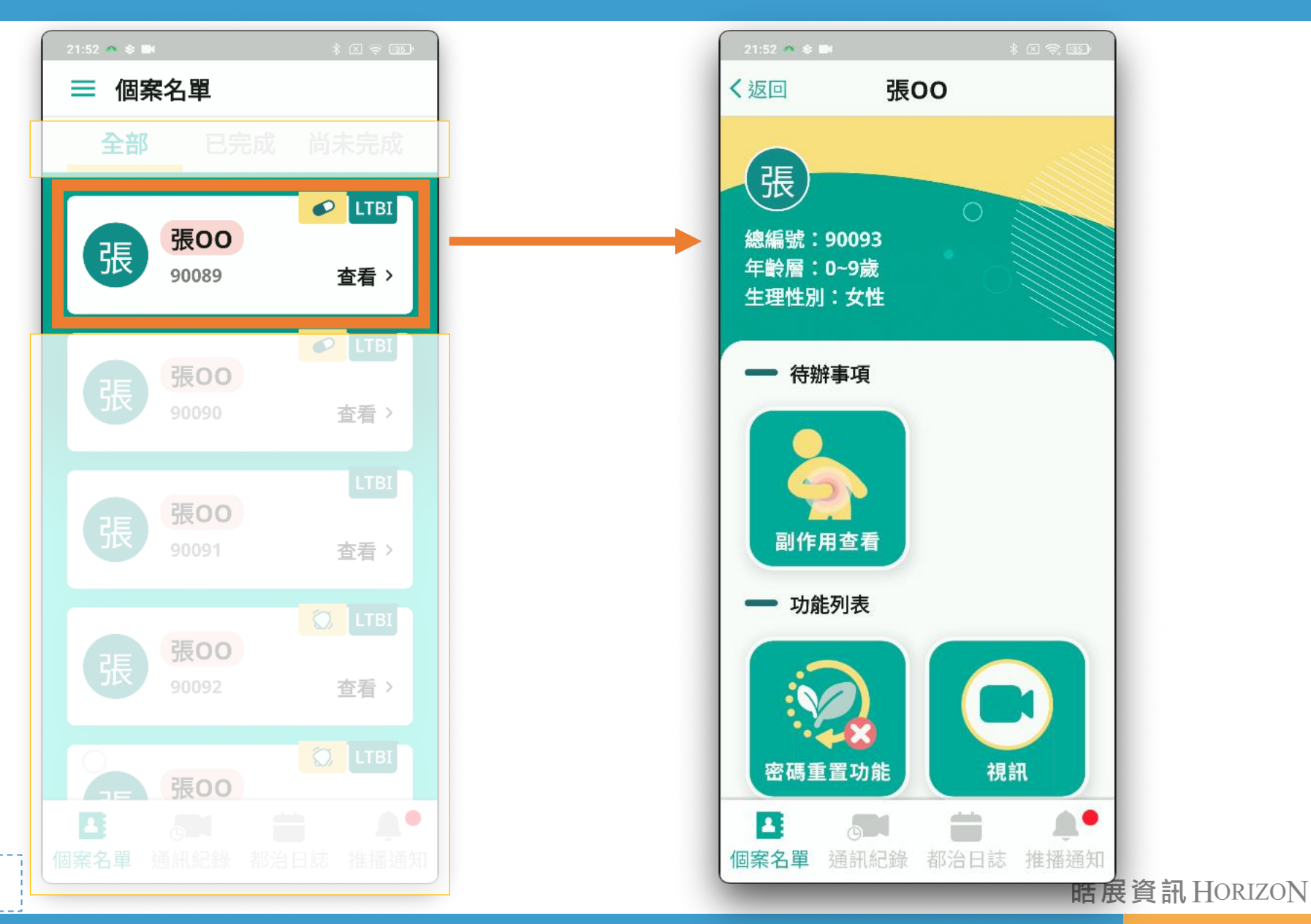

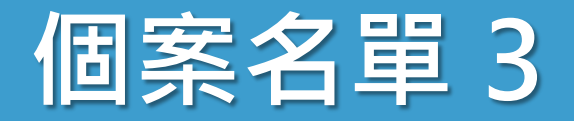

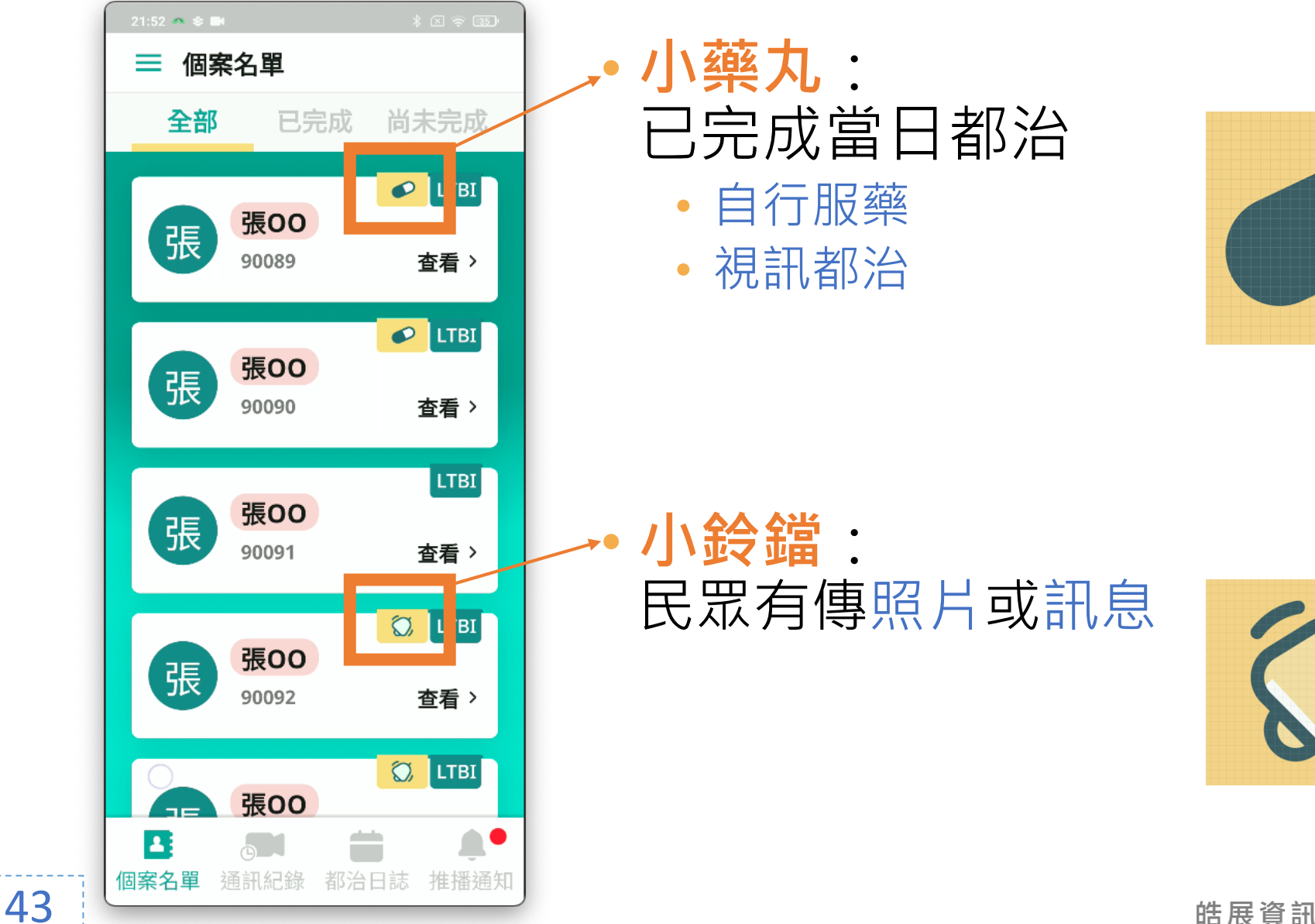

## **都治狀態列表 全部 已完成 尚未完成**

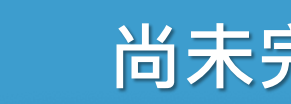

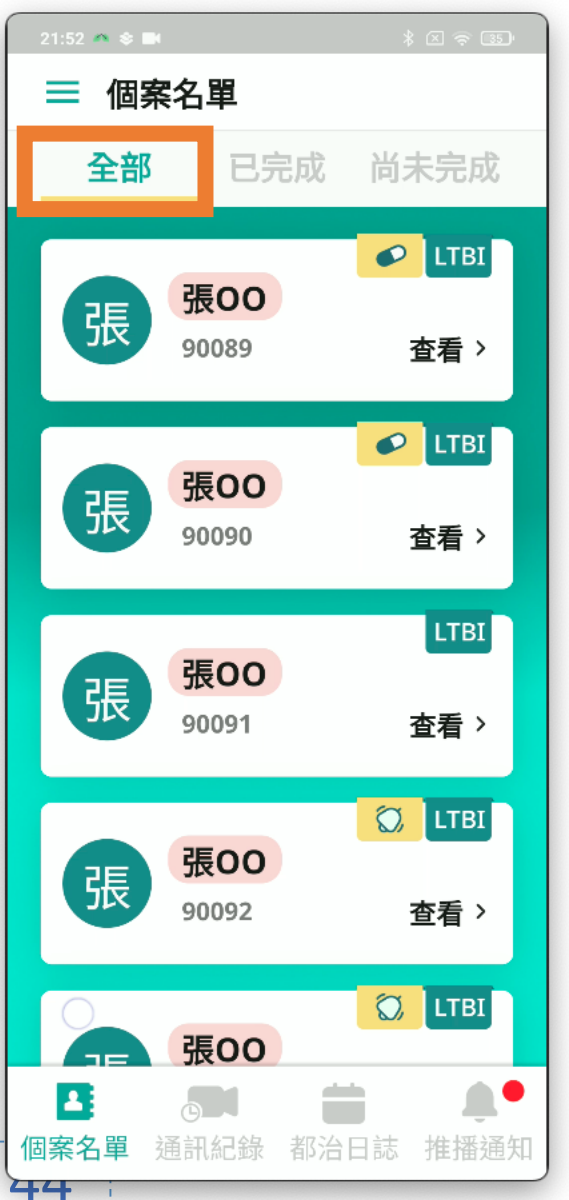

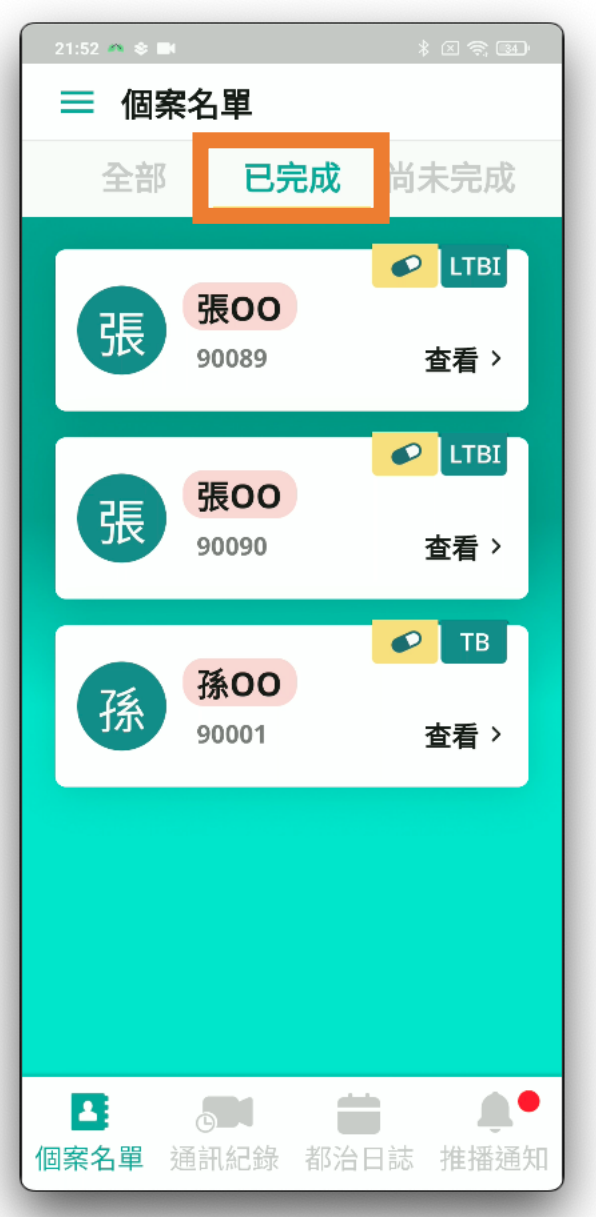

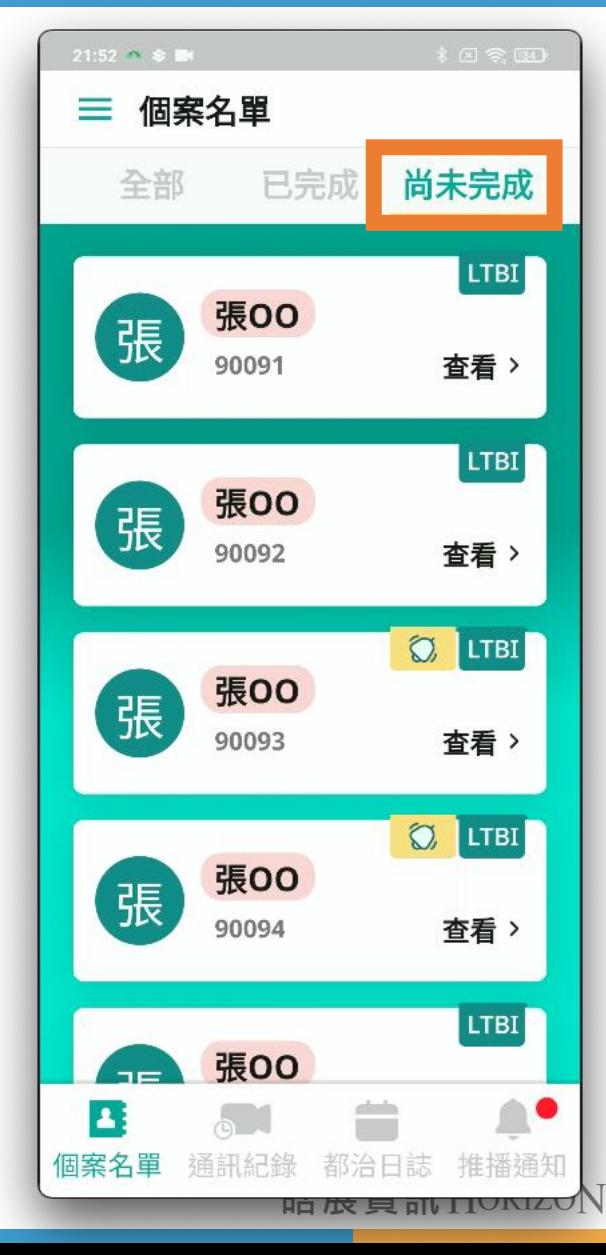

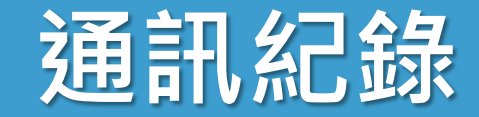

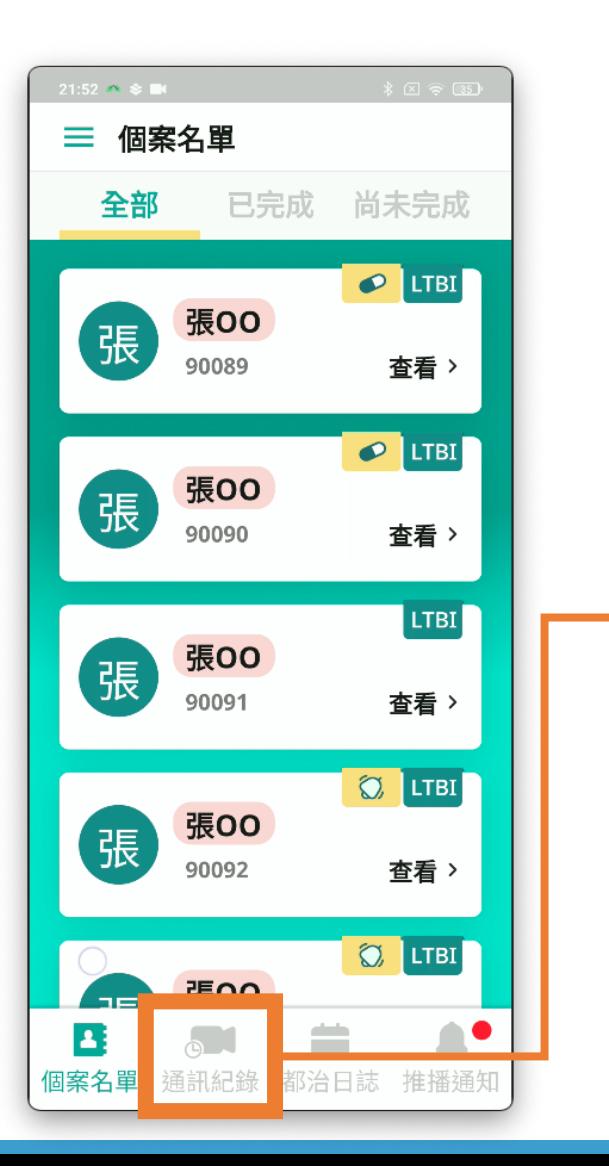

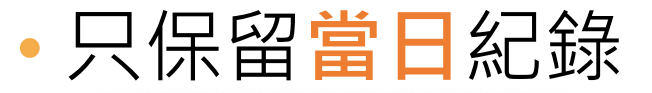

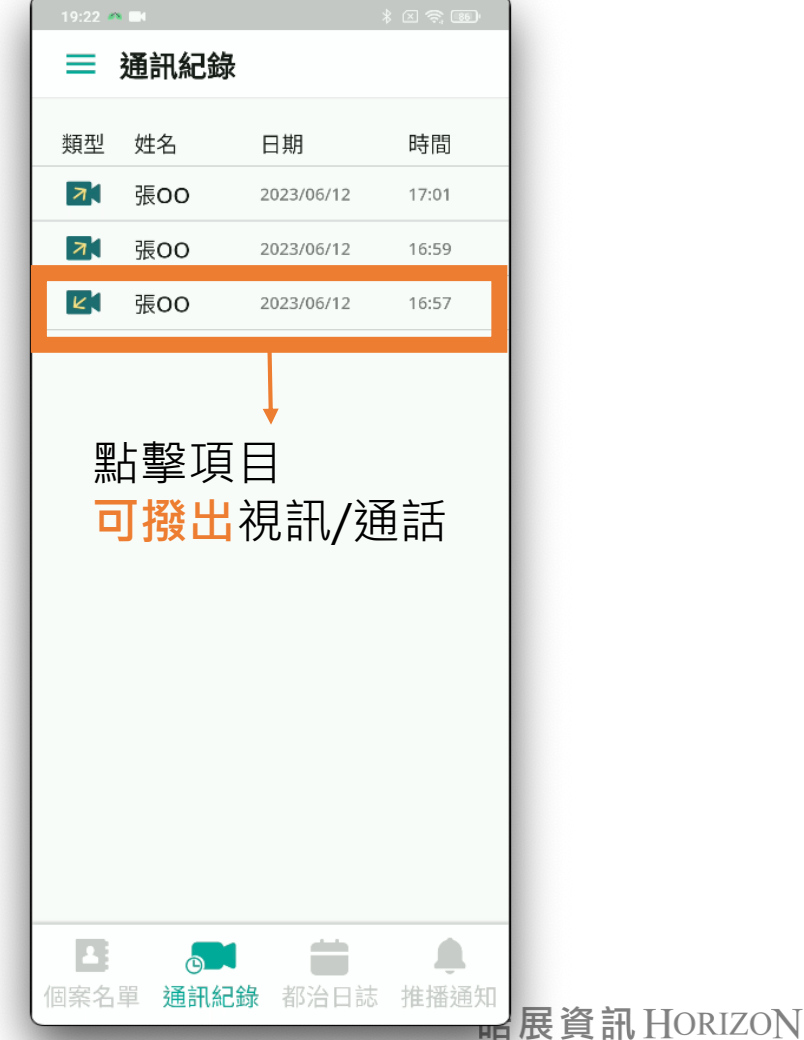

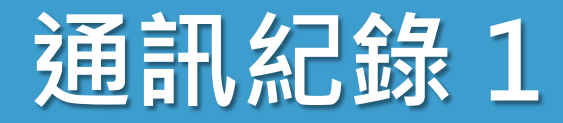

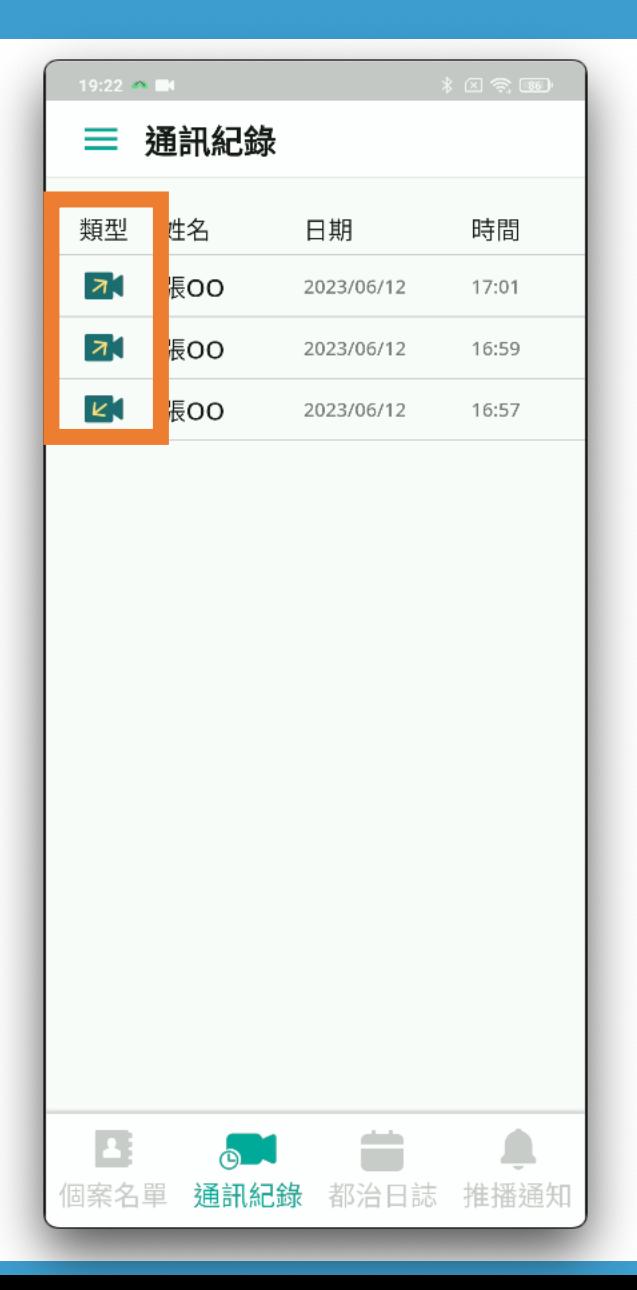

### • 類型區分:通話、視訊 • 撥出:打給個案

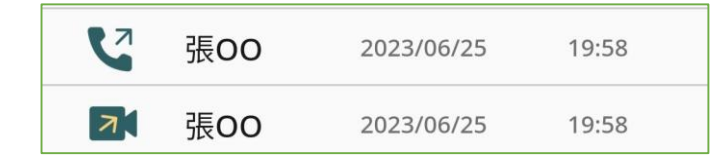

• 接聽:個案打來

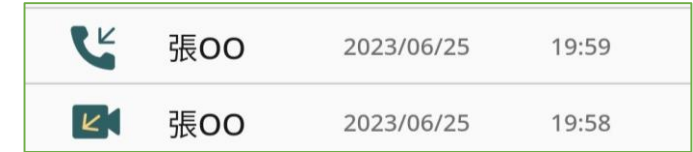

• 未接通

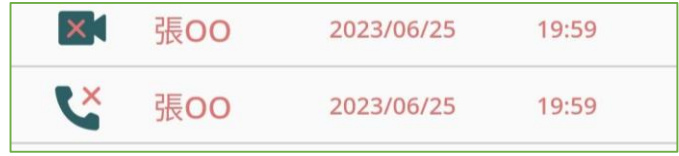

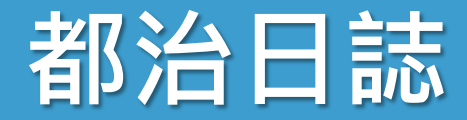

最新服藥

亖

縣市

 $\wedge$ 

推播通知

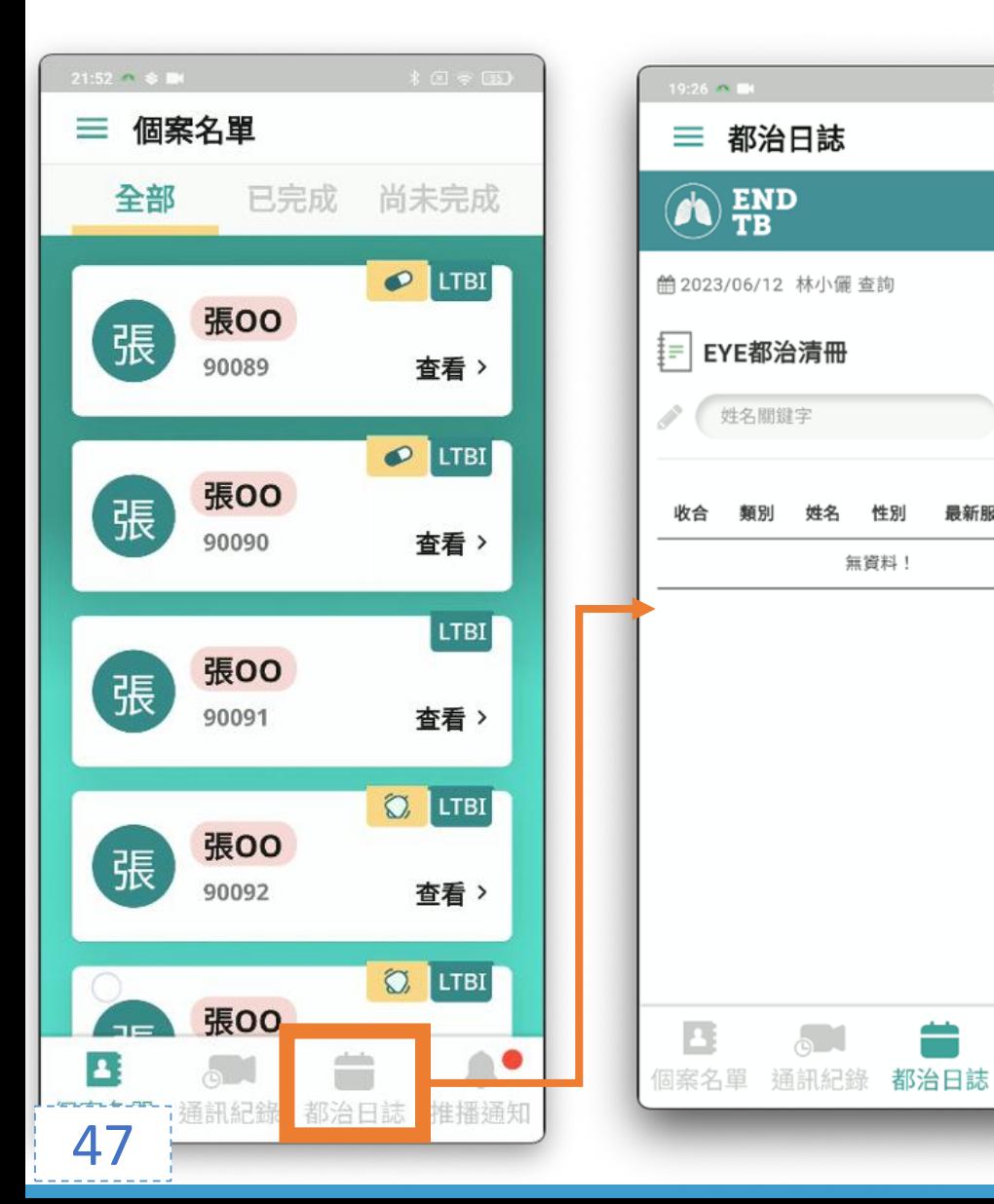

## • **具有** TB 系統都 治日誌 **權限帳號**才可使 用

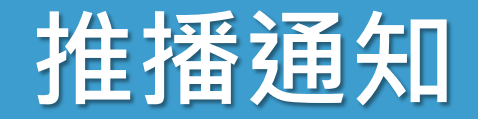

## • **疾管署發布**的推播通知

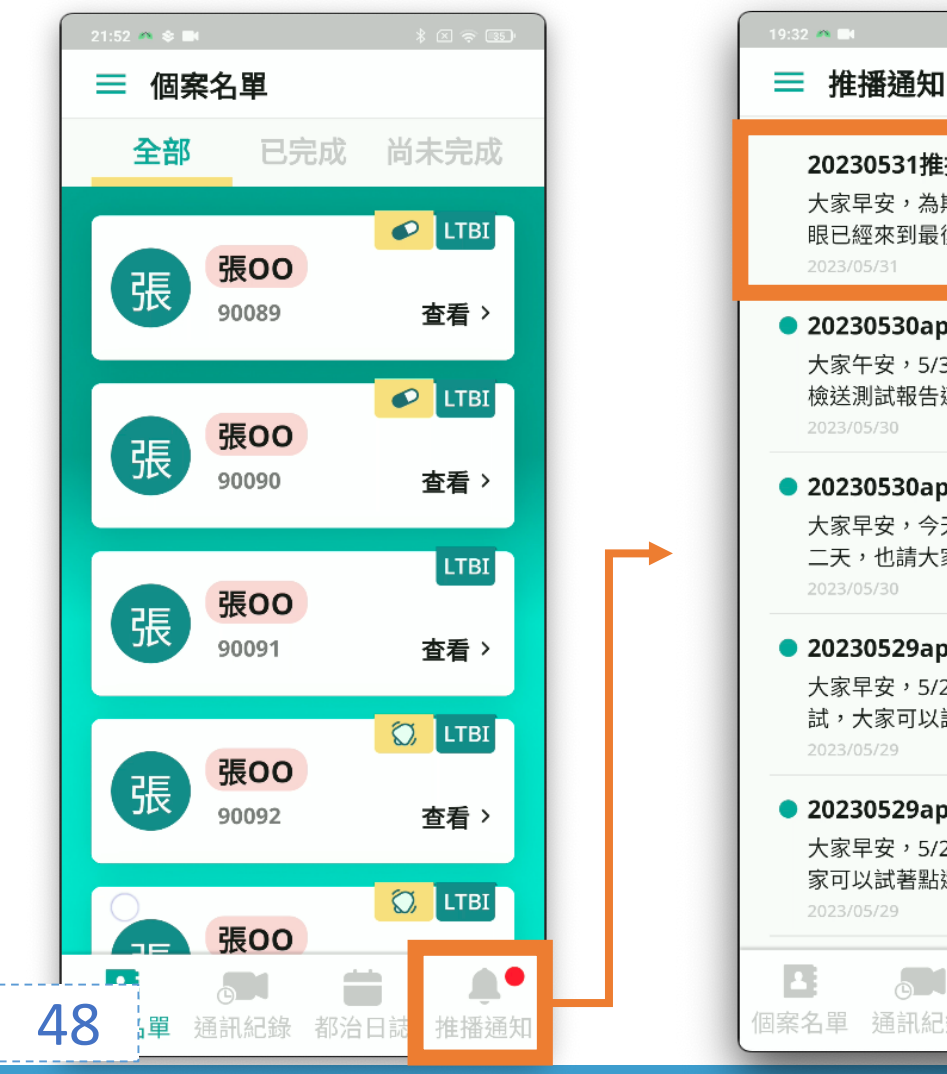

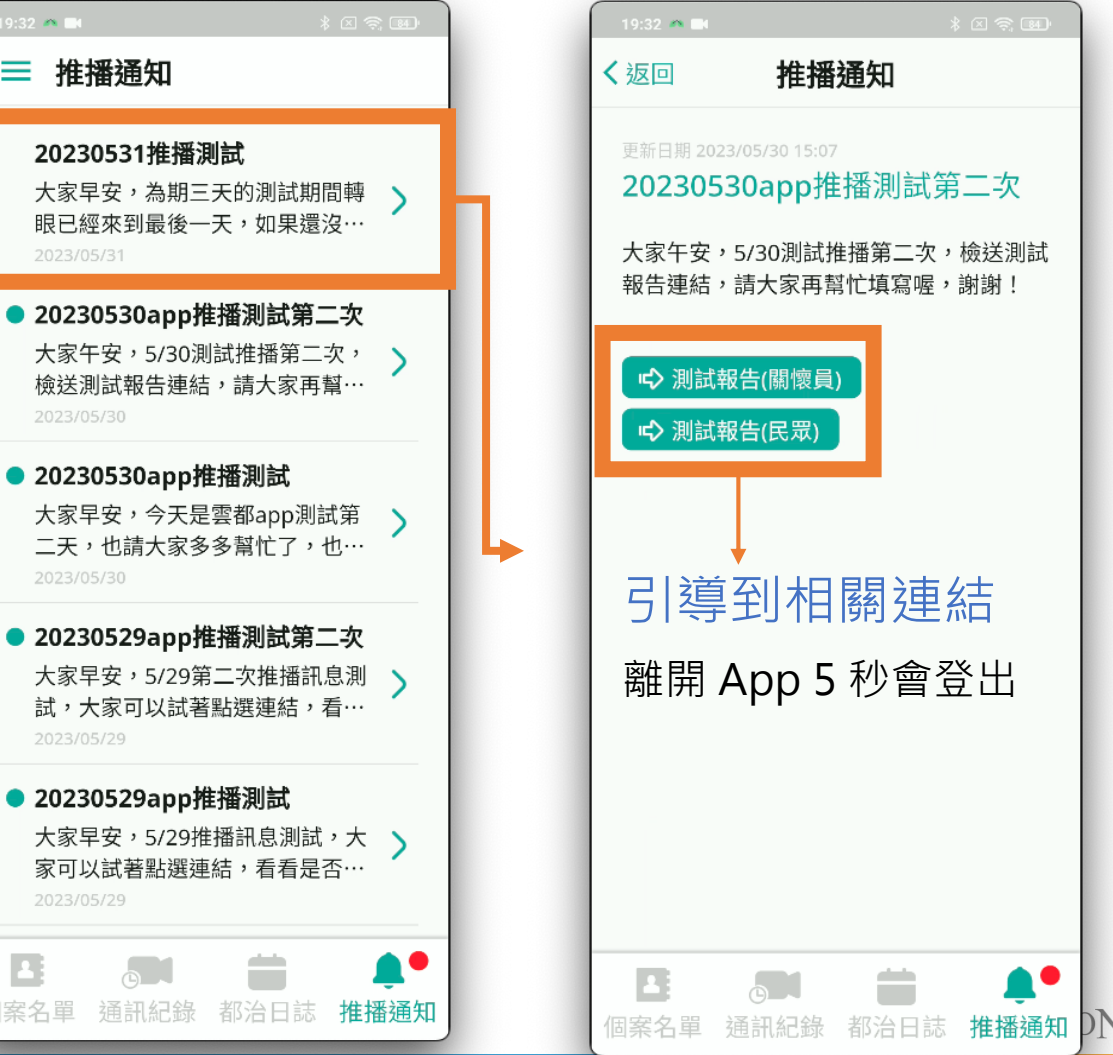

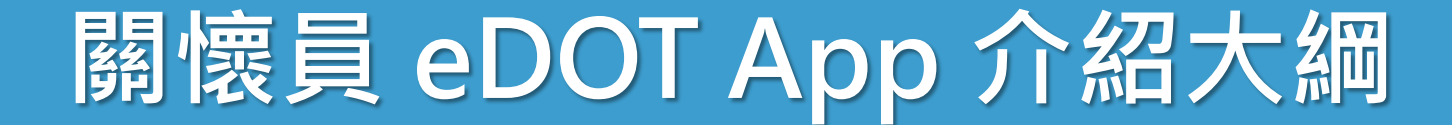

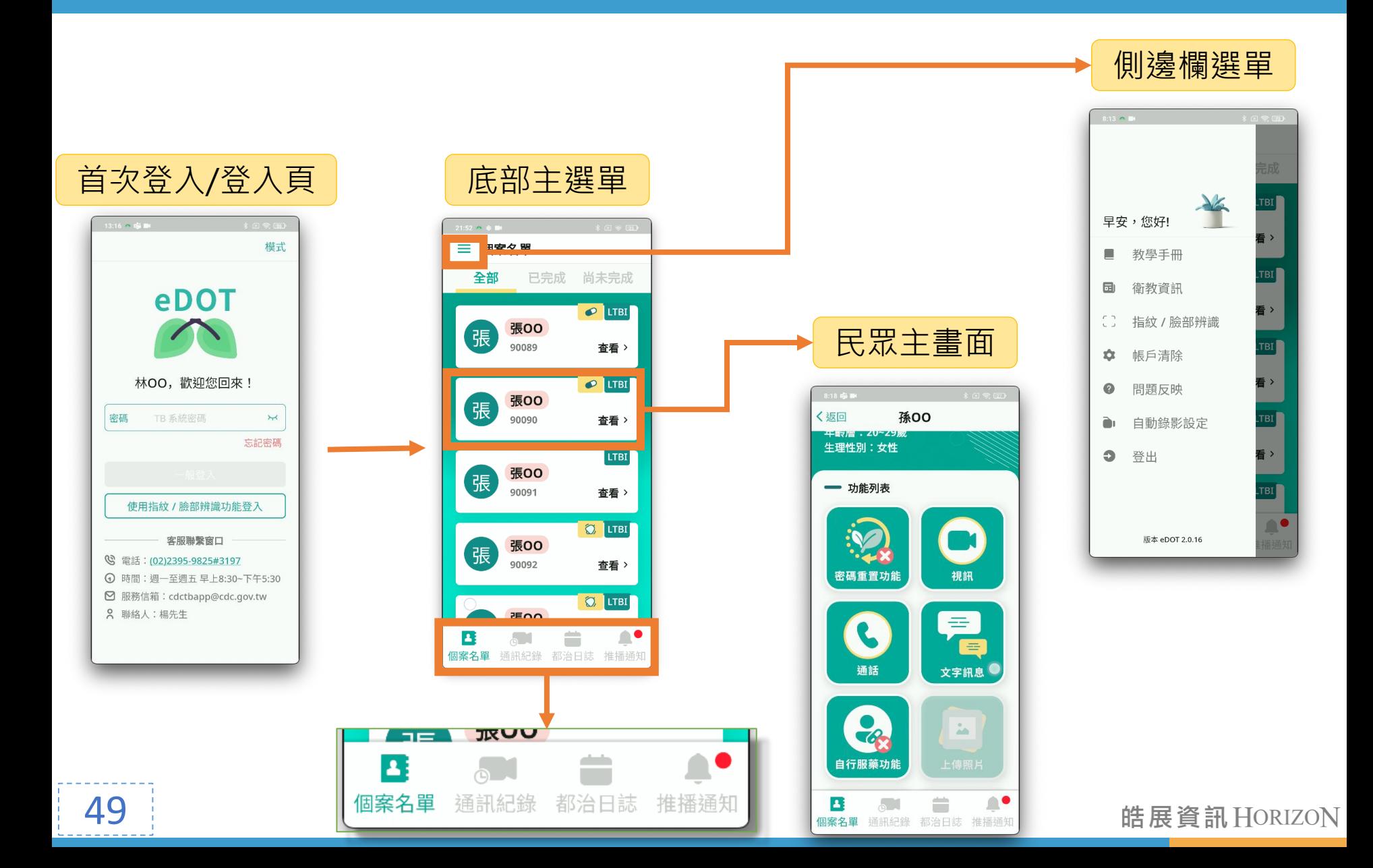

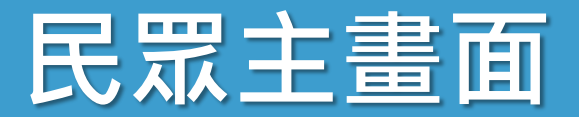

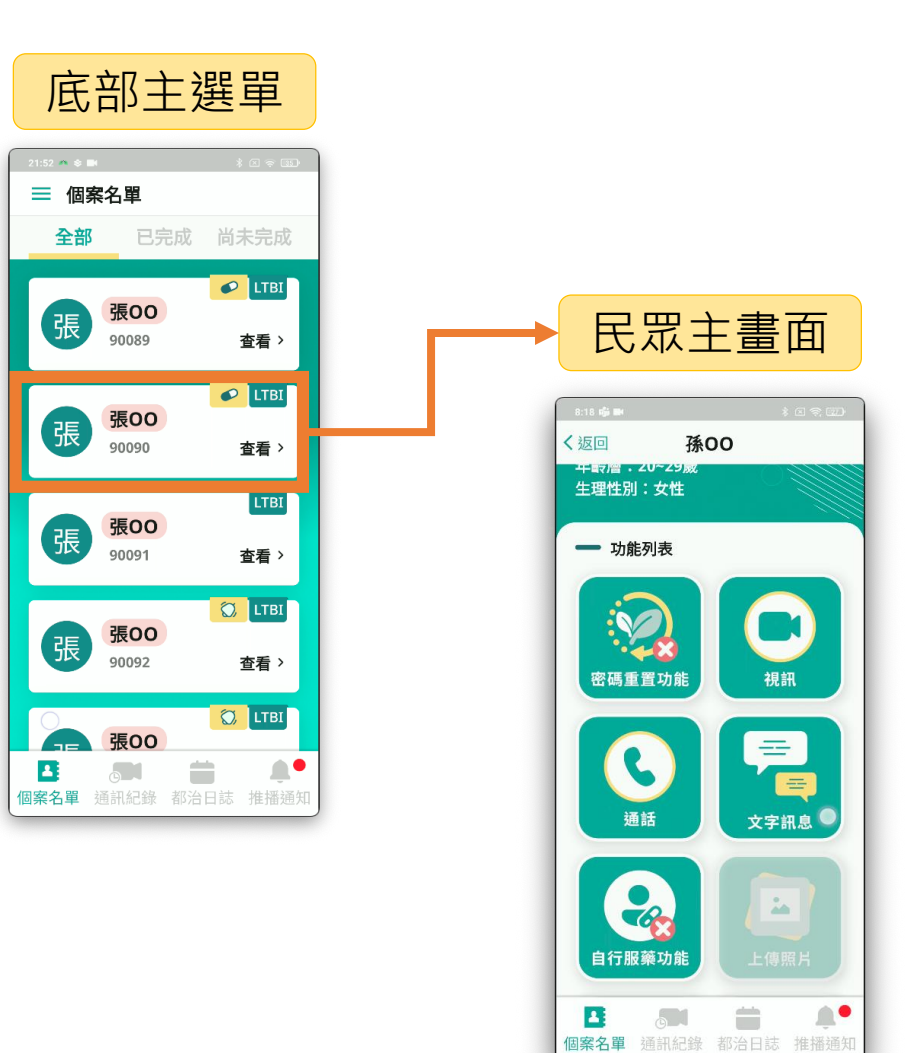

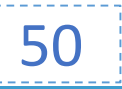

# **啟用帳號功能**

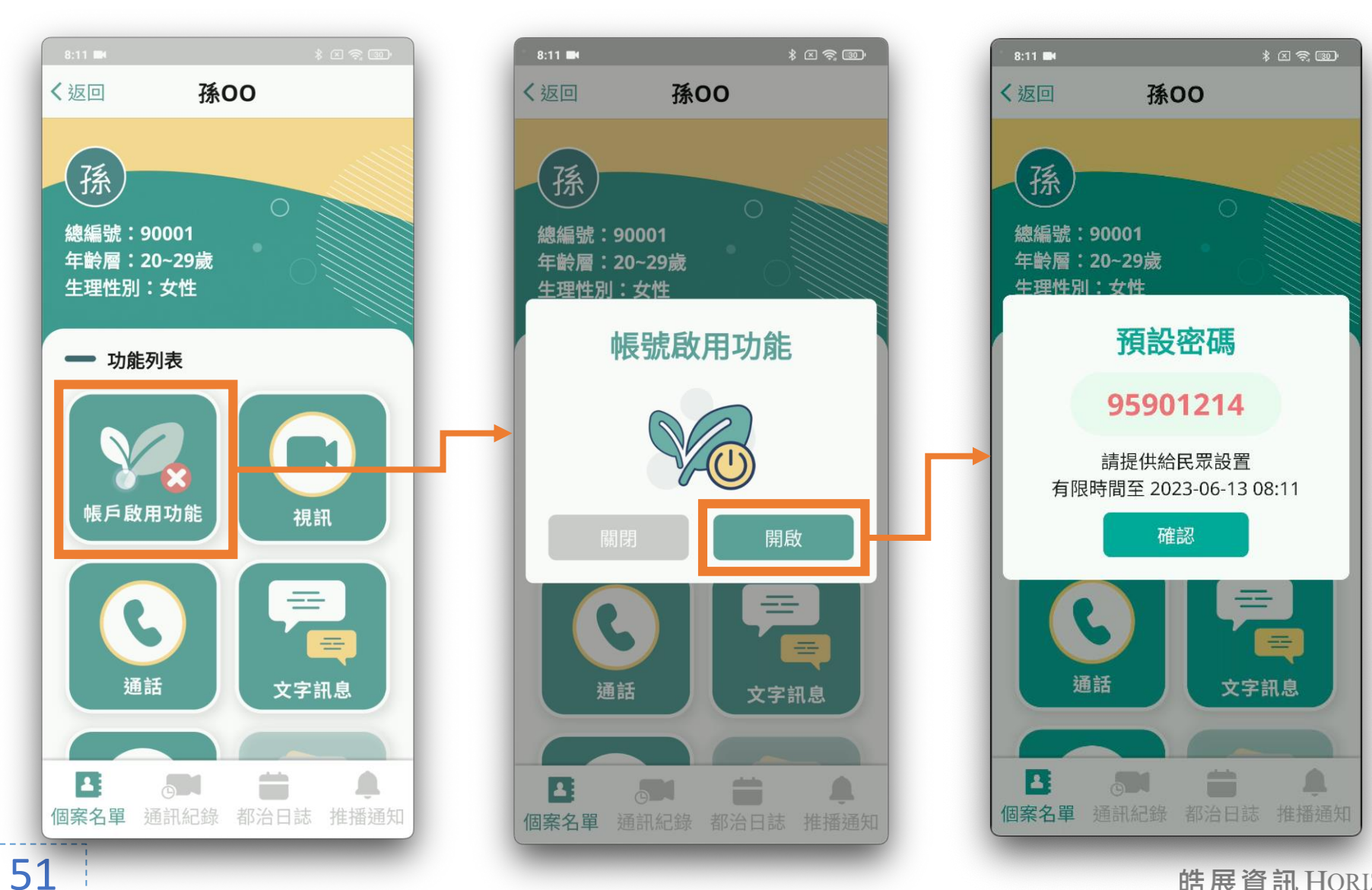

# **啟用帳號功能 1**

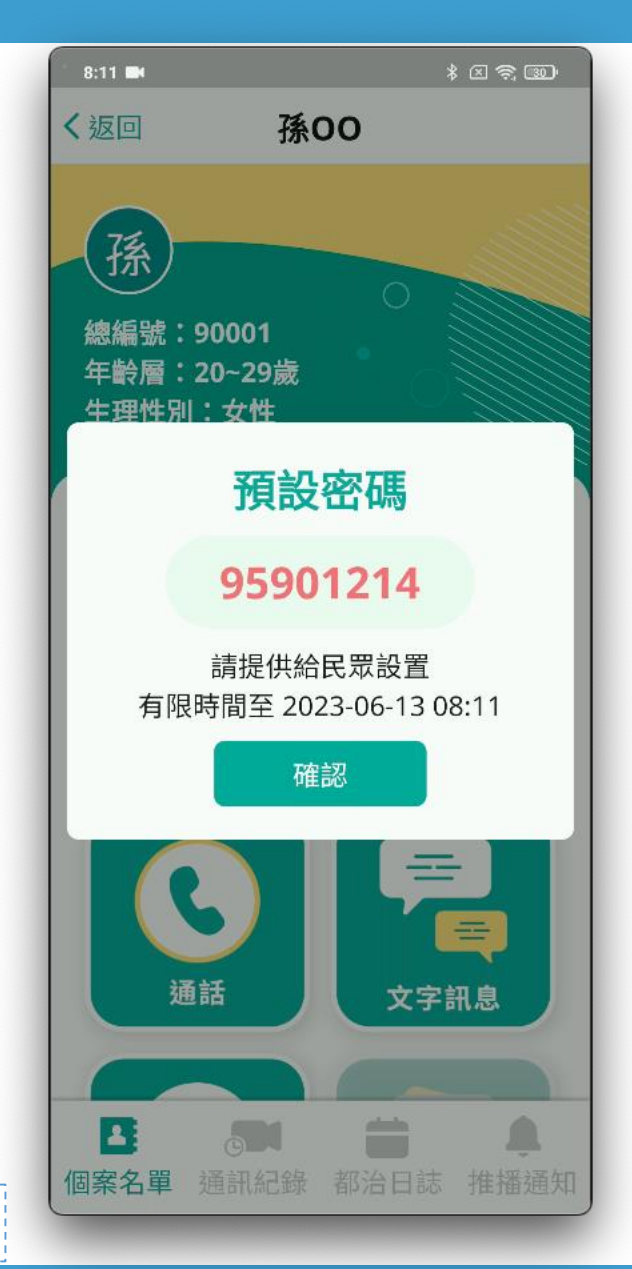

52

• 首次訪視時, **預設密碼**提供民眾開通帳號 • **每次取得皆不同**

• **有效時間 24 小時**

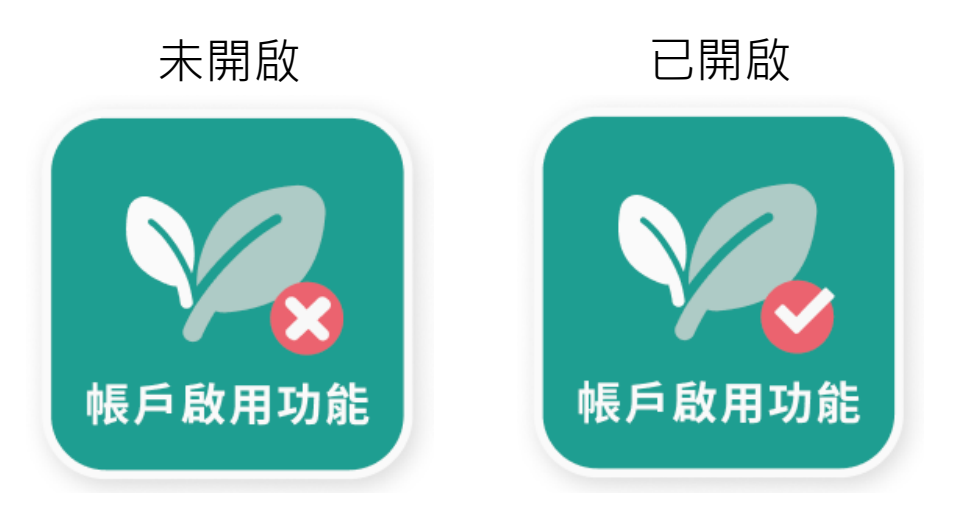

## **密碼重置功能**

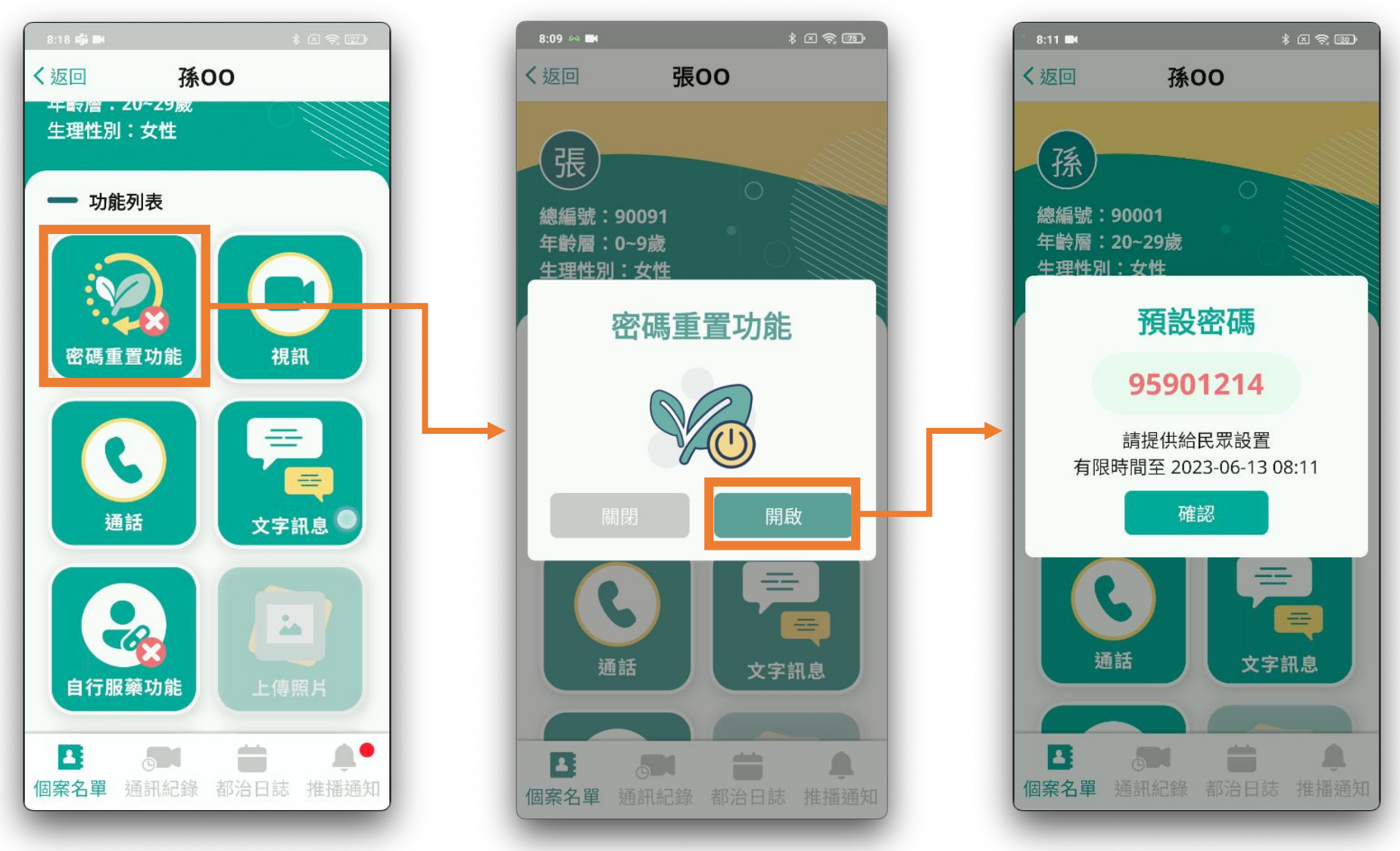

## **密碼重置功能 1**

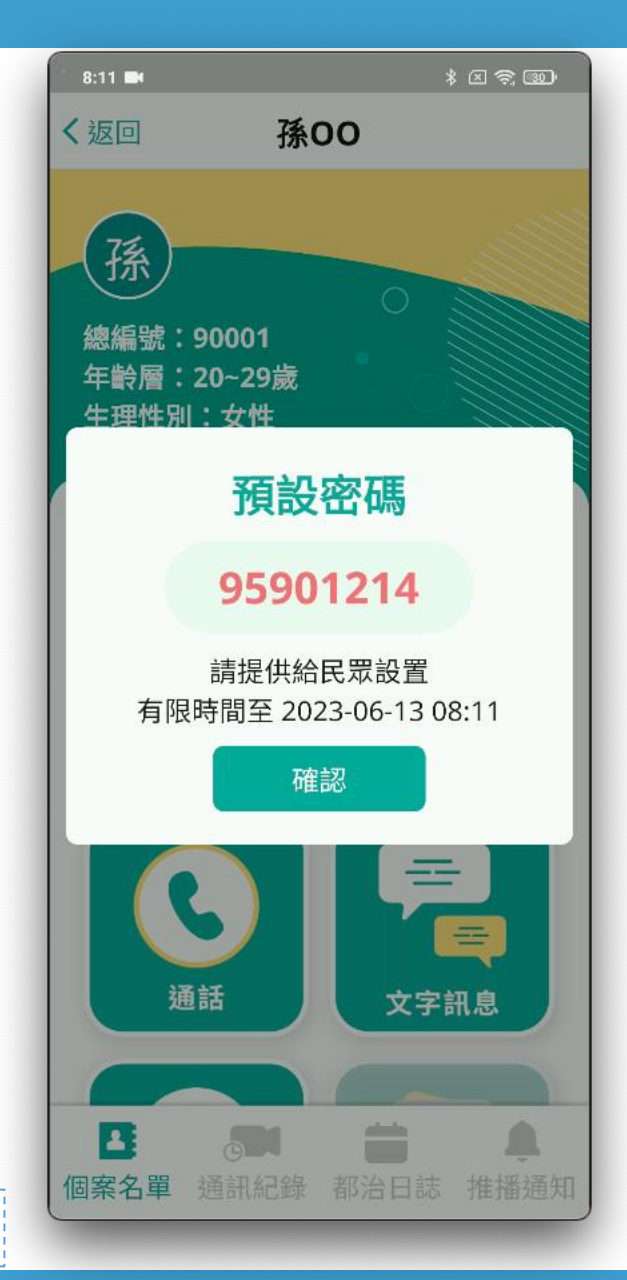

54

• 民眾忘記密碼時, **預設密碼**提供民眾重置密碼 • **每次取得皆不同** • **有效時間 24 小時** • 啟用後, 原先民眾的個人密碼會失效 未開啟 已開啟密碼重置功能 密碼重置功能 皓展資訊HORIZON

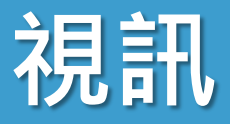

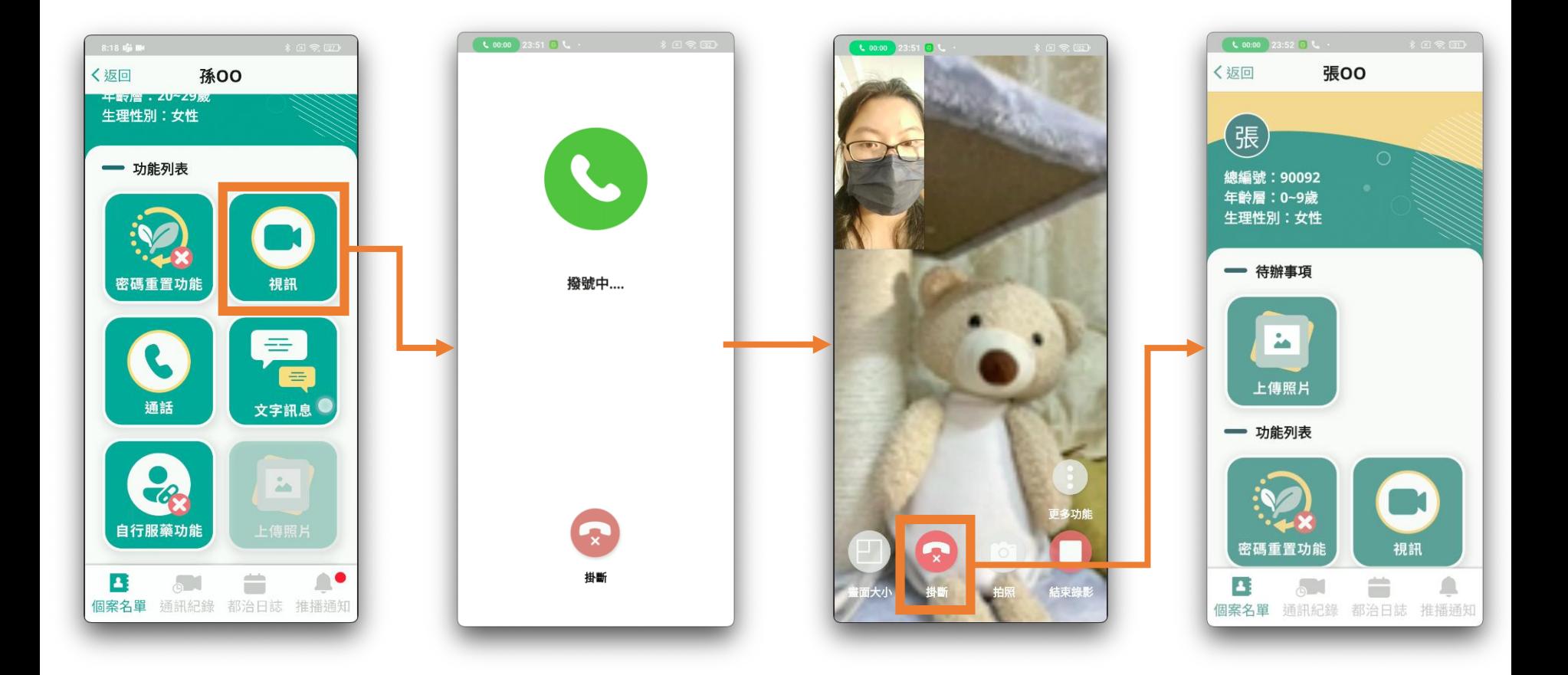

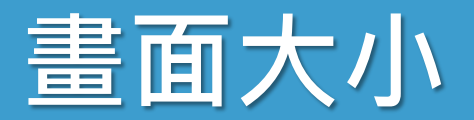

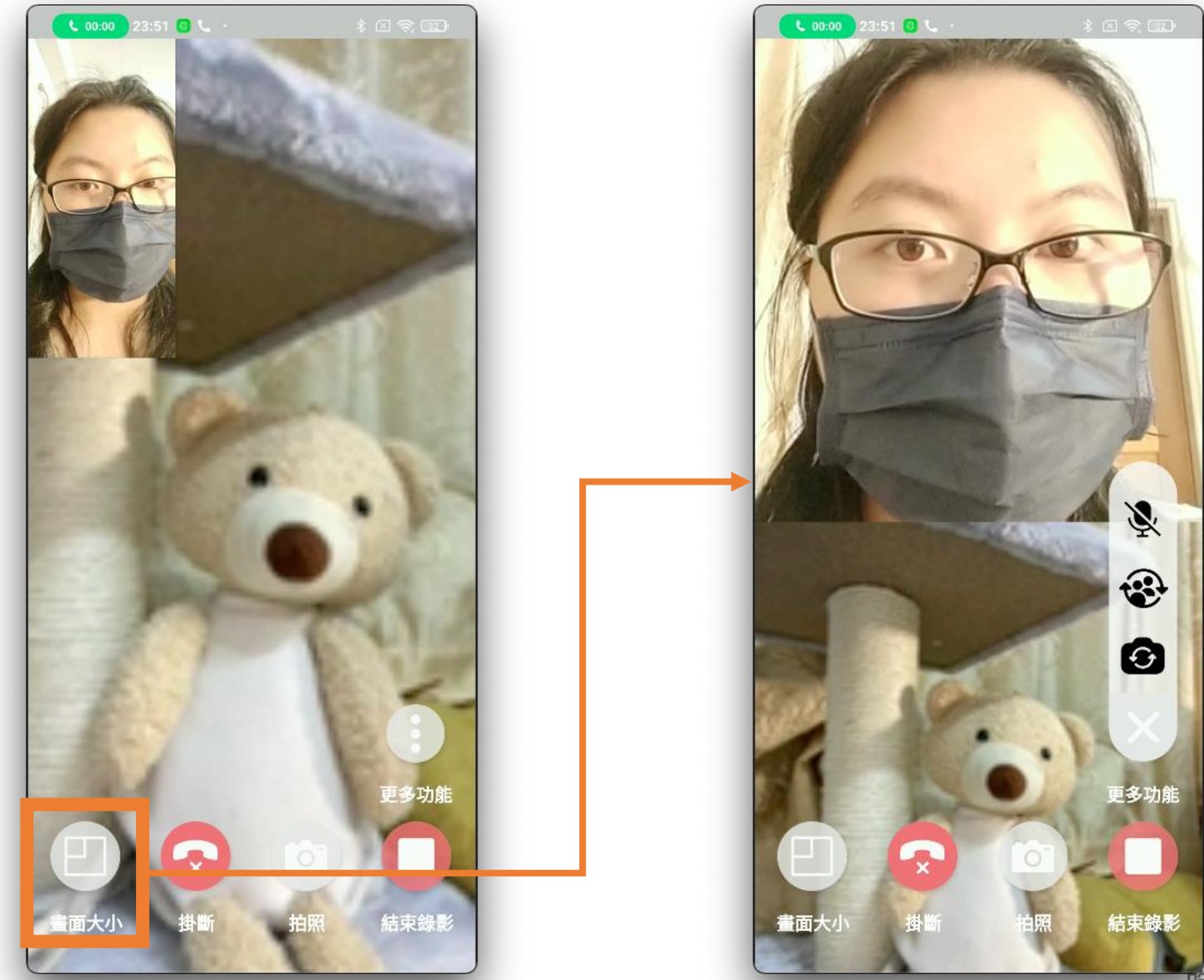

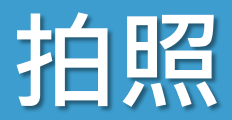

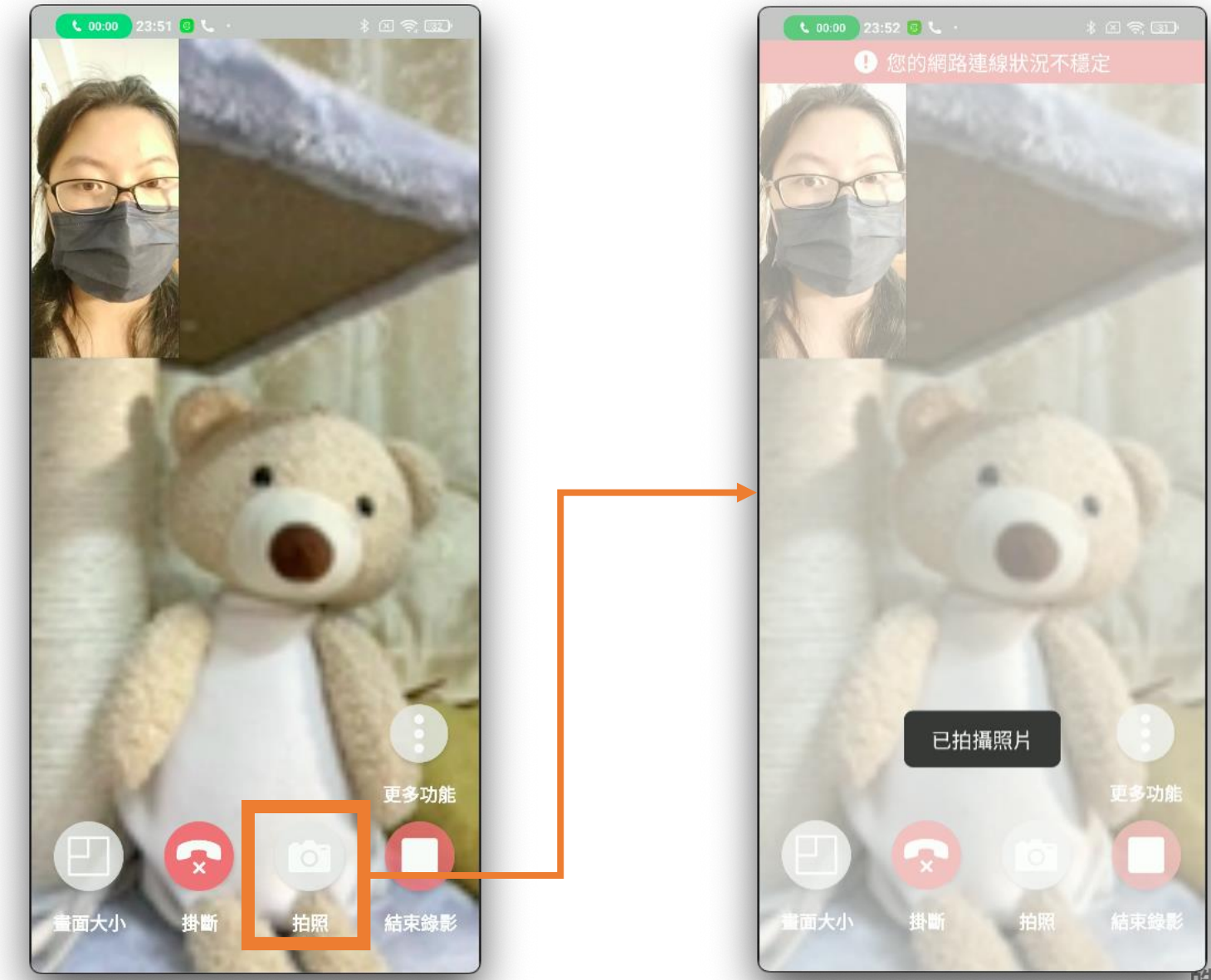

**酷展資訊 HORIZON** 

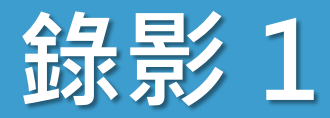

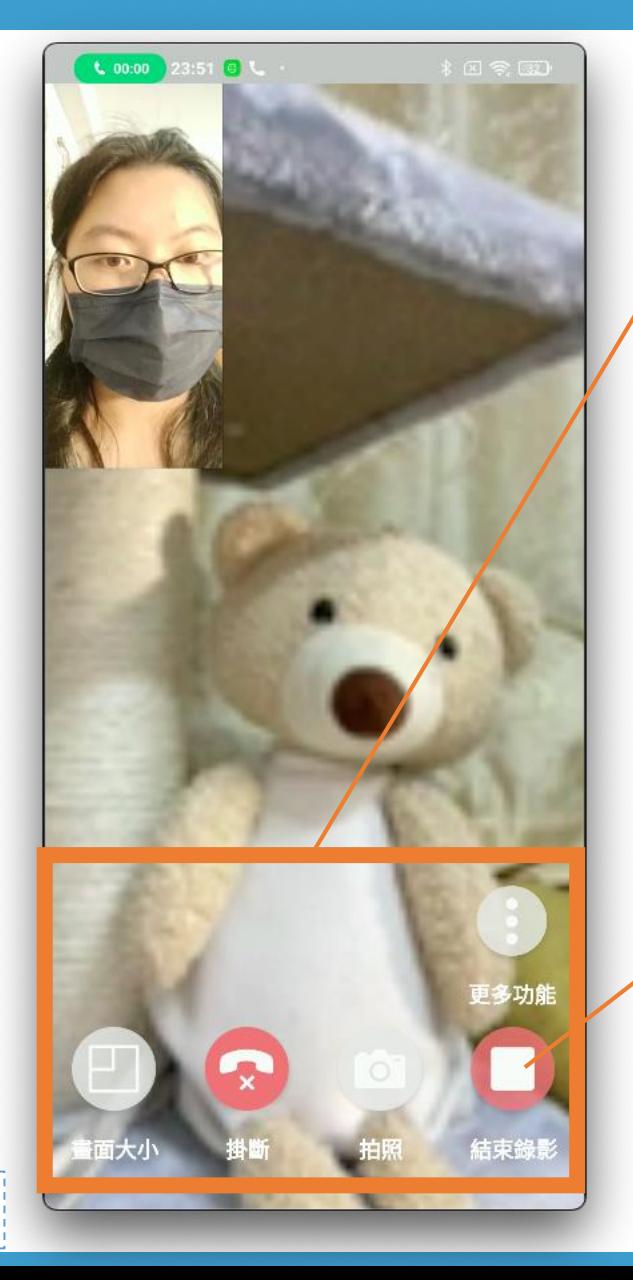

## • **iPhone** 錄影為**螢幕錄影**

- 避免民眾畫面被按鈕遮到
- 影片畫面出現按鈕為正常

• **iPhone** 作業系統 建議為 **iOS 16** 才可以順利視訊錄影

• 啟用「**自動錄影**」功能 • 視訊中無法停止錄影

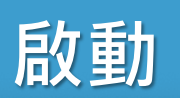

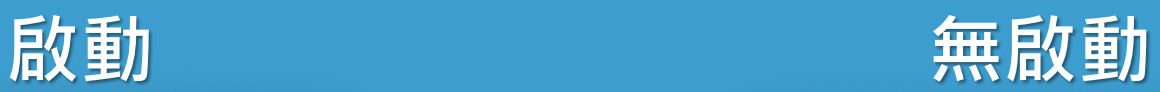

**錄影2**

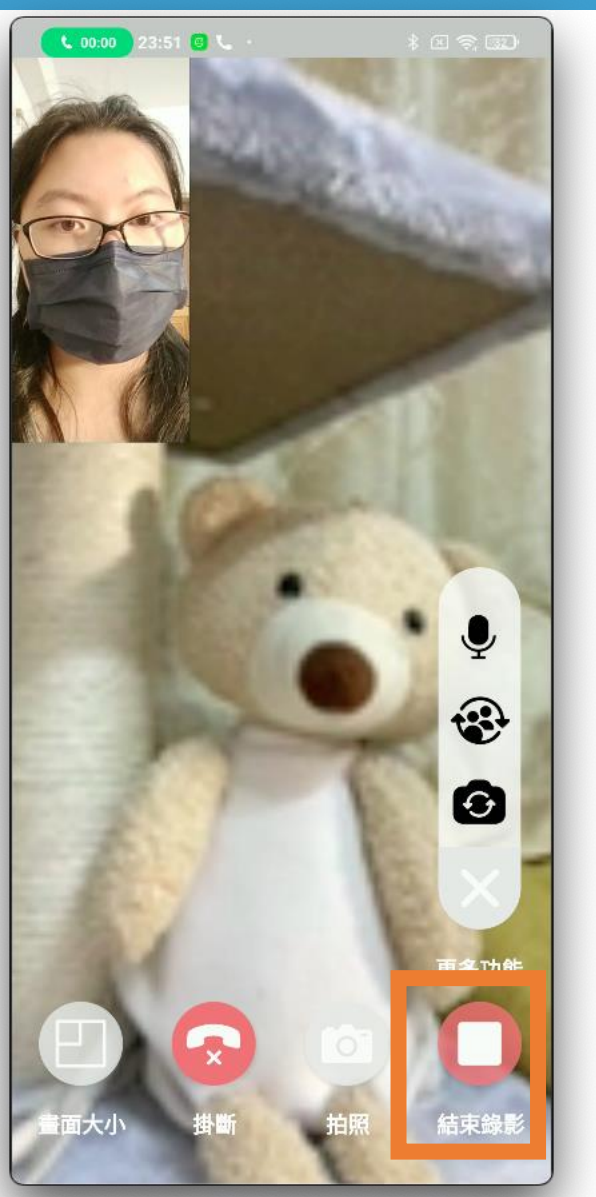

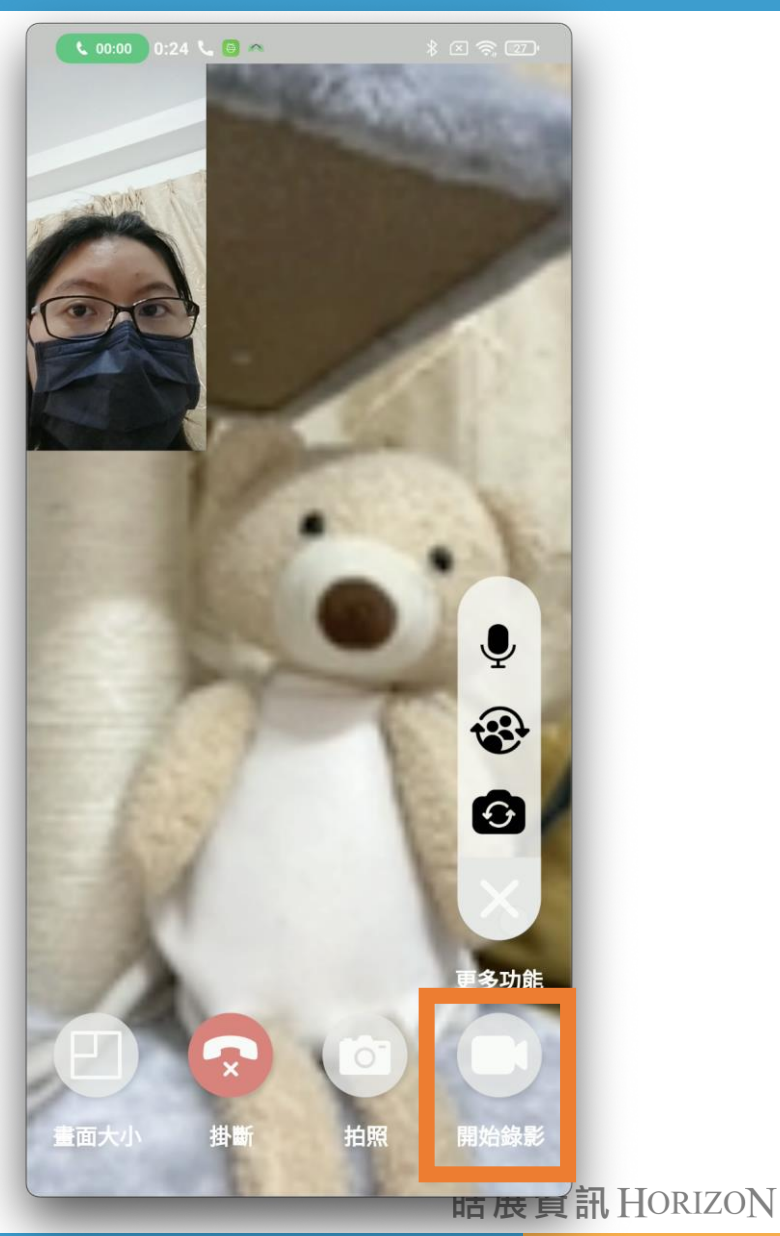

59

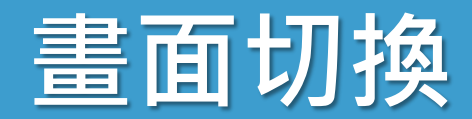

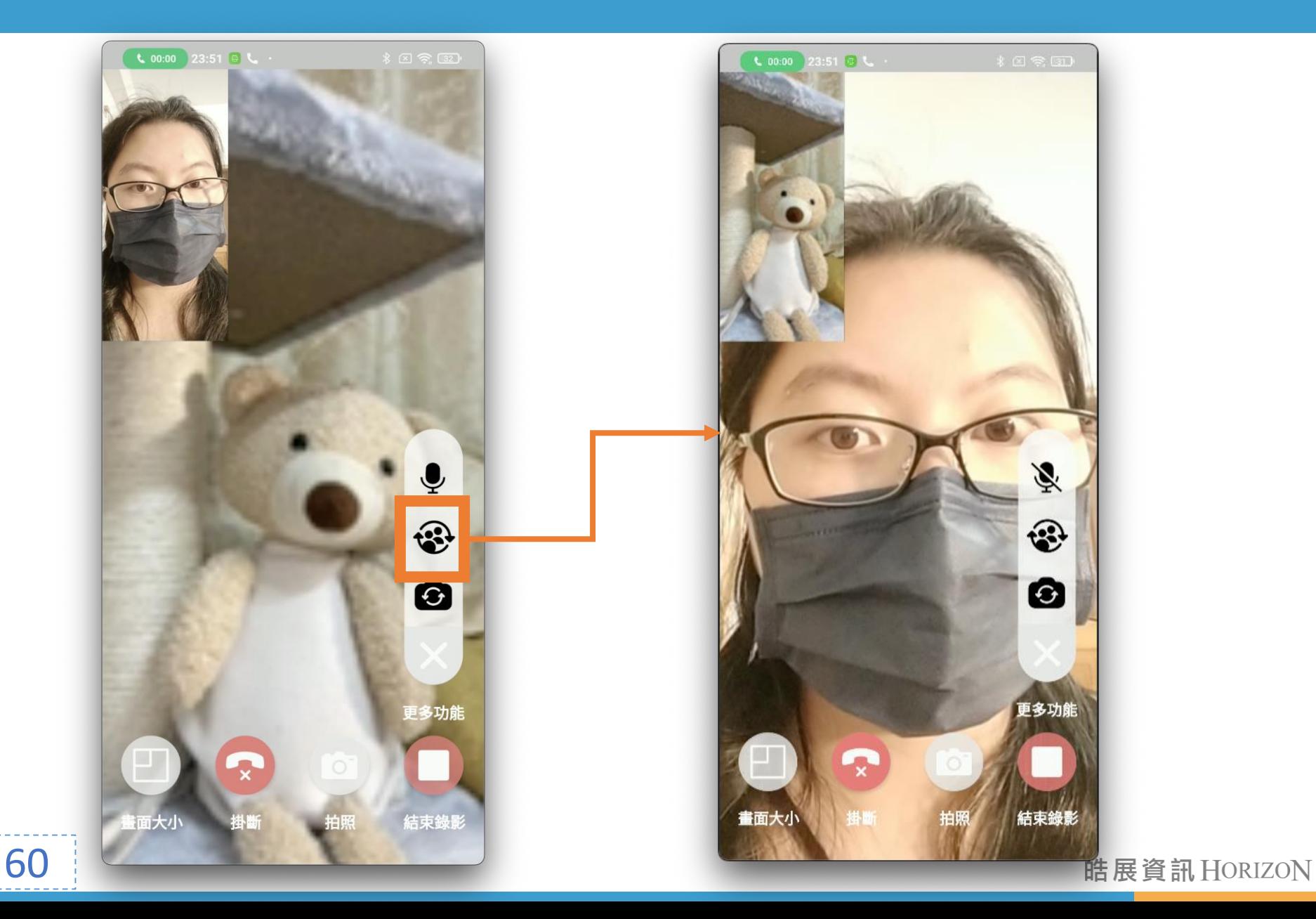

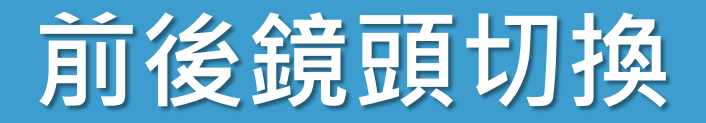

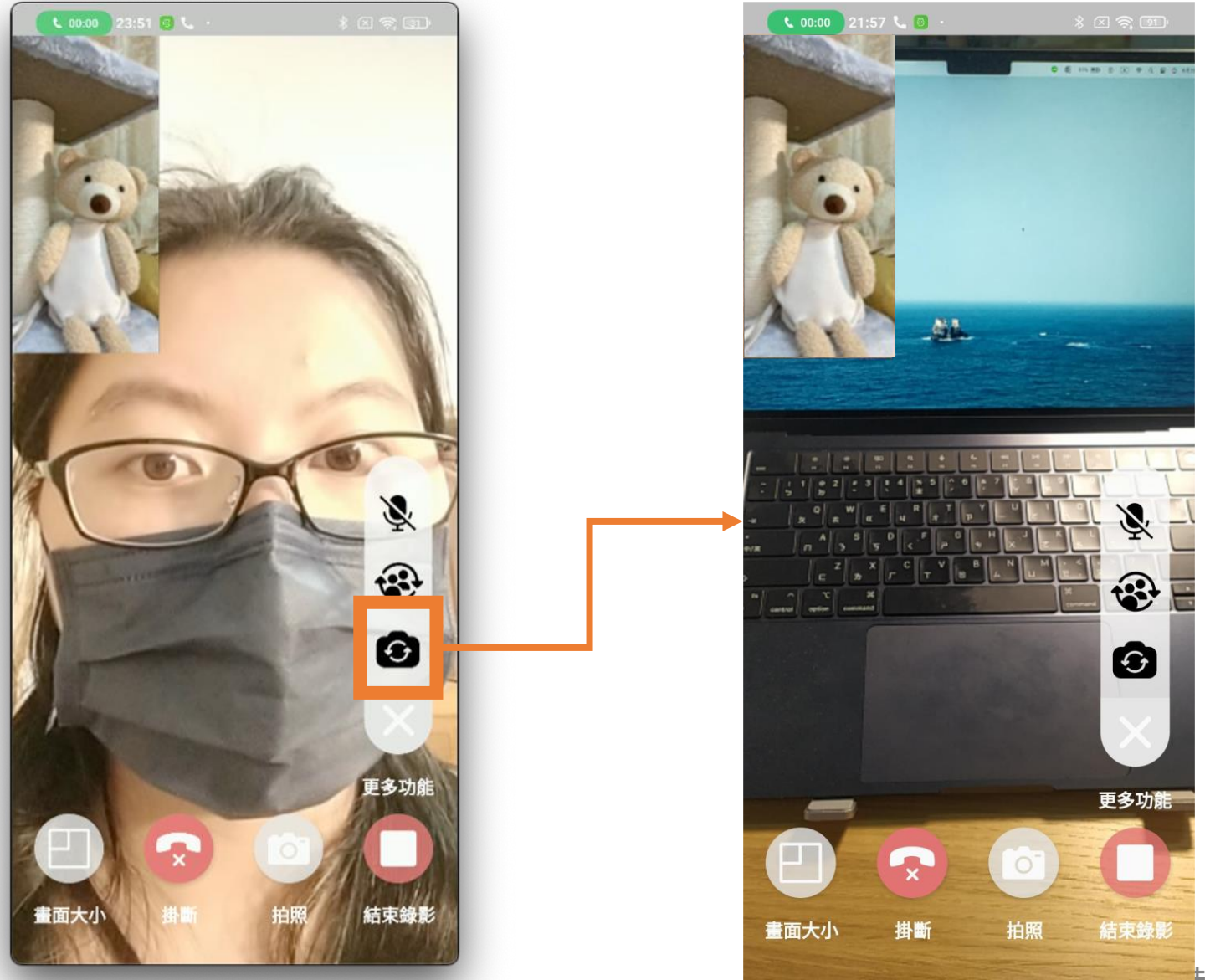

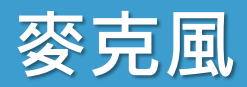

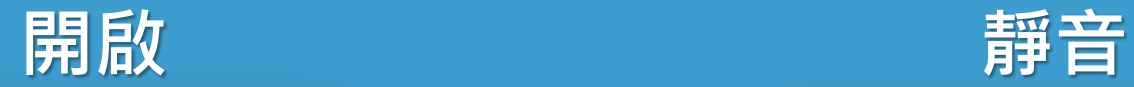

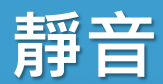

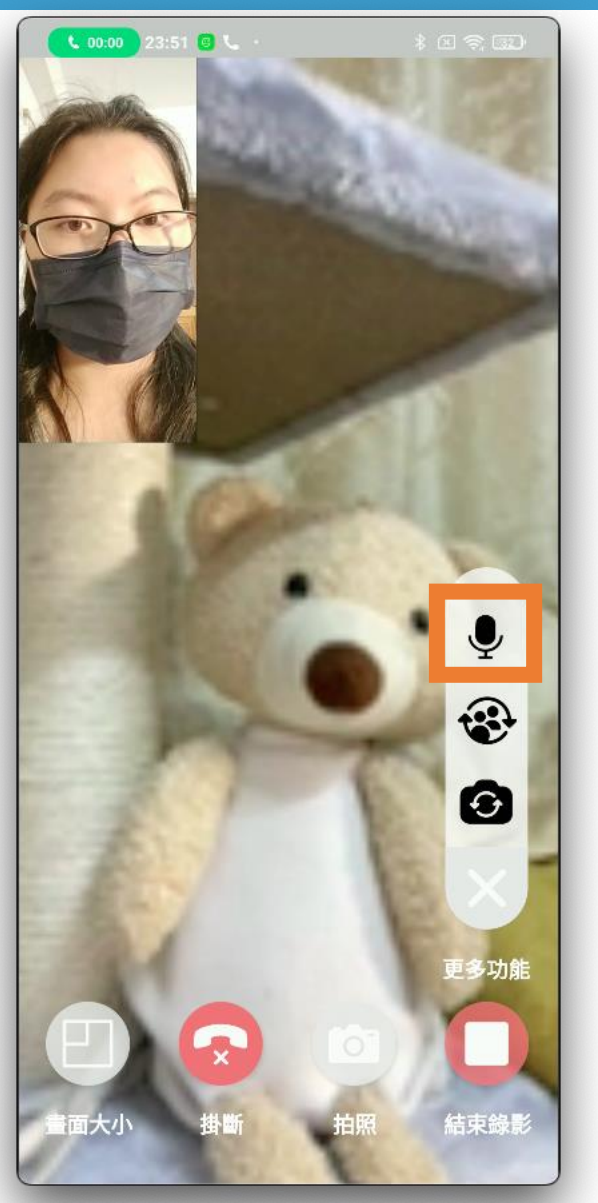

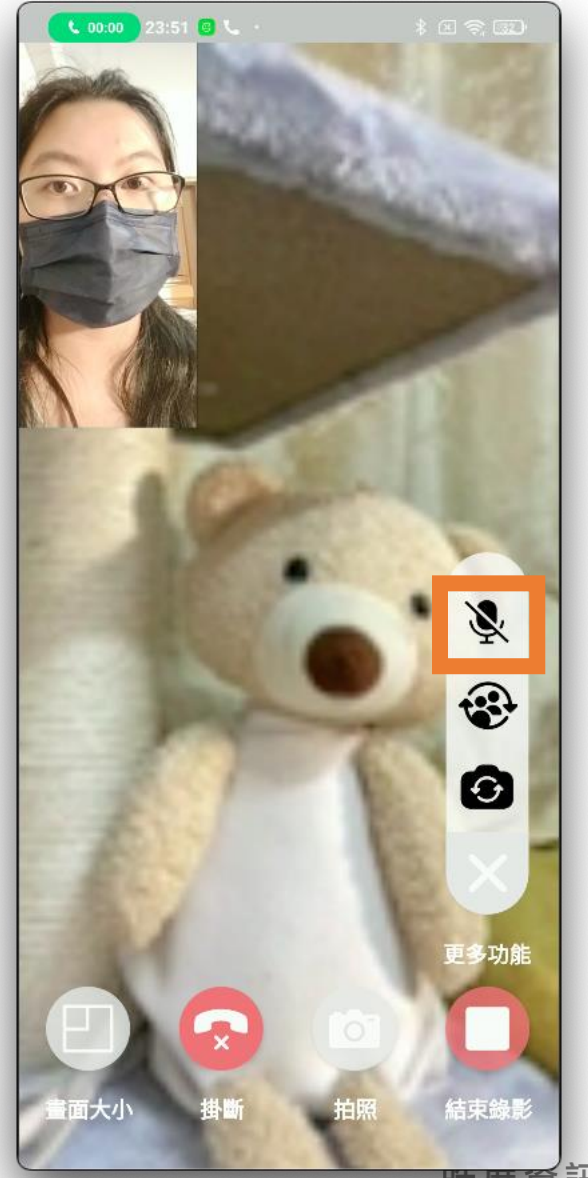

暗展頁訊 HORIZON

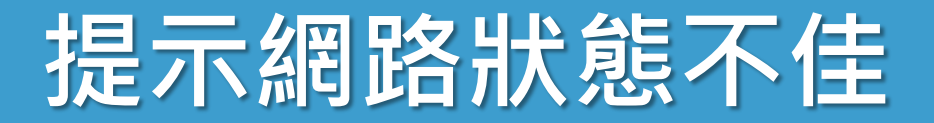

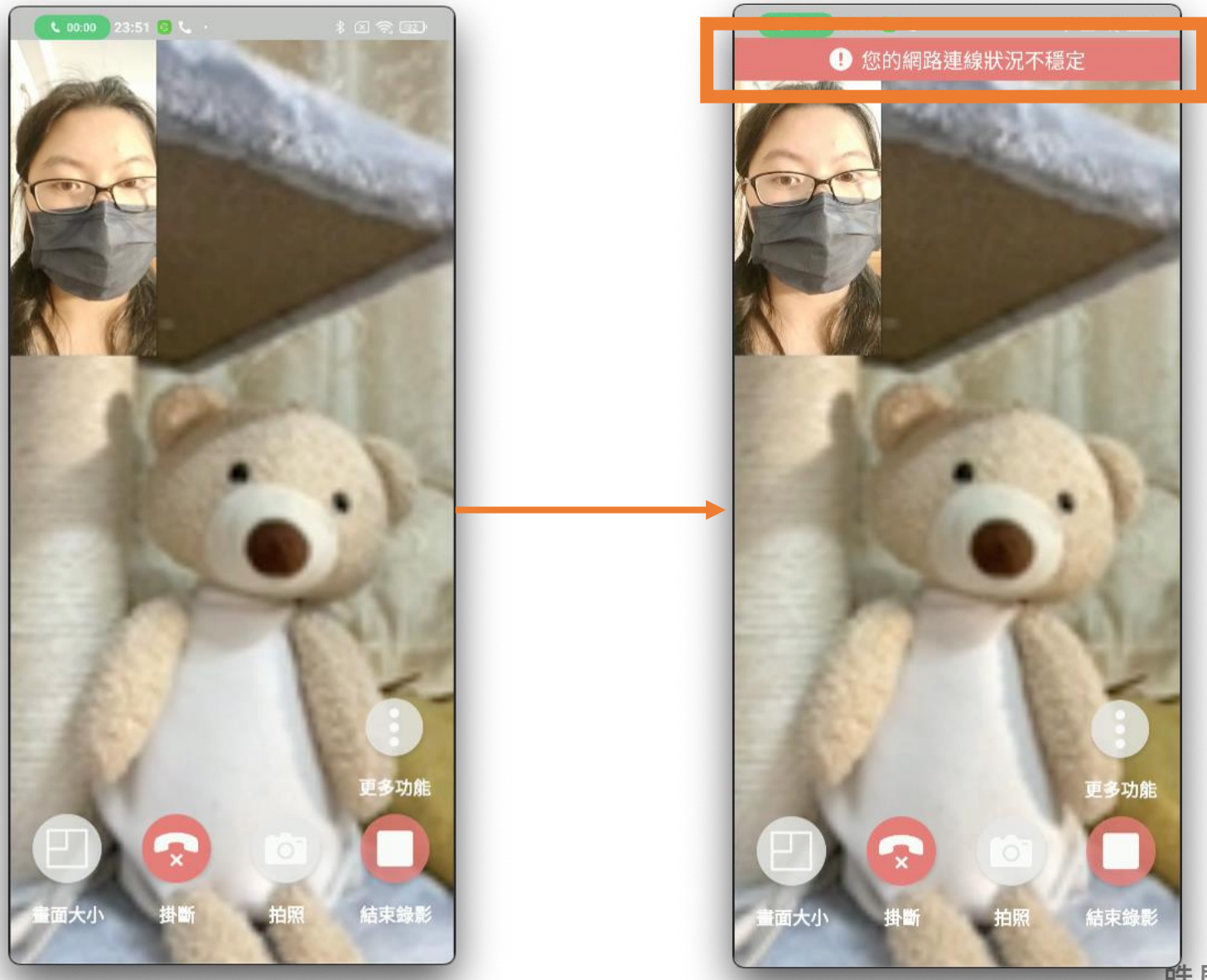

酷展資訊 HORIZON

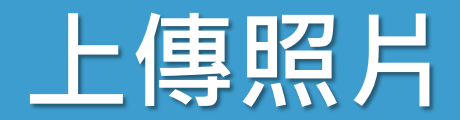

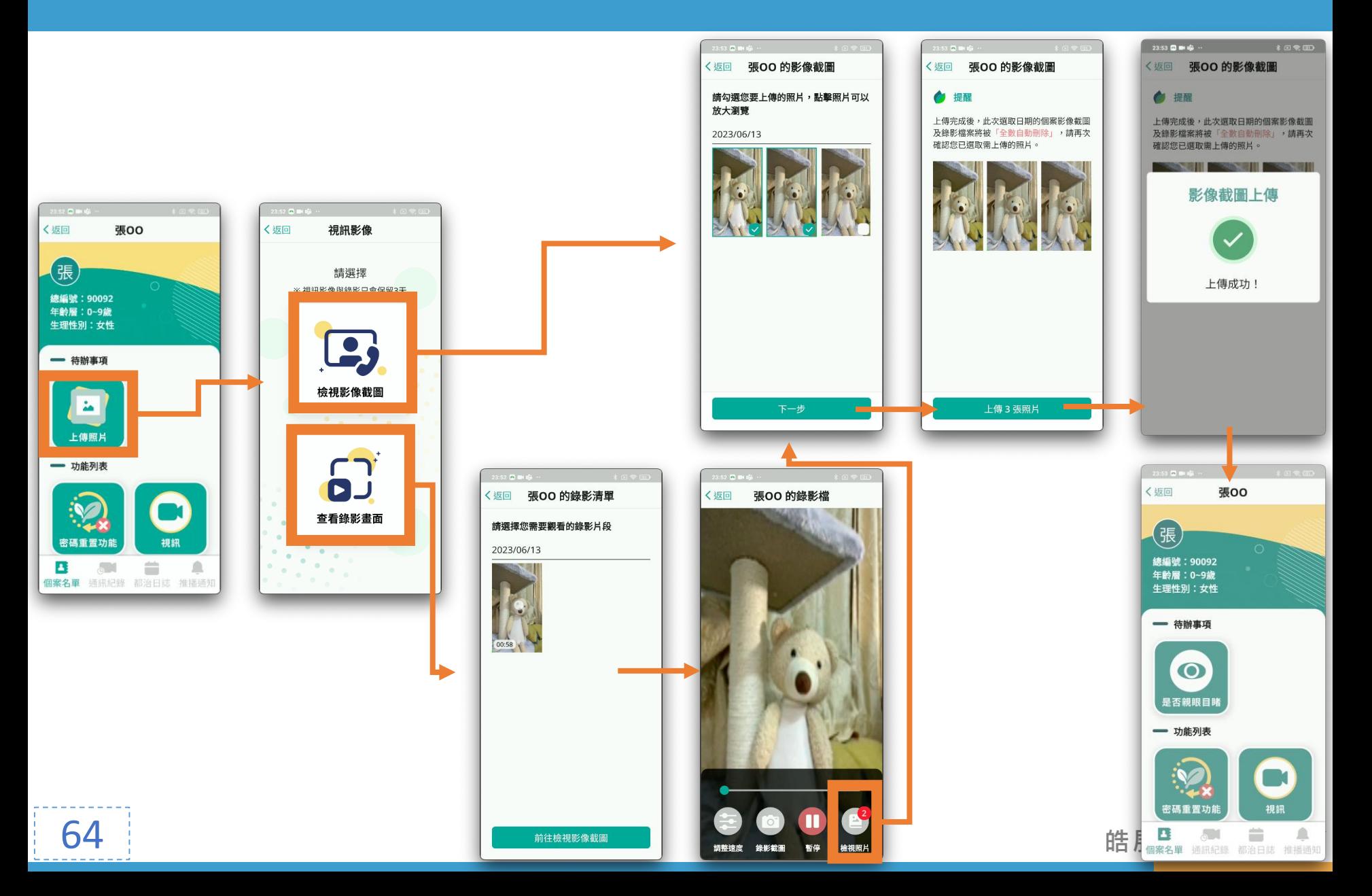

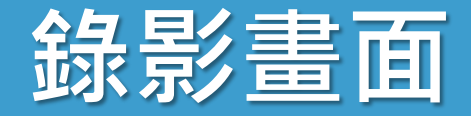

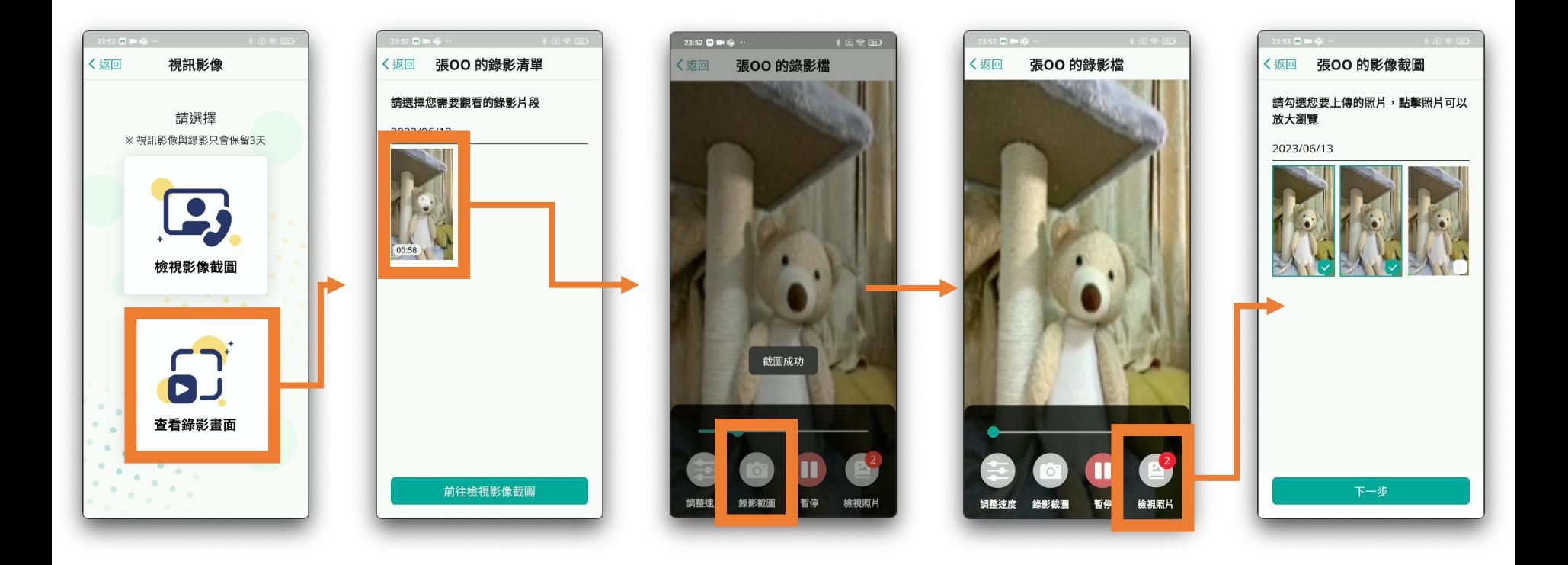

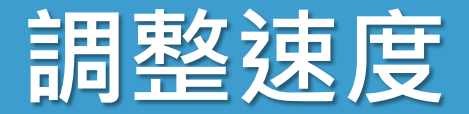

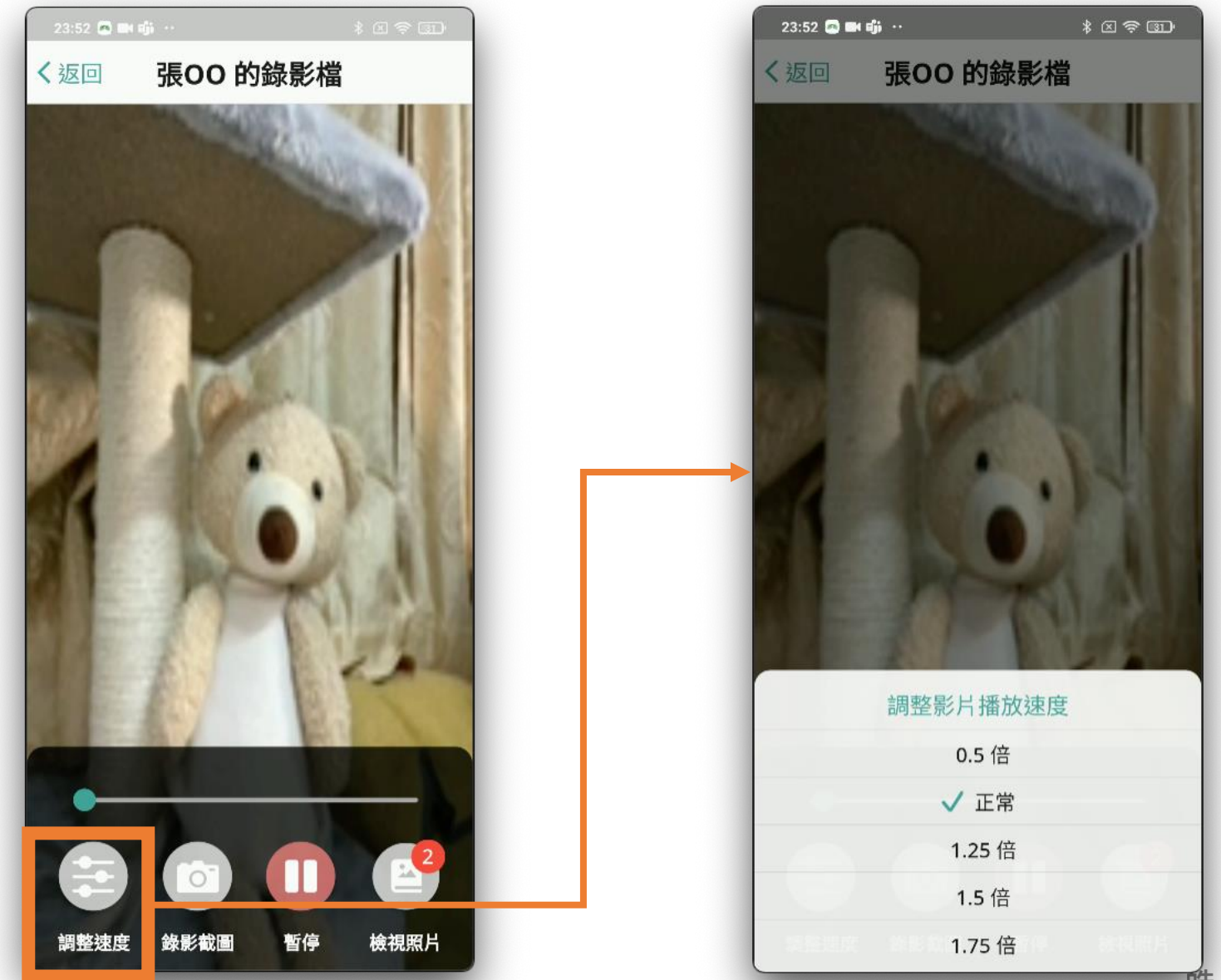

**酷展資訊 HORIZON** 

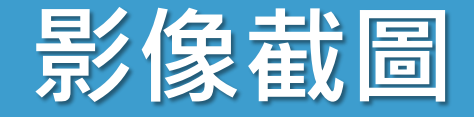

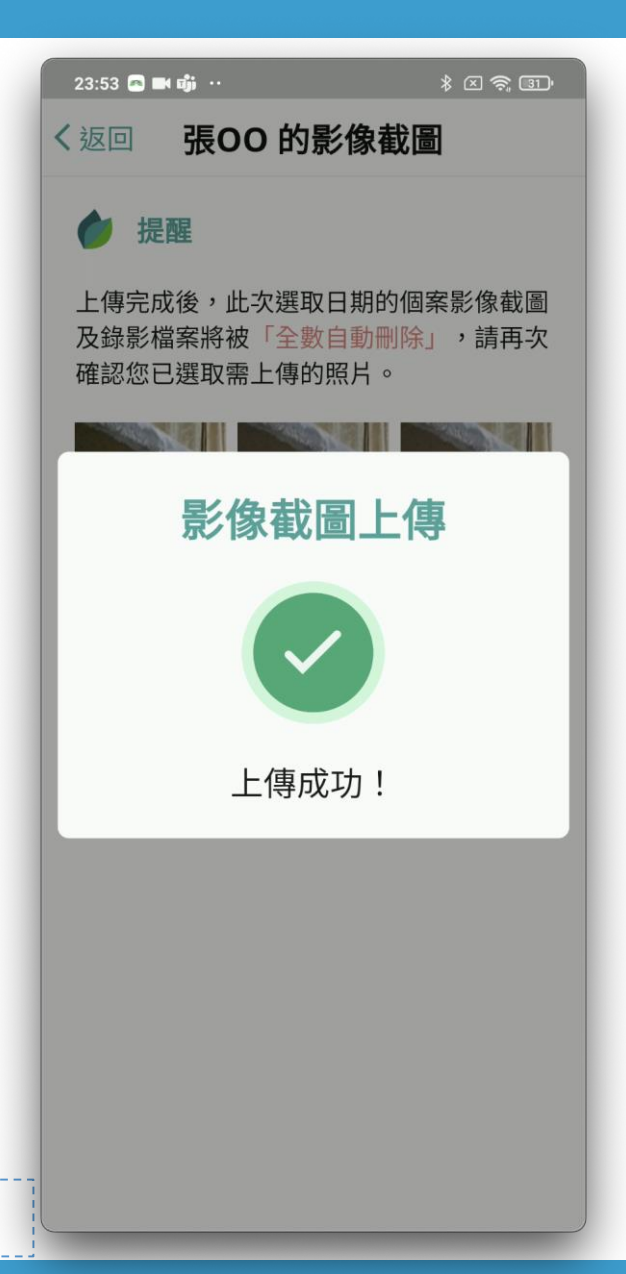

- 上傳服藥照片
- 上傳完成 **刪除當日所有**照片與影片
- 檔案只**保留3 天**

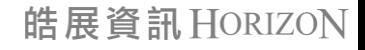

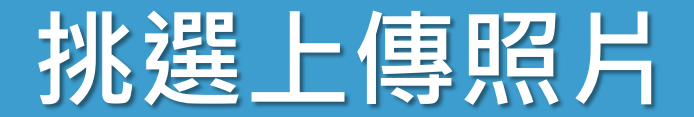

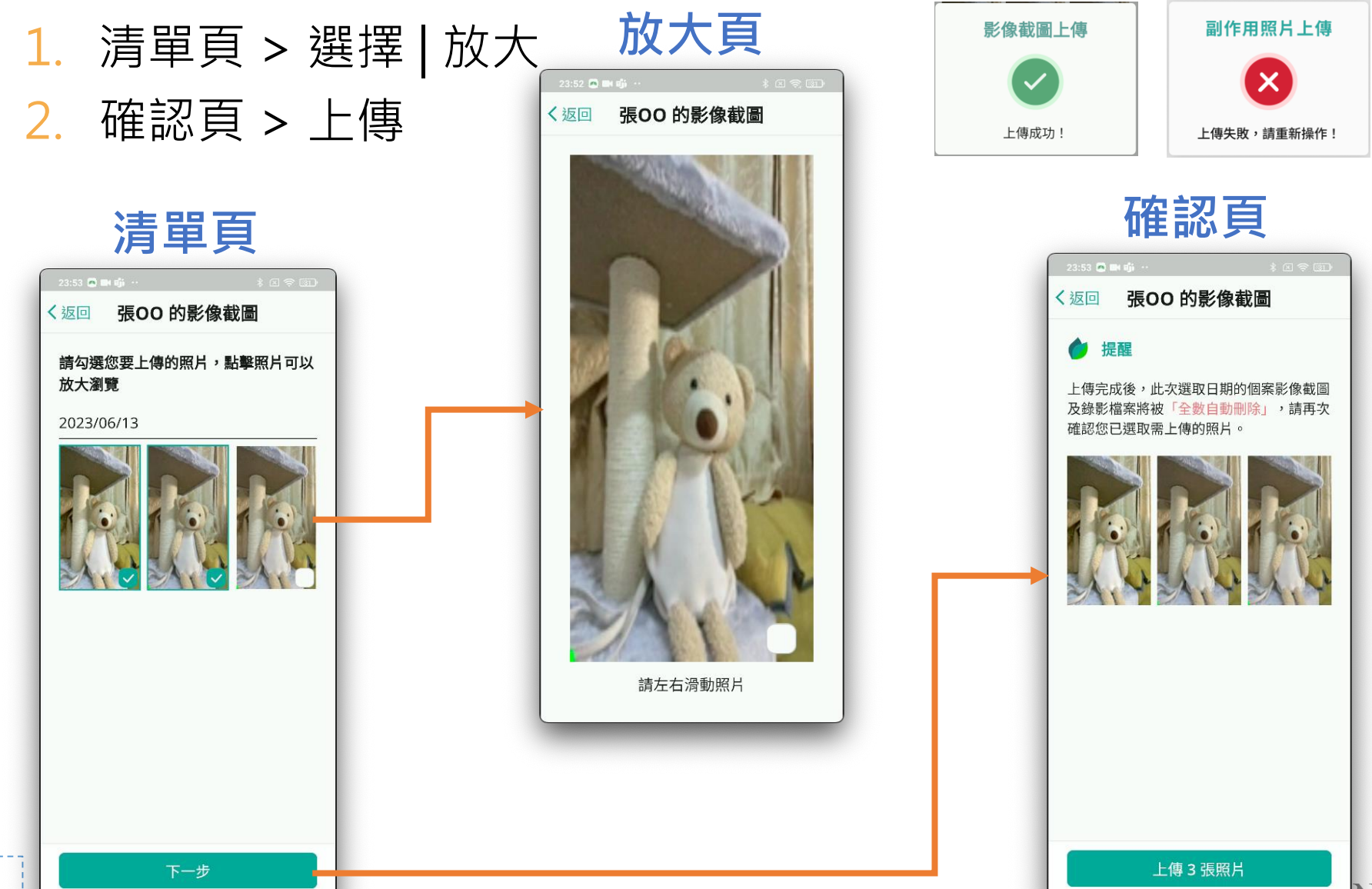

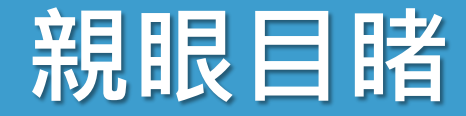

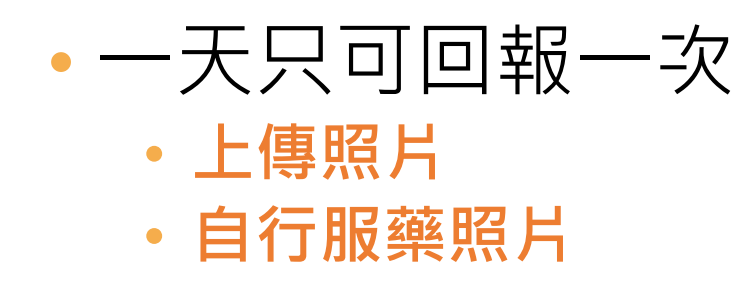

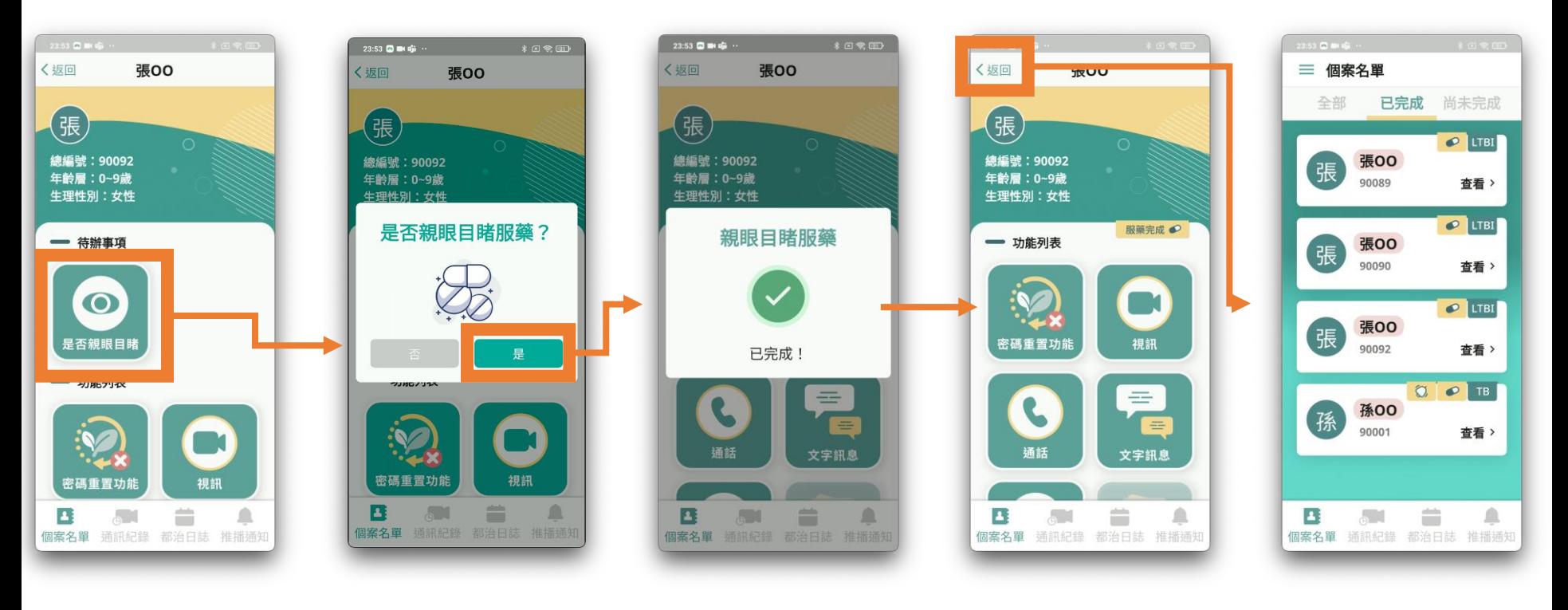

# **親眼目睹 1**

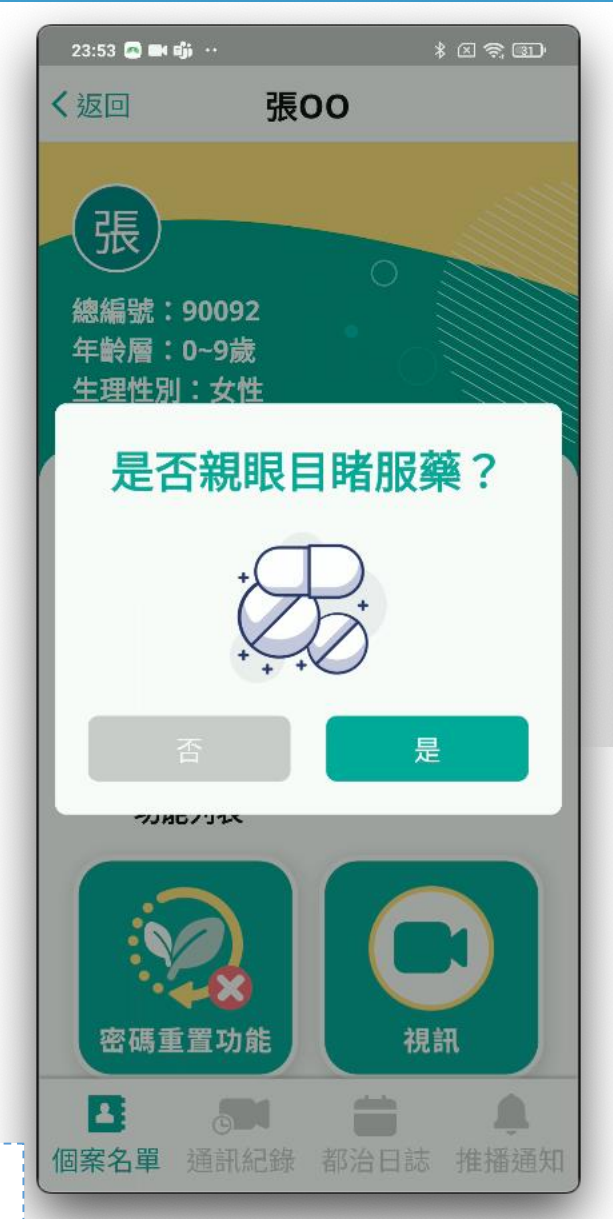

70

## • 回報完成,出現「**小藥丸**」 • 個案標記為「**已完成**」

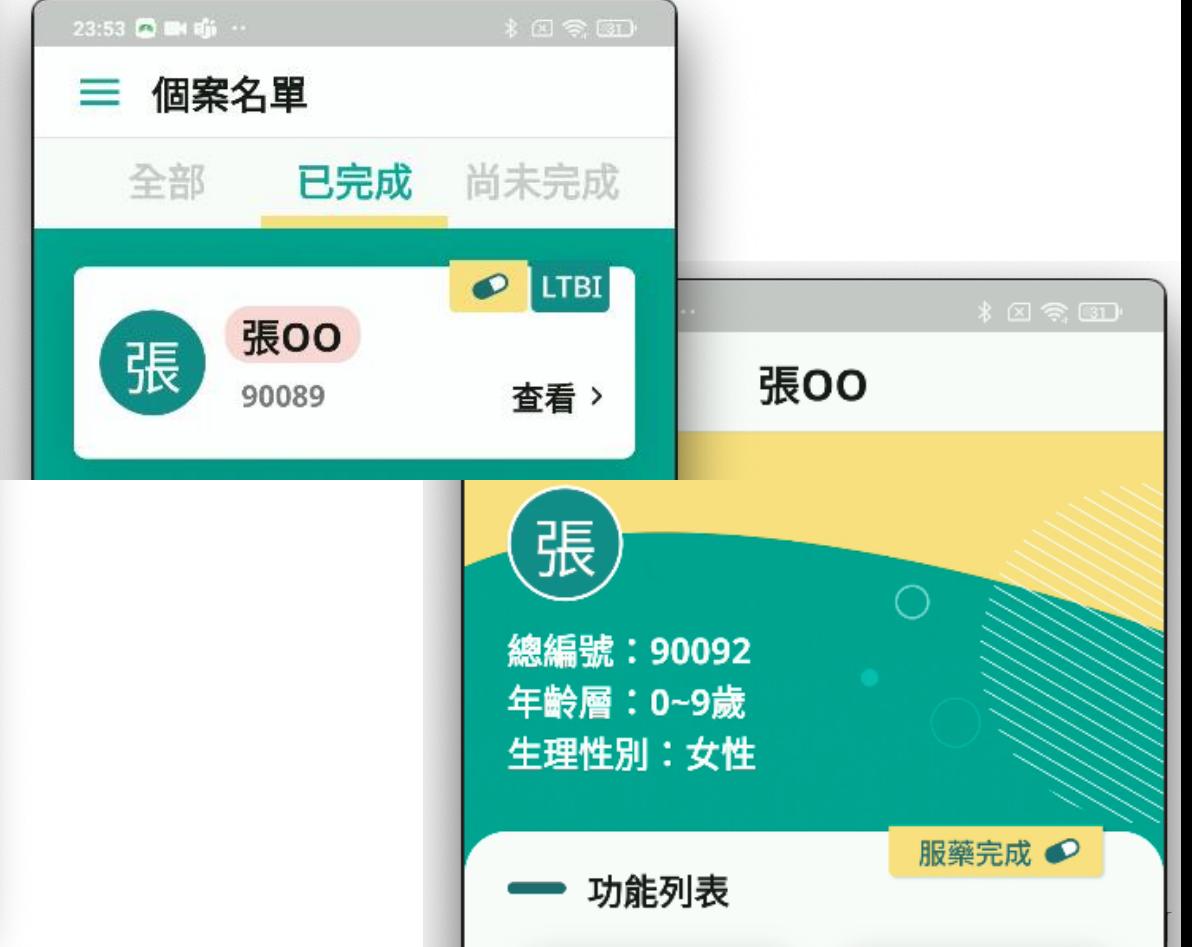

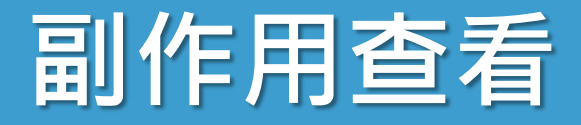

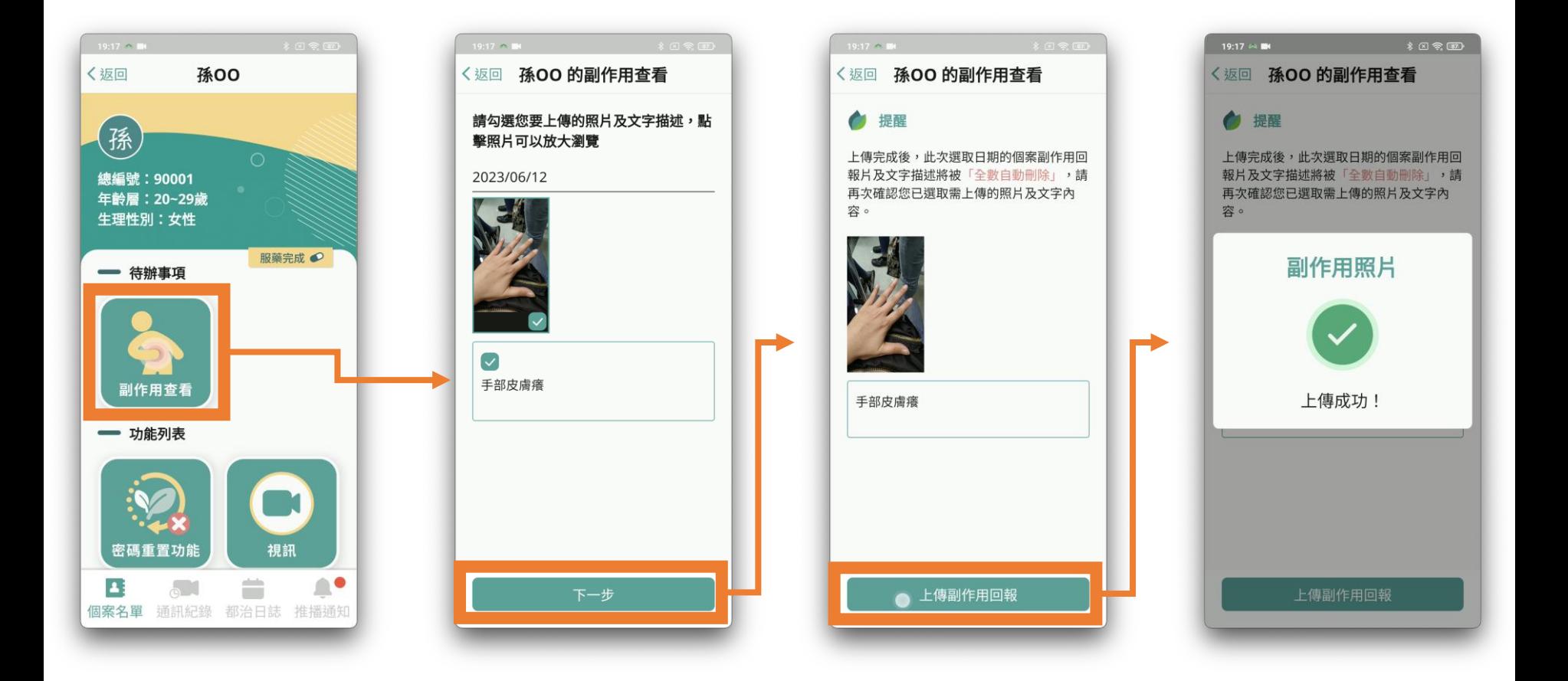

# **副作用查看 1**

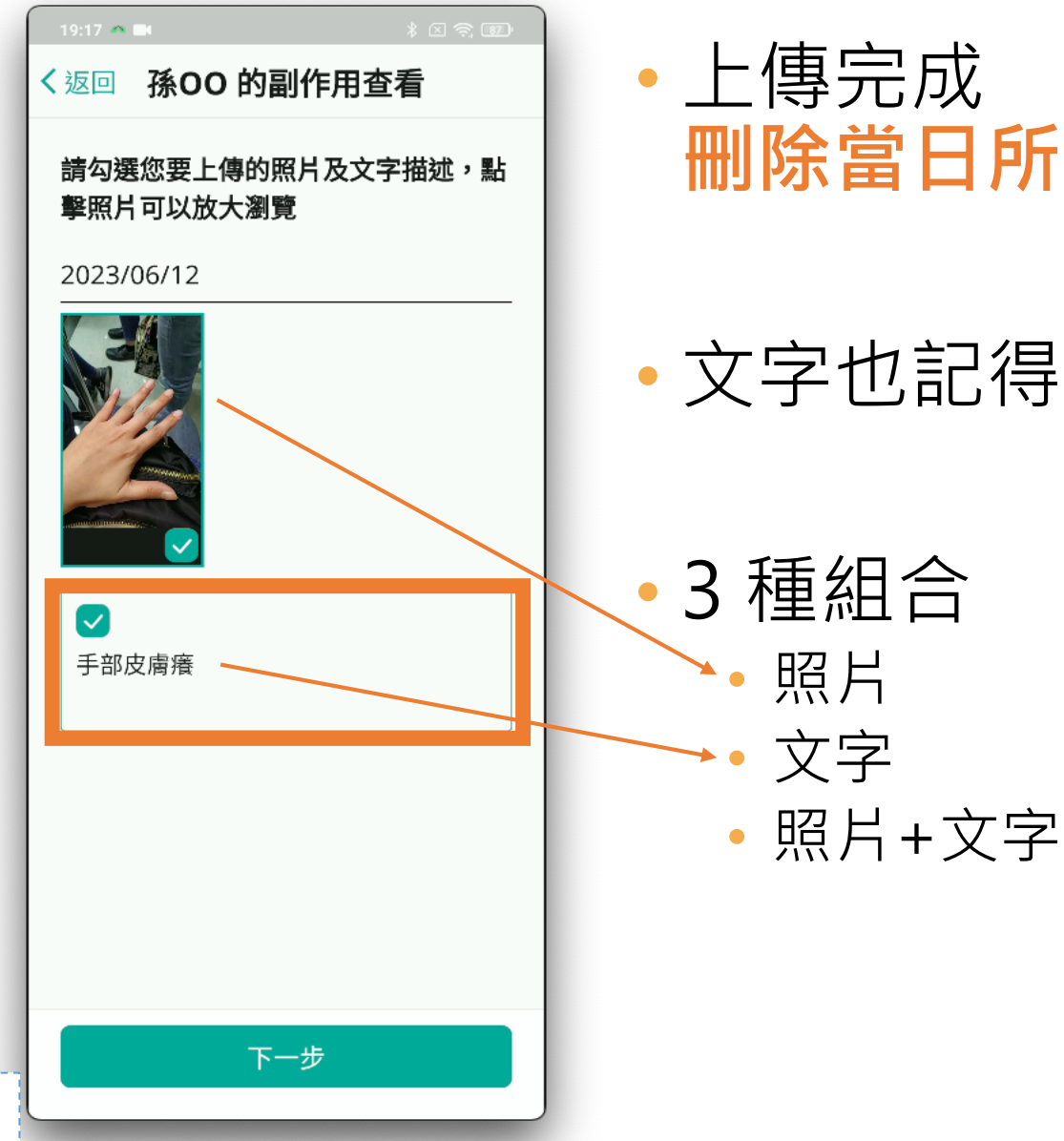

72

### • 上傳完成 **刪除當日所有**照片與文字

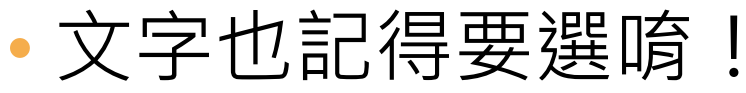

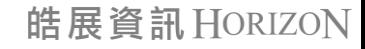
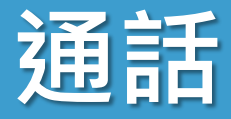

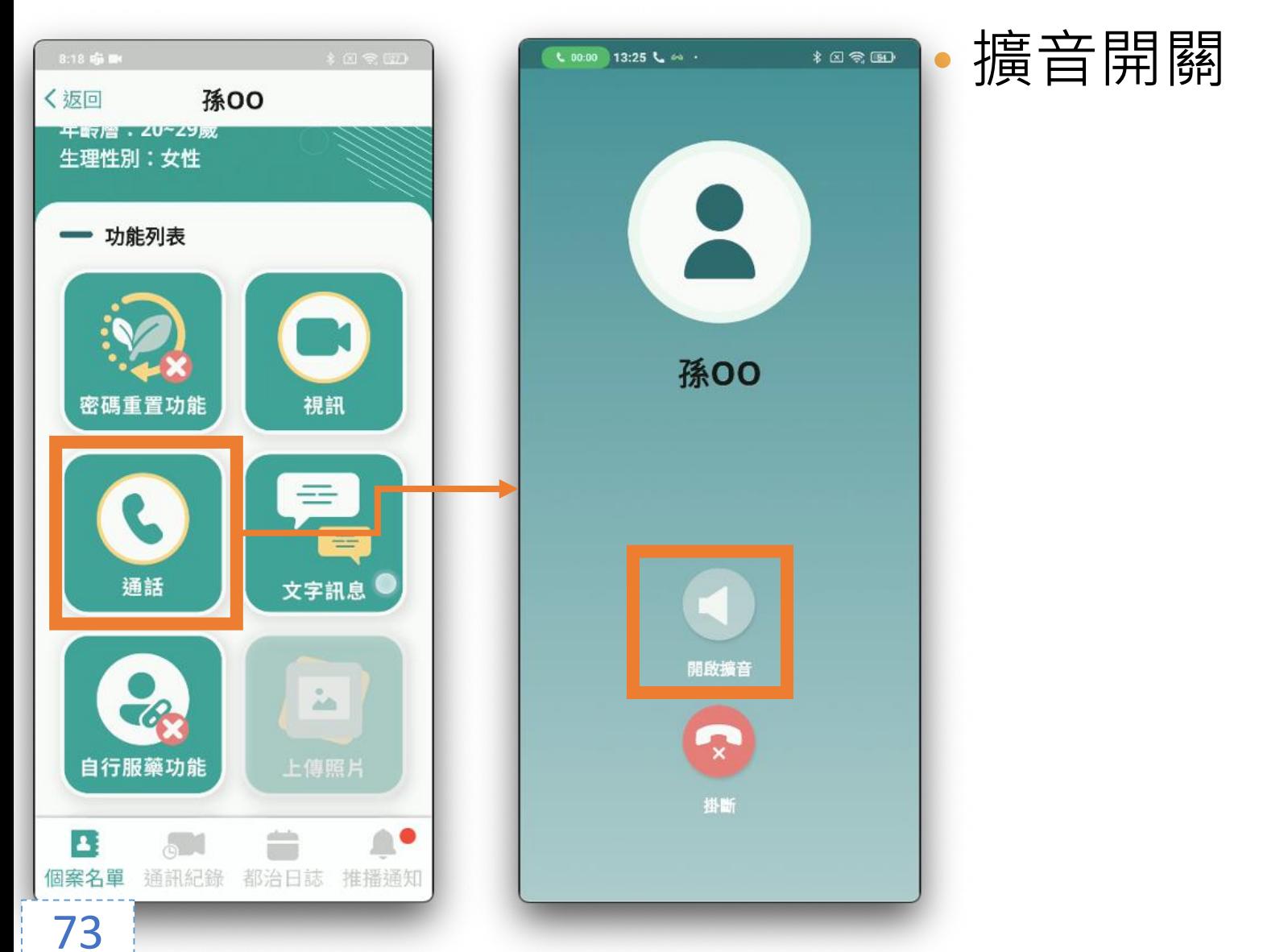

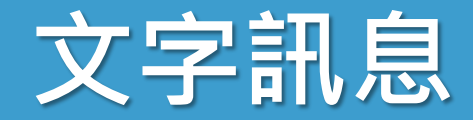

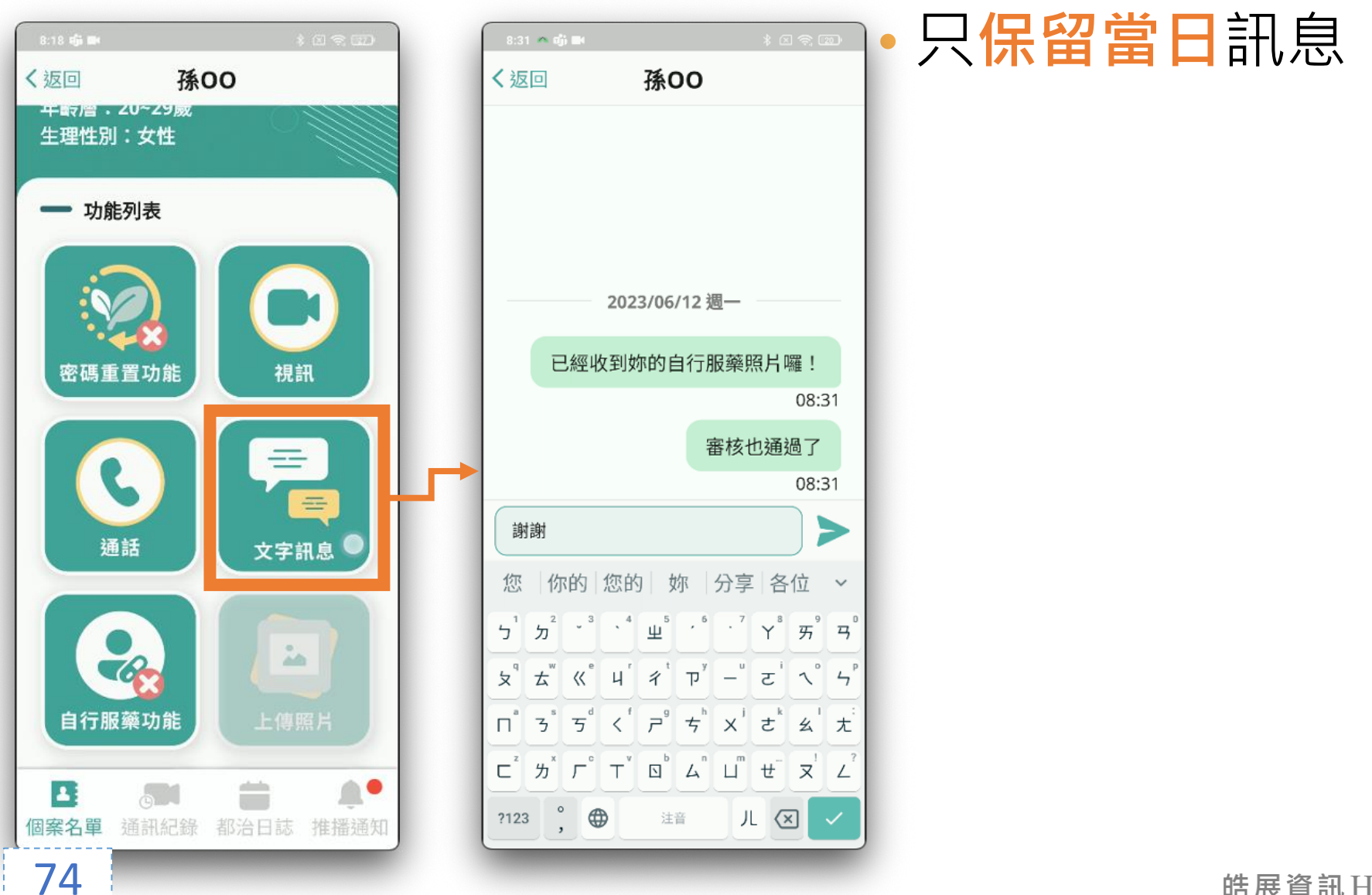

# **自行服藥功能**

#### • 民眾**無法視訊**時

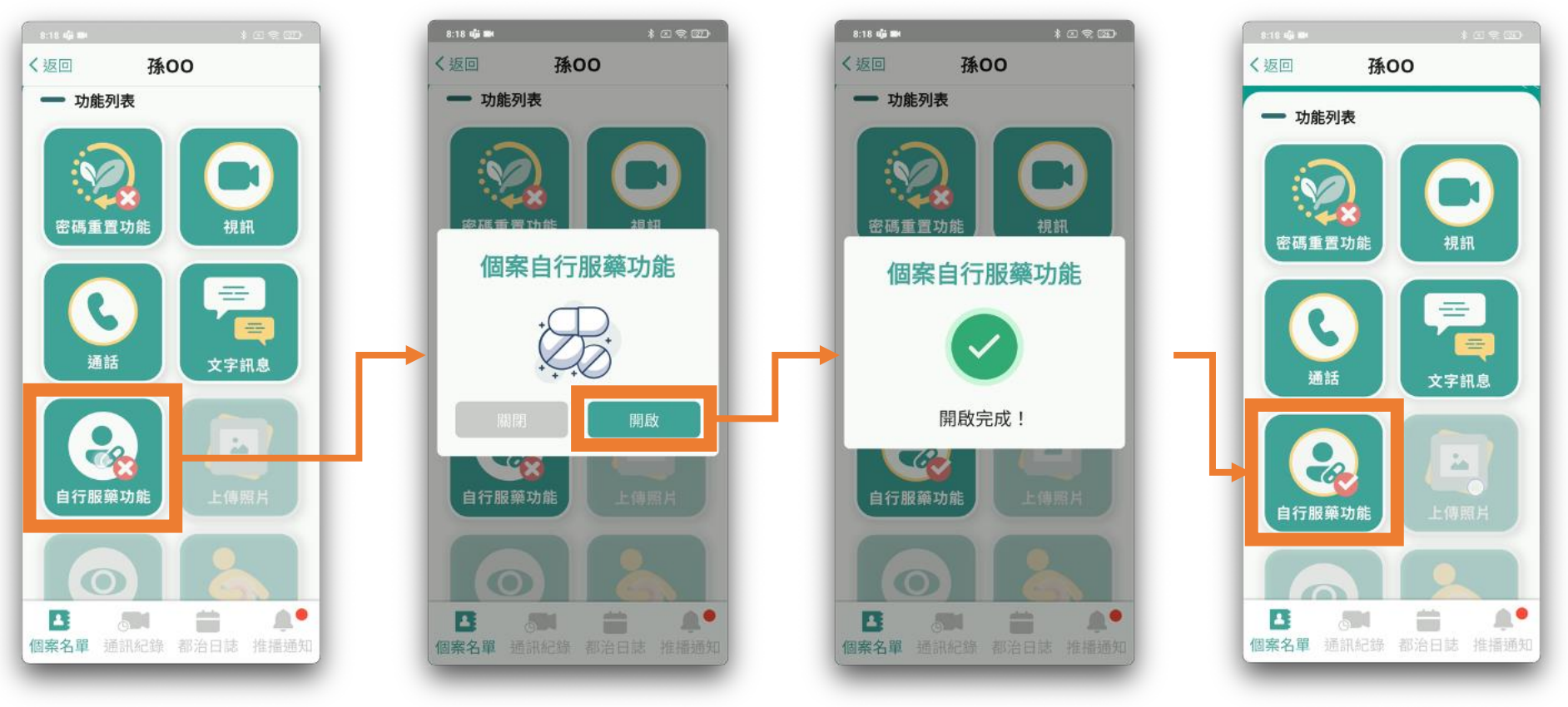

未開啟 しょうしょう しょうしょう しゅうしょう こうしょう こうしょう こうしょう

75

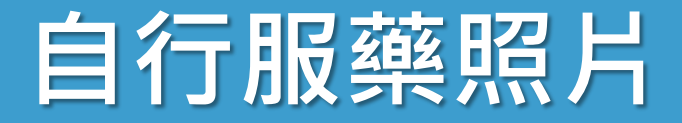

#### • 上傳完成,**刪除當日所有**照片

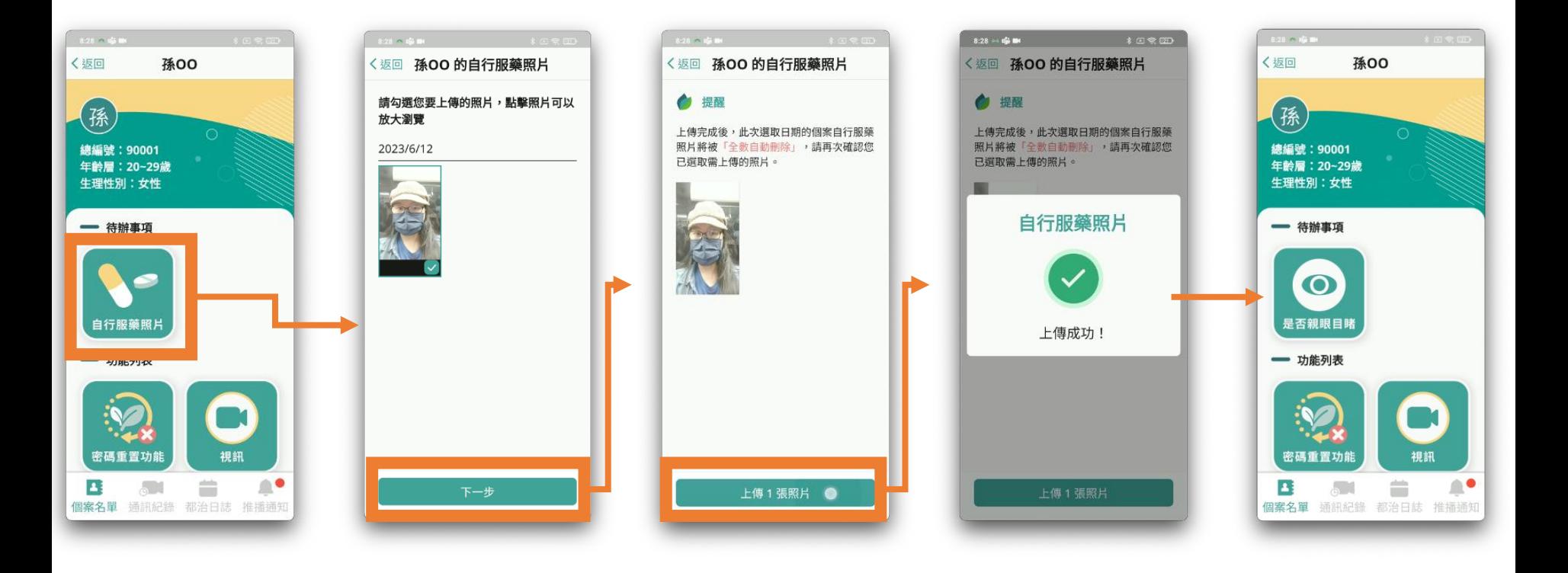

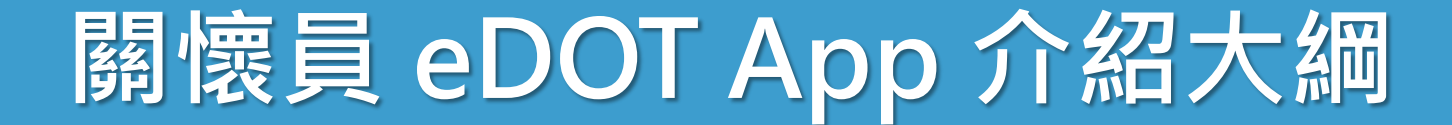

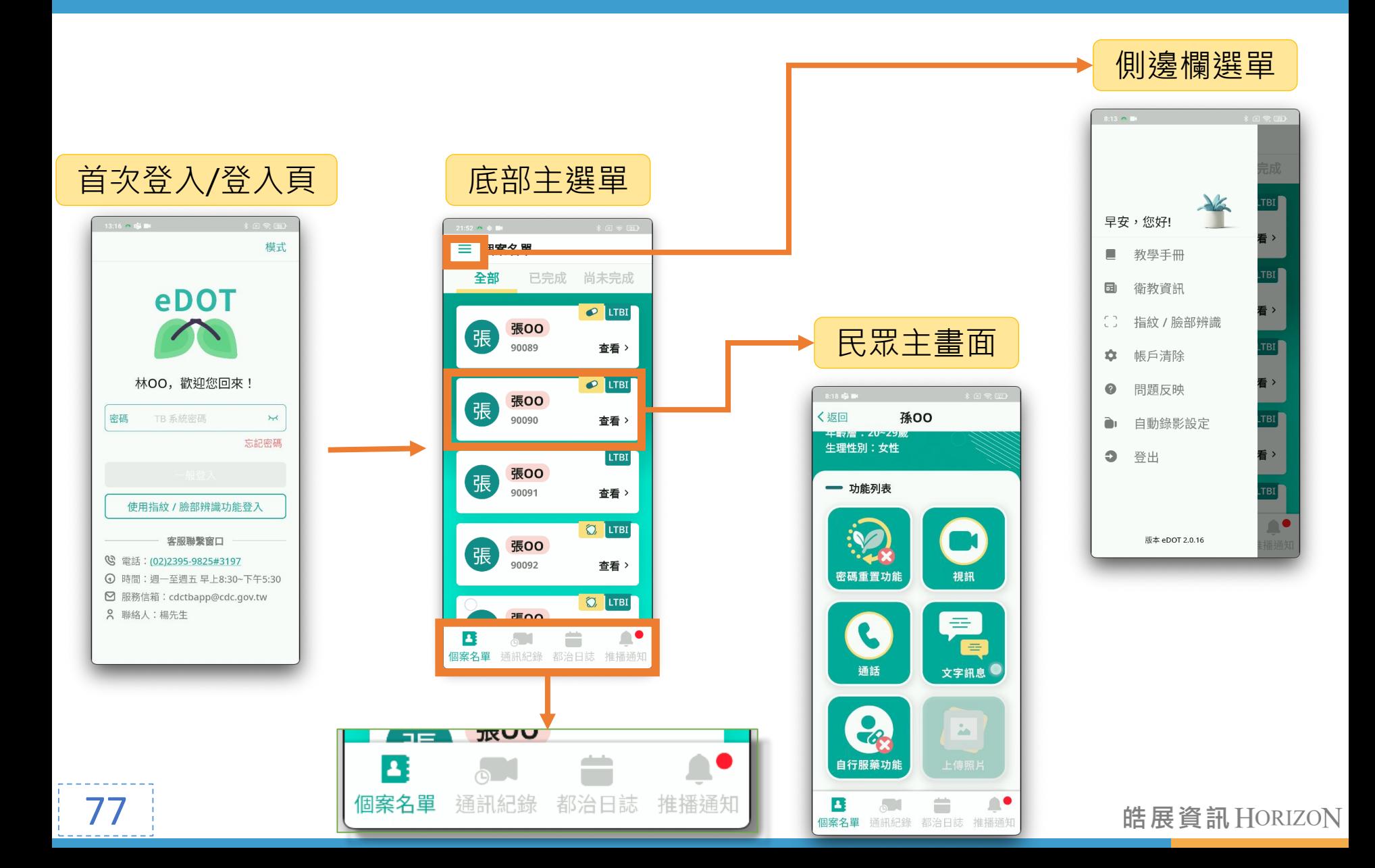

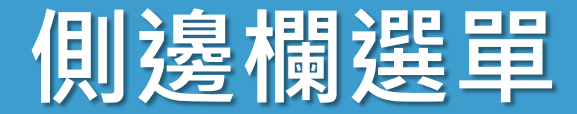

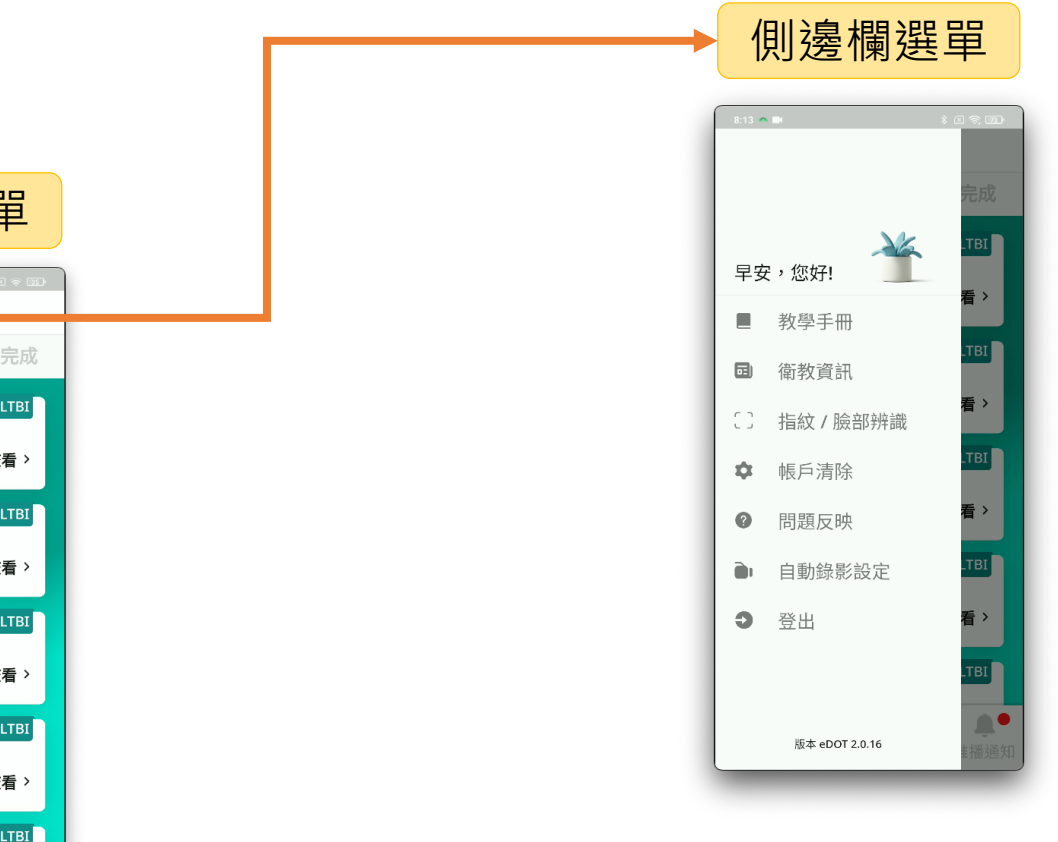

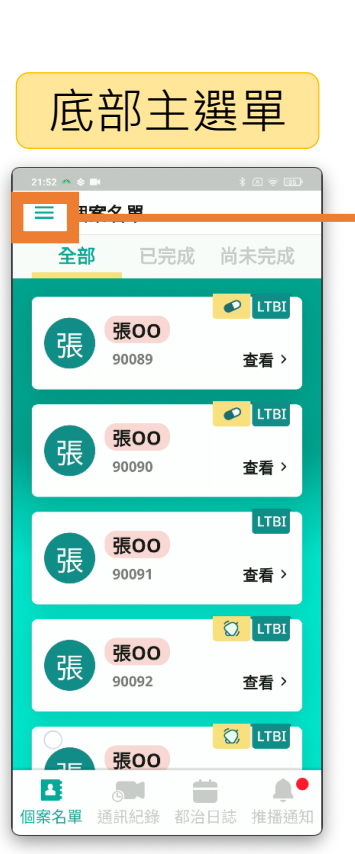

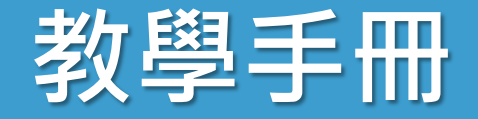

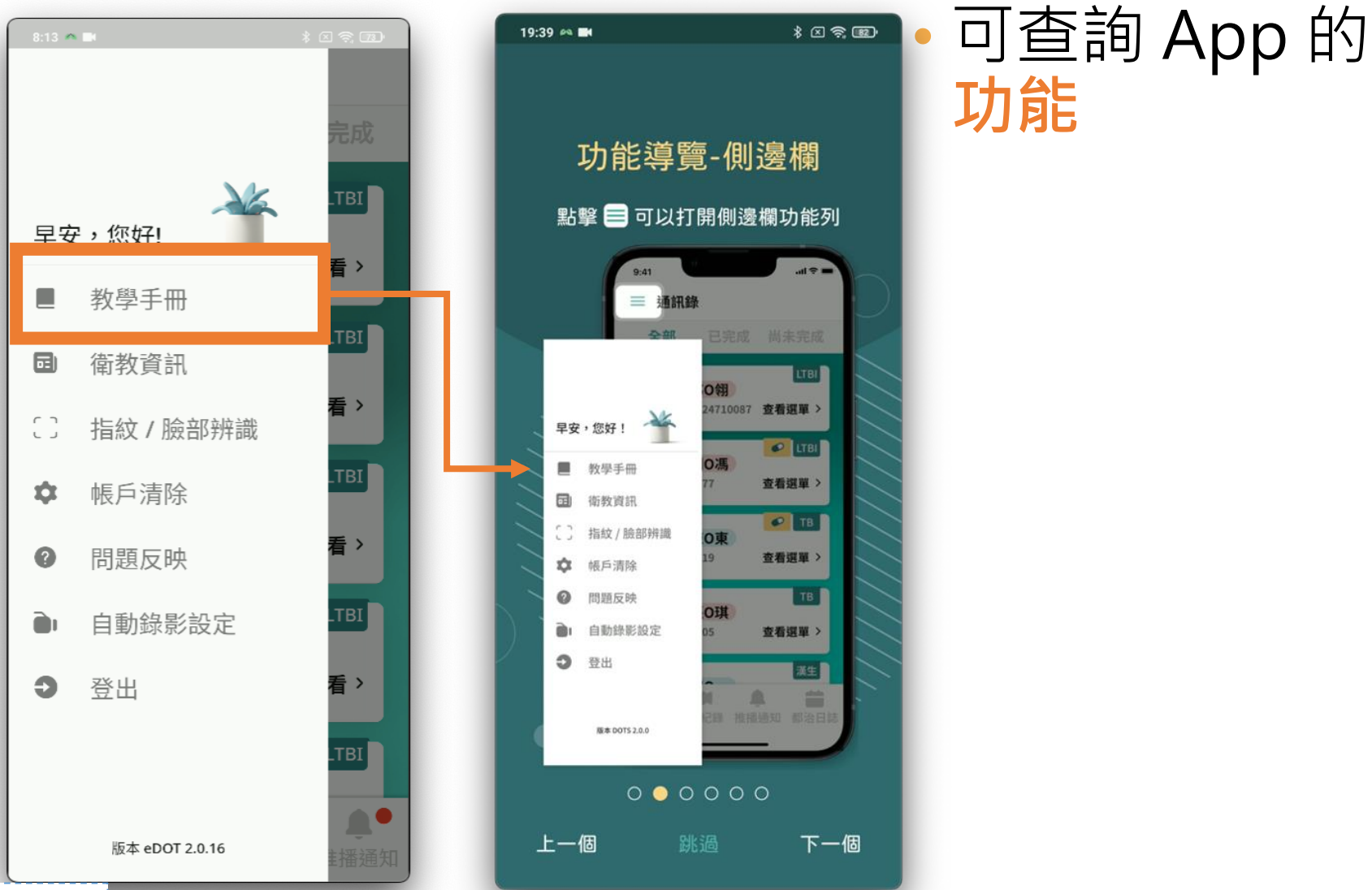

皓展資訊HORIZON

79

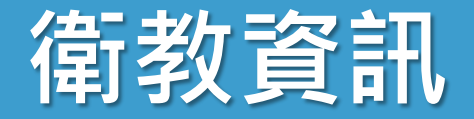

#### • **查詢**關於**結核病**的知識

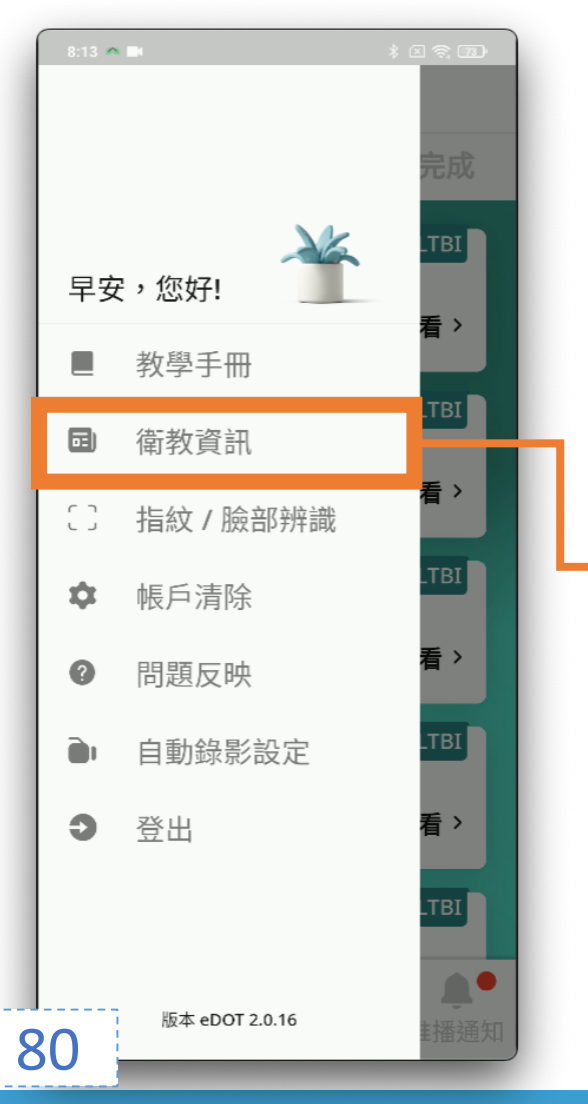

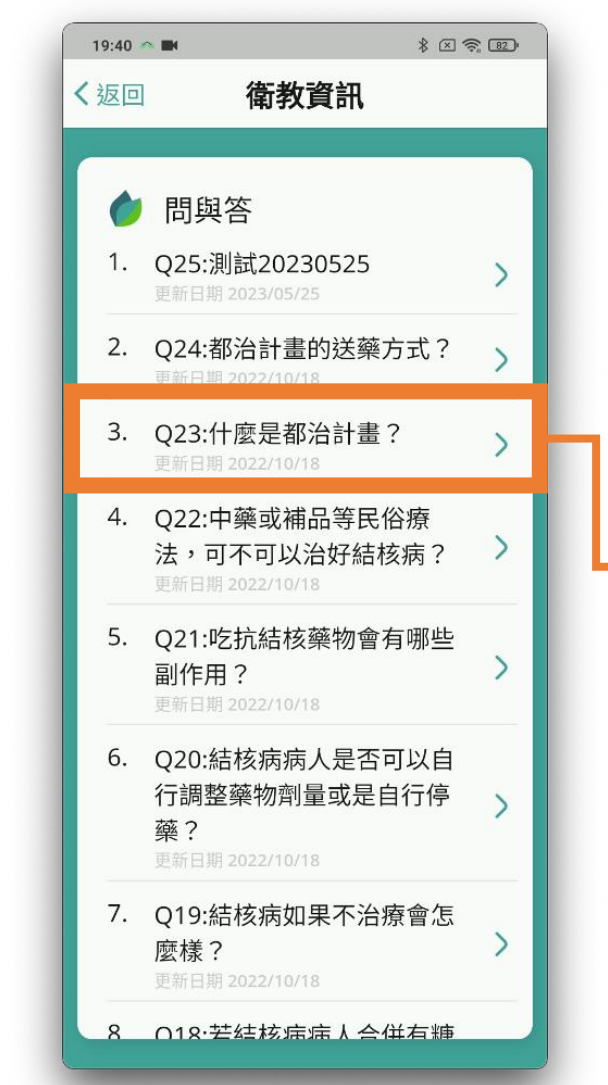

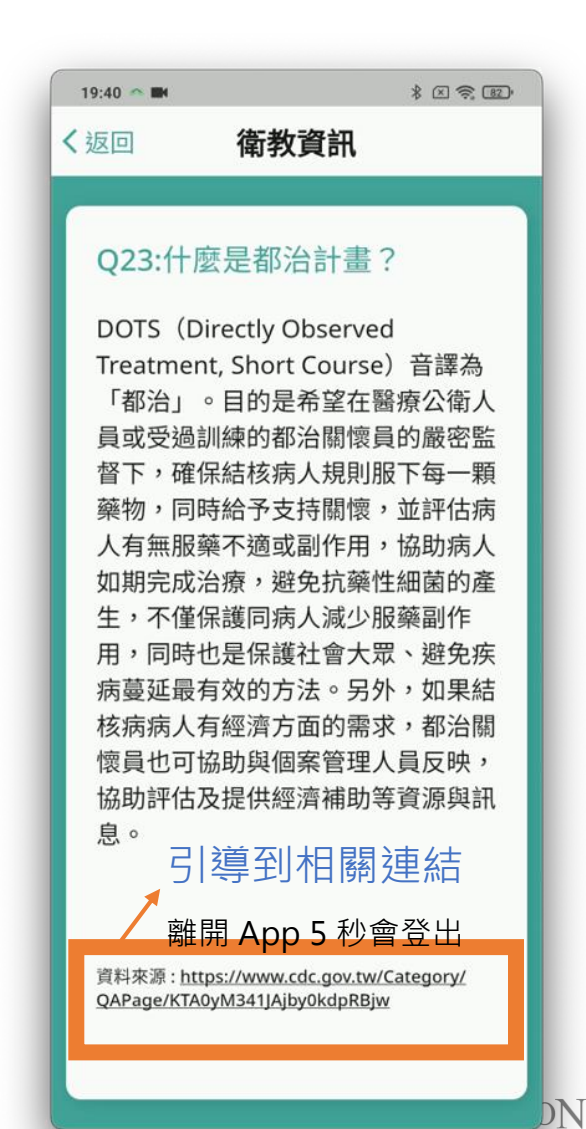

# **指紋/臉部辨識**

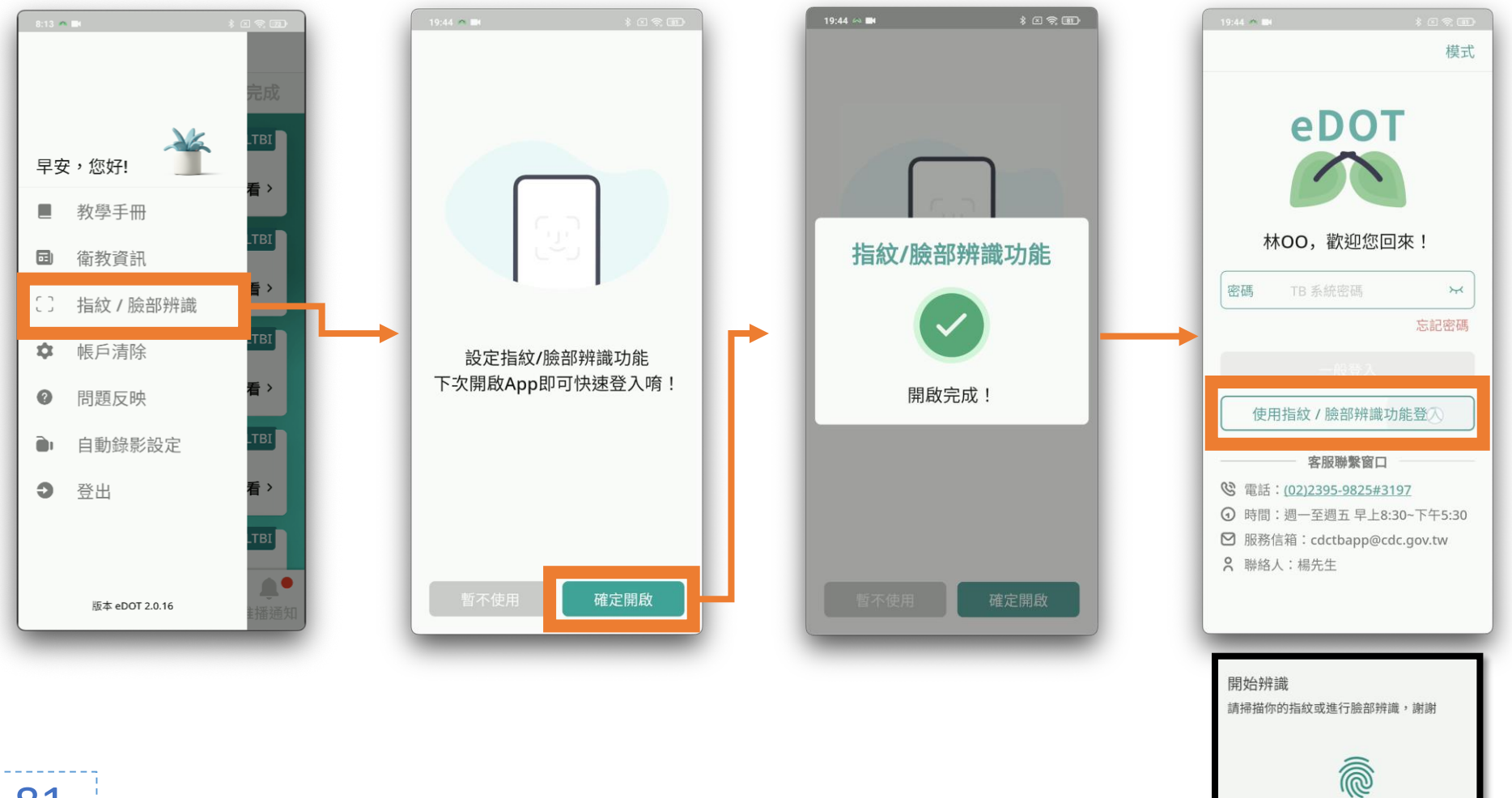

**NNT** 

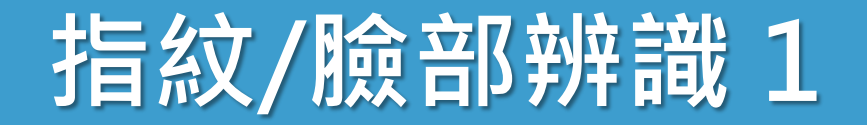

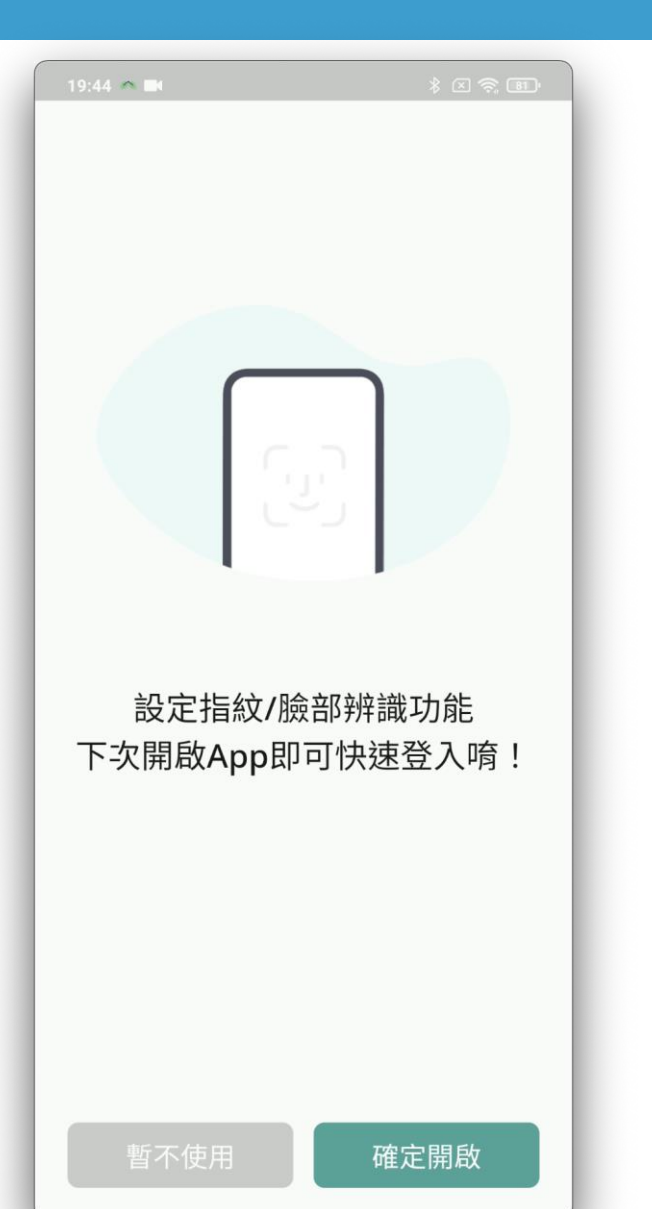

• **登入**可啟用 設備的生物辨識功能

• 臉部

• 指紋

• **iPhone** 允許 **Face ID 權限**

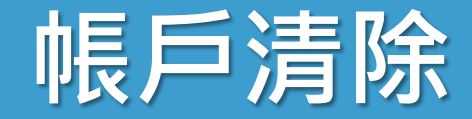

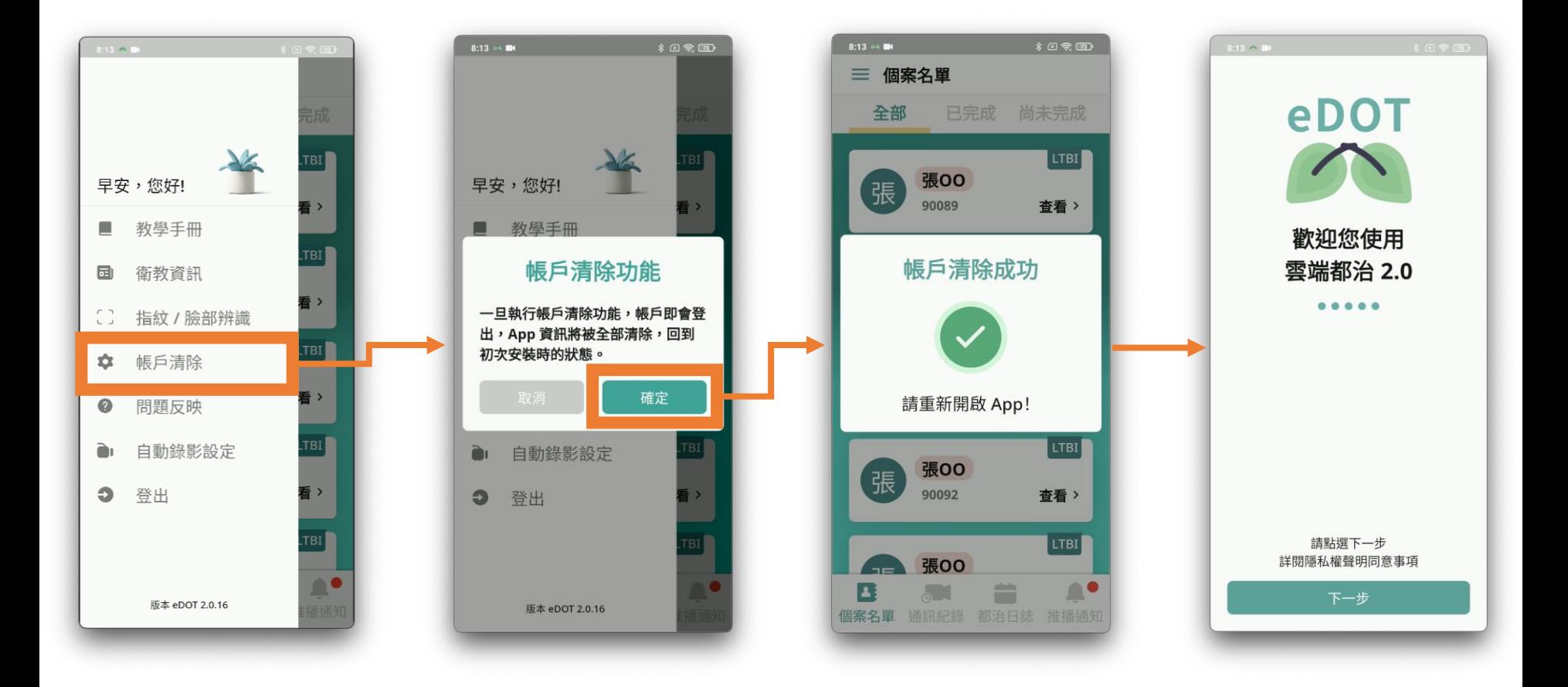

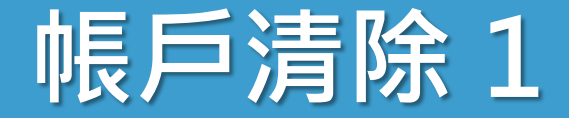

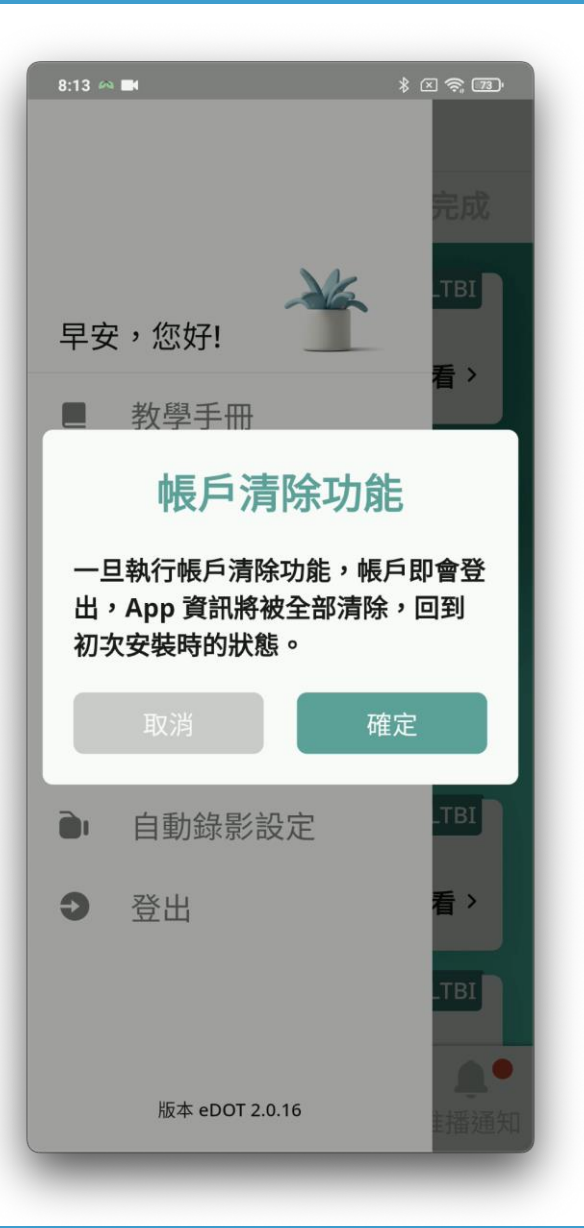

## • **使用時機**

- 協助民眾帳號開通
- 教學民眾操作 App
- **清除所有**檔案與資訊
- 存放後端保留資訊
	- 通訊紀錄
	- 文字訊息
- 完成後,**自動關閉 App**

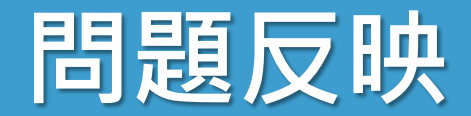

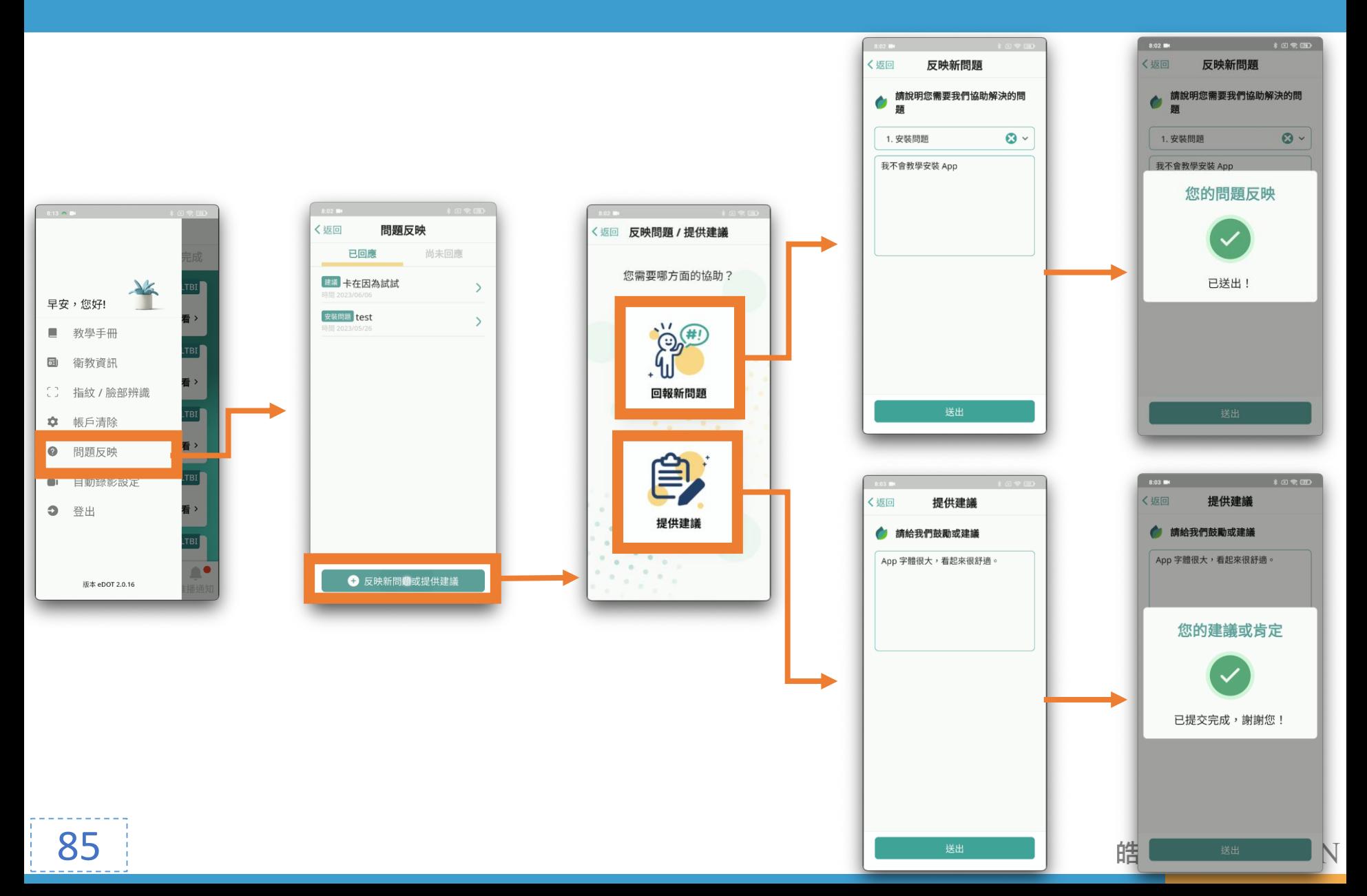

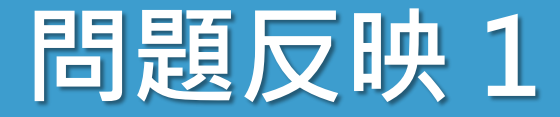

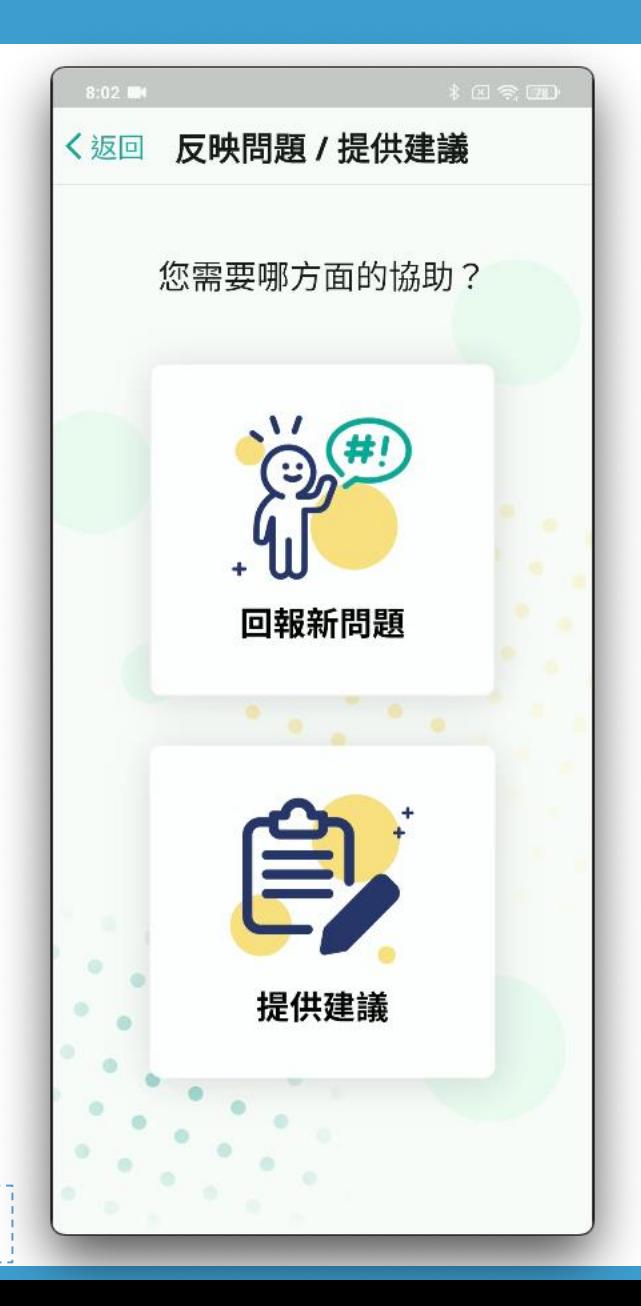

# • 可回饋給客服的資訊

- 回報新問題
- 提供建議

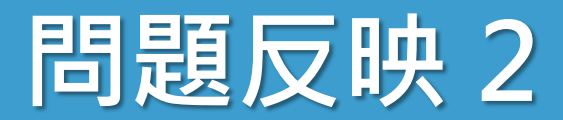

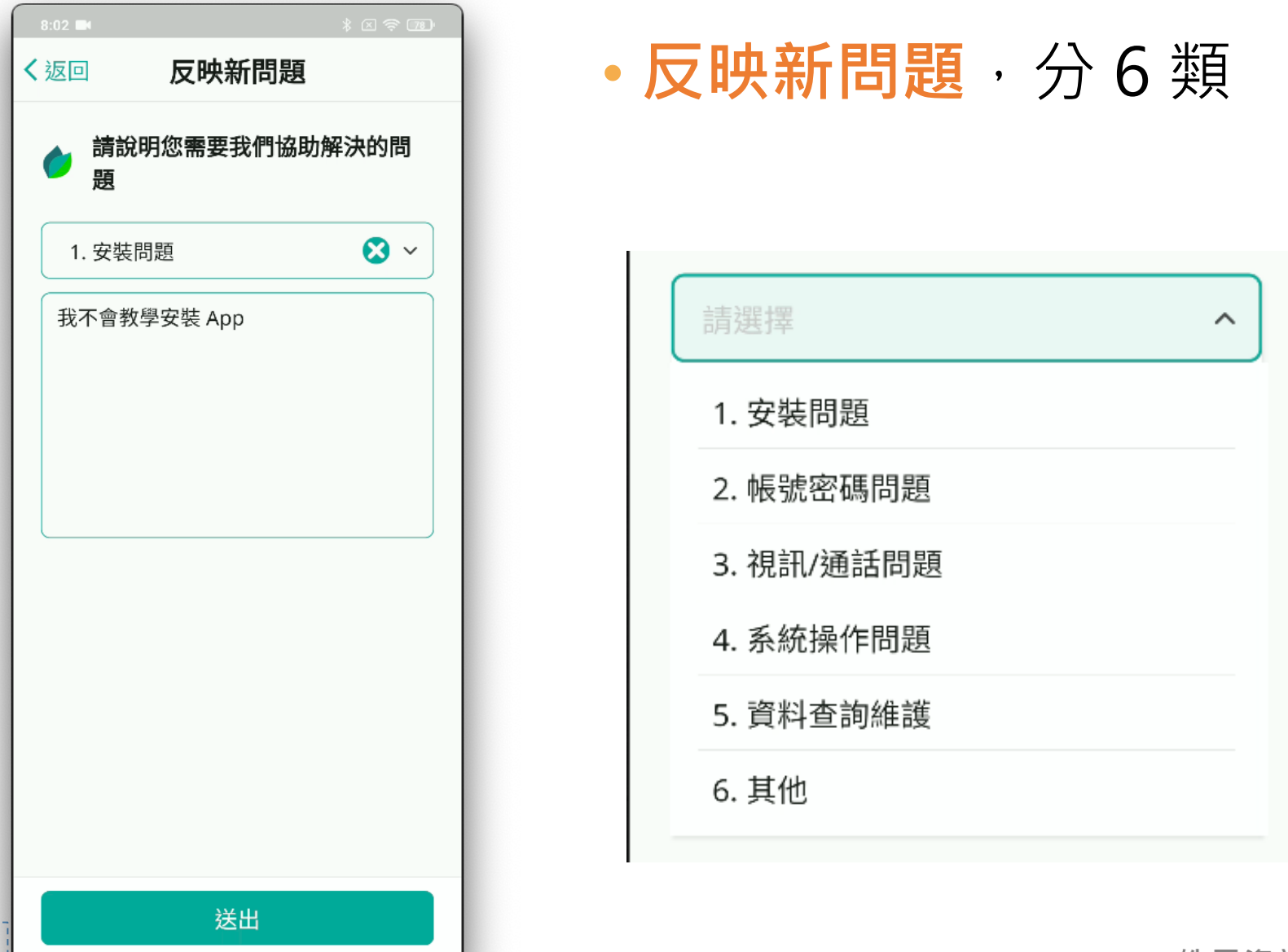

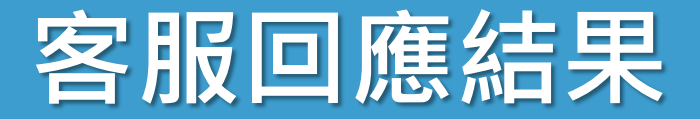

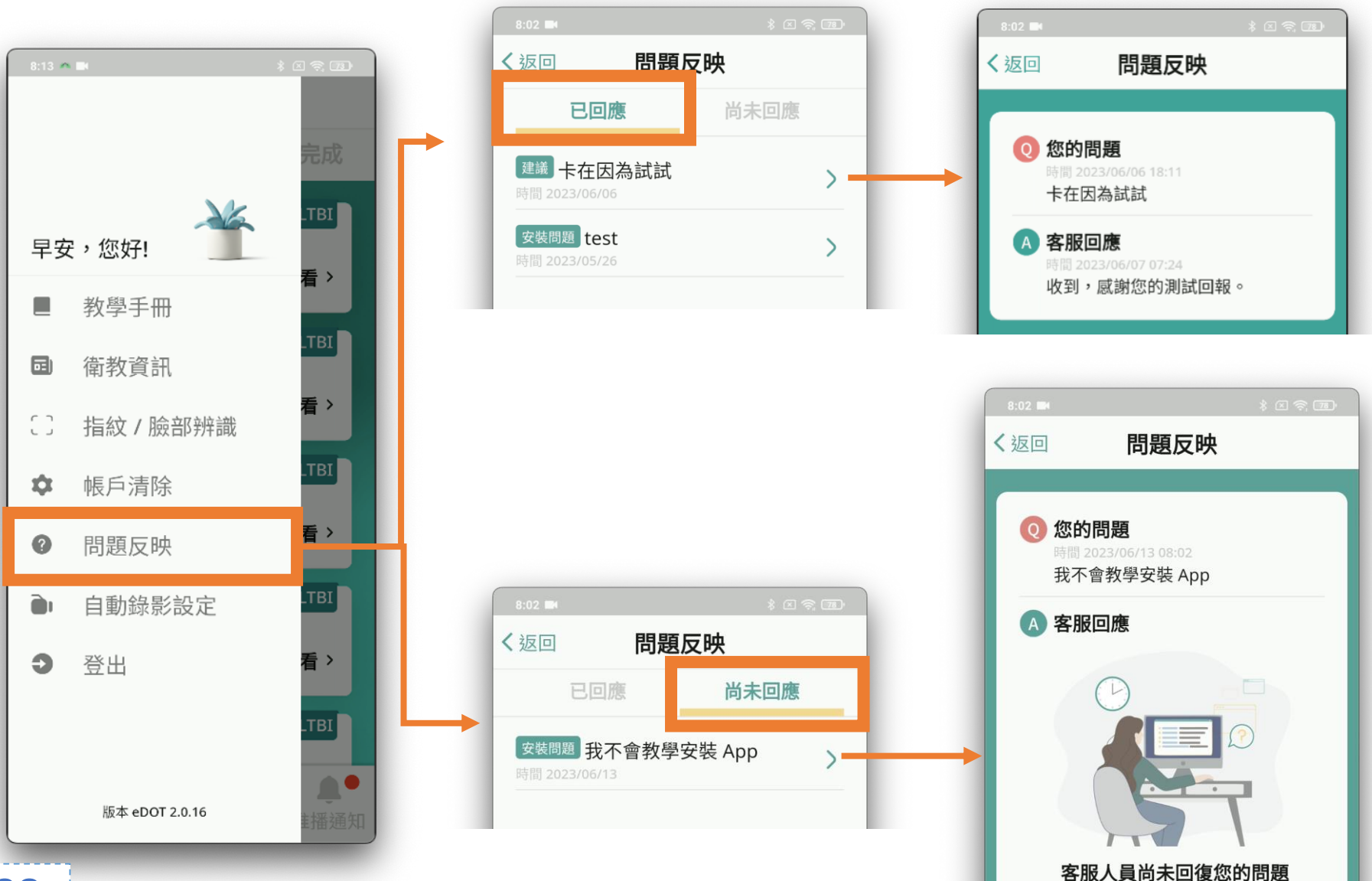

**ZON** 

# **自動錄影設定**

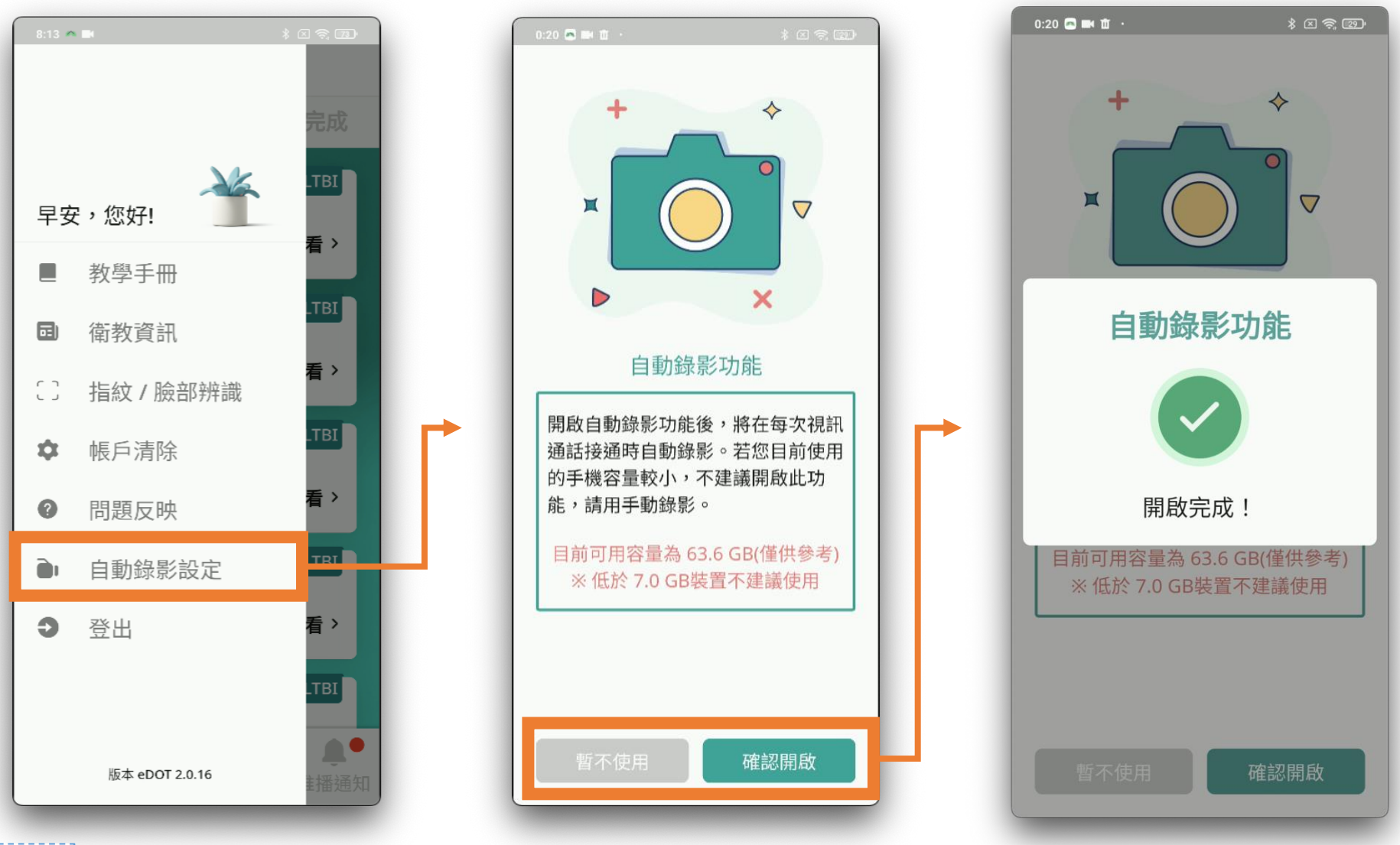

#### 皓展資訊HORIZON

89

# **自動錄影設定 1**

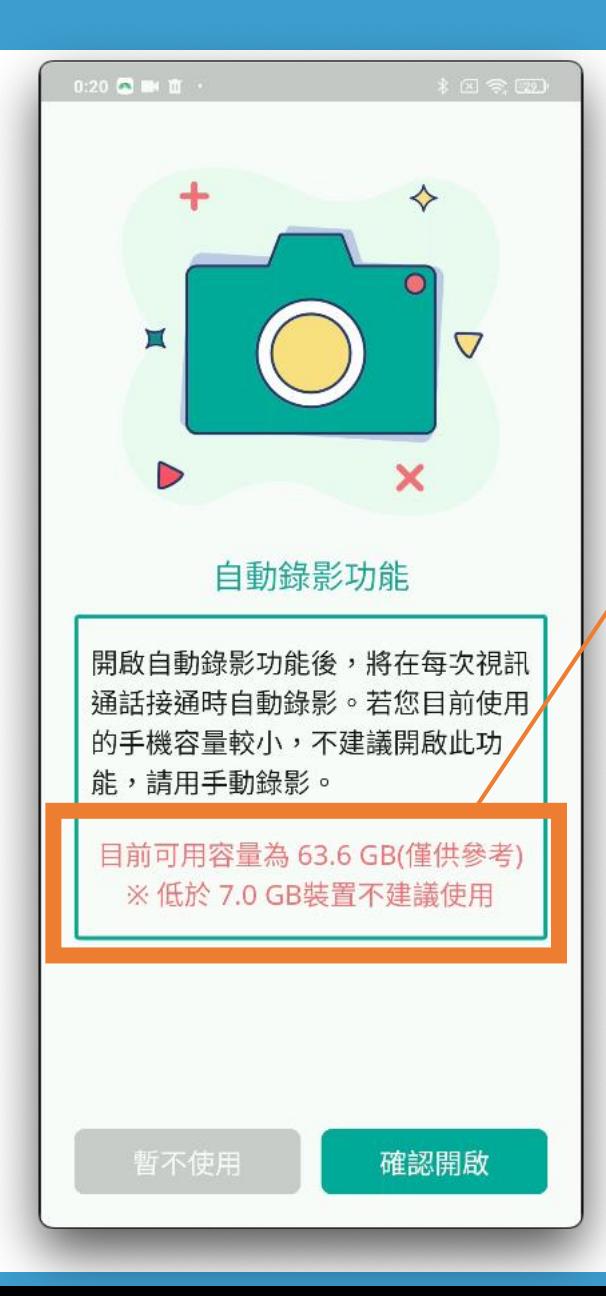

90

#### • 開啟**自動錄影**, 在視訊中**無法停止錄影**

## 手機容量過小不建議使用

• **iPhone** 作業系統 建議為 **iOS 16** 才可以順利視訊錄影

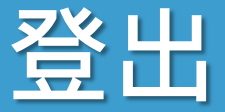

## • 離開 App 5 秒鐘, 也會自動登出

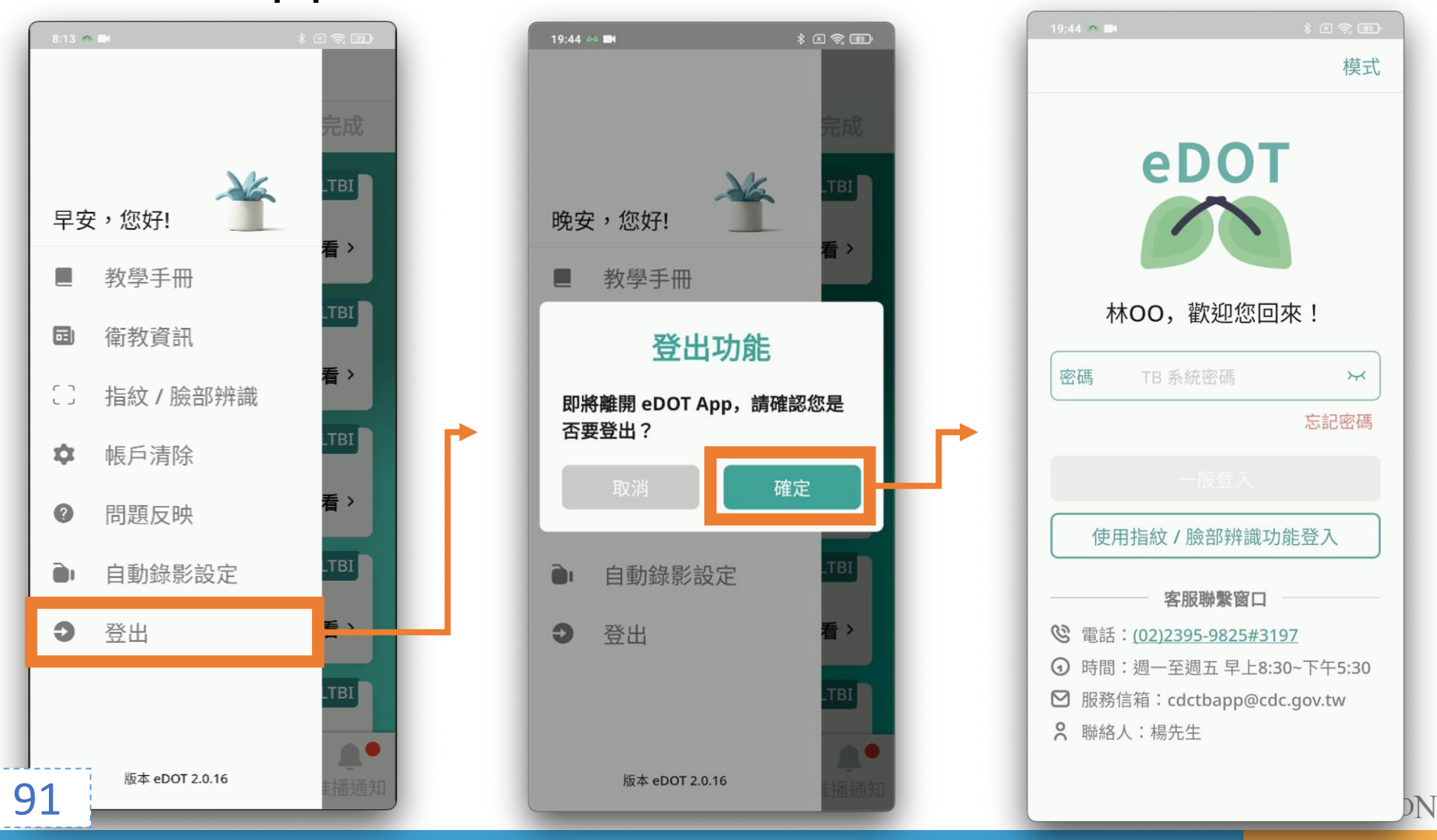

# **eDOT App 功能教學**

**民眾**

**民眾 eDOT App 介紹大綱**

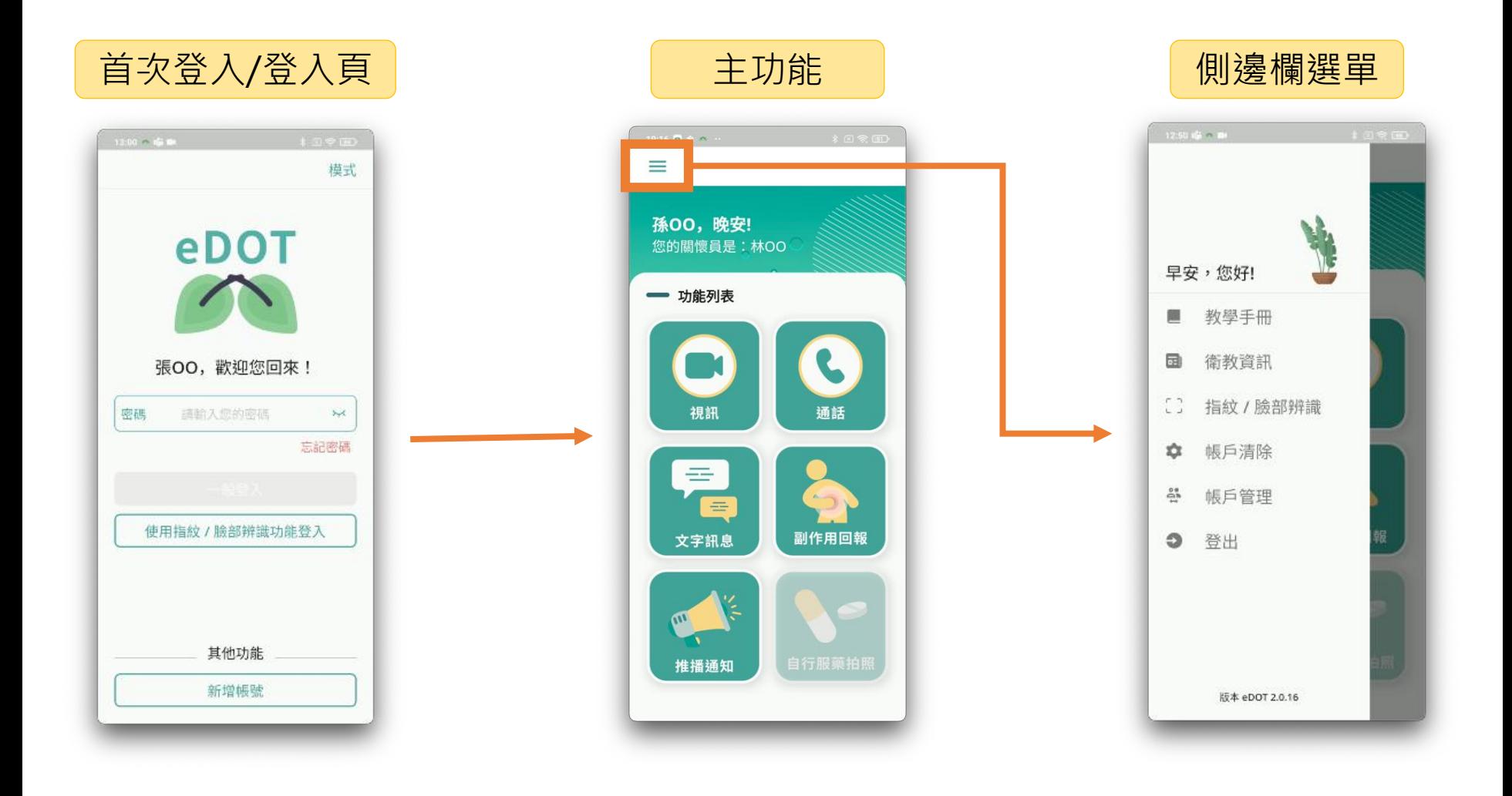

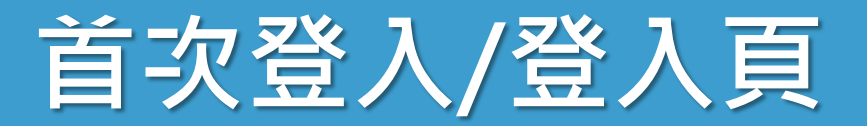

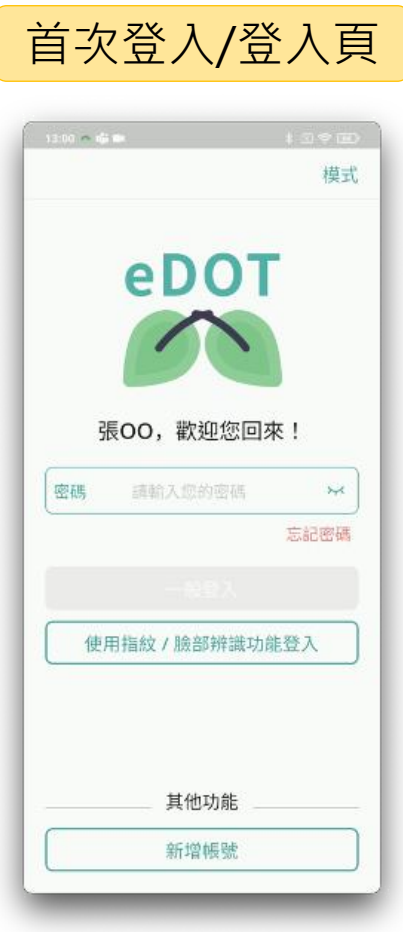

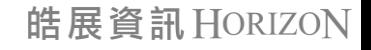

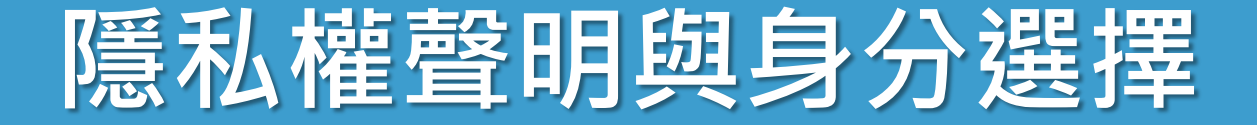

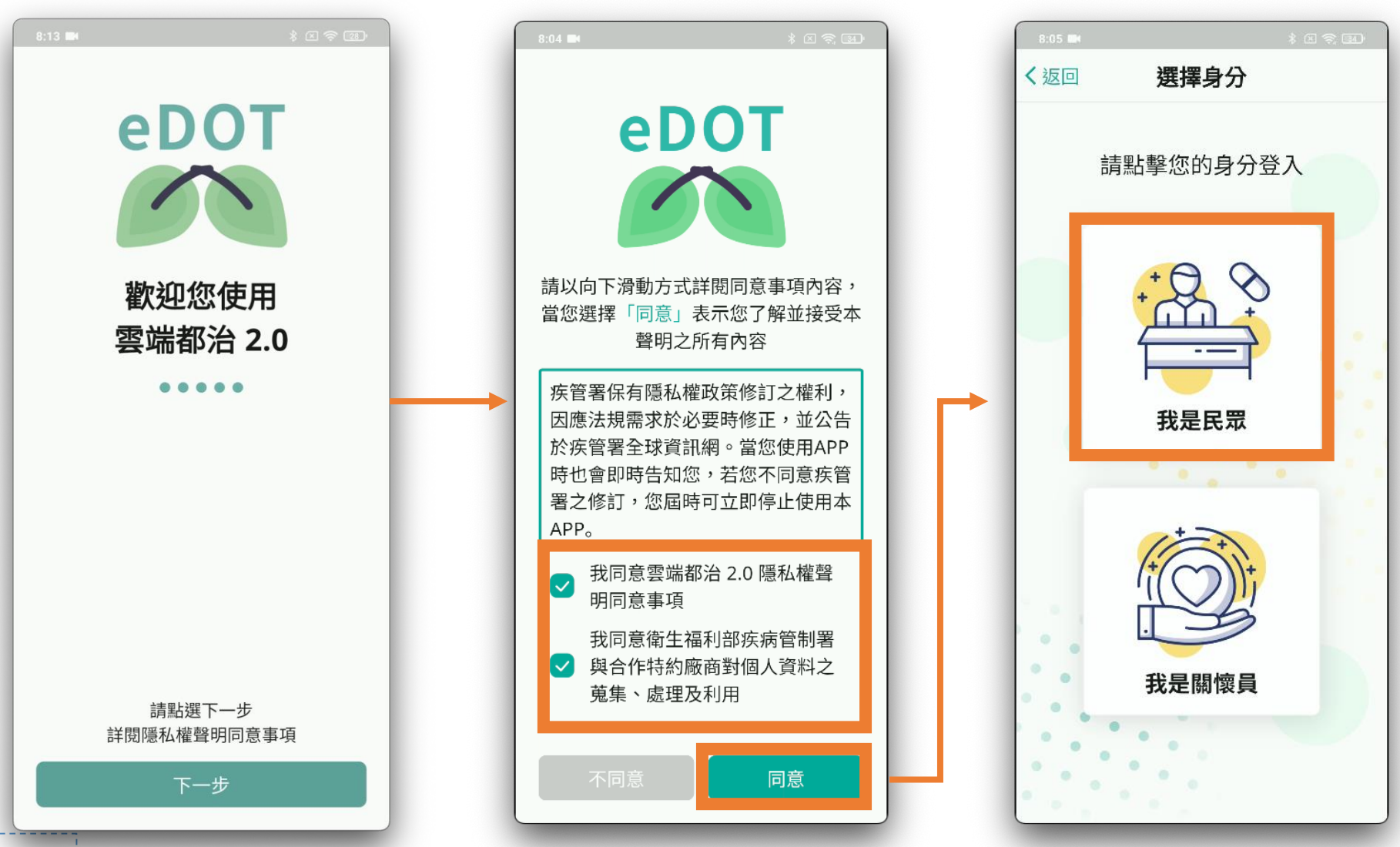

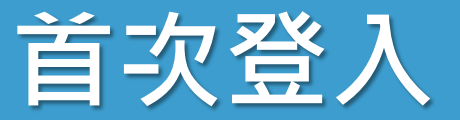

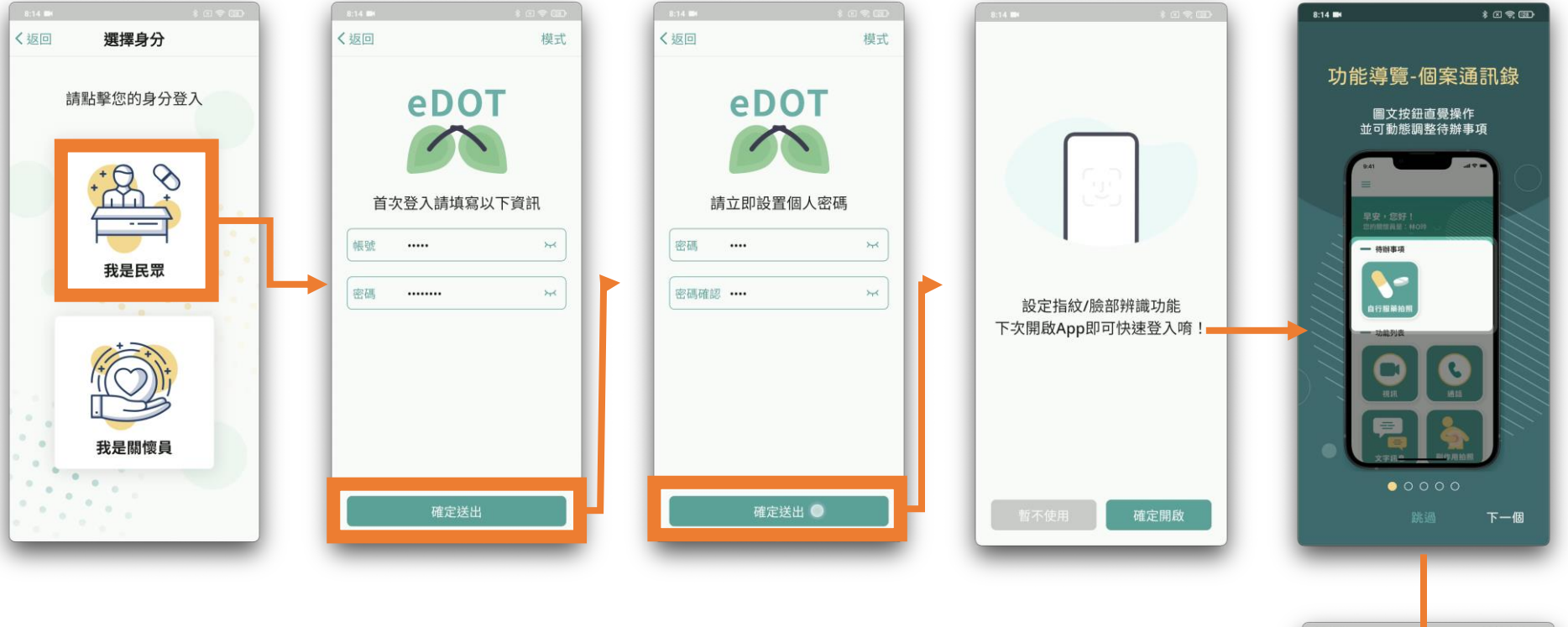

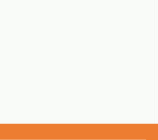

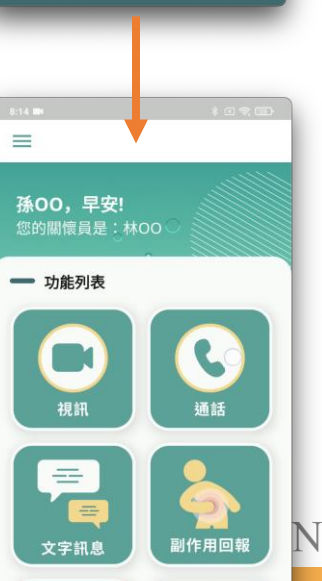

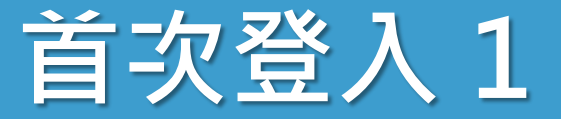

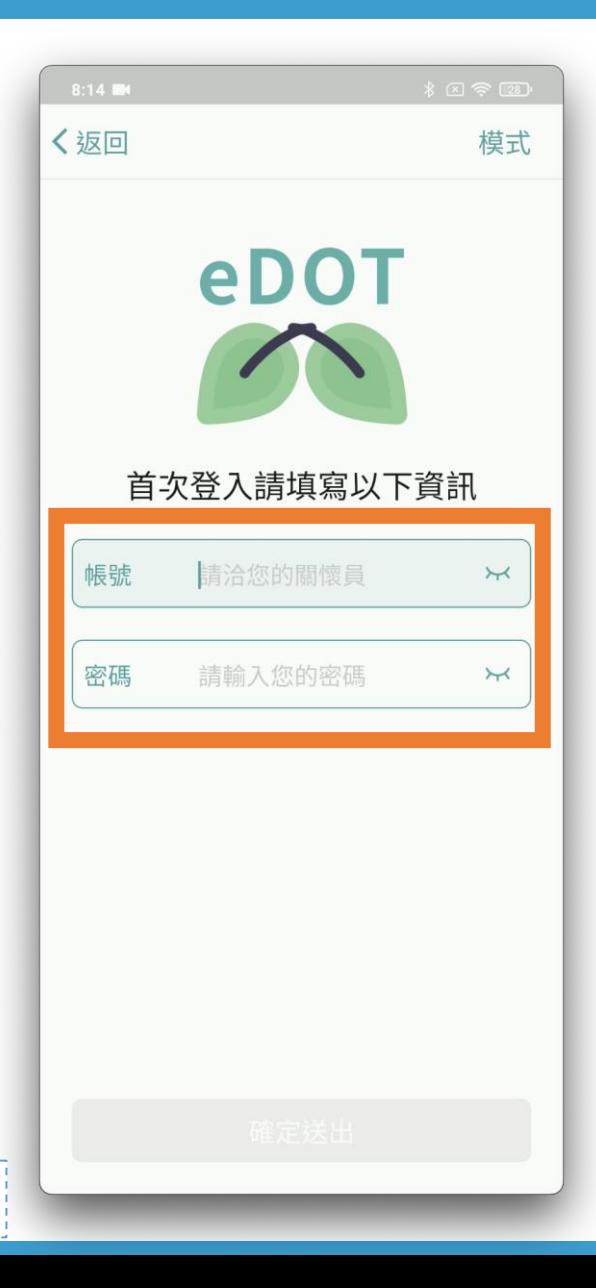

- 關懷員提供資訊
- 帳號:來自**TB 系統**總編號
- 密碼:**預設密碼**
	- 關懷員的**「帳戶啟用功能」**

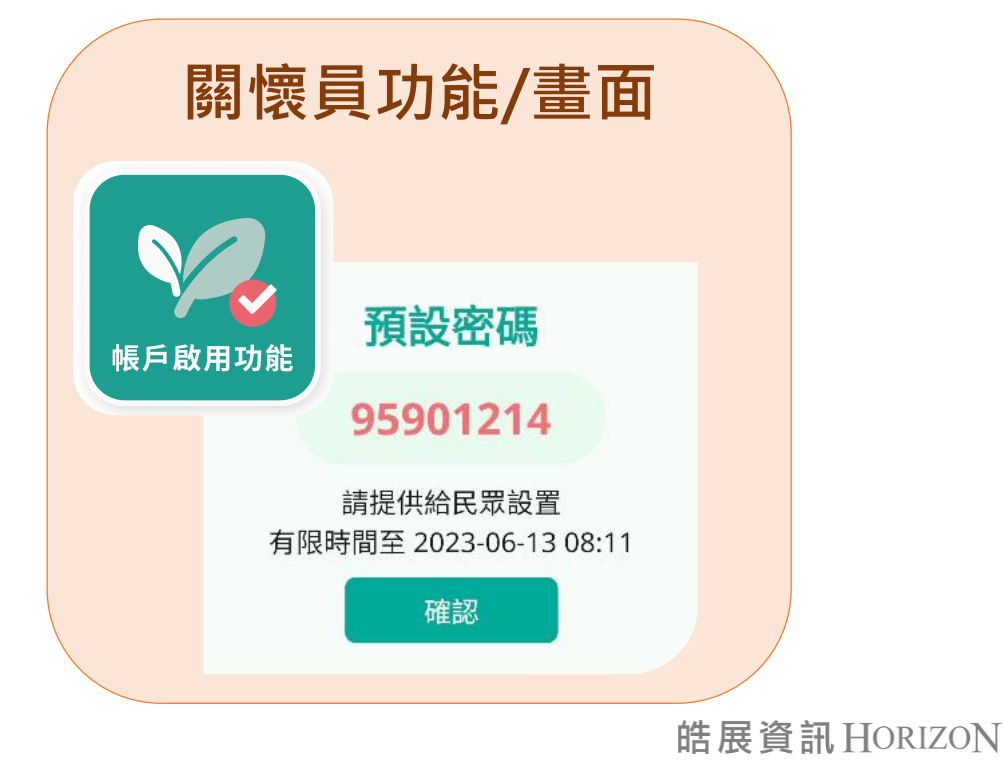

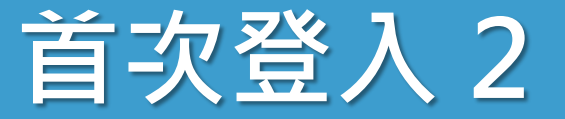

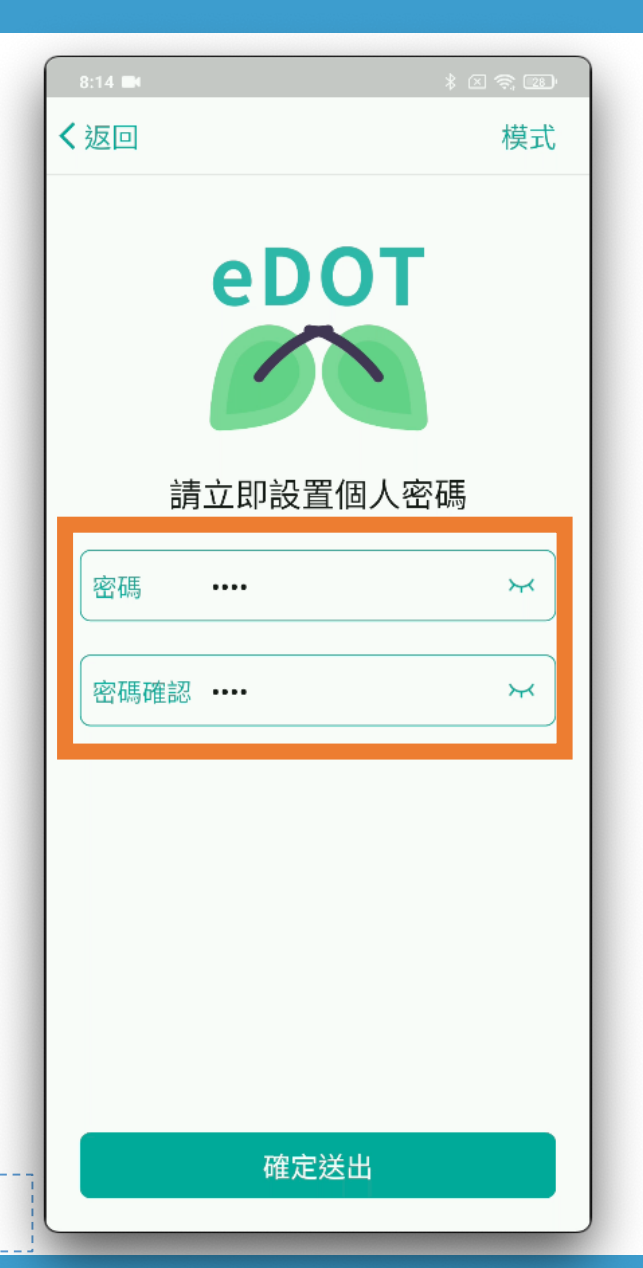

- 立即設定**個人密碼** • **後續皆使用個人密碼**
- **設定 4 - 10 碼數字**

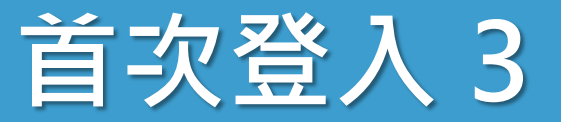

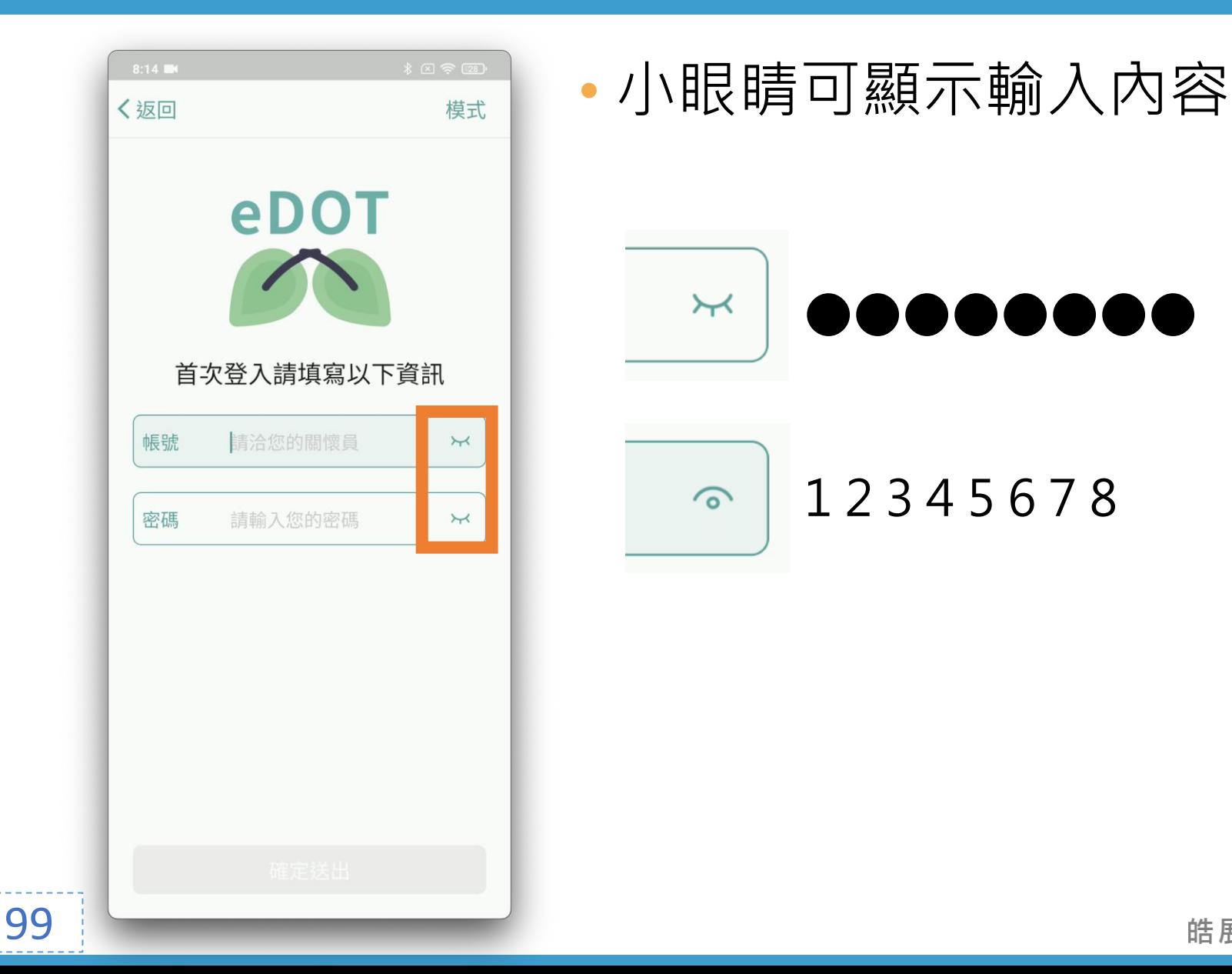

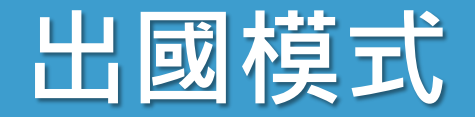

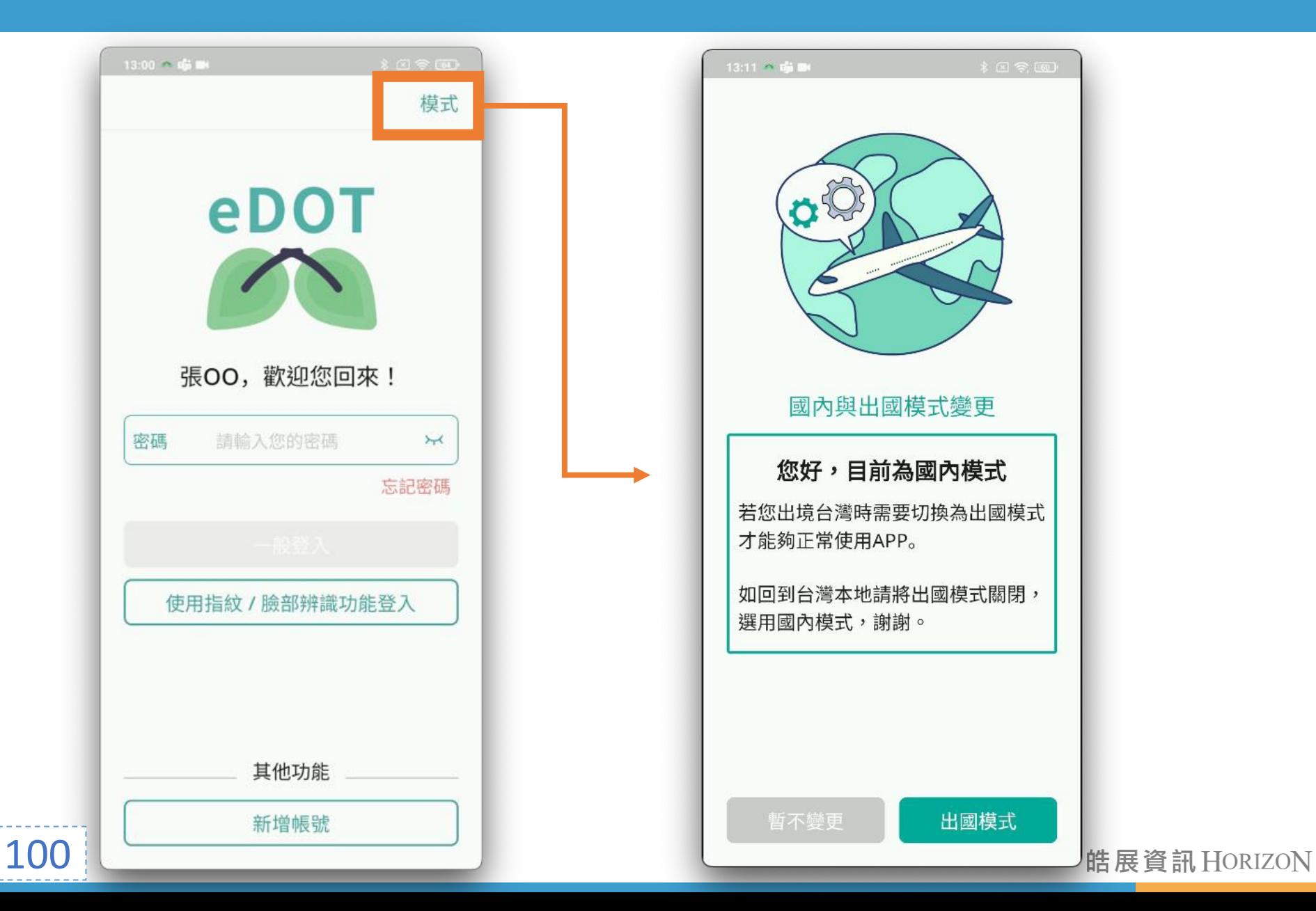

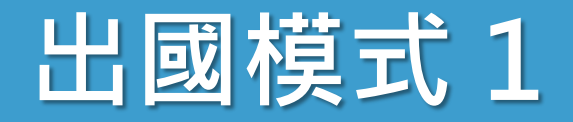

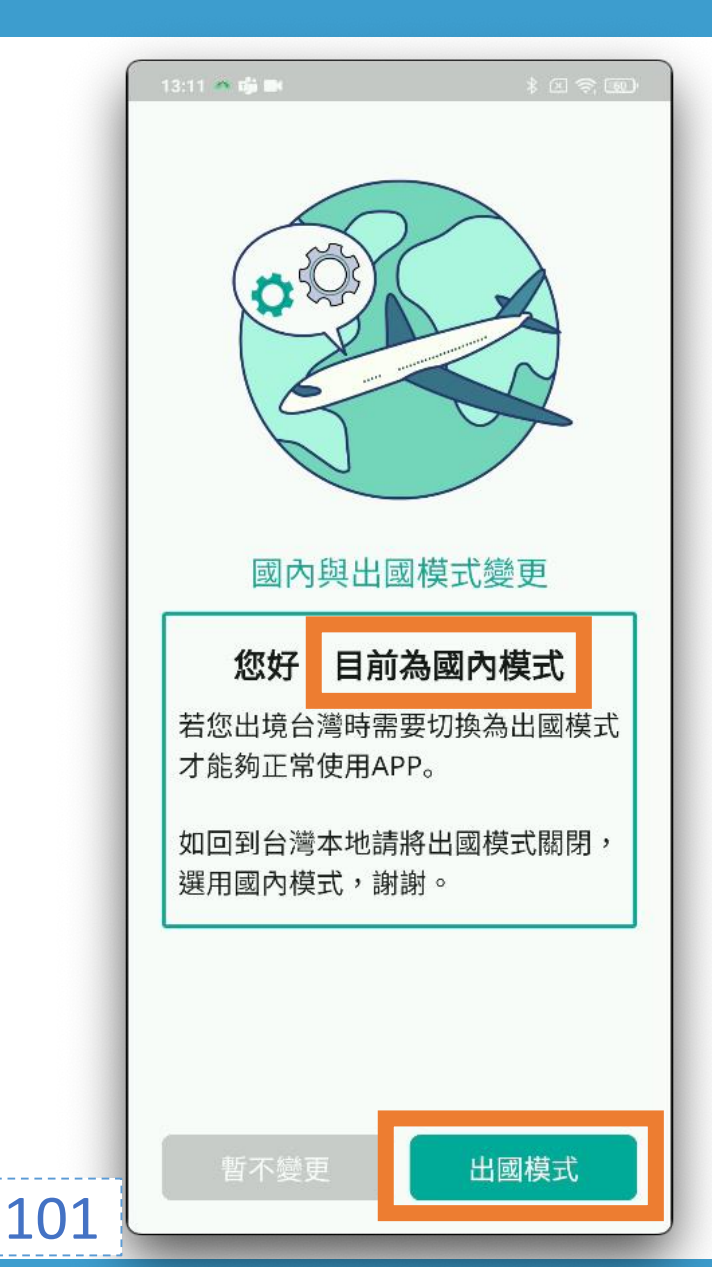

## • 身在國外設定為**出國模式**

- 在國外使用國內模式, 會無法使用雲端都治 2.0 服務
- 當前模式 • 您好,目前為**XX**模式
- 右下角的按鈕:切換模式
	- 出國模式
	- 國內模式

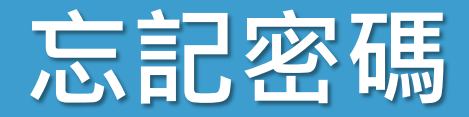

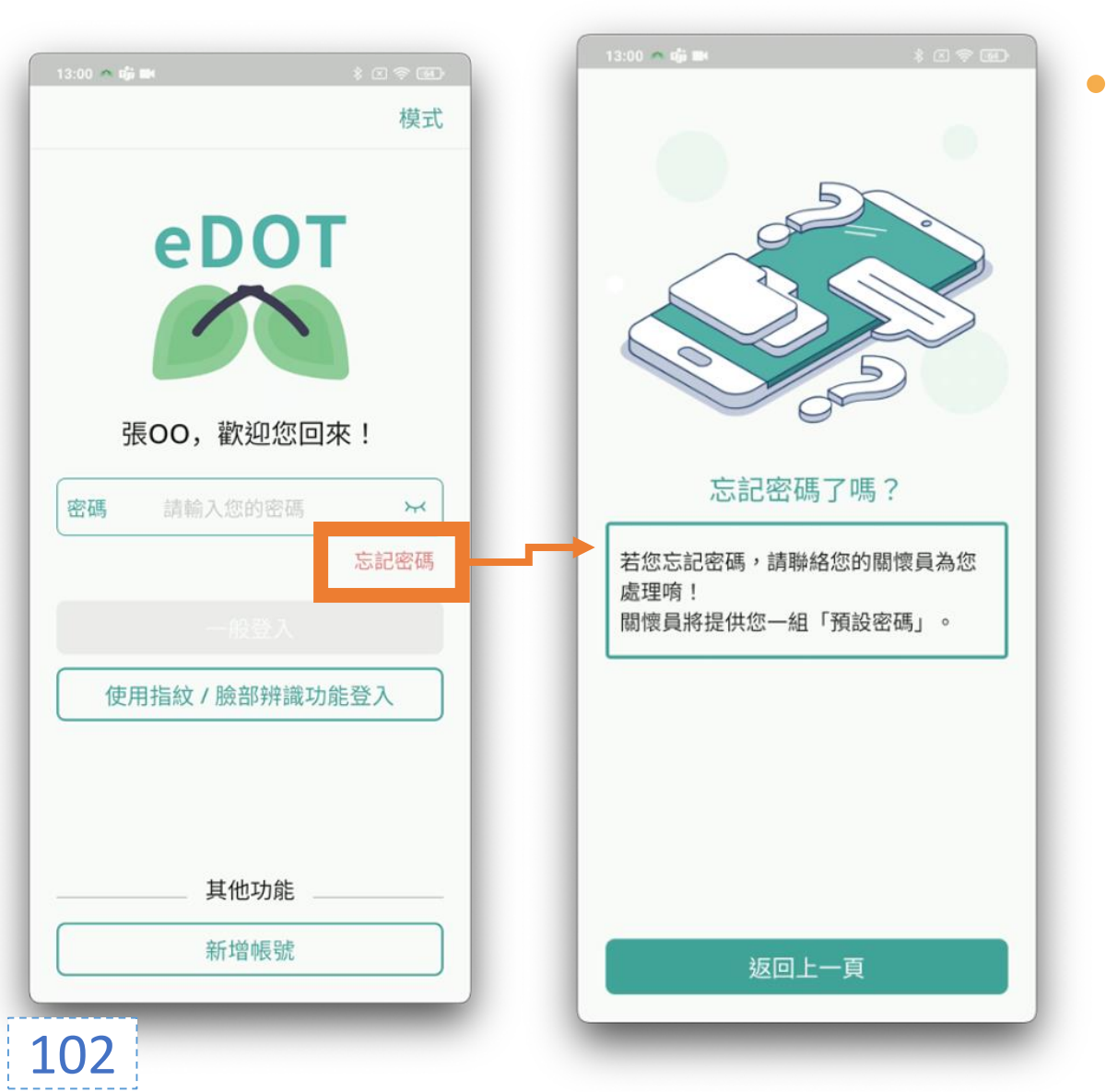

#### 當忘記密碼時, 如何處理的 **引導教學**

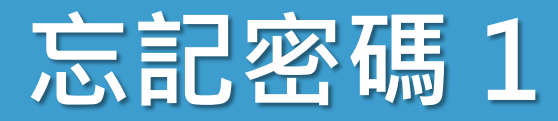

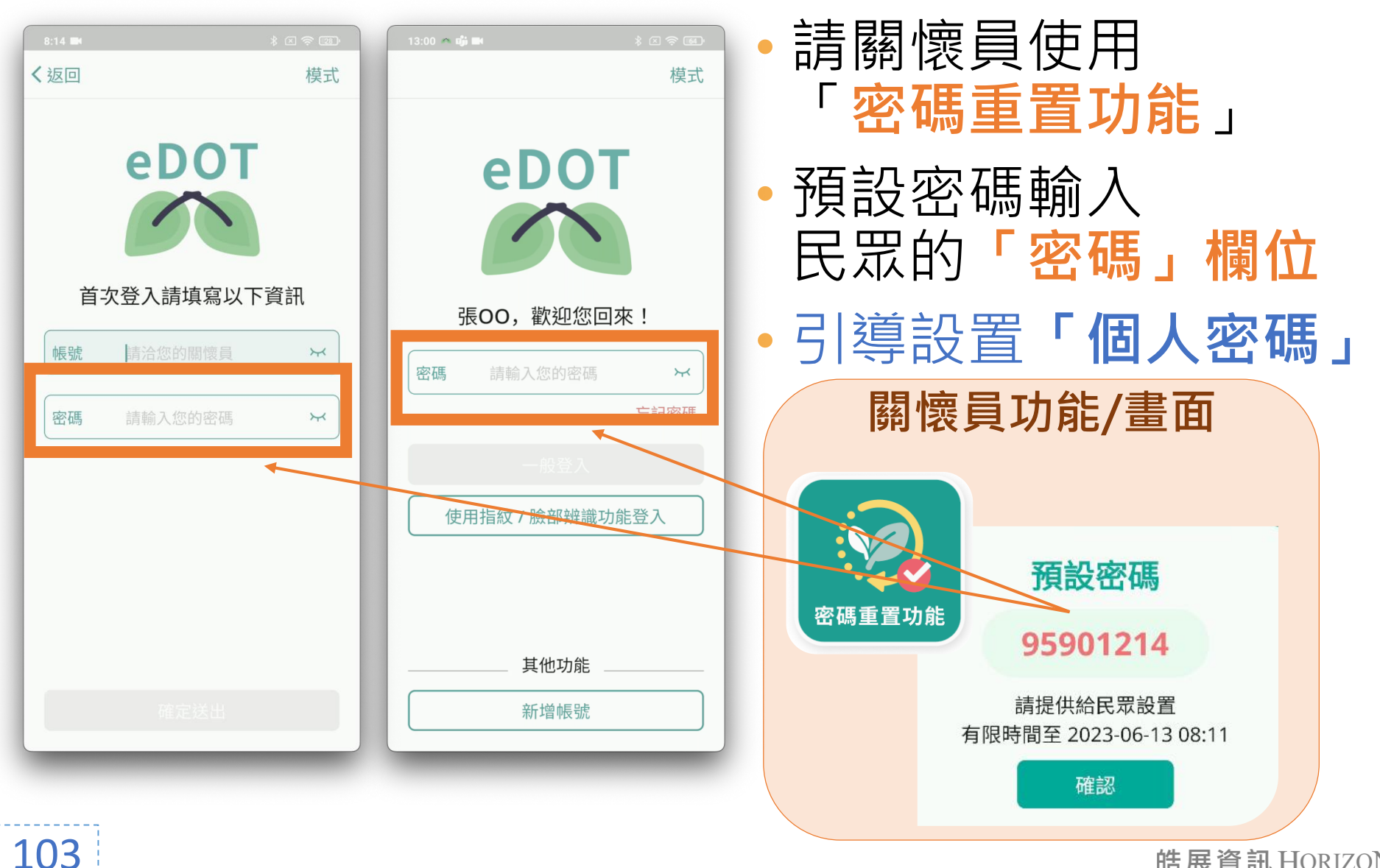

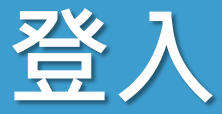

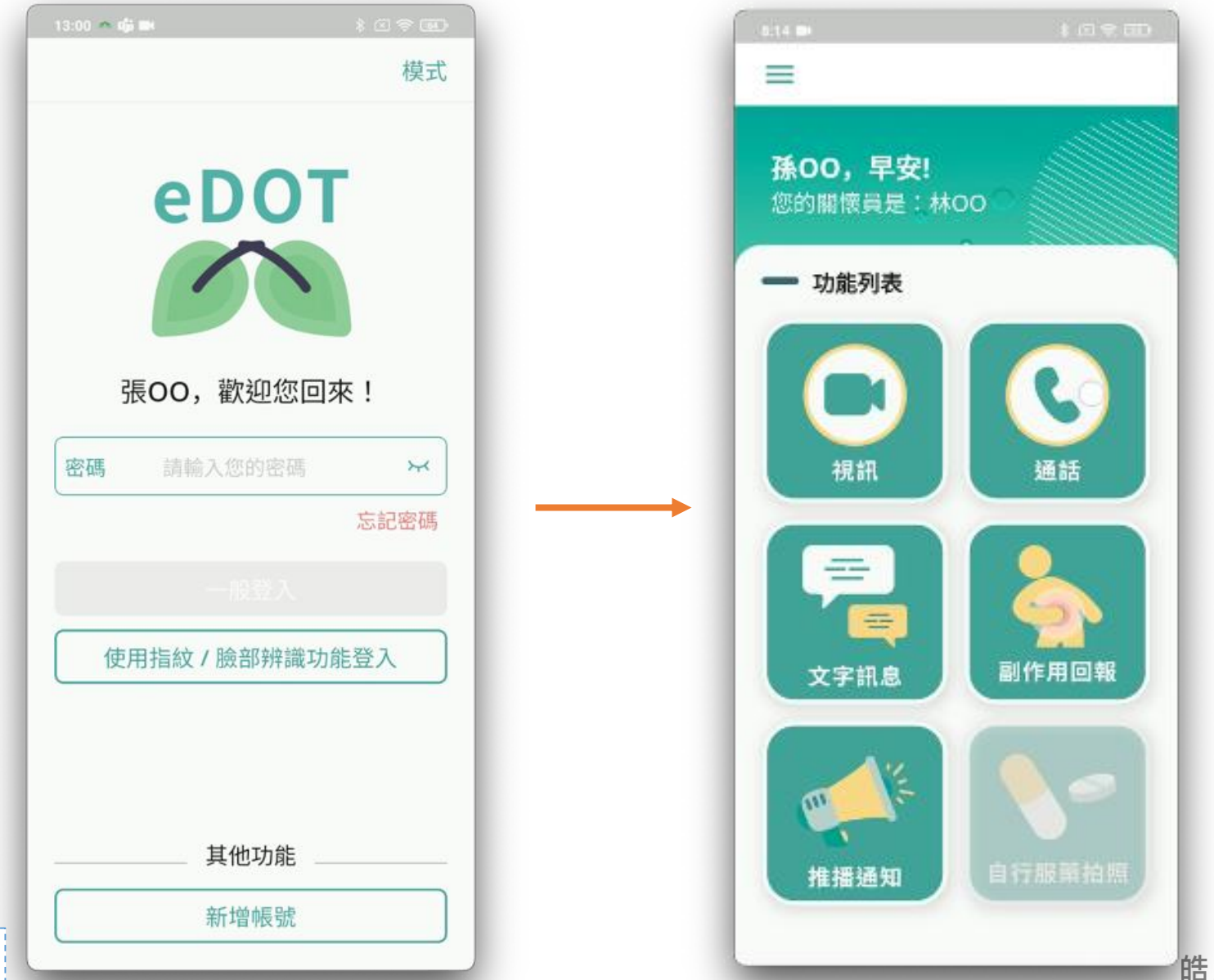

**登入 1**

 $\odot$ 

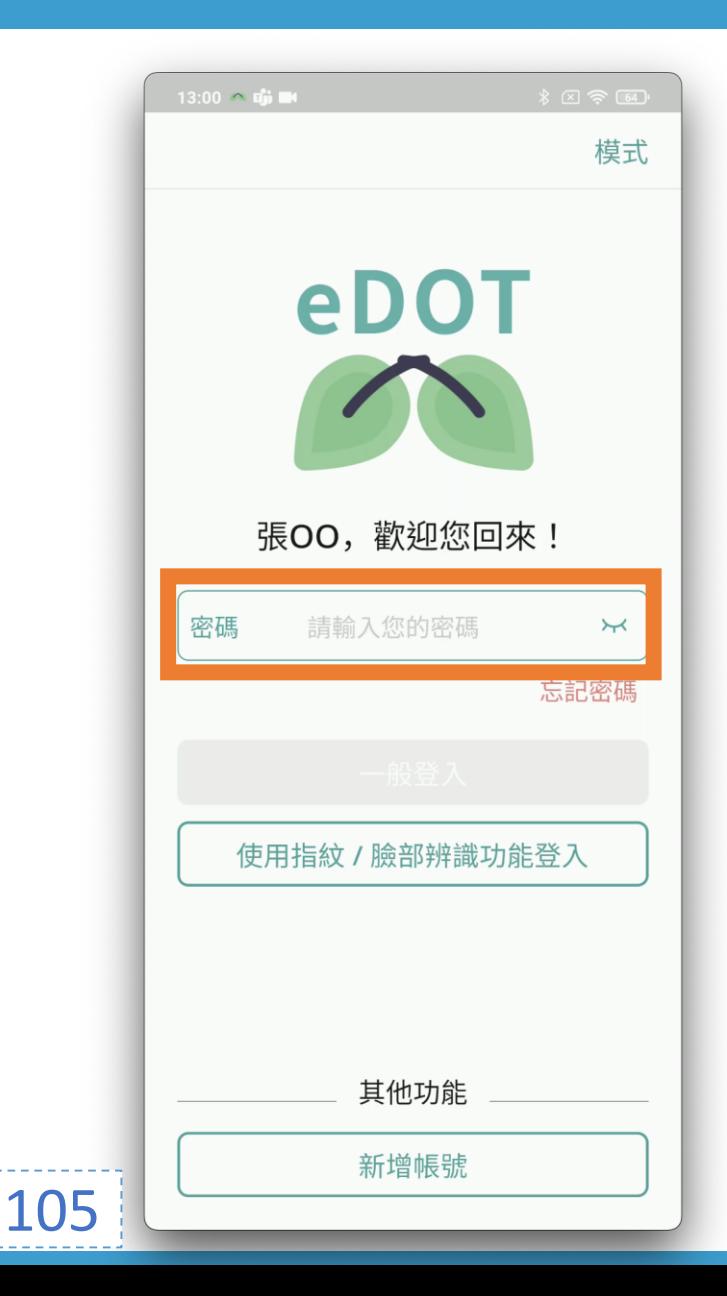

- 密碼輸入**錯誤 5 次**, **鎖定帳號 15 分鐘**
- 小眼睛可顯示輸入內容

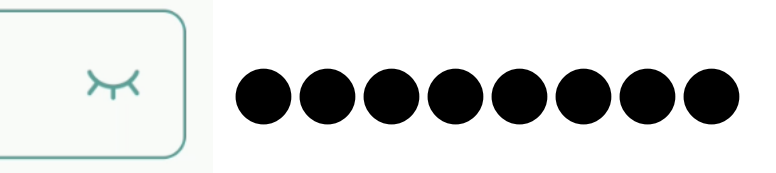

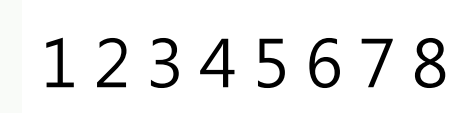

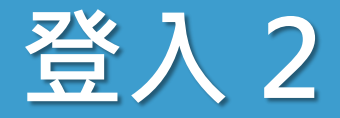

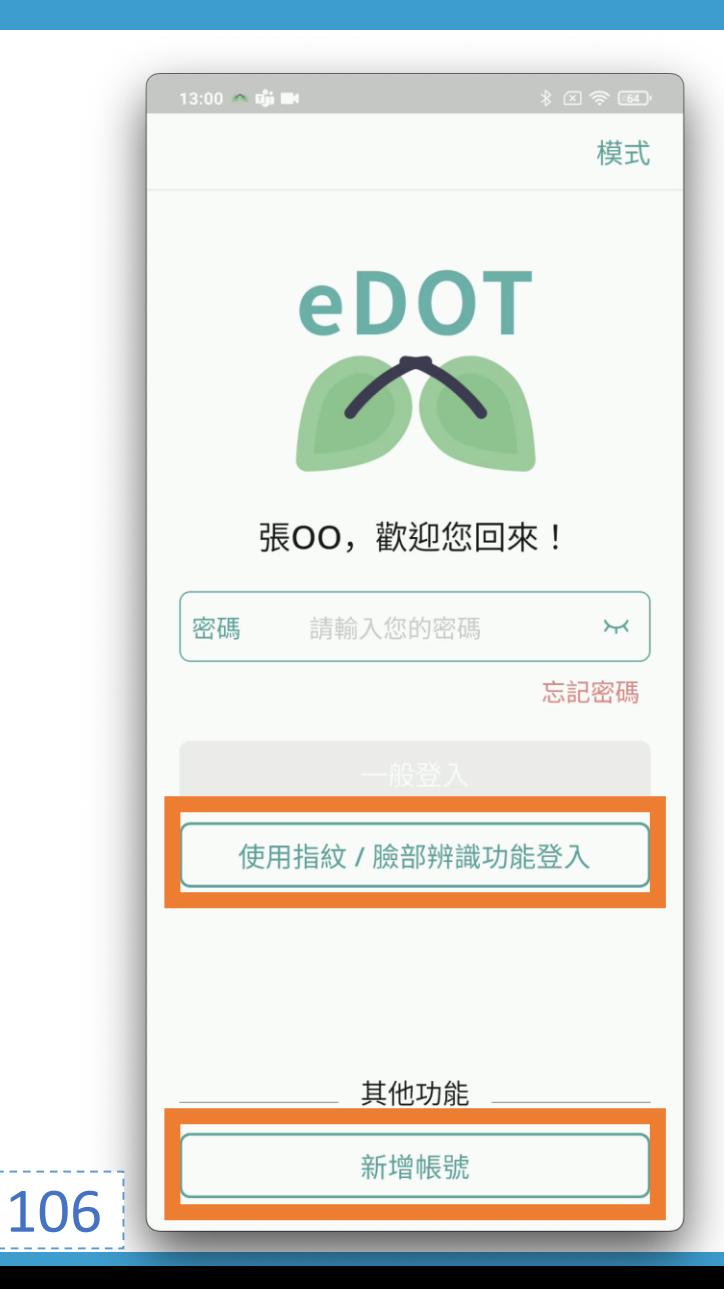

## • 可使用**指紋/臉部辨識登入**

## • **新增帳號**:帳號管理

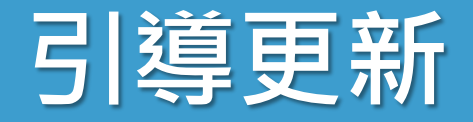

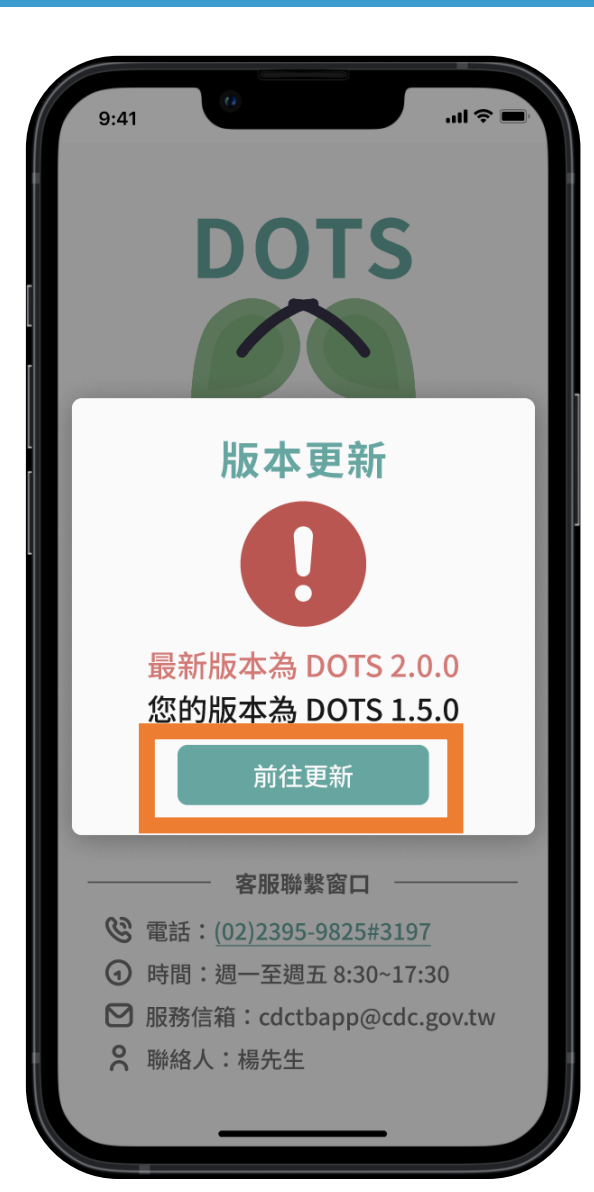

• App 更新版本, 引導至 **App 新安裝檔位置** • 每次啟動 App 都會檢查版本

• **建議使用最新版本**, 避免無法順利使用服務 • 如:無法視訊、視訊不穩定

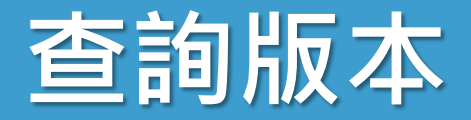

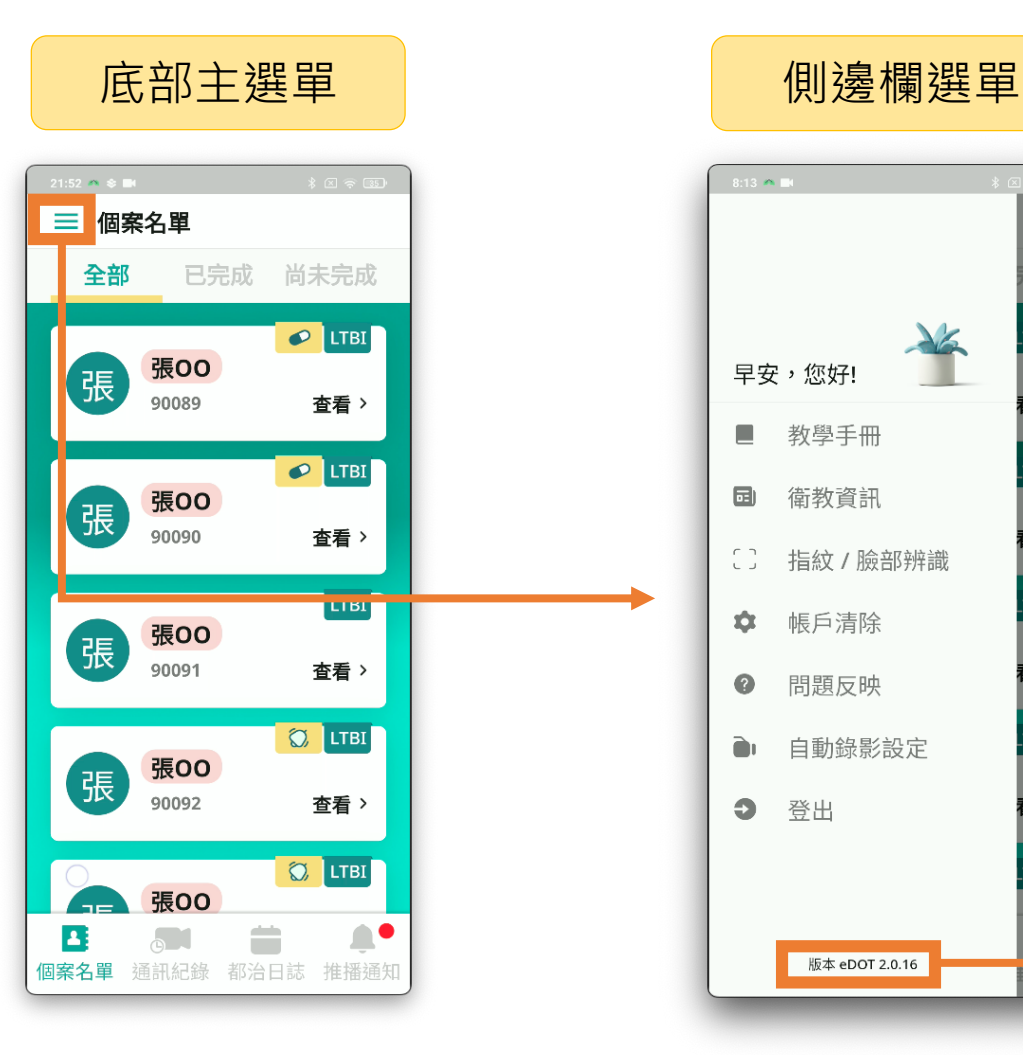

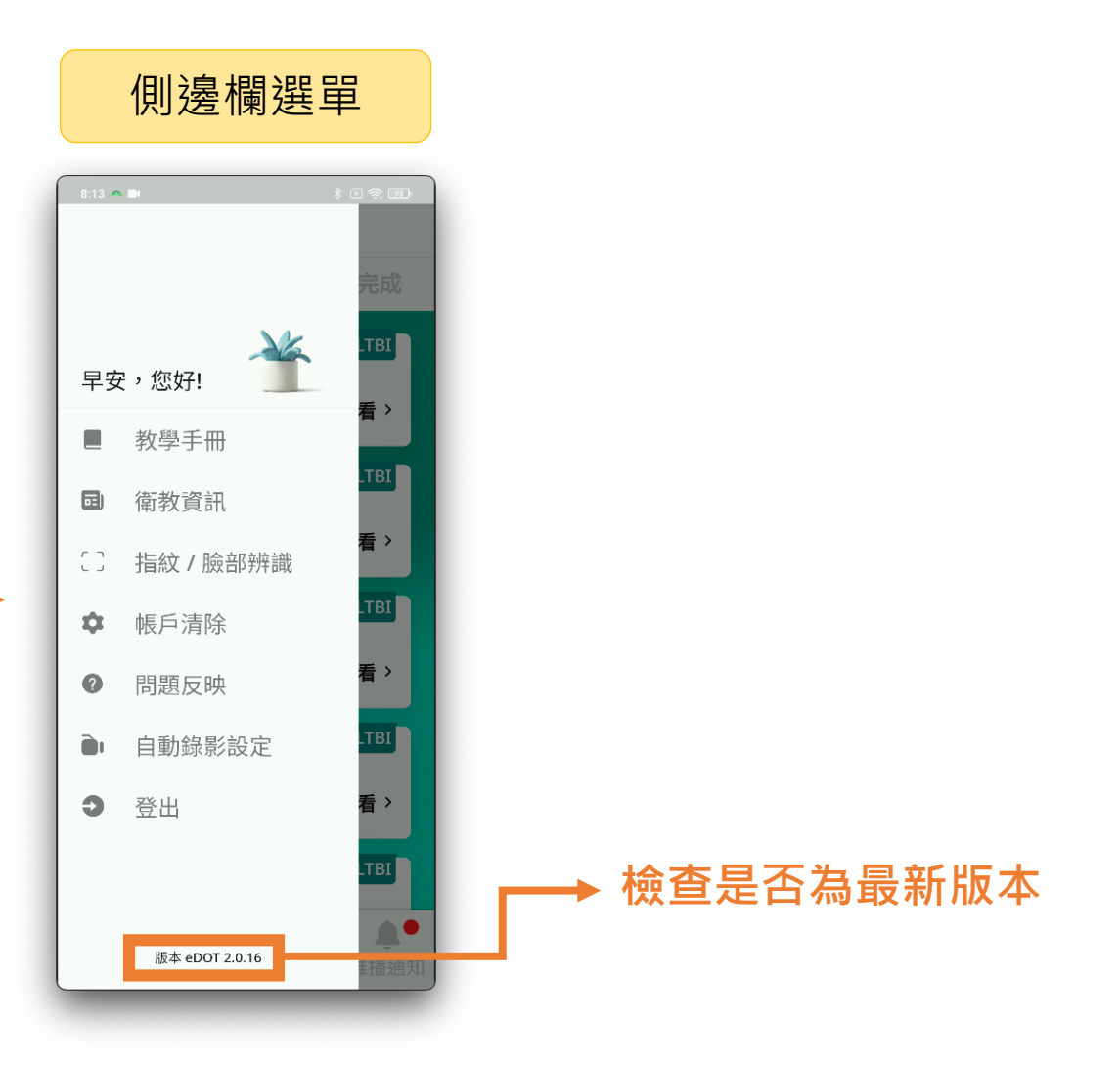
**民眾 eDOT App 介紹大綱**

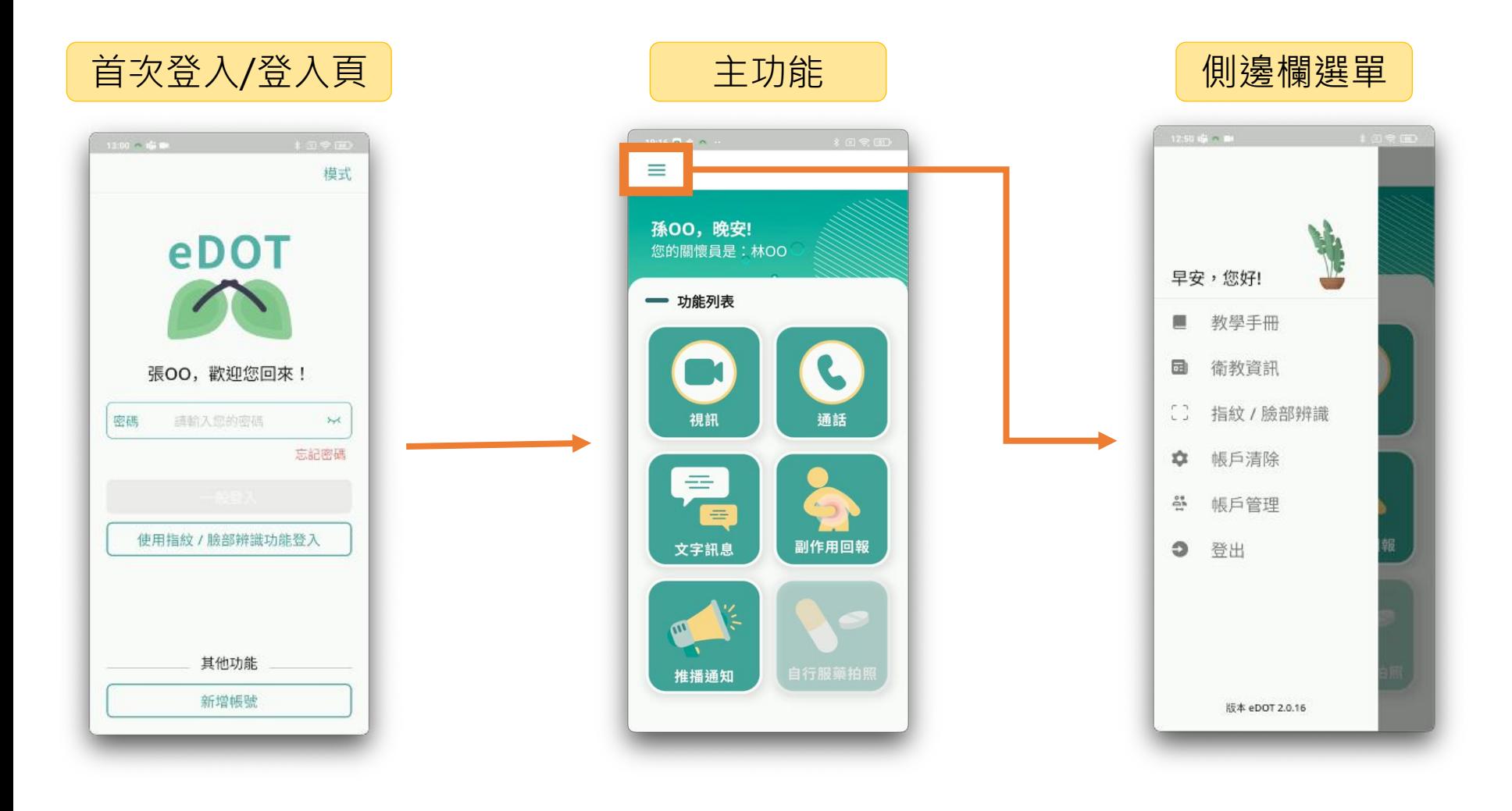

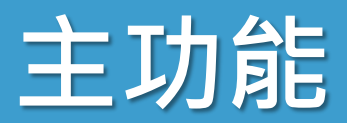

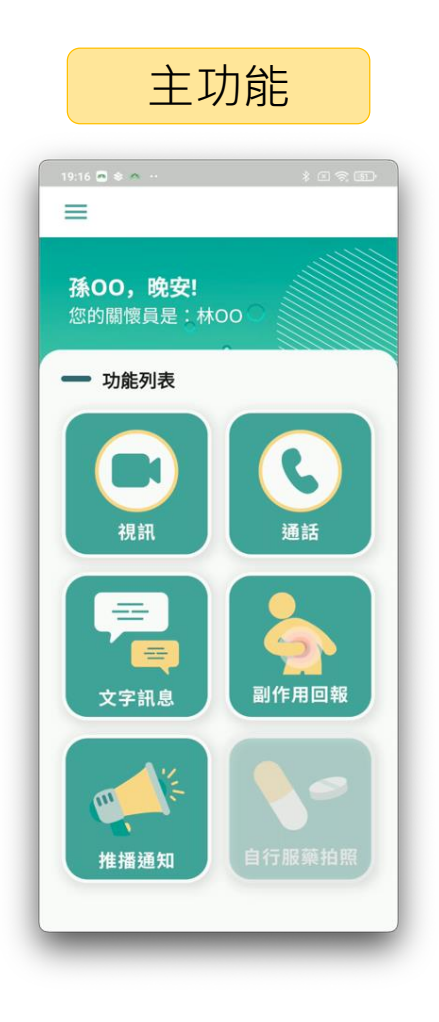

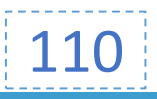

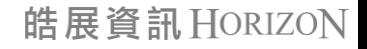

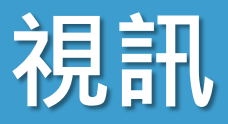

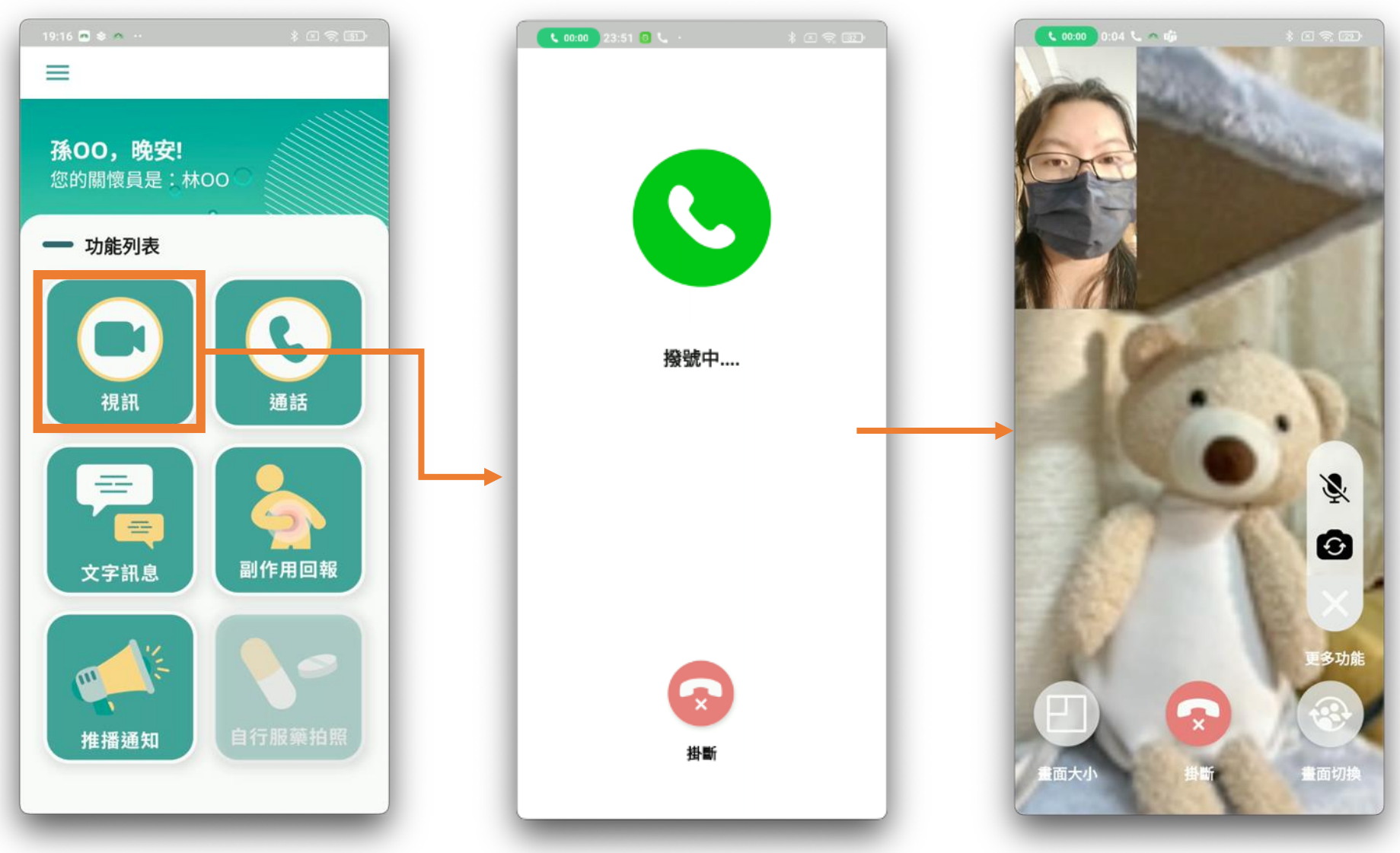

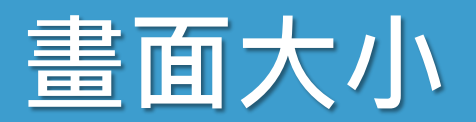

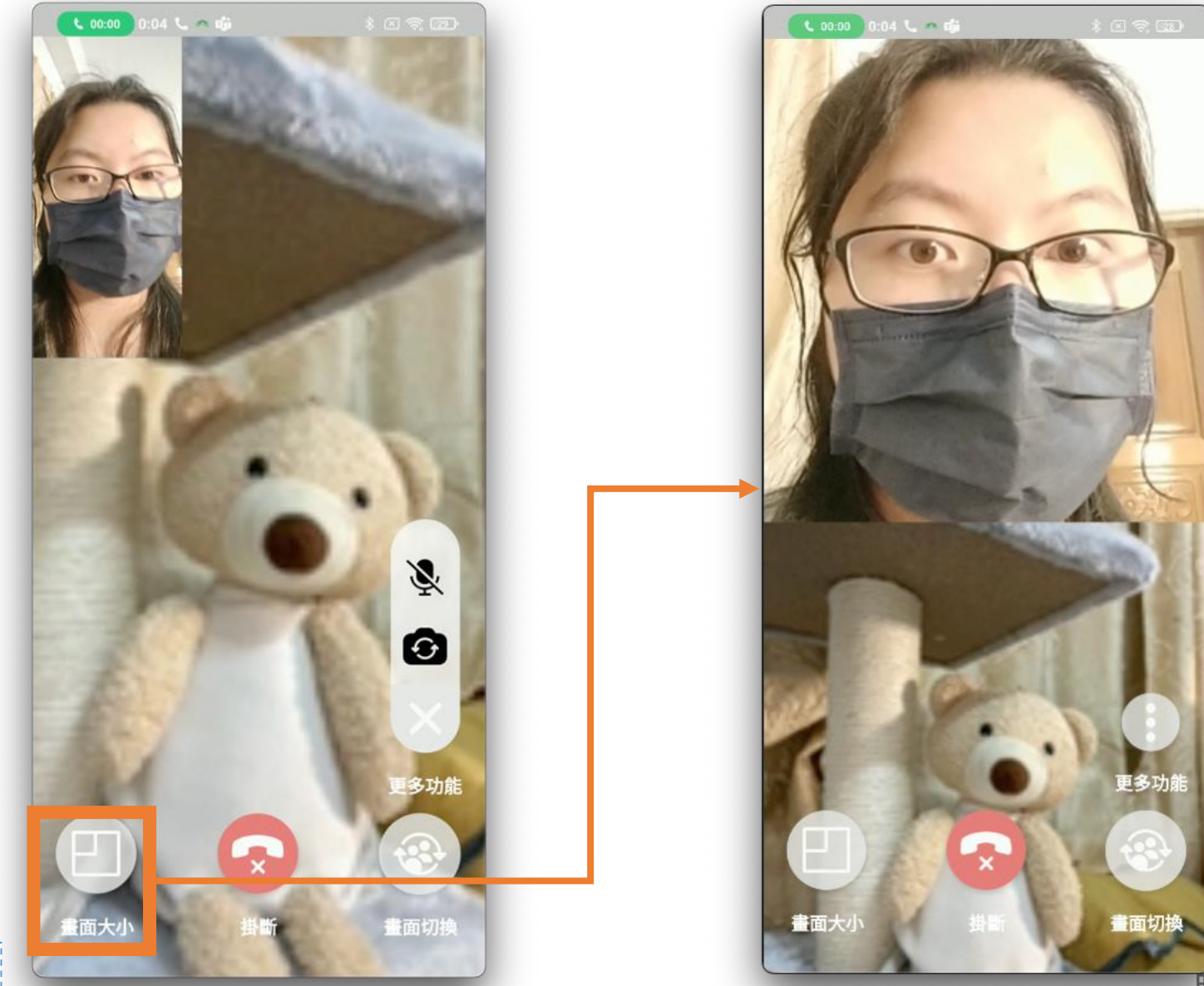

**酷展資訊 HORIZON** 

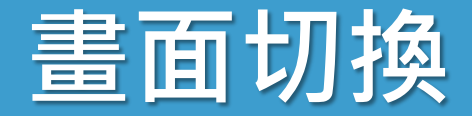

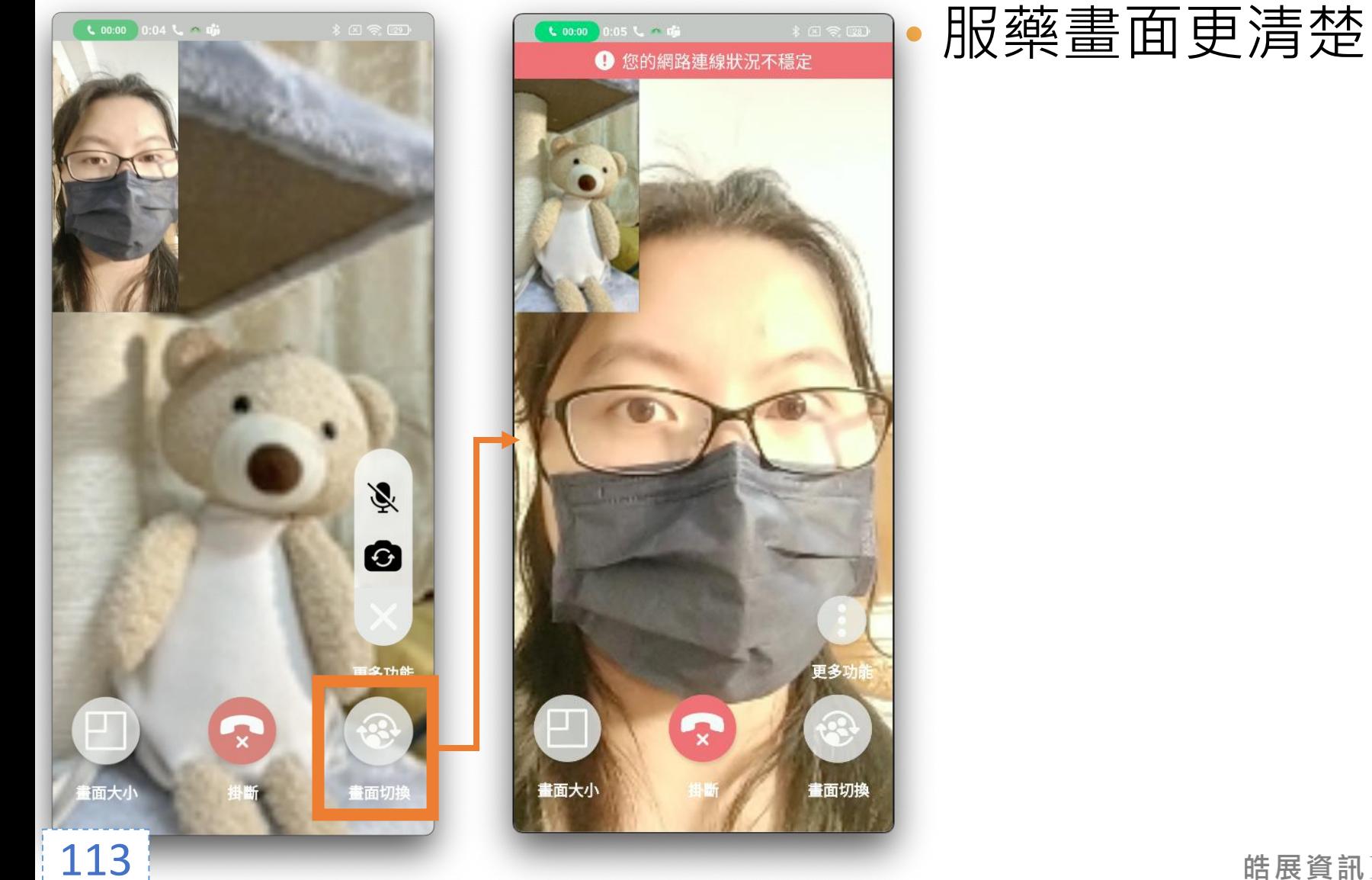

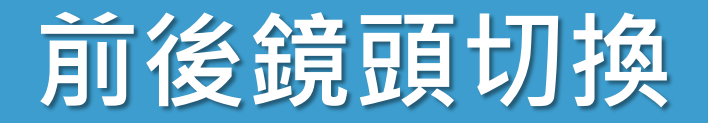

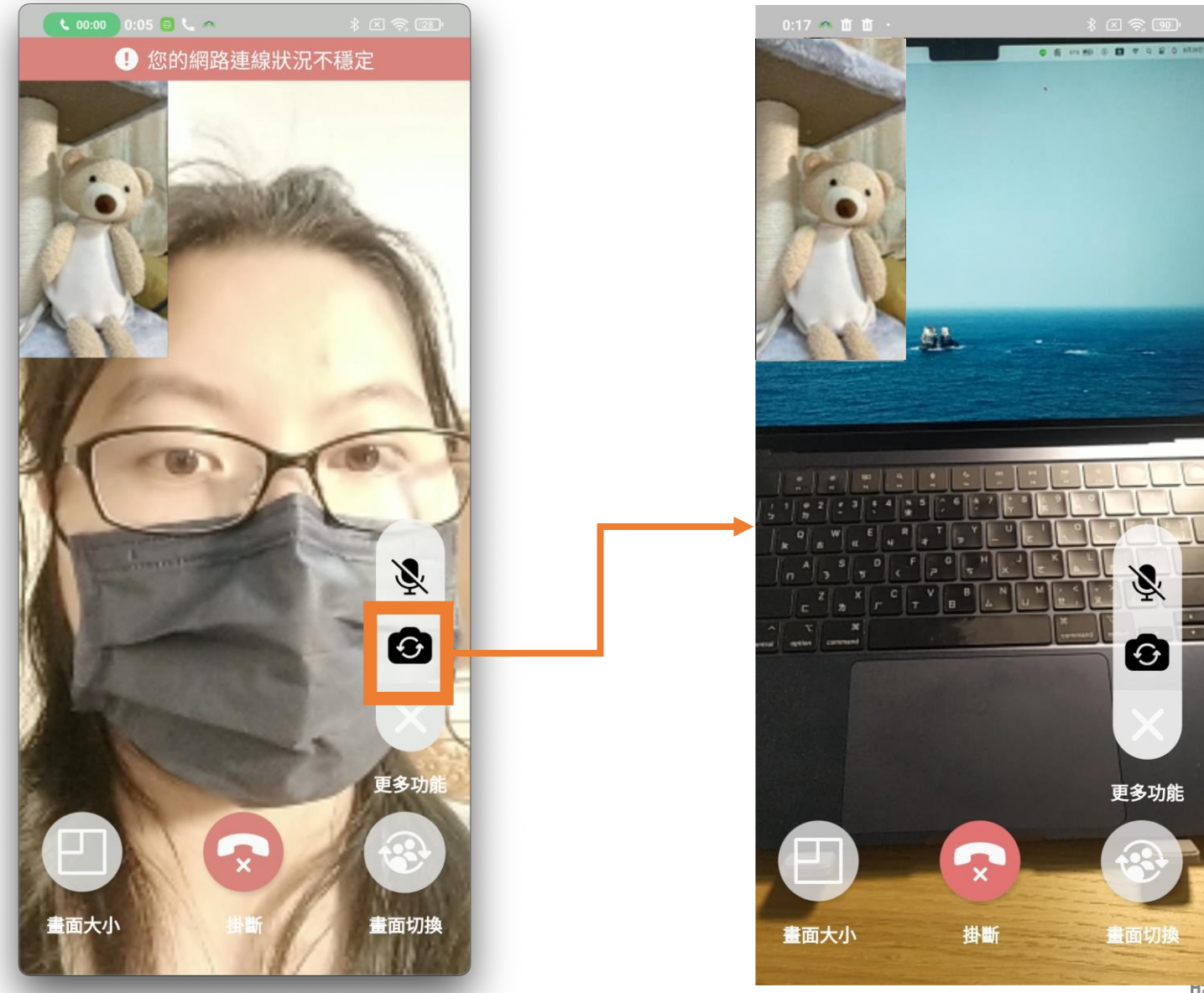

**祛展資訊 HORIZON** 

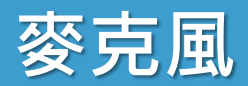

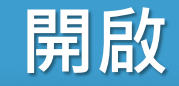

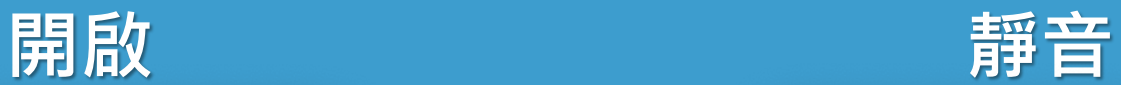

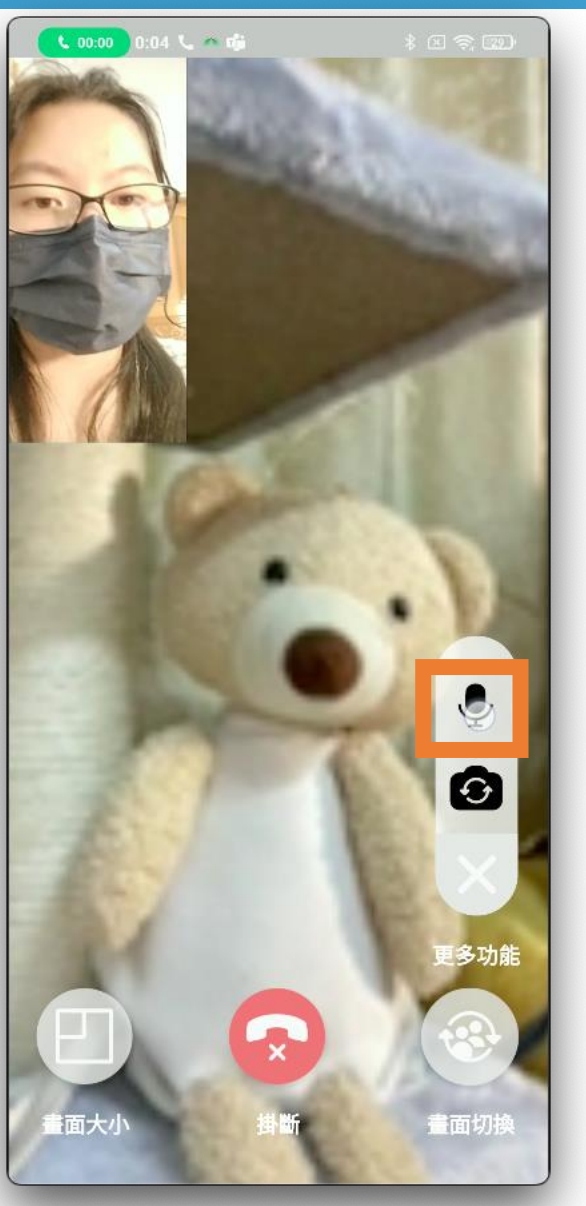

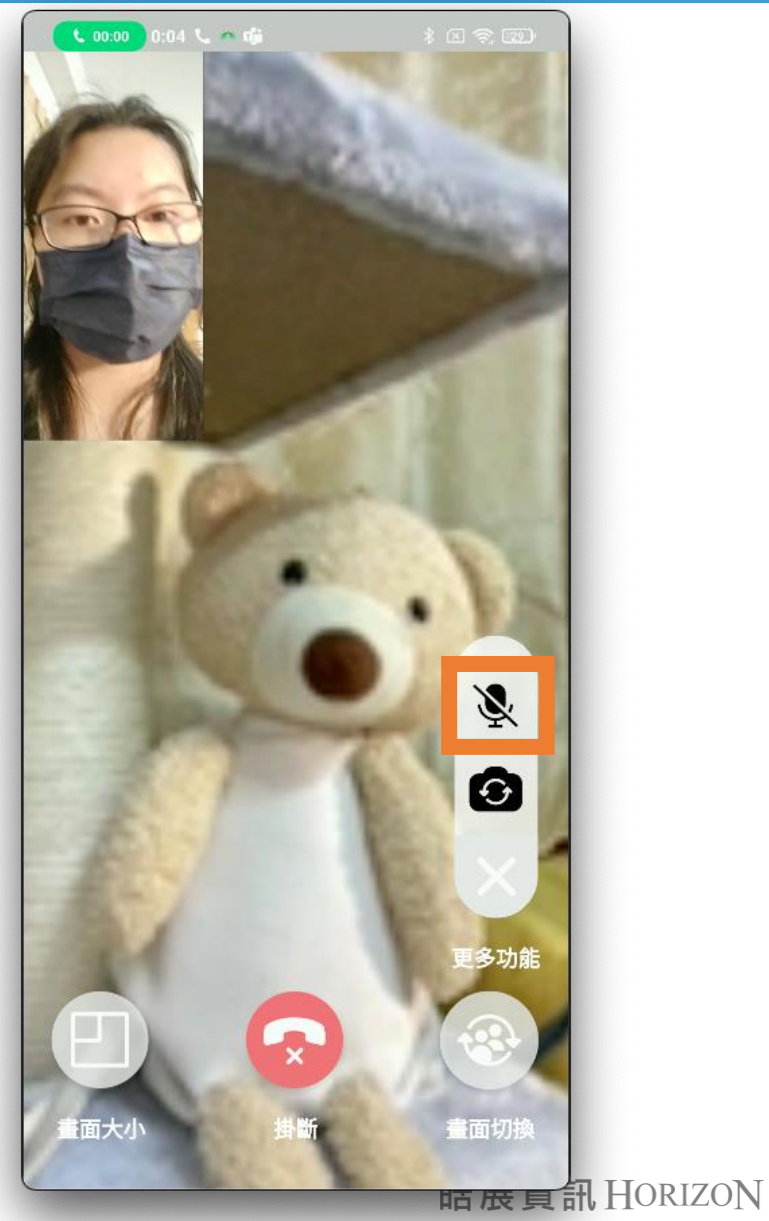

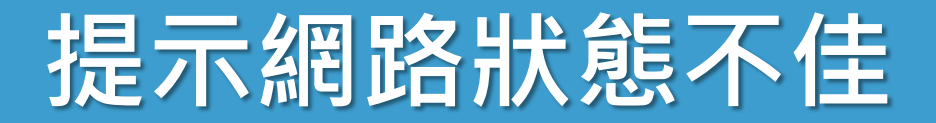

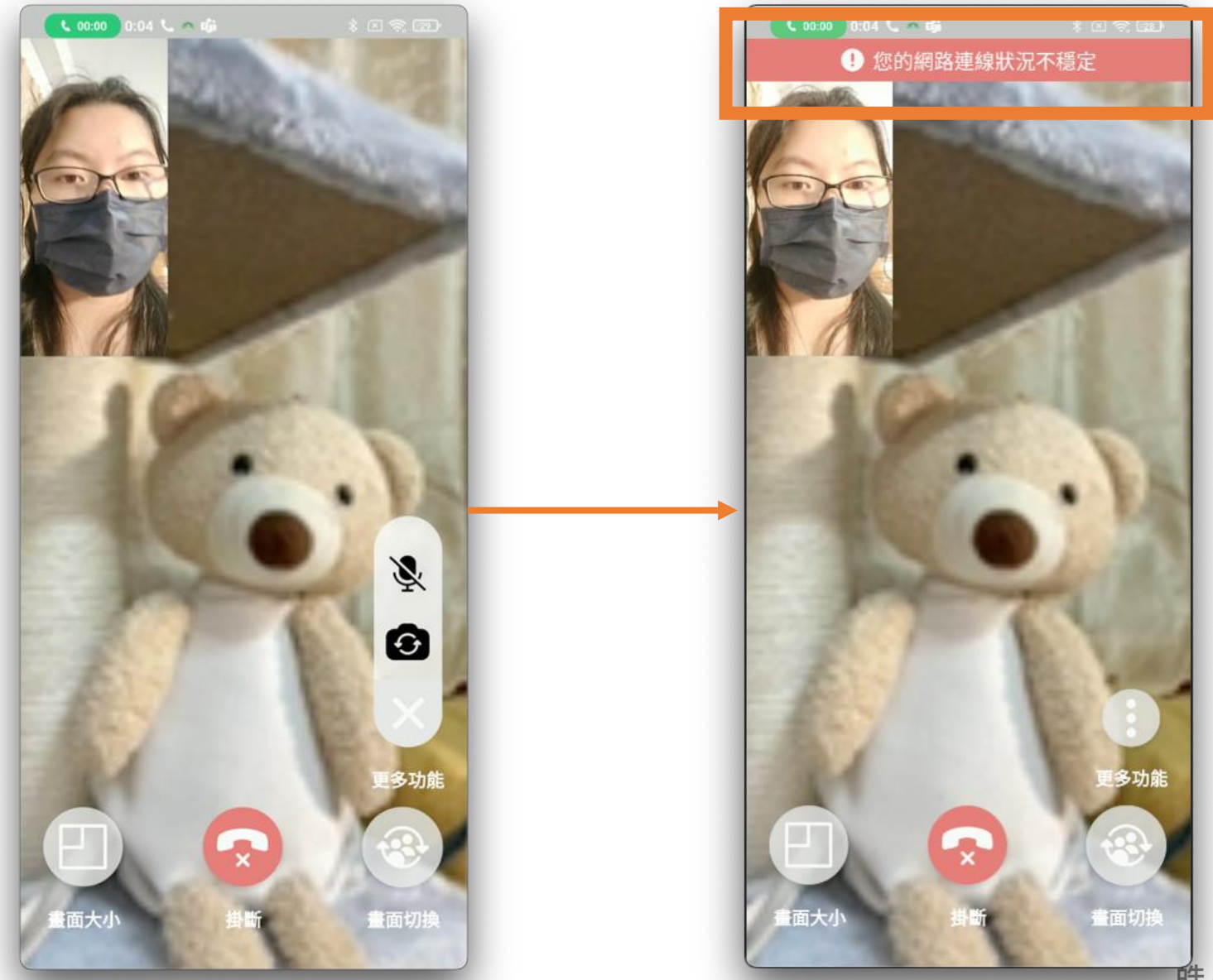

酷展資訊 HORIZON

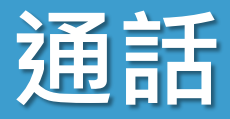

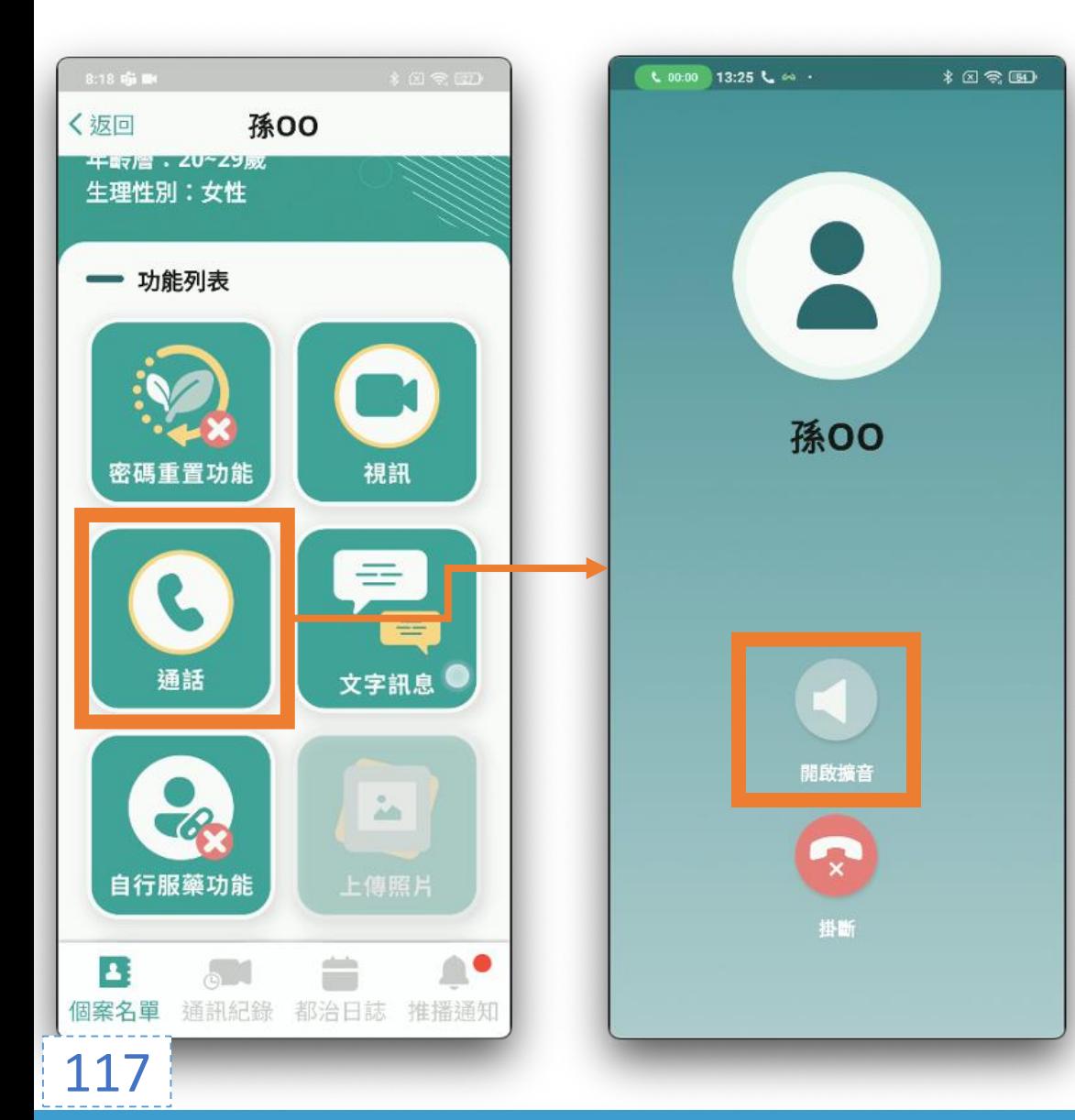

• 擴音開關

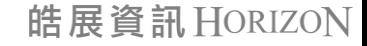

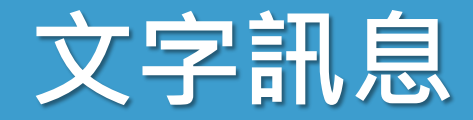

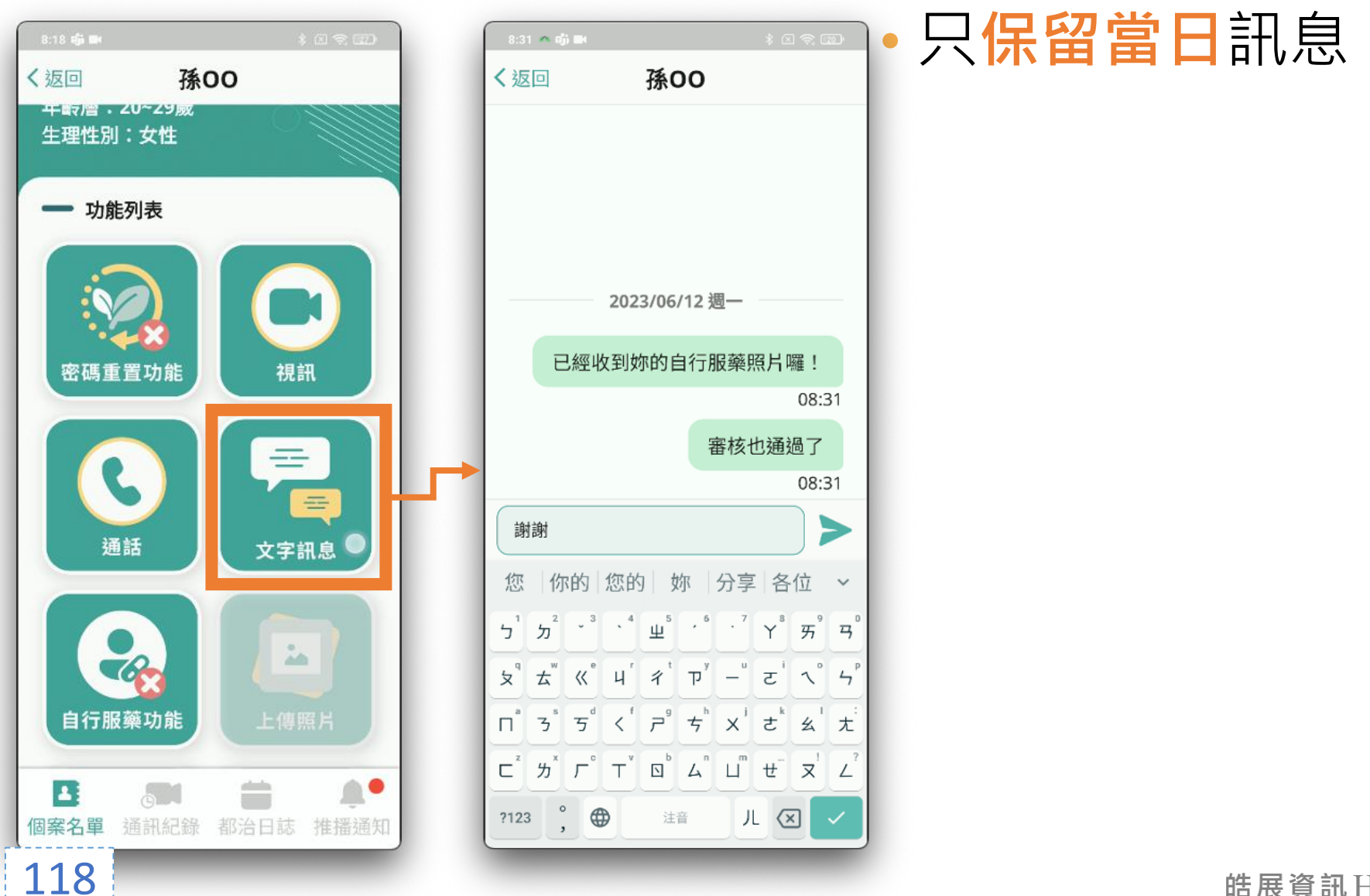

## **副作用回報**

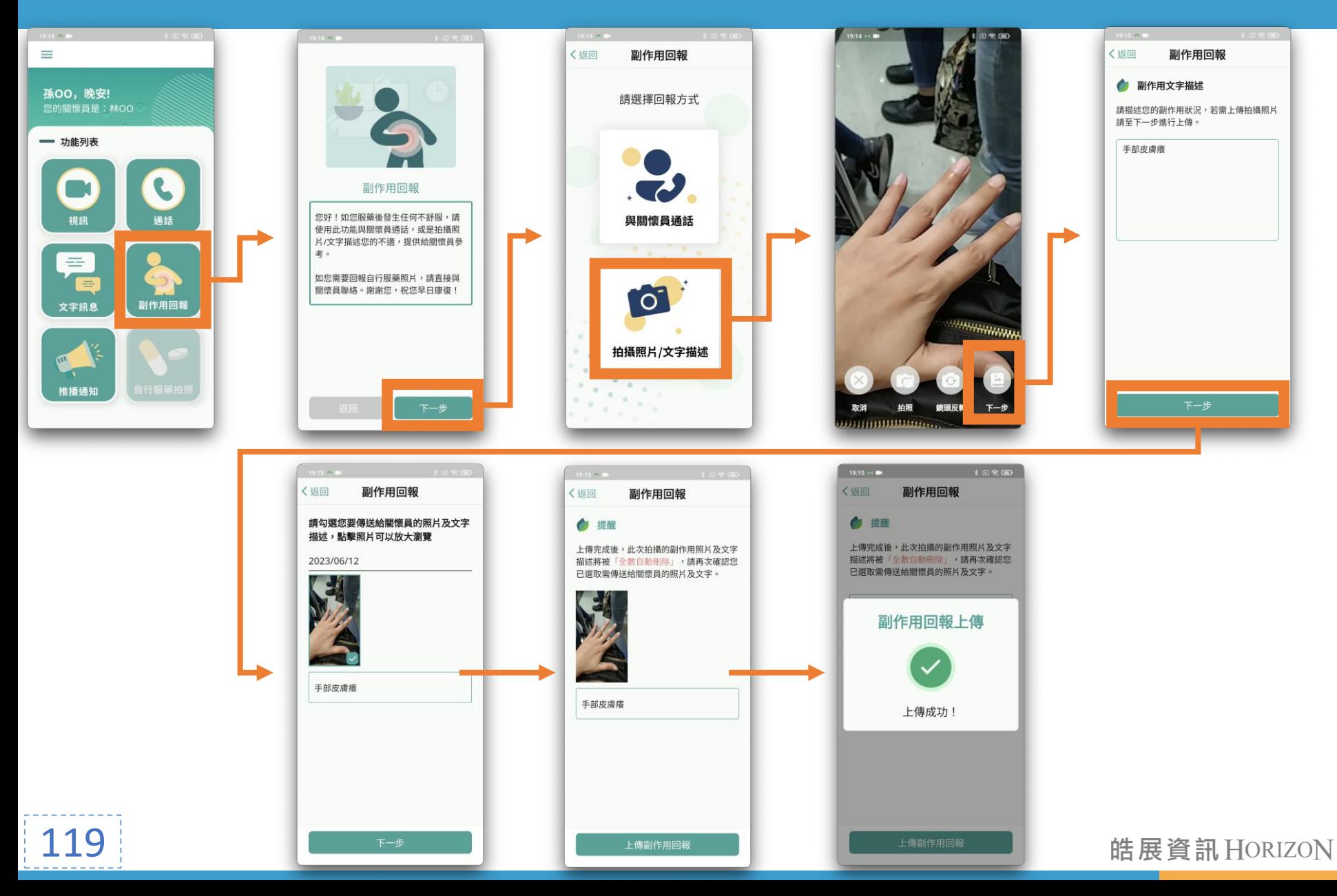

## **副作用回報 1**

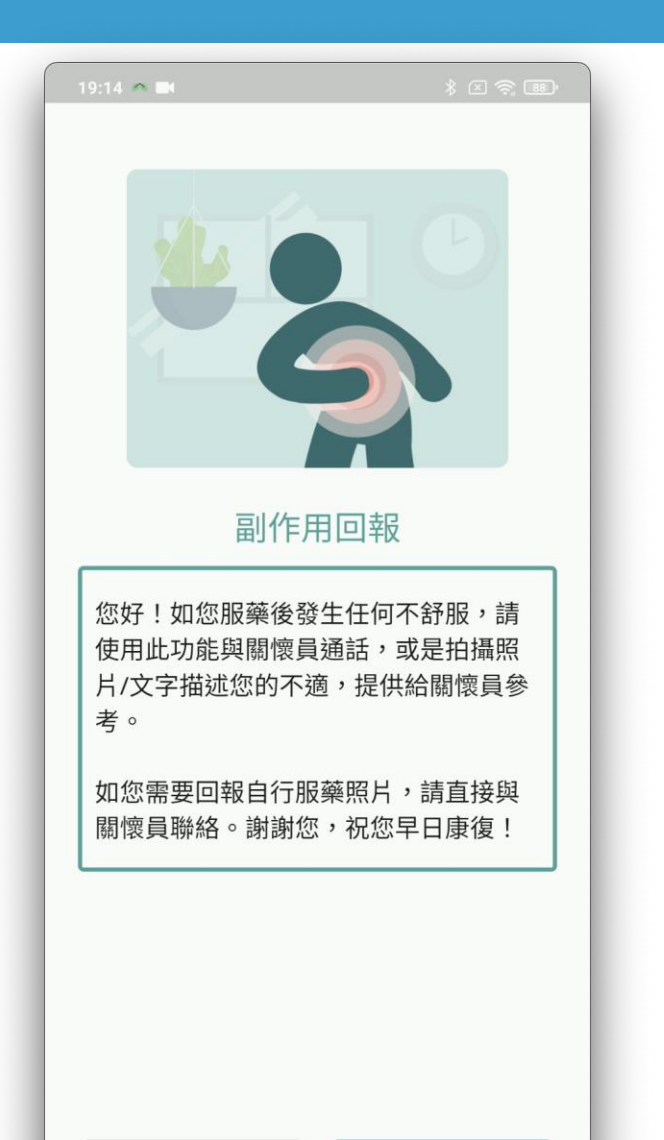

下一步

120

#### • 建議民眾 **優先與關懷員聯繫** • 副作用回報功能說明 讓民眾更了解使用方式

#### • 回報完成, **刪除所有**照片與文字

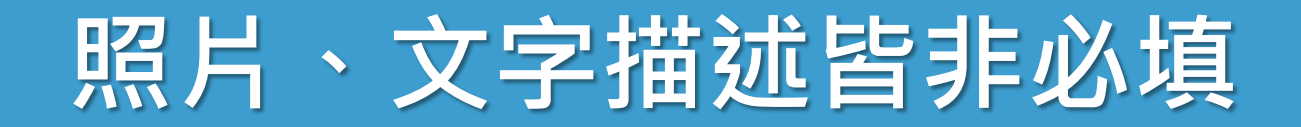

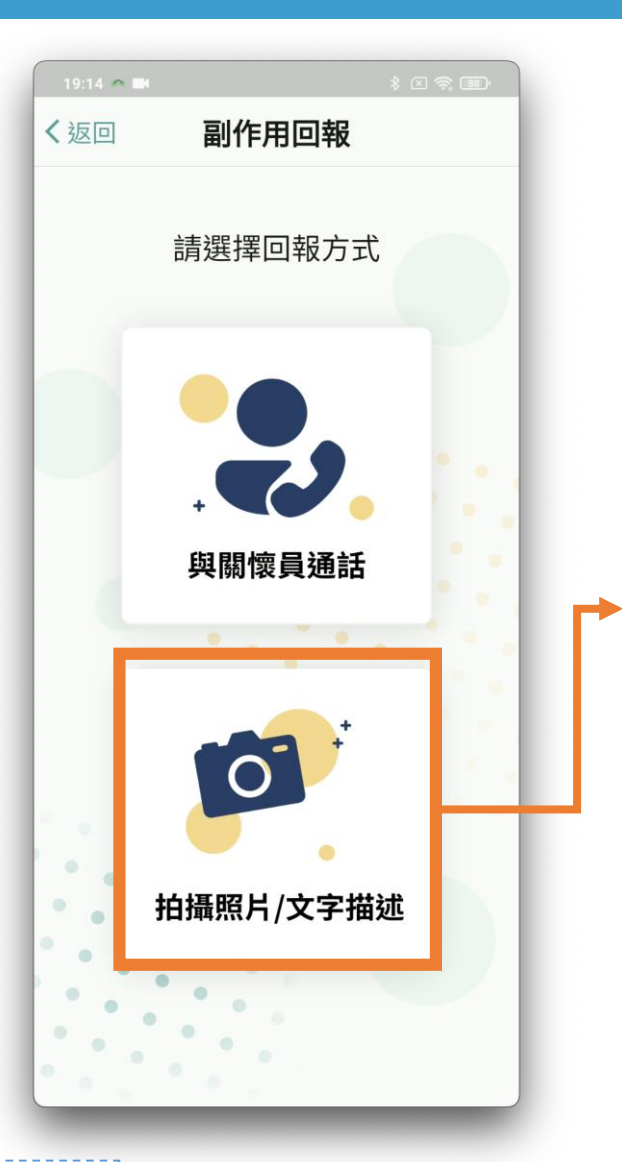

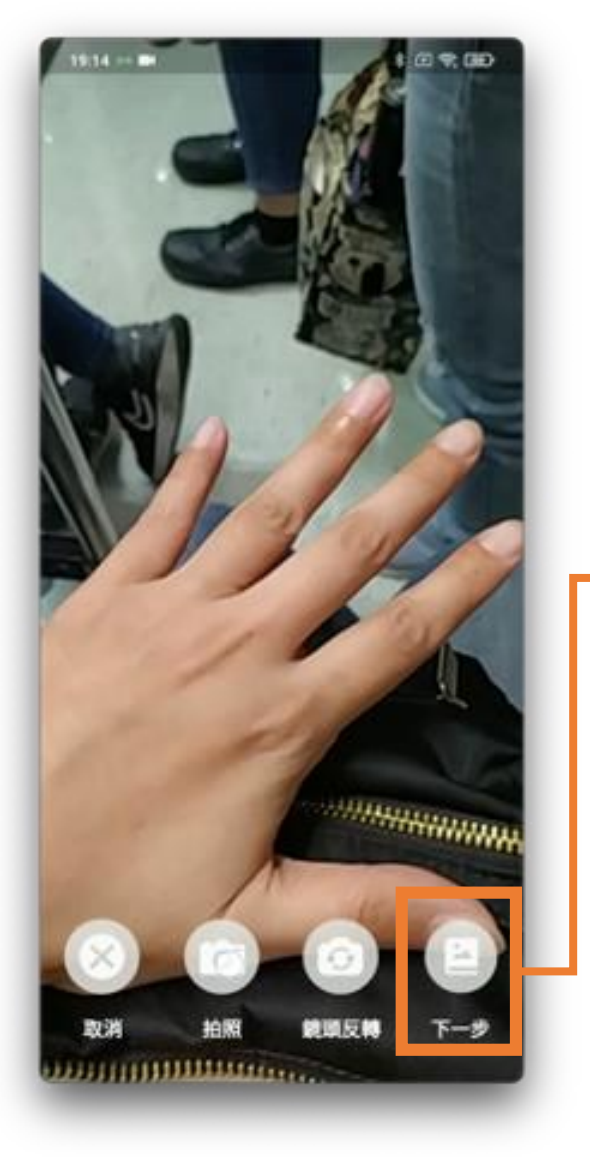

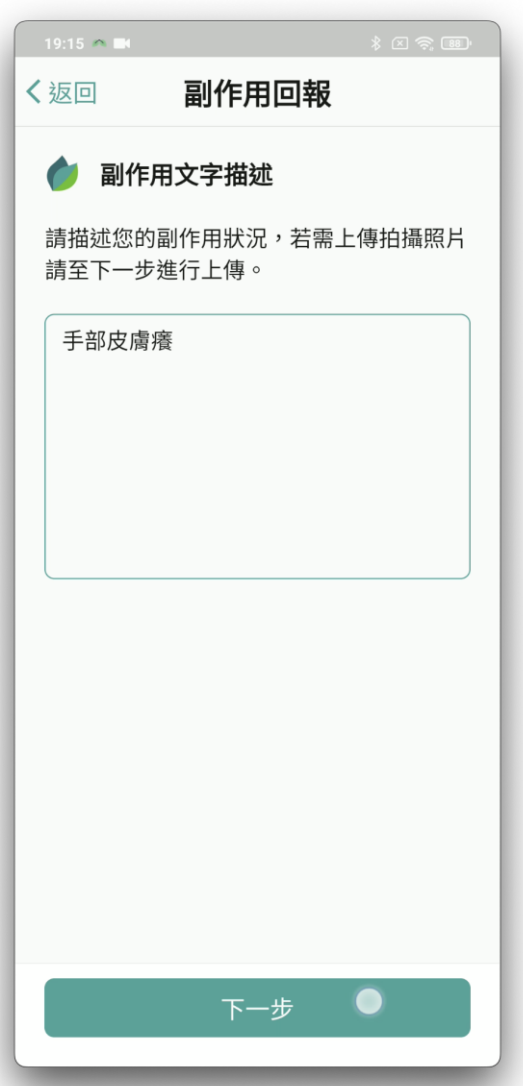

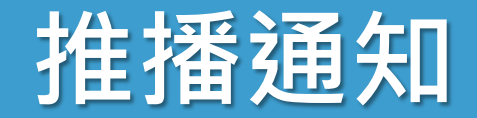

#### • **疾管署發布**的推播通知

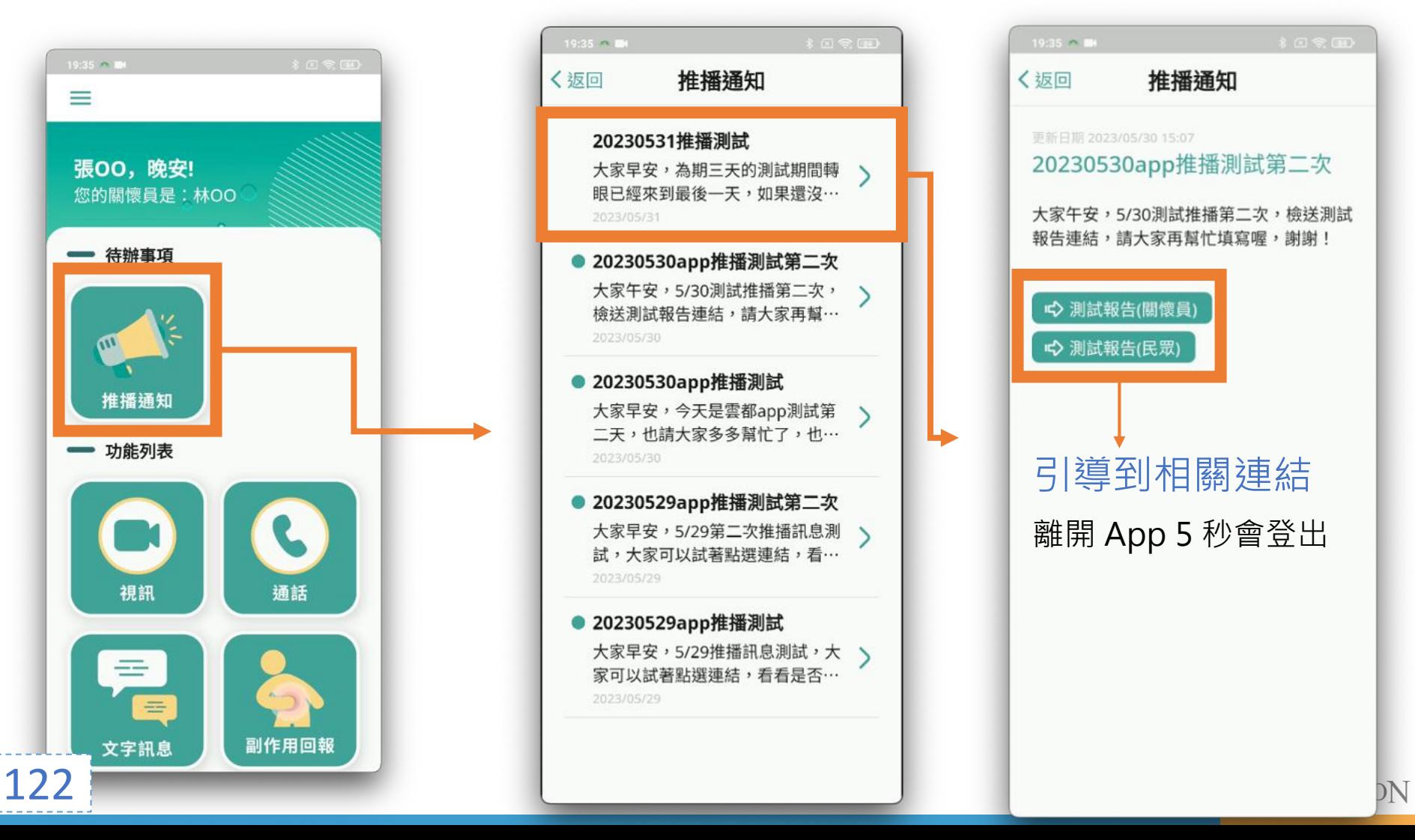

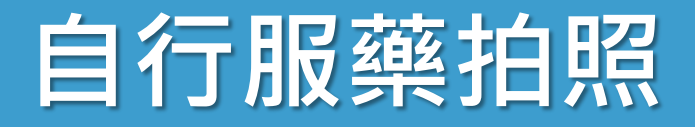

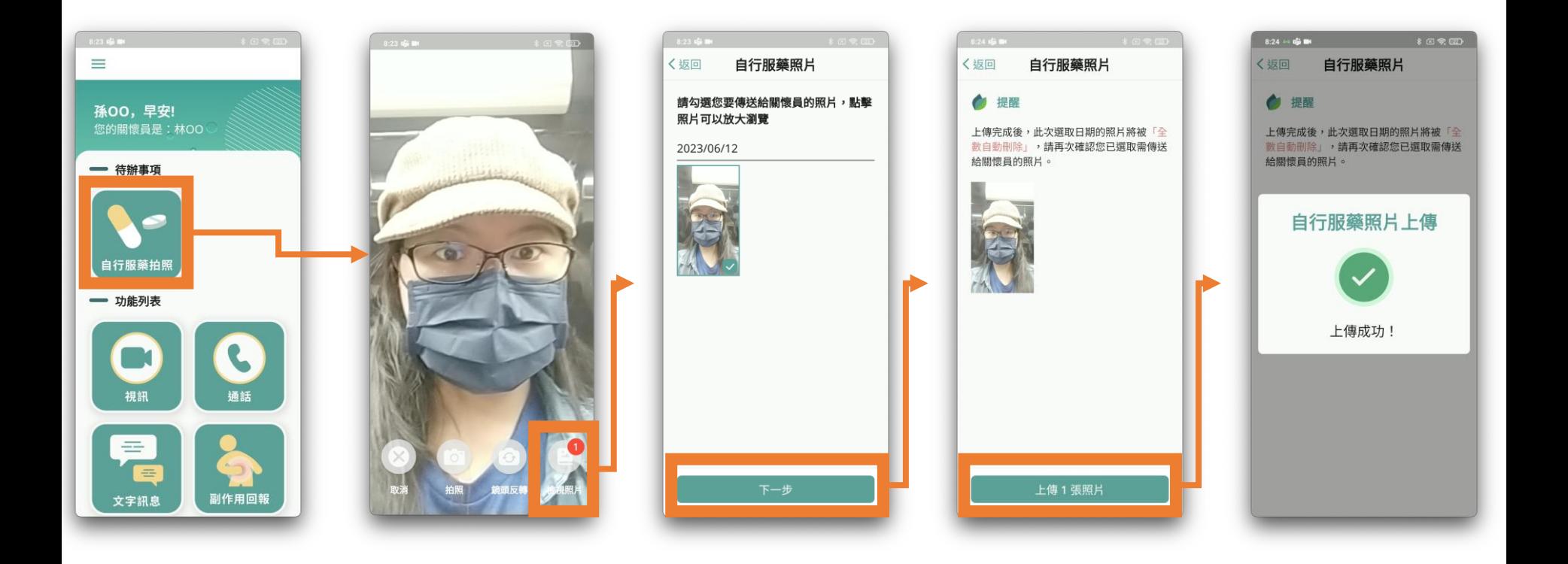

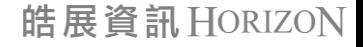

## **自行服藥拍照 1**

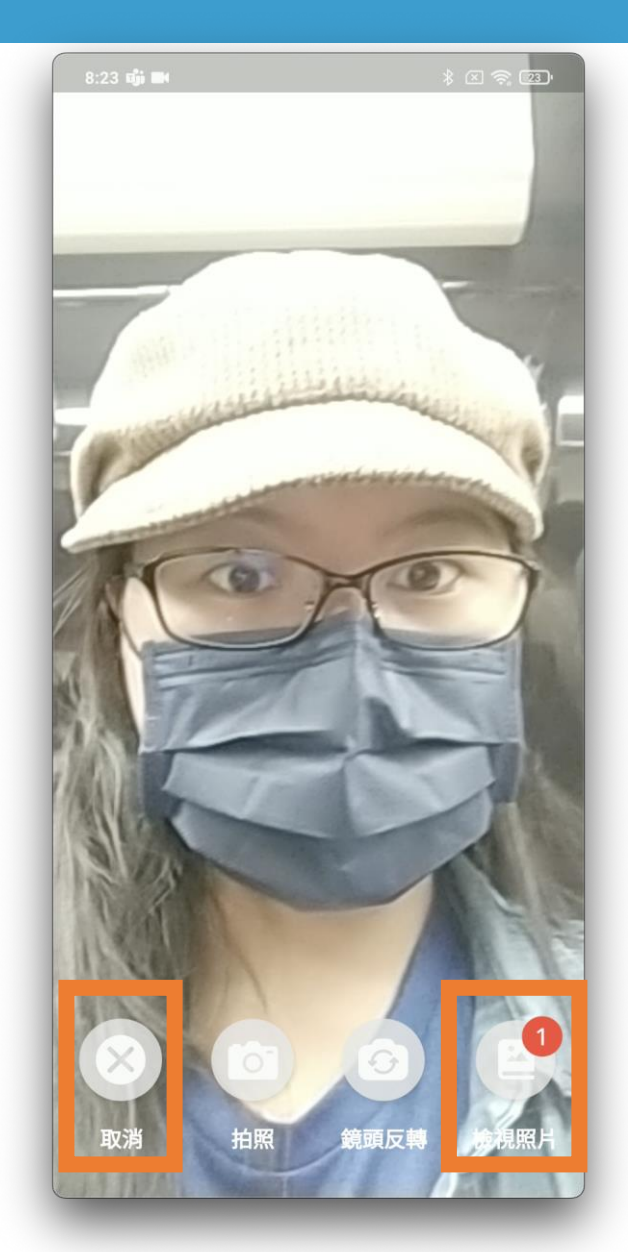

124

• **民眾無法視訊**時

- **取消:**離開相機畫面
- **檢視照片**: 挑選照片傳送給關懷員

• 傳送完成, 刪除所有照片

**民眾 eDOT App 介紹大綱**

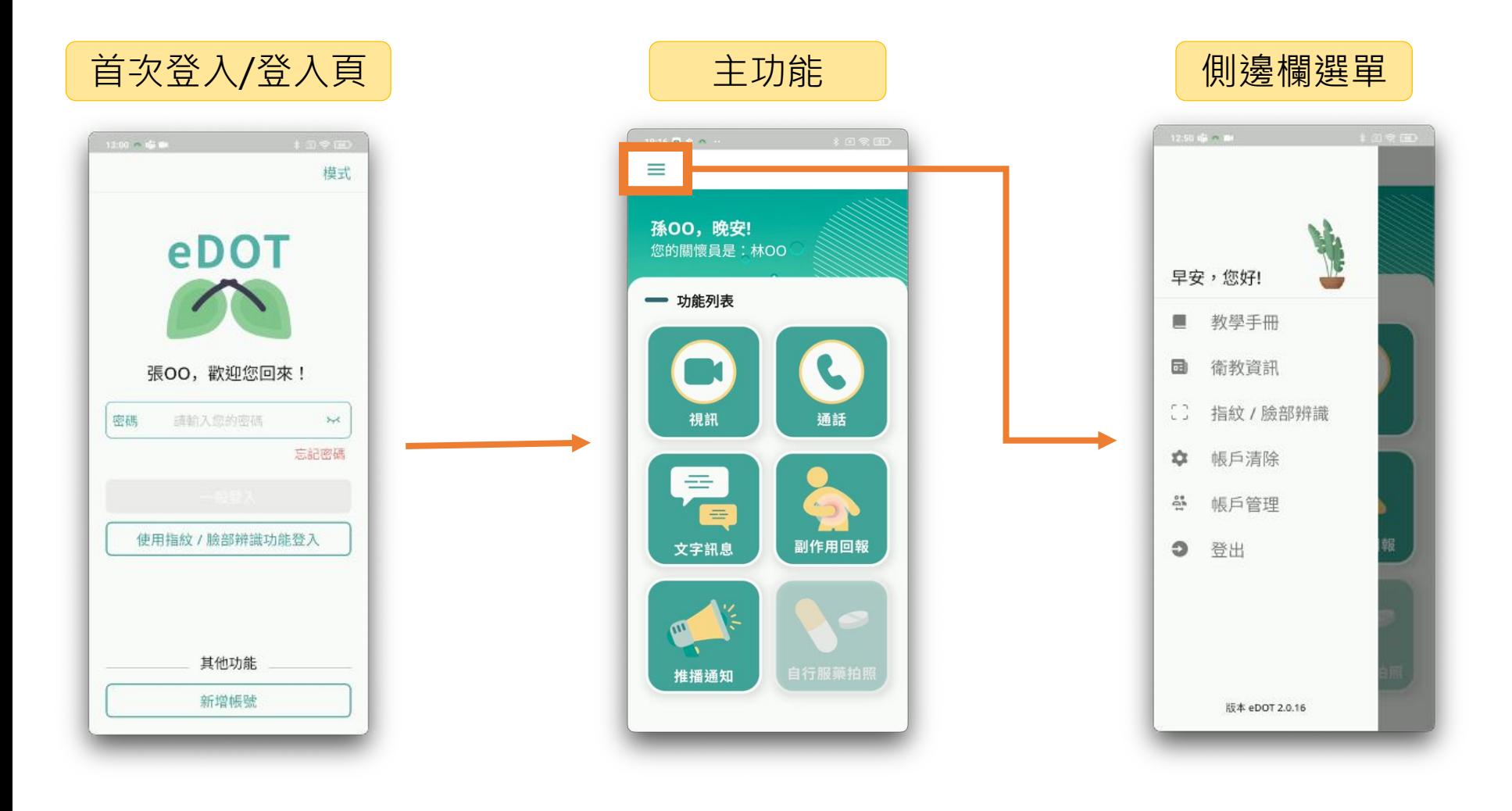

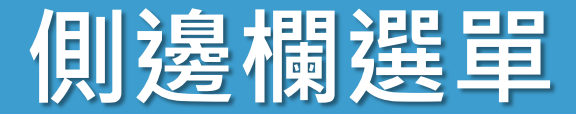

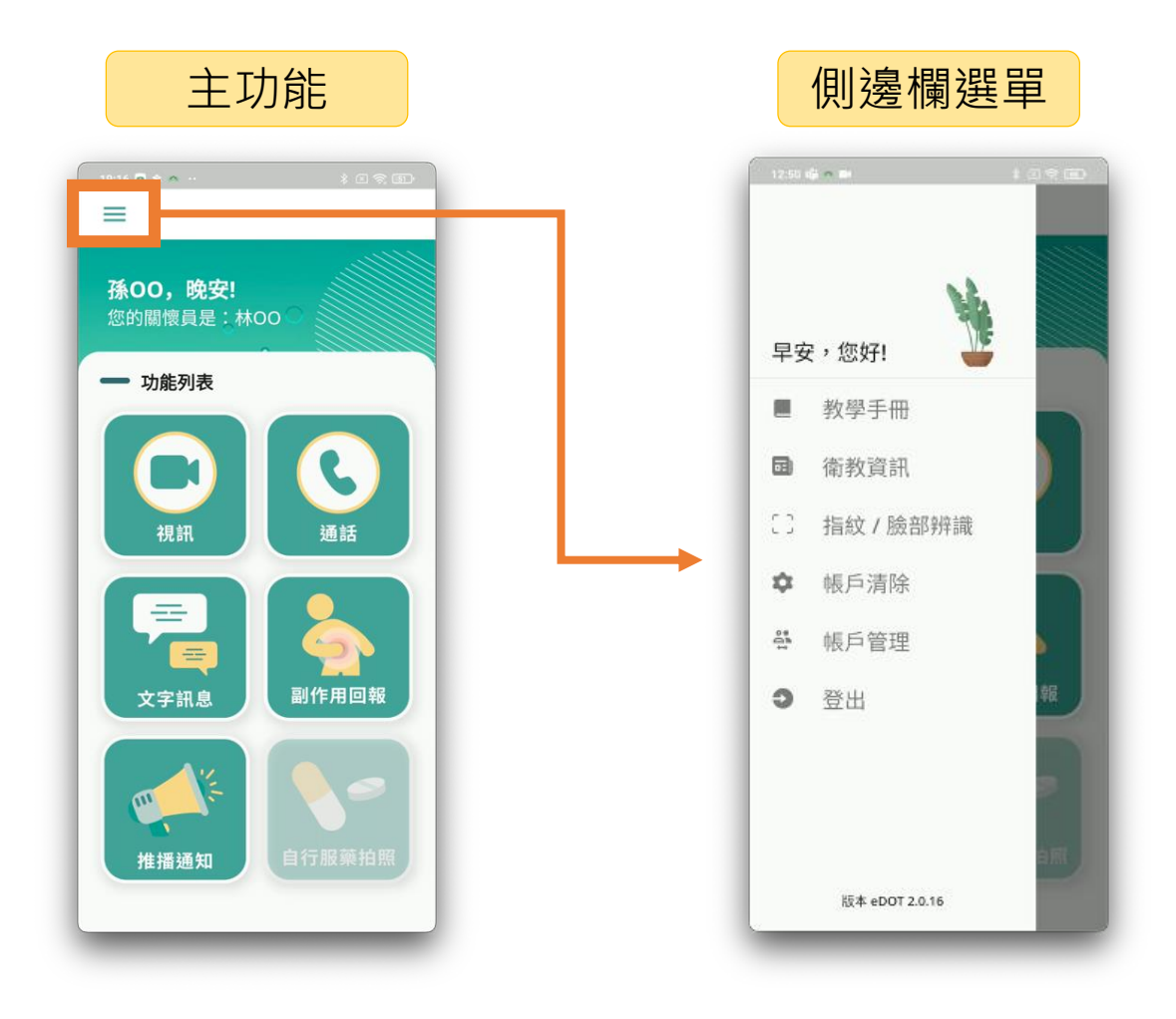

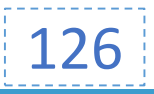

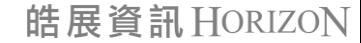

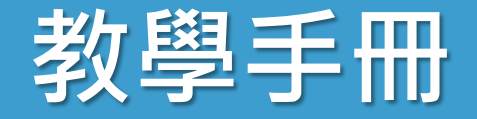

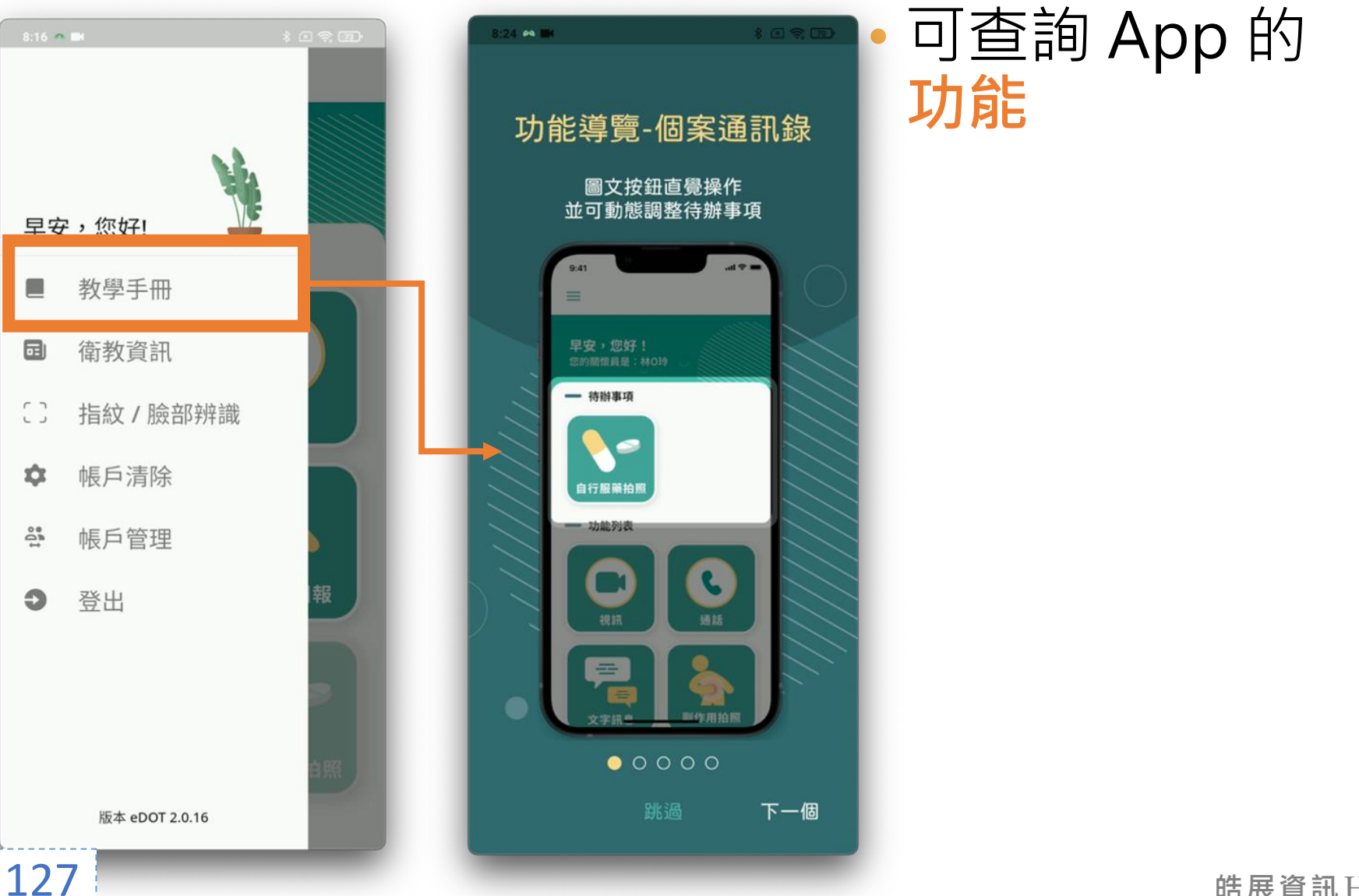

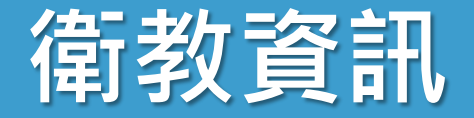

#### • **查詢**關於**結核病**的知識

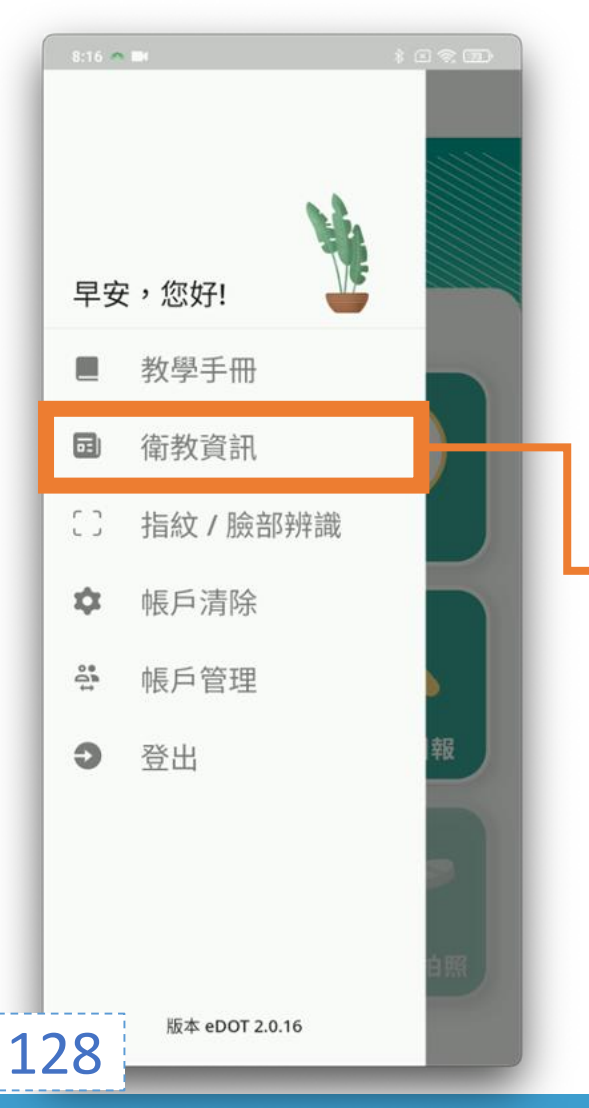

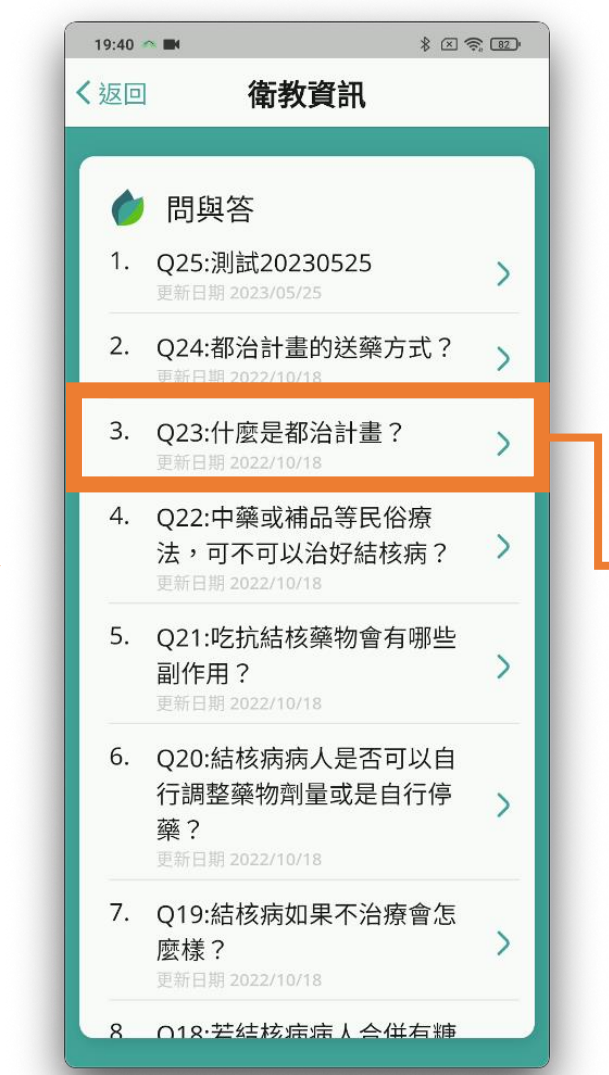

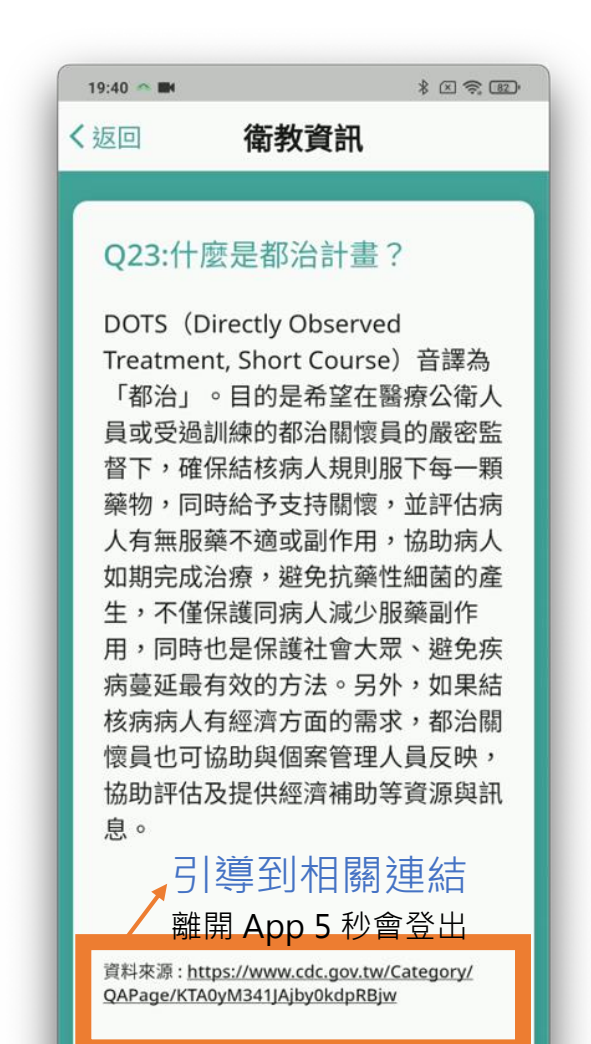

### **指紋/臉部辨識**

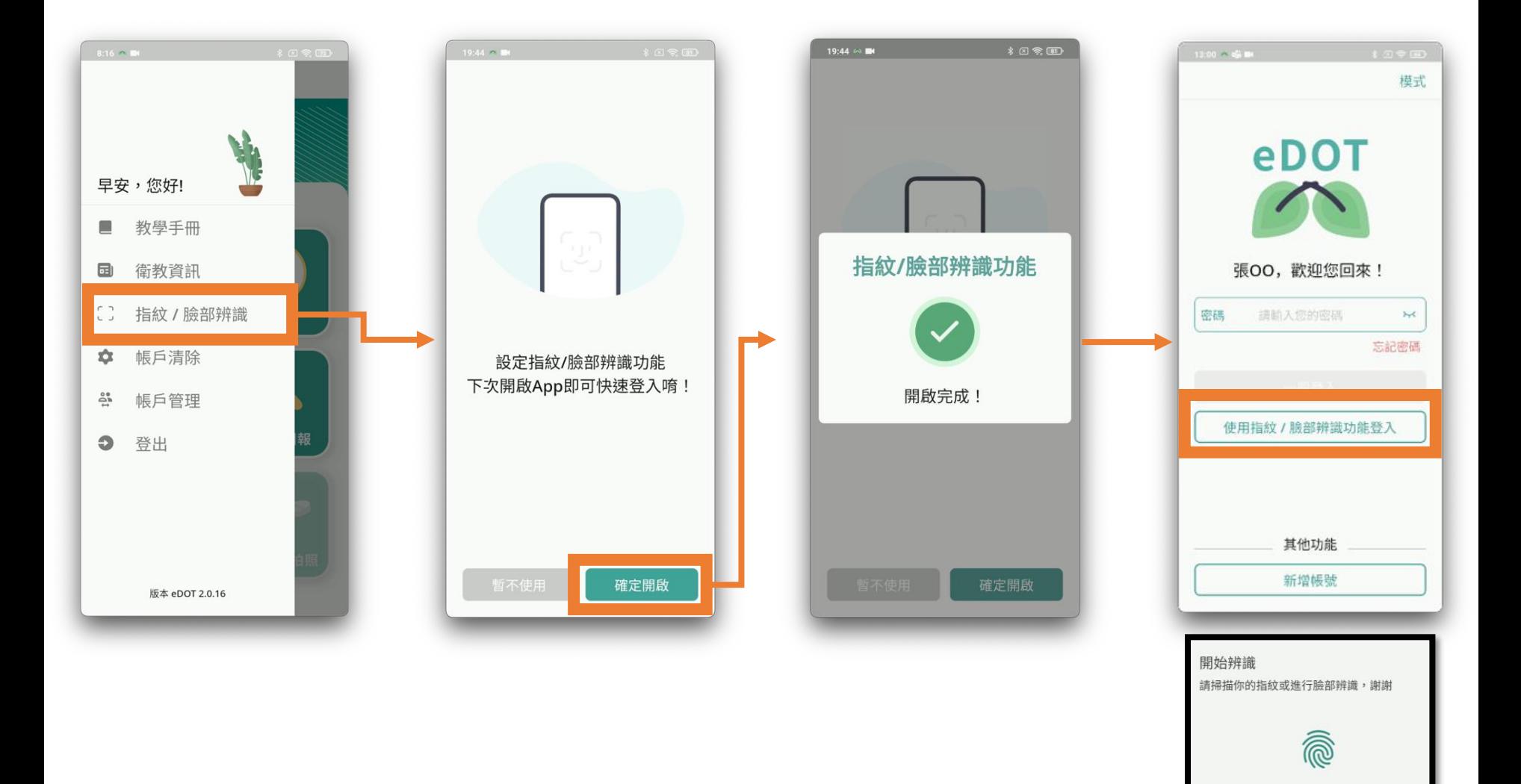

129

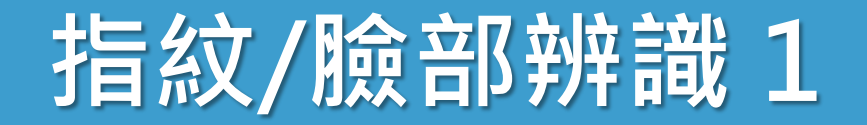

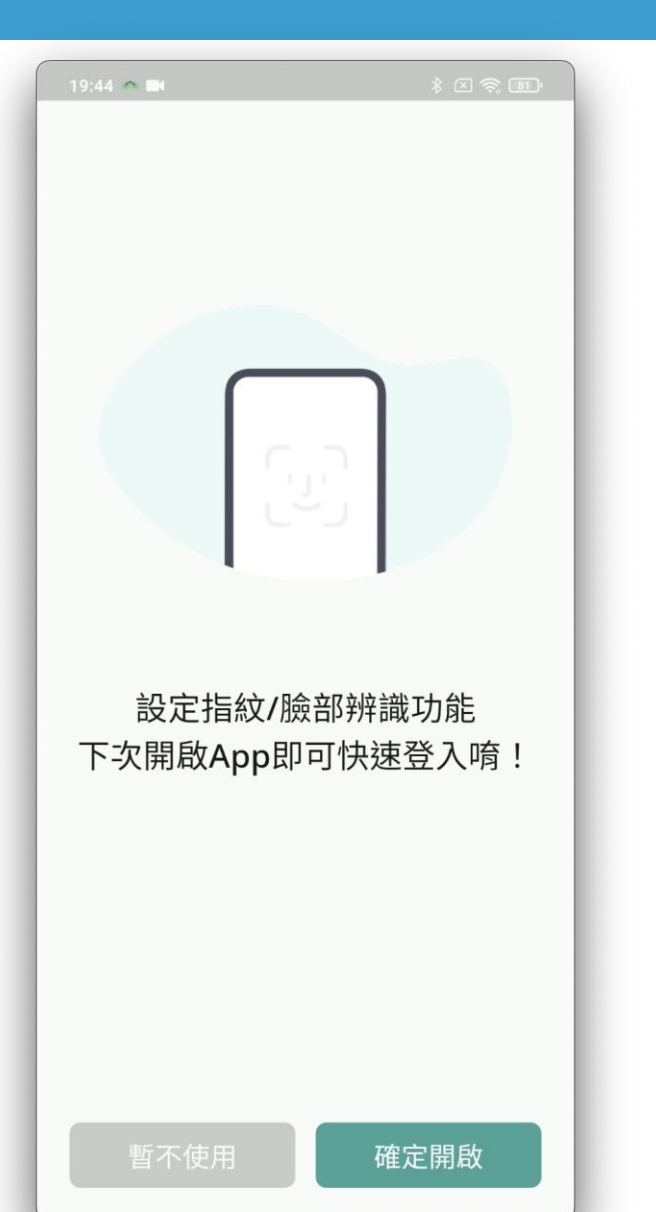

• **登入**可啟用 設備的生物辨識功能

• 臉部

• 指紋

• **iPhone** 允許 **Face ID 權限**

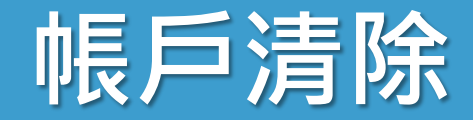

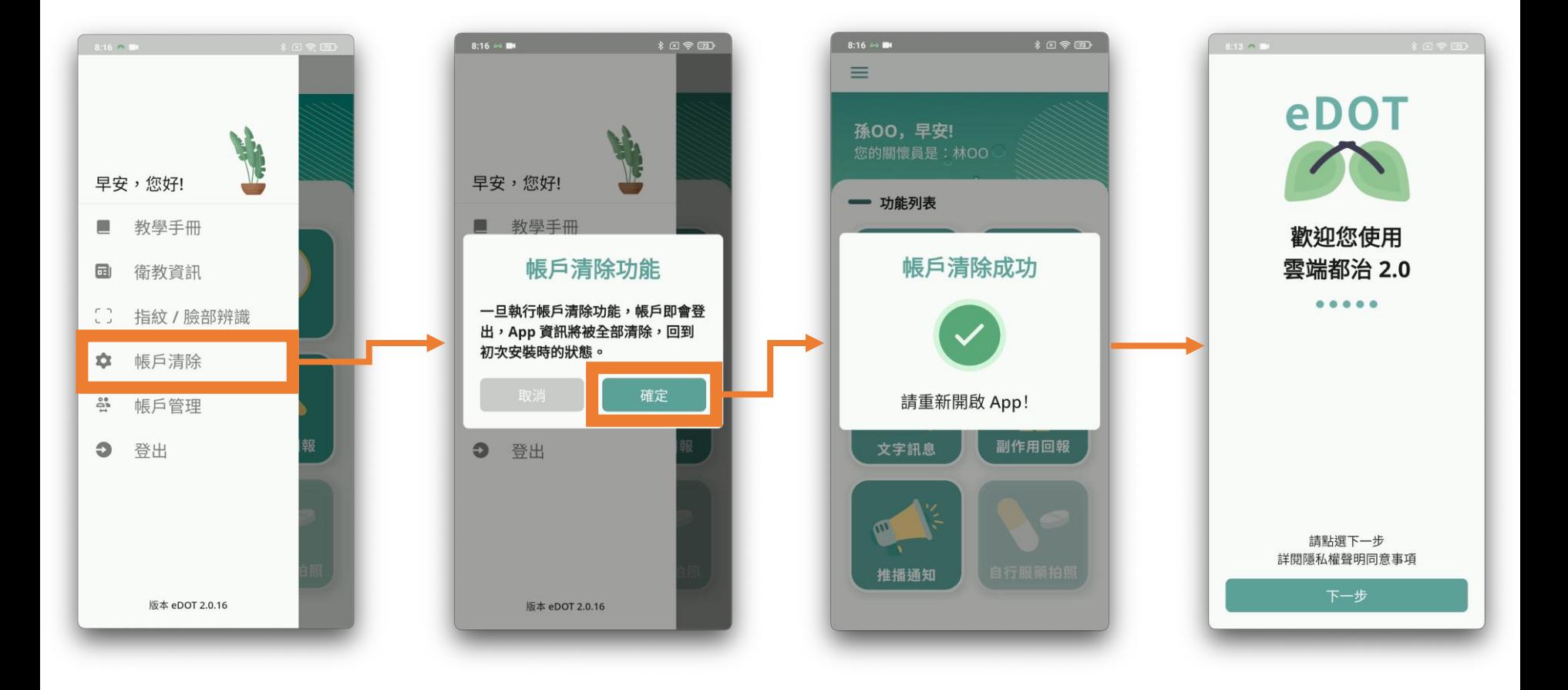

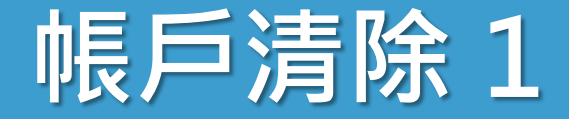

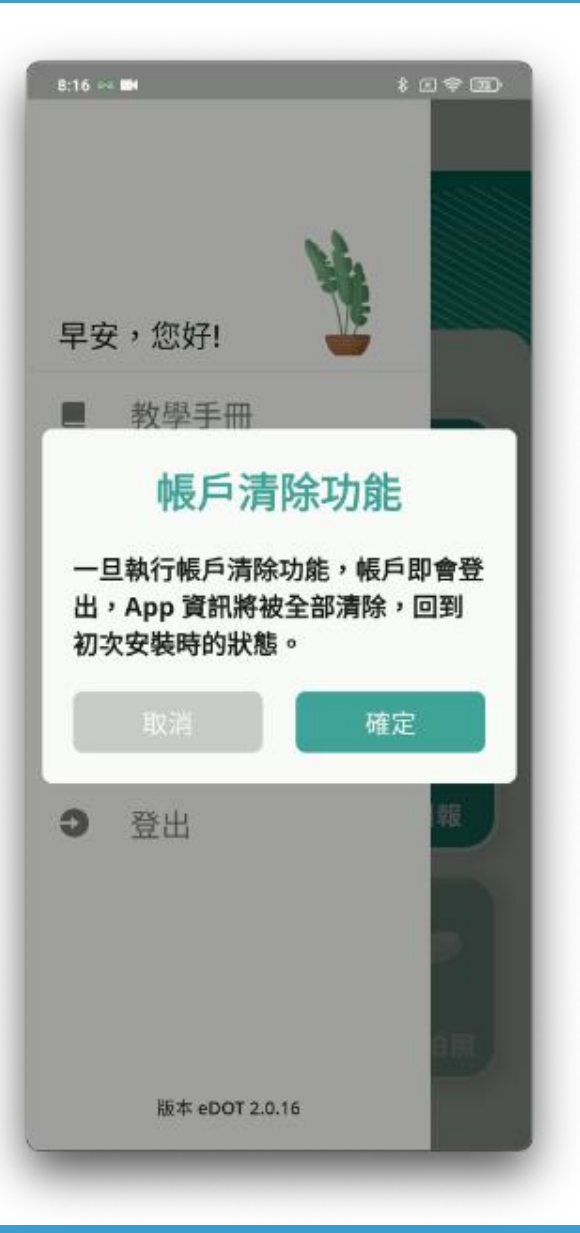

### • **使用時機**

- 協助民眾帳號開通
- 教學民眾操作 App
- **清除所有**檔案與資訊
- 存放後端保留資訊 • 文字訊息
- 完成後,**自動關閉 App**

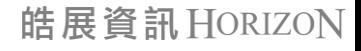

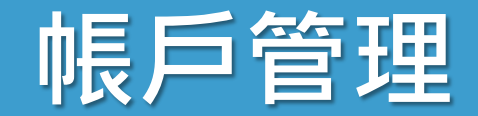

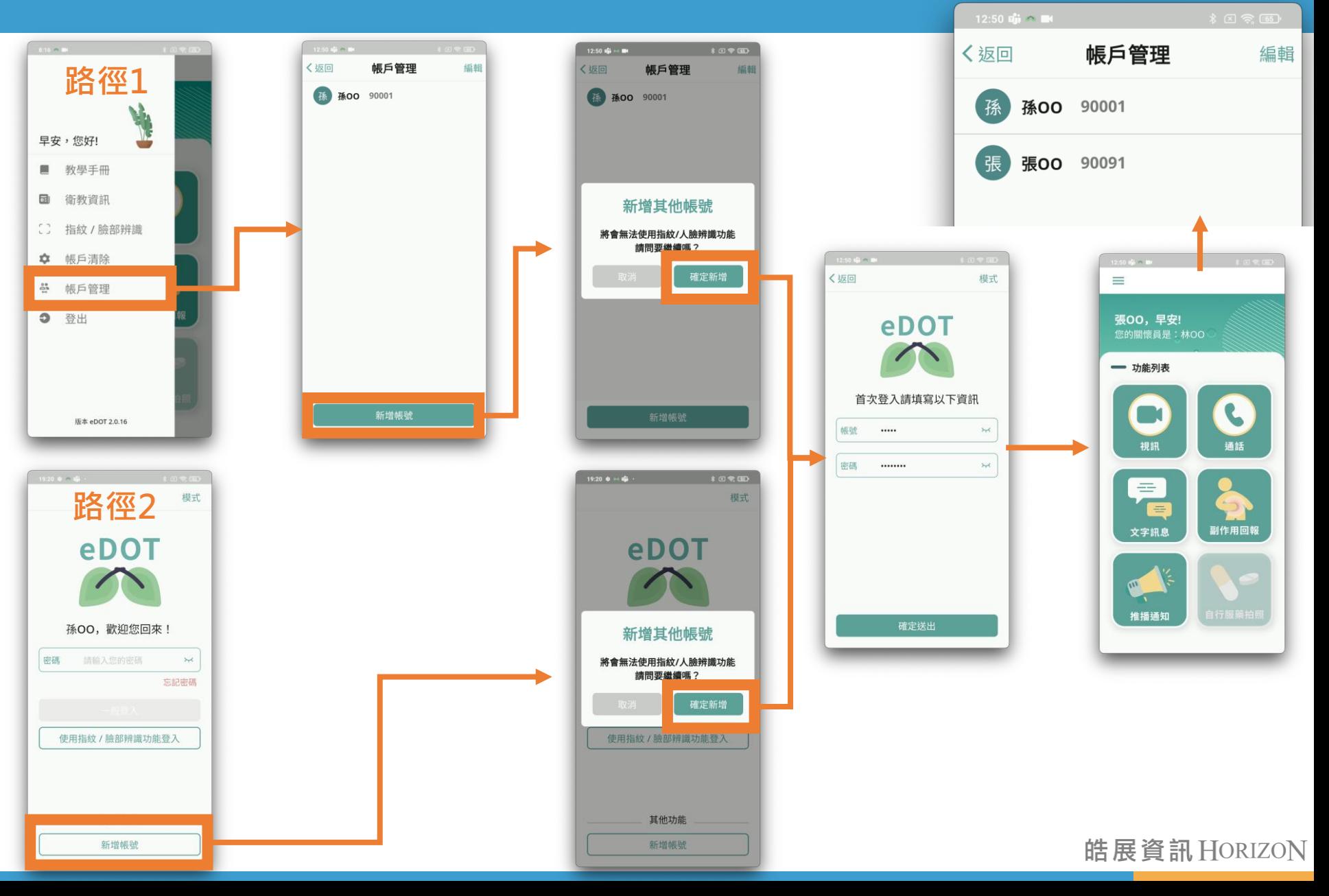

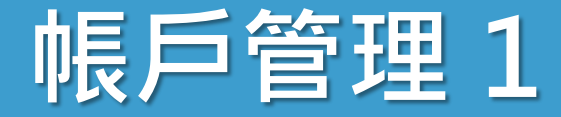

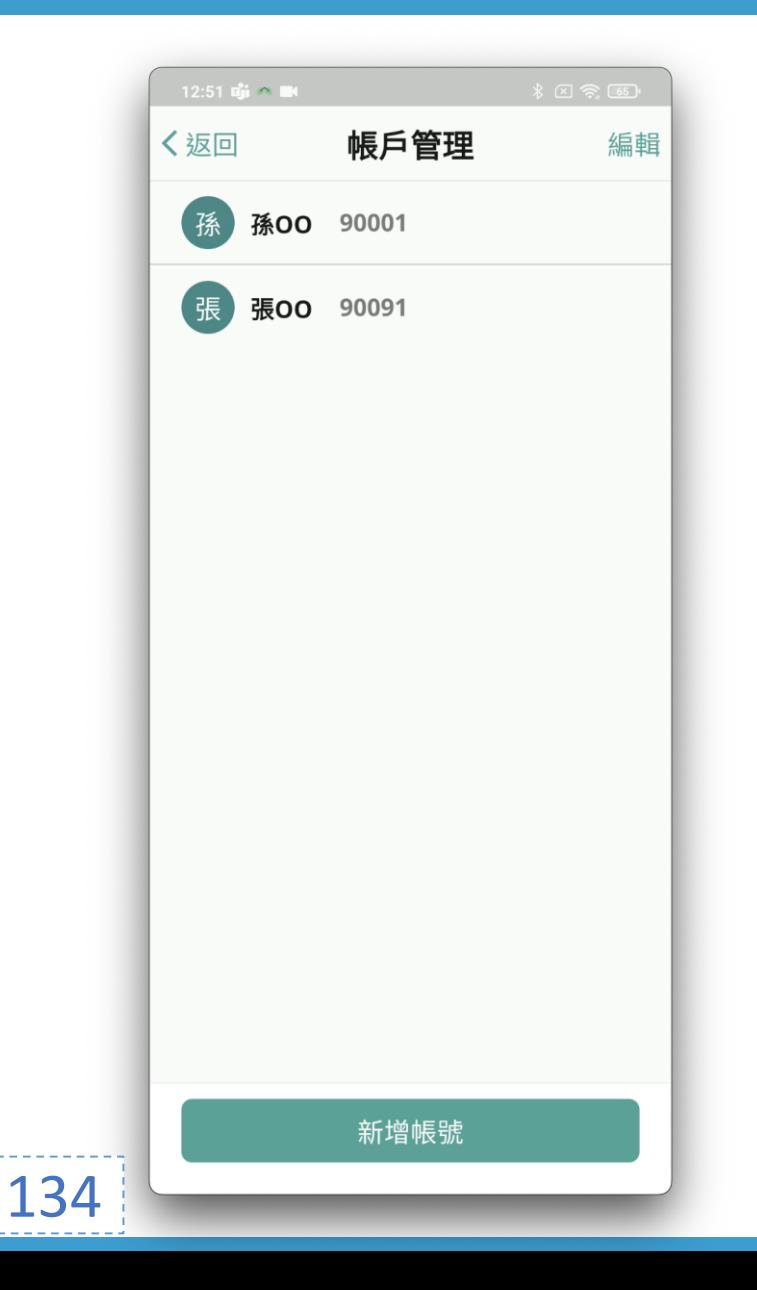

### • 一支手機可**登入多組帳號, 適合一家人共同使用**

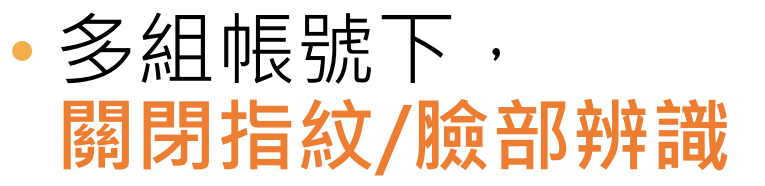

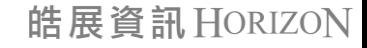

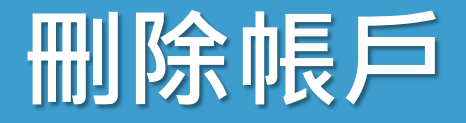

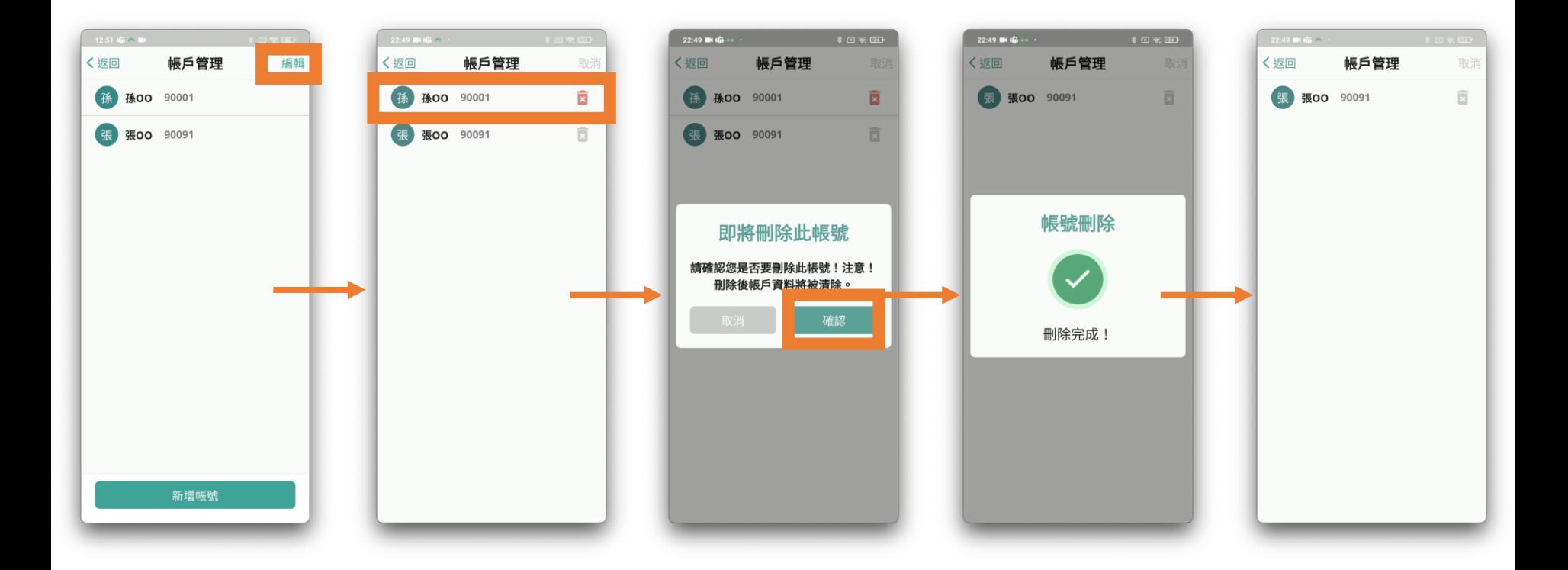

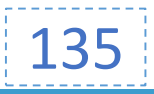

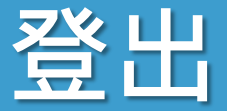

#### • 離開 App 5 秒鐘, 也會自動登出

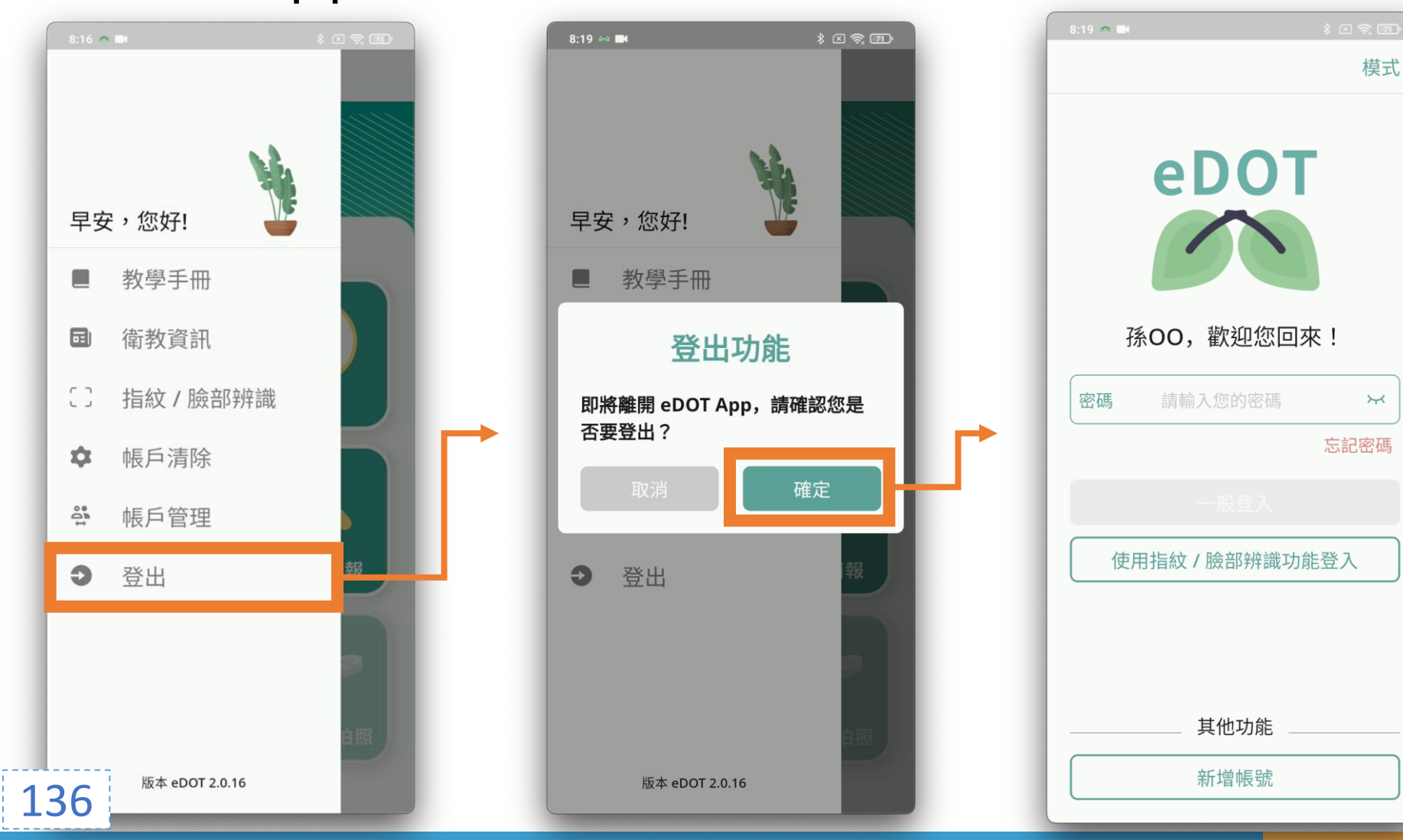

 $\overline{N}$ 

# **eDOT App 問題討論**

## **感恩聆聽 敬請指教**

*THANK YOU FOR YOUR ATTENTION*

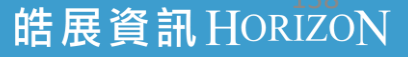